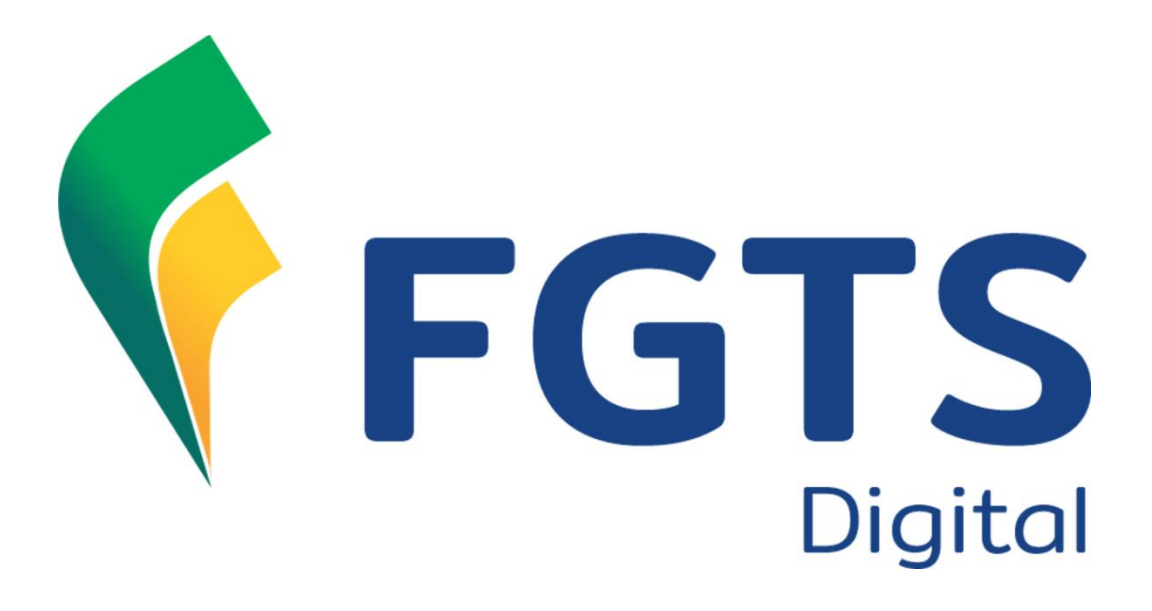

# **Manual de Orientação do FGTS DIGITAL**

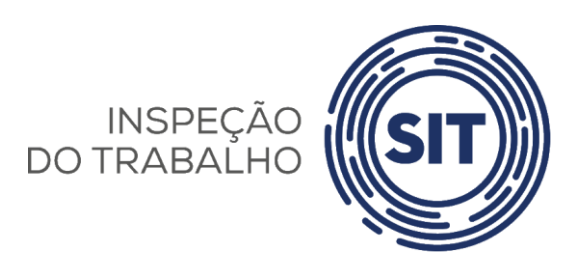

**Versão 1.1 – 1º de março de 2024** CONFORME PORTARIA MTE Nº 240, DE 29 DE FEVEREIRO DE 2024

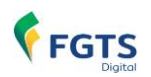

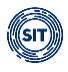

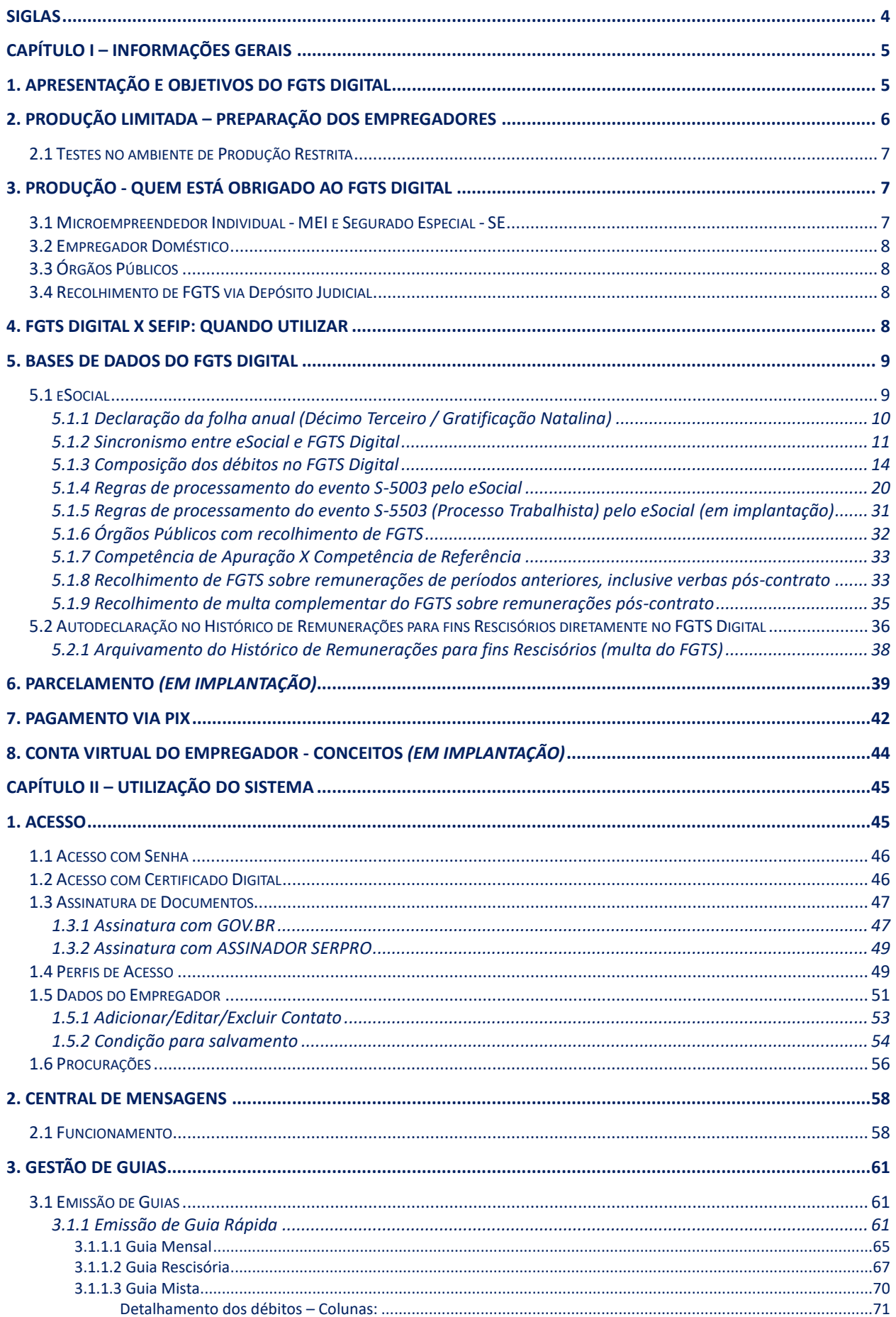

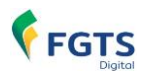

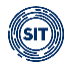

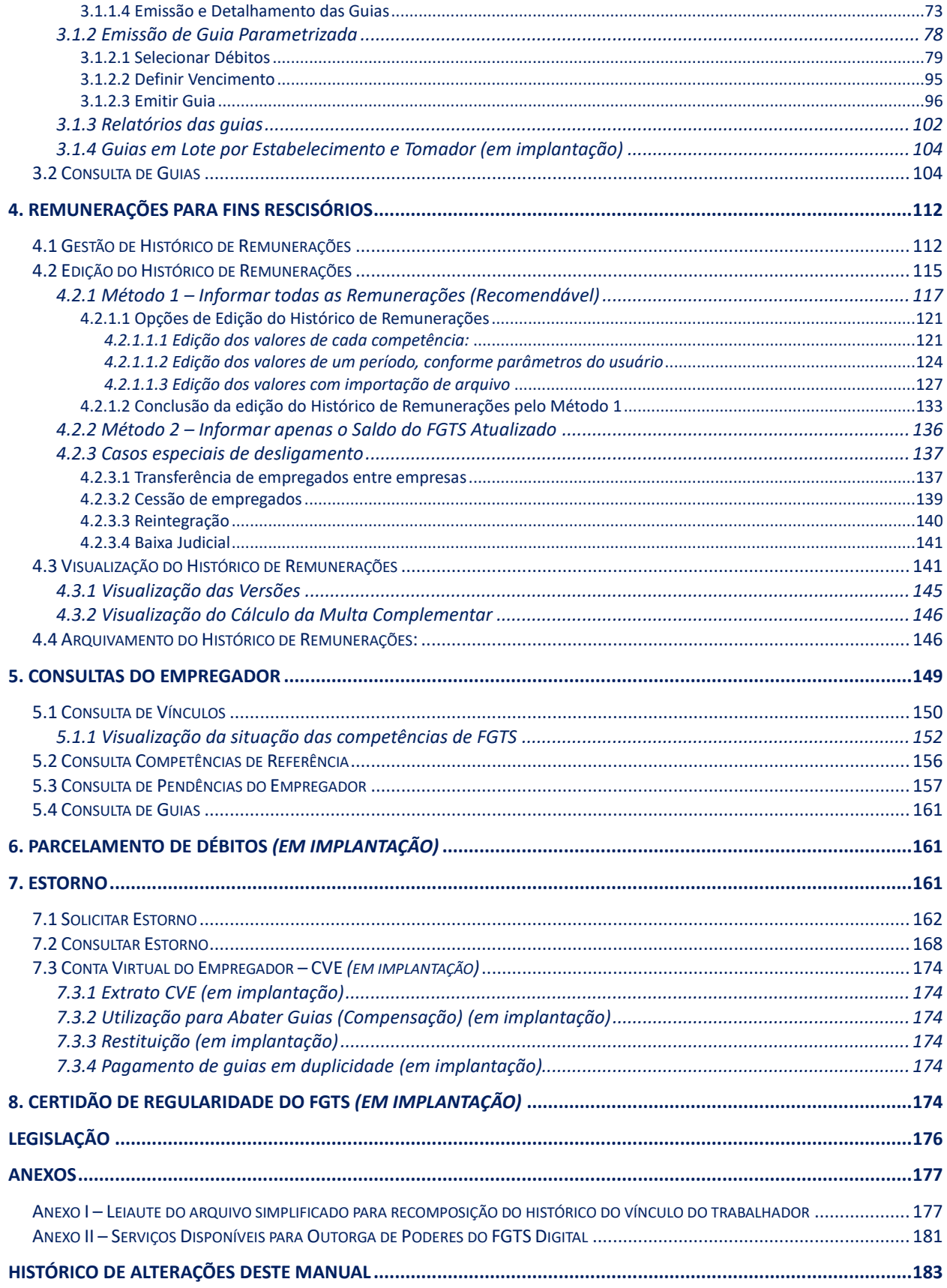

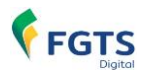

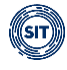

## <span id="page-3-0"></span>**SIGLAS**

**BC -** Banco Central **CAEPF -** Cadastro das Atividades Econômicas das Pessoas Físicas; **CAIXA -** Caixa Econômica Federal; **CCFGTS -** Conselho Curador do Fundo de Garantia do Tempo de Serviço; **CNO -** Cadastro Nacional de Obras; **CNPJ -** Cadastro Nacional da Pessoa Jurídica; **CPF -** Cadastro de Pessoas Físicas; **CVE -** Conta Virtual do Empregador; **eSocial -** Sistema de Escrituração Digital das Obrigações Fiscais, Previdenciárias e Trabalhistas; **FD -** FGTS Digital; **FGTS -** Fundo de Garantia do Tempo de Serviço; **GFD -** Guia do FGTS Digital; **GFIP -** Guia de Recolhimento do Fundo de Garantia por Tempo de Serviço e Informações à Previdência Social; **GRF -** Guia de Recolhimento do FGTS; **GRRF -** Guia de Recolhimento Rescisório do FGTS; **IN -** Instrução Normativa; **MOS -** Manual de Orientação do eSocial; **MTE -** Ministério do Trabalho e Emprego; **PGFN -** Procuradoria-Geral da Fazenda Nacional; **RFB -** Secretaria Especial da Receita Federal do Brasil; **RGPS -** Regime Geral de Previdência Social; **RPPS -** Regime Próprio de Previdência Social; **SEFIP -** Sistema Empresa de Recolhimento do FGTS e Informações à Previdência Social; **SIT -** Secretaria de Inspeção do Trabalho; **SPE -** Sistema de Procuração Eletrônica; e **TSVE -** Trabalhadores Sem Vínculo de Emprego/Estatutário.

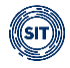

## **CAPÍTULO I – INFORMAÇÕES GERAIS**

## <span id="page-4-1"></span><span id="page-4-0"></span>**1. APRESENTAÇÃO E OBJETIVOS DO FGTS DIGITAL**

O FGTS Digital (FD) é um conjunto de sistemas integrados dedicados à gestão da arrecadação dos valores devidos ao FGTS e à prestação de serviços digitais com objetivo de melhorar a prestação de informações aos trabalhadores e empregadores, e de aperfeiçoar a arrecadação, a fiscalização, a apuração, o lançamento e a cobrança dos recursos do Fundo de Garantia do Tempo de Serviço, na forma prevista no artigo 17-A da Lei 8.036, de 1990 (alterada pela Lei nº 14.438/2022) e regulamentado pela [Portaria MTE nº 240, de 29 de fevereiro de 2024.](https://www.in.gov.br/en/web/dou/-/portaria-mte-n-240-de-29-de-fevereiro-de-2024-546047596)

Trata-se de uma nova forma de gestão integrada de todo o processo de arrecadação do FGTS, que substituiu os sistemas SEFIP/GRRF/Conectividade Social. Essa nova plataforma utiliza as remunerações declaradas no eSocial – onde os débitos são individualizados desde a sua origem – de forma que os empregadores têm um sistema para gerar guias rápidas e personalizadas, e, inclusive, recolher várias competências e tipos de débitos em um único documento, reduzindo custos operacionais e tempo gasto nessas atividades.

Resultados que serão obtidos com o FGTS Digital:

- Diminuir os custos operacionais incorridos pelo FGTS.
- Reduzir as despesas com tarifas relativas ao recebimento das guias junto aos agentes arrecadadores.
- Permitir que os atores relacionados ao recolhimento do FGTS possam ter acesso aos dados/informações necessários para o exercício de suas competências.
- Digitalizar serviços (modernização, automatização e integração).
- Desenvolver Plataforma tecnológica gerencial (unificação do ambiente processual, operacional e de infraestrutura).
- Garantir segurança, integridade e confiabilidade aos dados e informações de recolhimento de FGTS a serem armazenados e processados.
- Diminuir a postergação da arrecadação anual do FGTS.
- Efetuar a notificação automatizada dos devedores de FGTS.
- Reduzir o tempo de cobrança administrativa e judicial do FGTS.
- Fornecer informações gerenciais para tomada de decisões estratégicas.
- Melhorar a gestão, controle e transparência dos processos.
- Proporcionar a melhoria dos serviços voltados para trabalhador e empregador.
- Facilitar a comunicação entre Administrados e Administração.

A arrecadação do FGTS será realizada mediante uso da ferramenta tecnológica Pix, meio de pagamento instantâneo oferecido pelo Banco Central do Brasil, que tem ampla rede arrecadadora, aperfeiçoando os processos de conciliação de pagamento e impedindo a ocorrência de problemas como o pagamento de guias vencidas ou em duplicidade.

Os débitos de competências anteriores à implementação do FGTS Digital continuarão sendo recolhidos por meio de guias emitidas pela Caixa Econômica Federal.

Este Manual **não** trata de interpretação de leis, quando deve ser aplicado determinado direito ou dever na relação de trabalho, dentre outros. Mostra apenas como utilizar as funcionalidades do **FGTS Digital.** 

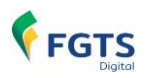

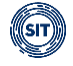

## <span id="page-5-0"></span>**2. PRODUÇÃO LIMITADA – PREPARAÇÃO DOS EMPREGADORES**

Para facilitar a transição entre os sistemas utilizados para o recolhimento do FGTS, os empregadores terão a sua disposição um ambiente de testes para verificar os impactos das declarações de remunerações que realizar pelo eSocial e como o FGTS Digital irá internalizar esses dados. O cronograma de implantação atual foi definido pelo [Edital SIT nº 04/2023:](https://www.in.gov.br/web/dou/-/edital-n-4/2023-altera-o-edital-n-3/2023-que-divulga-o-cronograma-de-implantacao-do-fgts-digital-522343536)

- **19 de agosto de 2023**: início da fase de testes em Produção Limitada para as empresas do Grupo 1 do eSocial (faturamento acima de R\$ 78 milhões no ano de 2016).
- **23 de setembro de 2023**: início da fase de testes em Produção Limitada para as empresas dos demais grupos do eSocial (2, 3 e 4).
- **13 de janeiro de 2024**: término da fase testes em Produção Limitada.
- **13 de janeiro até 29 de fevereiro de 2024**: preparação do sistema para entrada em operação efetiva.
- **1º de março de 2024**: entrada em produção do FGTS Digital e substituição do SEFIP/Conectividade Social para os débitos de FGTS de fatos geradores a partir da competência março/2024.

No período de testes em Produção Limitada todas as remunerações declaradas no ambiente de produção do eSocial (dados reais) pelo empregador desde a competência julho/2023 serão exibidas no FGTS Digital, possibilitando a emissão simulada de guias. No entanto, as guias emitidas não terão validade jurídica, não terão QRCode e não serão aceitas para pagamento no sistema bancário. Durante o período de Produção Limitada os empregadores devem realizar os recolhimentos via sistemas SEFIP/GRRF/Conectividade Social.

Poderão, ainda, antecipar o cadastramento de procurações para que terceiros possam acessar seus dados e representá-los no FGTS Digital, para quando houver a implementação efetiva.

Será uma oportunidade para que os empregadores validem seus processos internos, conferindo se os dados declarados nas remunerações estão sendo refletidos corretamente no FGTS Digital. Conforme item 5.1 [eSocial](#page-8-1) desse manual, o eSocial calcula as bases de FGTS de acordo com as incidências das rubricas utilizadas pelo empregador nas remunerações dos trabalhadores. As rubricas, por sua vez, também são declaradas e cadastradas pelo empregador, que define se haverá ou não incidência de FGTS.

Se o empregador encontrar divergências nos valores devidos de FGTS entre seu sistema de gestão de folha e o FGTS Digital, deverá verificar inicialmente todas as rubricas declaradas, sejam elas de vencimento, desconto ou informativas. Deverá corrigir as incidências em cada rubrica e reenviar os eventos de remuneração para cada trabalhador, para que os totalizadores do FGTS sejam processados novamente.

Durante o período de produção limitada, os empregadores continuam obrigados a realizar os recolhimentos mensais e rescisórios via sistemas da CAIXA (SEFIP/GRRF/CONECTIVIDADE SOCIAL).

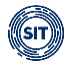

## <span id="page-6-0"></span>**2.1 Testes no ambiente de Produção Restrita**

Esse ambiente de testes será liberado em breve e deve ficar disponível de forma permanente, paralelo ao ambiente de produção real. Serão utilizados os dados fictícios transmitidos pelos empregadores no ambiente de produção restrita do eSocial. A empresa poderá transmitir as bases de dados para o eSocial via webservice ou pelo portal WEB **https://login.producaorestrita.esocial.gov.br/login.aspx**.

Assim como no ambiente de Produção Limitada, haverá a geração de guias simuladas, sem valor legal. Será uma ótima oportunidade para empresas realizarem testes utilizando cenários diversos, como simular quanto será a multa rescisória (indenização compensatória) do FGTS.

O endereço de acesso a esse ambiente será divulgado em breve.

## <span id="page-6-1"></span>**3. PRODUÇÃO - QUEM ESTÁ OBRIGADO AO FGTS DIGITAL**

A partir da competência **MARÇO/2024**, **todos os empregadores obrigados a recolher FGTS deverão utilizar o FGTS Digital para gerar suas guias e realizar toda a gestão do pagamento desses valores**, com as exceções descritas nos itens 3.1 e 3.2. Nesta data, todos os empregadores dos grupos 1, 2, 3 e 4 do eSocial (conforme cronograma disponível no [portal](https://www.gov.br/esocial/pt-br/acesso-ao-sistema/cronograma-de-implantacao)  [do eSocial\)](https://www.gov.br/esocial/pt-br/acesso-ao-sistema/cronograma-de-implantacao) já estarão transmitindo eventos de remuneração por esse sistema.

O endereço de acesso direto ao FGTS Digital é [https://fgtsdigital.sistema.gov.br](https://fgtsdigital.sistema.gov.br/) ou pelo banner disponível no portal de notícias [https://www.gov.br/fgtsdigital.](https://www.gov.br/fgtsdigital)

## <span id="page-6-2"></span>**3.1 Microempreendedor Individual - MEI e Segurado Especial - SE**

O segurado especial, assim definido pela Lei nº 8.212, de 24 de julho de 1991, bem como o microempreendedor individual – MEI, assim definido pela Lei Complementar nº 123, de 14/12/2006, recolherão:

- O FGTS mensal e o incidente sobre as verbas rescisórias, quando o motivo de desligamento não gerar direito ao saque do FGTS, por meio do Documento de Arrecadação do eSocial – DAE; e
- O FGTS incidente sobre as verbas rescisórias (art. 18 da Lei nº 8.036, de 1990), bem como a indenização compensatória (multa do FGTS) quando o motivo de desligamento gerar direito ao saque do FGTS:
	- a) por meio da guia gerada pelo Conectividade Social e os sistemas a ele integrados, conforme instruções expedidas pelo agente operador, em relação aos fatos geradores ocorridos até 29 de fevereiro de 2024; e
	- b) por meio da Guia do FGTS Digital GFD, em relação aos fatos geradores ocorridos a partir de 1º de março de 2024.

Esses empregadores continuarão a recolher o FGTS juntamente com o DAE mensal gerado pelo eSocial. Apenas o FGTS Rescisório será recolhido pelo FGTS Digital, em substituição à GRRF gerada pelo Conectividade Social. Dessa forma, se o MEI ou o SE demitir um trabalhador a partir de 01/03/2024 por um motivo de desligamento que gere direito ao saque do FGTS, deverá registrar a rescisão no eSocial e acessar o FGTS Digital para gerar a guia com os valores de FGTS incidentes sobre o mês da rescisão, 13º proporcional, aviso prévio indenizado e a multa

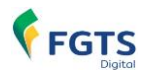

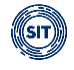

do FGTS (40% ou 20%). Além disso, no mês do desligamento esses empregadores ainda terão que emitir o DAE no eSocial para recolhimento da contribuição previdenciária (INSS).

## <span id="page-7-0"></span>**3.2 Empregador Doméstico**

Continuará recolhendo o FGTS mensal e rescisório utilizando a guia DAE gerada pelo eSocial. O empregador doméstico utilizará o FGTS Digital futuramente apenas para requerer parcelamentos de débitos do FGTS. Enquanto essa funcionalidade não é implementada, caso queira realizar um parcelamento, deve procurar os canais de atendimento da CAIXA.

## <span id="page-7-1"></span>**3.3 Órgãos Públicos**

A obrigatoriedade em recolher o FGTS via guia do FGTS Digital se aplica aos órgãos públicos, que devem declarar sua folha de pagamento e as bases de cálculo do FGTS pelo eSocial.

Excepcionalmente, para os fatos geradores ocorridos até 31 de dezembro de 2024, o Conectividade Social e os sistemas a ele integrados poderão ser utilizados para a geração de guia para fins de recolhimento do FGTS pelos empregadores com natureza jurídica de Administração Pública, assim classificados nos termos do Anexo V da Instrução Normativa da Receita Federal do Brasil nº 2.119, de 06 de dezembro de 2022, e concomitantemente pela Seção O, Divisão 84 da Classificação Nacional de Atividades Econômicas - CNAE divulgada pelo Instituto Brasileiro de Geografia e Estatística – IBGE.

Esta excepcionalidade **não** exime esses empregadores de enviar pelo eSocial as folhas de pagamento com as bases de cálculo do FGTS desse período, inclusive sujeito a eventual fiscalização e autuação com base no artigo 23 da lei nº 8.036/1990 e consequente bloqueio da Certidão de Regularidade do FGTS - CRF.

## <span id="page-7-2"></span>**3.4 Recolhimento de FGTS via Depósito Judicial**

A transferência de valores depositados em conta bancária de Depósitos Judiciais decorrente de reclamatória trabalhista para a conta vinculada do trabalhador no FGTS, mediante apresentação de determinação judicial, continuará a ser realizada pela Caixa Econômica Federal ou pelo Banco do Brasil, conforme o local de depósito realizado pelo empregador, por meio da GRFGTS – Guia de Recolhimento do FGTS, nos termos do Manual de Orientação ao Empregador – Recolhimentos Mensais e Rescisórios ao FGTS e das Contribuições Sociais publicado pela Caixa Econômica Federal.

## <span id="page-7-3"></span>**4. FGTS DIGITAL X SEFIP: QUANDO UTILIZAR**

O recolhimento de valores de FGTS mensal ou rescisório, devidos para fatos geradores ocorridos a partir da competência **MARÇO/2024**, deve ser realizado via FGTS Digital conforme [Edital SIT](https://www.in.gov.br/web/dou/-/edital-n-4/2023-altera-o-edital-n-3/2023-que-divulga-o-cronograma-de-implantacao-do-fgts-digital-522343536)  [nº 04/2023.](https://www.in.gov.br/web/dou/-/edital-n-4/2023-altera-o-edital-n-3/2023-que-divulga-o-cronograma-de-implantacao-do-fgts-digital-522343536)

Os débitos de competências até o mês imediatamente anterior à implementação continuarão sendo quitados por meio de guias emitidas pela CAIXA e, caso exista **parcelamento de débito já contratado** até esta data, os valores contemplados pelo contrato deverão ser informados e recolhidos pela SEFIP.

O critério para definição de qual sistema deverá ser utilizado será a data do fato gerador (regime de competência). Exemplos:

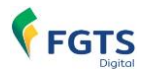

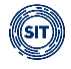

- **FGTS mensal da competência fevereiro/2024:** o recolhimento será realizado via SEFIP/CAIXA, com vencimento até o dia 07/03/2024.
- **FGTS rescisório de um desligamento que ocorreu em 26/02/2024:** o recolhimento será realizado via GRRF/CAIXA, com vencimento em 07/03/2024.
- **FGTS mensal da competência março/2024:** o recolhimento será realizado via FGTS Digital, com vencimento até o dia 19/04/2024 (sexta-feira).
- **FGTS rescisório de um desligamento que ocorreu em 04/03/2024:** o recolhimento será realizado via FGTS Digital, com vencimento até o dia 14/03/204.

Cabe destacar que, para qualquer necessidade de pagamento de diferenças ou retificação de dados, o empregador deverá utilizar o sistema original que gerou o recolhimento. Se no dia 15/05/2024, por exemplo, o empregador precisar recolher uma diferença de FGTS mensal referente à competência de novembro/2022, deverá utilizar o sistema SEFIP/Conectividade Social, apesar de já estar obrigado a utilizar o FGTS Digital para as competências a partir de março/2024.

#### **VALORES DEVIDOS A PARTIR DE MARÇO/24 RELATIVOS A PERÍODOS ANTERIORES:**

A partir da folha de pagamento da competência março/2024, caso seja necessário enviar remunerações relativas a valores devidos a períodos de referência anteriores ao período de apuração, o recolhimento do respectivo FGTS sobre essa base de cálculo deverá ocorrer via FGTS Digital, juntamente com o FGTS gerado sobre as demais verbas devidas no mês da apuração. Os detalhes desse tipo de pagamento estão disponíveis no capítulo [5.1.8](#page-32-1) deste Manual.

Excepcionalmente, a Secretaria de Inspeção do Trabalho poderá estabelecer procedimentos específicos de geração de guias para o recolhimento do FGTS, inclusive com a utilização de ambientes distintos do FGTS Digital, para atender situações de contingência.

Após o encaminhamento de valores de FGTS para inscrição em dívida ativa, a geração e o recolhimento de Guia do FGTS Digital – GFD a eles relativos serão automaticamente bloqueados no FGTS Digital.

## <span id="page-8-0"></span>**5. BASES DE DADOS DO FGTS DIGITAL**

Para gerar as guias de recolhimento será necessário que o empregador realize previamente a declaração das remunerações devidas aos trabalhadores pelo sistema eSocial. Para fins de gerar a guia de recolhimento da indenização compensatória (multa do FGTS) o empregador deverá prestar informações diretamente no FGTS Digital, utilizando-se de dois métodos à sua escolha: informar todas as remunerações do período do vínculo rescindido ou informar o valor total da base de cálculo da indenização compensatória, conforme [4. HISTÓRICO DE](#page-111-0)  [REMUNERAÇÕES PARA FINS RESCISÓRIOS.](#page-111-0)

## <span id="page-8-1"></span>**5.1 eSocial**

A obrigação de elaborar a folha de pagamento e de declarar os dados relacionados aos valores do FGTS e outras informações de interesse do Ministério do Trabalho e Emprego, prevista no art. 17-A, caput, da Lei nº 8.036, de 1990, será realizada pelo empregador ou responsável mediante o envio de arquivos e informações ao Sistema Simplificado de Escrituração Digital de

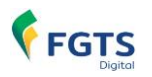

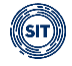

Obrigações Previdenciárias, Trabalhistas e Fiscais – eSocial e ao FGTS Digital.

Os empregadores terão até o dia 15 do mês subsequente ao mês de referência para envio da folha. Para envio das verbas rescisórias, as empresas terão até 10 dias contados a partir do término do contrato para enviar os desligamentos. Quando os prazos previstos recaírem em dia não útil, a declaração deverá ser antecipada para o dia útil imediatamente anterior.

Para apuração do FGTS devido, o FGTS Digital utilizará basicamente os eventos cadastrais e contratuais (S-2190 a S-8299) e os totalizadores de FGTS (S-5003, S-5503 e S-5013) gerados pelo eSocial.

O compartilhamento desses eventos para o FGTS Digital **não** dependerá do fechamento da folha de pagamento para ocorrer, sendo realizado por cada evento recebido com sucesso. O processamento desses eventos dentro do FGTS Digital não irá bloquear a transmissão ao eSocial de novos eventos por parte do empregador.

Após a transmissão dos eventos periódicos de remuneração, o FGTS Digital automaticamente irá apropriar esses dados, permitindo ao empregador gerar guias para pagamento ou realizar outros controles, como parcelamentos, compensações e restituições.

O processamento dos eventos pelo FGTS Digital não bloqueia qualquer ação do empregador no eSocial. No entanto, o sistema foi preparado para disponibilizar seu conteúdo em poucos minutos, de forma que o usuário possa gerar guias e outros procedimentos de forma célere. A velocidade do processamento poderá ser prejudicada por picos de eventos transmitidos.

As informações prestadas no eSocial e no FGTS Digital a partir de 1º de março de 2024 representam declaração e reconhecimento dos créditos delas decorrentes, têm efeitos de confissão e constituição de débito de FGTS.

## <span id="page-9-0"></span>**5.1.1 Declaração da folha anual (Décimo Terceiro / Gratificação Natalina)**

- Todas as rubricas de vencimento e desconto utilizadas no eSocial para verbas relacionadas ao pagamento do décimo terceiro salário ou de qualquer parcela, devem ser registradas com a incidência "12" (Base de cálculo do FGTS 13° salário) para o FGTS. Adiantamento de 13º (vencimento)
- Valor total devido de 13º (vencimento)
- Média das remunerações variáveis para 13º (vencimento)
- 13º proporcional/rescisório (vencimento)
- Desconto de adiantamento de 13º (desconto)
- Acidente de Trabalho base para cálculo FGTS (adiantamento/2ª parcela 13º salário) (informativa)
- Salário maternidade base para cálculo FGTS (adiantamento/ $2^a$  parcela 13<sup>o</sup> salário) (informativa)
- Serviço militar base para cálculo FGTS (adiantamento/2ª parcela 13º salário) (informativa)

A única exceção se refere à rubrica de reflexo de 13º sobre o Aviso Prévio Indenizado, que acompanha a mesma incidência do API, que deve ser igual a "21" (Base de cálculo do FGTS aviso prévio indenizado).

A parcela referente ao adiantamento da gratificação natalina deve ser declarada na competência a que se referir o pagamento, ou na competência de novembro do ano a que se refere, o que ocorrer primeiro.

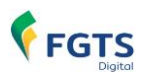

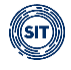

Na competência anual (Décimo Terceiro) deverão ser declaradas, exclusivamente, a remuneração devida a título de gratificação natalina, no mês de dezembro de cada ano, e o desconto correspondente aos adiantamentos realizados. Dessa forma, o FGTS será calculado sobre o valor líquido devido nessa folha. Os dados da folha anual devem ser enviados para o eSocial até o dia 20 do mês de dezembro a que se refere.

O empregador declara no eSocial verbas relacionadas ao 13º salário em 4 momentos:

- Adiantamento do 13º diretamente na folha do mês que houve o pagamento (até novembro);
- 2ª parcela do 13º na folha ANUAL (folha de 13º salário);
- Diferenças de médias para cálculo do 13º (pode ser lançada na folha de dezembro ou janeiro, a depender da forma de apuração das médias);
- 13º proporcional/rescisório no evento de desligamento do trabalhador.

Diferença de funcionamento entre SEFIP x eSocial:

- SEFIP:
	- $\circ$  O empregador declarava a base de cálculo da  $2^a$  parcela (líquida) na folha de DEZEMBRO, utilizando um campo específico desse sistema;
	- o A folha ANUAL da SEFIP era utilizada apenas para fins de INSS (Contribuição Previdenciária).
- ESOCIAL:
	- $\circ$  Apura a  $2^a$  parcela do 13° salário ou parcela final com base na folha ANUAL. Necessário informar o valor total devido, as médias sobre verbas variáveis e o desconto do adiantamento efetuado anteriormente;
	- o O empregador não deve informar verbas de 13º na folha DEZEMBRO, exceto eventuais diferenças de médias. Se informar, poderá causar duplicidade nas bases de FGTS.

## <span id="page-10-0"></span>**5.1.2 Sincronismo entre eSocial e FGTS Digital**

## **POVOAMENTO DE DADOS DO ESOCIAL**

A carga inicial de dados do eSocial no ambiente de produção do FGTS Digital ocorrerá por trabalhador e terá início assim que o empregador enviar qualquer evento desse vínculo, a partir de 22 de janeiro de 2024. Serão compartilhados os dados cadastrais e contratuais mais recentes. Em **1º de março de 2024**, todos os vínculos que tiveram qualquer evento periódico ou não periódico transmitido nesse período já aparecerão no FGTS Digital.

Não serão exibidos os dados de trabalhadores que não tiveram nenhum evento enviado ao eSocial desde o dia 22/01/24. Isso pode ocorrer, por exemplo, porque ele estava afastado por um motivo que não gera direito ao FGTS, como um Benefício por Incapacidade Temporária (Auxílio-doença). Quando o empregador lançar no eSocial o evento de retorno desse afastamento ou enviar um evento de remuneração desse trabalhador, imediatamente seus dados serão enviados para o FGTS Digital e o empregador conseguirá recolher o seu FGTS normalmente.

Apenas as bases de cálculo do FGTS a partir da competência **março/2024** serão exibidas para recolhimento de valores. Meses anteriores não aparecerão no FGTS Digital, exceto para o histórico do cálculo da multa rescisória (indenização compensatória).

Não será necessário fechar a folha para conseguir gerar guias. Dessa forma, à medida que a

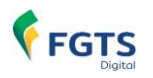

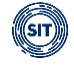

empresa enviar remunerações, poderá emitir guias de FGTS sobre essas bases de cálculos.

## **EVENTOS DE REMUNERAÇÃO – S-5003 - Informações do FGTS por Trabalhador**

O evento S-5003 (Informações do FGTS por Trabalhador) é um retorno do eSocial para cada um dos eventos de remuneração enviados ao eSocial (remuneração mensal, S-1200; desligamento, S-2299; ou término de TSVE, S-2399) ou dele excluídos pelo declarante por meio do envio do evento de exclusão (S-3000). Nele consta a totalização da base de cálculo e o valor do depósito para o FGTS de cada contrato do trabalhador (CPF), por estabelecimento e lotação tributária. O retorno ocorre na medida em que os eventos de remuneração de cada trabalhador são transmitidos ou excluídos. Assim, esse retorno não depende de solicitação de fechamento de eventos periódicos.

Para que o empregador tenha certeza de que a informação apresentada pelo FGTS Digital é a mesma que ele transmitiu, poderá verificar se o número do recibo apresentado é o mesmo que ele possui do eSocial. O número do recibo será exibido nas consultas do vínculo e nos relatórios da guia no formato CSV.

#### **EVENTOS DE REMUNERAÇÃO – S-5013 - Informações do FGTS Consolidadas por Contribuinte** *(em implantação)*

Quando o empregador realizar o fechamento da folha do eSocial (evento S-1299), mesmo que parcial (sem informar a remuneração de todos os trabalhadores ativos), será gerado o evento S-5013 (Informações do FGTS Consolidadas por Contribuinte), que tem por objetivo mostrar ao declarante o total da base de cálculo e dos valores de depósito do FGTS devidos até aquele momento pelo declarante, relativos ao período de apuração. Representa o somatório dos valores apurados nos totalizadores por trabalhador (S-5003) e, também, nos casos em que o declarante envia o evento S-1270 (Contratação de avulsos não portuários), os valores declarados diretamente neste evento, uma vez que para eles não há retorno do evento S-5003. As informações de base de cálculo e valores de depósito são consolidadas por estabelecimento e por lotação tributária.

O evento S-5013 também será compartilhado com o FGTS Digital, que irá realizar uma validação com todos os eventos S-5003 recebidos de cada trabalhador. Será verificado para todos os tipos de valores (tpValor) gerados no S-5013 se as bases das remunerações e o valor a ser recolhido de FGTS correspondem à soma de todos os respectivos valores de remuneração e depósitos de FGTS declarados nos mesmos tipos de valores (tpValor) dos eventos S-5003. Após essa conferência, a tela de Gestão de Guias exibirá a folha da respectiva competência (mês) com status "Fechada" e o respectivo número do recibo desse encerramento.

Assim, o empregador terá certeza de que todos os eventos de remuneração utilizados como base para o FGTS foram devidamente internalizados até aquele fechamento.

#### **EVENTOS DE REMUNERAÇÃO – S-5503 - Informações do FGTS por Trabalhador em Processo Trabalhista** *(em implantação)*

Em caráter excepcional, todas as empresas poderão utilizar o Conectividade Social e os sistemas a ele integrados para a geração de guia de recolhimento do FGTS decorrente de Processo Trabalhista, mesmo após a entrada em operação do FGTS Digital em 01/03/2024.

Desse modo, até que a Secretaria de Inspeção do Trabalho publique, em Edital, a data a partir da qual deverá ser utilizada a funcionalidade de geração da guia respectiva por meio do FGTS Digital, continuarão a ser utilizados os códigos 650 ou 660 da Tabela de Códigos de Declaração/Recolhimento do SEFIP, conforme orientações que serão dispostas no Manual de Orientação ao Empregador – Recolhimentos Mensais e Rescisórios ao FGTS e das

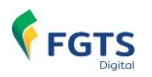

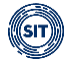

Contribuições Sociais publicado pela Caixa Econômica Federal.

O evento S-5503 é um retorno do eSocial para o evento S-2500 (Processo Trabalhista). Nele consta a totalização da base de cálculo e o valor do depósito para o FGTS de cada contrato de trabalhador (CPF) citado no evento S-2500. Este evento alimentará o sistema FGTS Digital para geração de guias com as bases de cálculo informadas.

O período de apuração que será exibido no módulo de Gestão de Guias corresponderá à data informada no campo [dtSent] ou [dtCCP] do evento S-2500. Cada competência com base de cálculo informada no grupo [infoFGTS] do evento S-2500 corresponderá a um período de referência. Dessa forma, no FGTS Digital o empregador deverá selecionar o período de apuração do processo trabalhista e, dentro dele, visualizará os débitos de todos os períodos de referência. Os débitos sofrerão incidência de encargos desde cada período de referência até a data do vencimento da guia.

O empregador poderá fazer uma busca na funcionalidade **[<EMISSÃO DE GUIA](#page-77-0)  [PARAMETRIZADA>](#page-77-0)** utilizando o número do processo ou o CPF do trabalhador, gerando apenas uma guia com os débitos selecionados.

#### **EVENTOS CADASTRAIS E CONTRATUAIS DOS TRABALHADORES**

Os eventos cadastrais e contratuais serão utilizados para identificar o vínculo e toda a sua evolução. Essas informações serão compartilhadas com a Caixa Econômica Federal, permitindo a atualização das contas vinculadas do FGTS dos trabalhadores. Dessa forma, as empresas **não** precisarão comunicar diretamente à Caixa sobre essas alterações, basta informá-las no eSocial.

Essas informações também serão utilizadas para a movimentação das contas vinculadas dos trabalhadores, como ocorre com alguns motivos de desligamento.

Os empregadores devem ter especial atenção no envio dos dados corretos ao eSocial, pois poderão ser responsabilizados em casos de eventuais retificações que alterem a condição de saque ou prejudiquem a utilização do FGTS por parte do trabalhador.

Na visualização de dados cadastrais e contratuais, serão exibidos os dados mais recentes e válidos para cada vínculo. O empregador não visualizará no FGTS Digital o histórico de alterações. Para isso, deverá realizar uma consulta no portal do eSocial.

Cabe destacar que a transmissão de eventos com data futura no eSocial, como é possível nos eventos S-2190, S-2200, S-2205, S-2206, S-2230, S-2299, S-2300, S-2306 e S-2399, também sensibilizará imediatamente as telas de consulta do FGTS Digital, apesar de não interferir diretamente no cálculo do FGTS mensal, pois essa informação já vem processada no evento S-5003 gerado no eSocial (que considera a data efetiva de efeitos de cada evento). A data futura informada no eSocial, então, refletirá imediatamente nos extratos exibidos e nas informações que são encaminhadas para atualização da conta vinculada do trabalhador no FGTS junto à **CAIXA** 

O FGTS Digital é um sistema exclusivo do empregador, mas as informações poderão ser exibidas nos sistemas e aplicativos da CAIXA voltados ao trabalhador. Portanto, caberá ao empregador decidir sobre a conveniência e oportunidade em enviar ou não eventos com data futura. Por exemplo, se o empregador transmitir, no dia 05/05/2024, um evento de desligamento previsto para 15/05/2024, essa informação será passível de visualização imediata no app ou no site do FGTS voltados para o trabalhador.

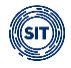

## <span id="page-13-0"></span>**5.1.3 Composição dos débitos no FGTS Digital**

Com base nas informações recebidas do eSocial, o FGTS Digital irá compor os valores devidos de FGTS para cada vínculo do empregador. Conforme item 5.1.4 Regras [de processamento do](#page-19-0)  [evento S-5003](#page-19-0) pelo eSocial, o eSocial utiliza os seguintes campos-chave dos eventos de origem (S-1200, S-2299, S-2399) para gerar os débitos de FGTS no evento S-5003:

- **Período de apuração:** mês/ano de referência das informações.
- **Estabelecimento da Remuneração:** identificação dos estabelecimentos nos quais o trabalhador possui remuneração no período de apuração.
- **Lotação Tributária:** identificação das lotações tributárias nas quais o trabalhador possui remuneração no período de apuração.
- **Matrícula**: atribuída pela empresa para cada vínculo.
- **Categoria do trabalhador:** conforme tabela 01 do eSocial.
- **Tipo de Valor:** separação dos valores devidos de FGTS de acordo com a incidência da rubrica utilizada, a categoria do trabalhador (alíquota de 8% ou 2%), o período de referência e o tipo de evento (mensal ou rescisório).
- **Indicativo de incidência:** normal ou suspensa por decisão judicial.

Observação: Para trabalhadores sem vínculo de emprego (TSVE), com direito ao FGTS, e cadastrados em versões do leiaute do eSocial onde o campo matrícula não era obrigatório, serão identificados pelo conjunto dos dados de CPF + Código da Categoria + Data de Início. O campo "matrícula" no FGTS Digital será exibido com a seguinte composição: 'LEGADO'+ CPF TRABALHADOR + CATEGORIA + {dtInicio} (aaaammdd).

Dessa forma, para cada grupo de informações acima será gerado um débito de FGTS. A alteração em qualquer campo implica na geração de um débito diferente no totalizador S-5003.

Para simplificar o processo de gestão dos débitos por parte do empregador, e para que os valores visualizados sejam os mesmos que aparecerão nos lançamentos das contas vinculadas dos trabalhadores, o FGTS Digital trata esses valores de forma agrupada com os seguintes camposchave:

- **Período de apuração;**
- **Lotação Tributária;**
- **Matrícula;**
- **Grupos de Tipo de Valor: Mensal, Rescisório, Verbas Indenizatórias e Multa Rescisória; e**

Esse agrupamento permite que algumas retificações realizadas pelo empregador no eSocial não alterem o débito exibido no FGTS Digital e possibilitem a compensação automática de pagamentos que porventura já tenham sido realizados. Nesse contexto, caso o empregador altere no eSocial apenas o campo "Estabelecimento da Remuneração", não haverá alteração do débito do FGTS, pois ele não é chave para o FGTS Digital. Da mesma forma, se houver uma retificação que gere um "Tipo de Valor" que pertença ao mesmo grupo, também não haverá alteração do débito.

Se houver alteração no eSocial em algum dos campos-chave e o empregador já efetuou o

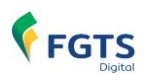

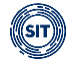

pagamento desse débito anteriormente, será necessário solicitar a devolução dos valores pagos, conforme item [7. ESTORNO.](#page-160-2) A alteração do campo-chave também gerará novo débito para o FGTS Digital e a empresa deverá emitir uma guia para quitar esse valor, seja com origem em créditos de valores estornados anteriormente, seja com o pagamento na rede bancária.

## **TABELA DE GRUPOS DE TIPO DE VALOR**

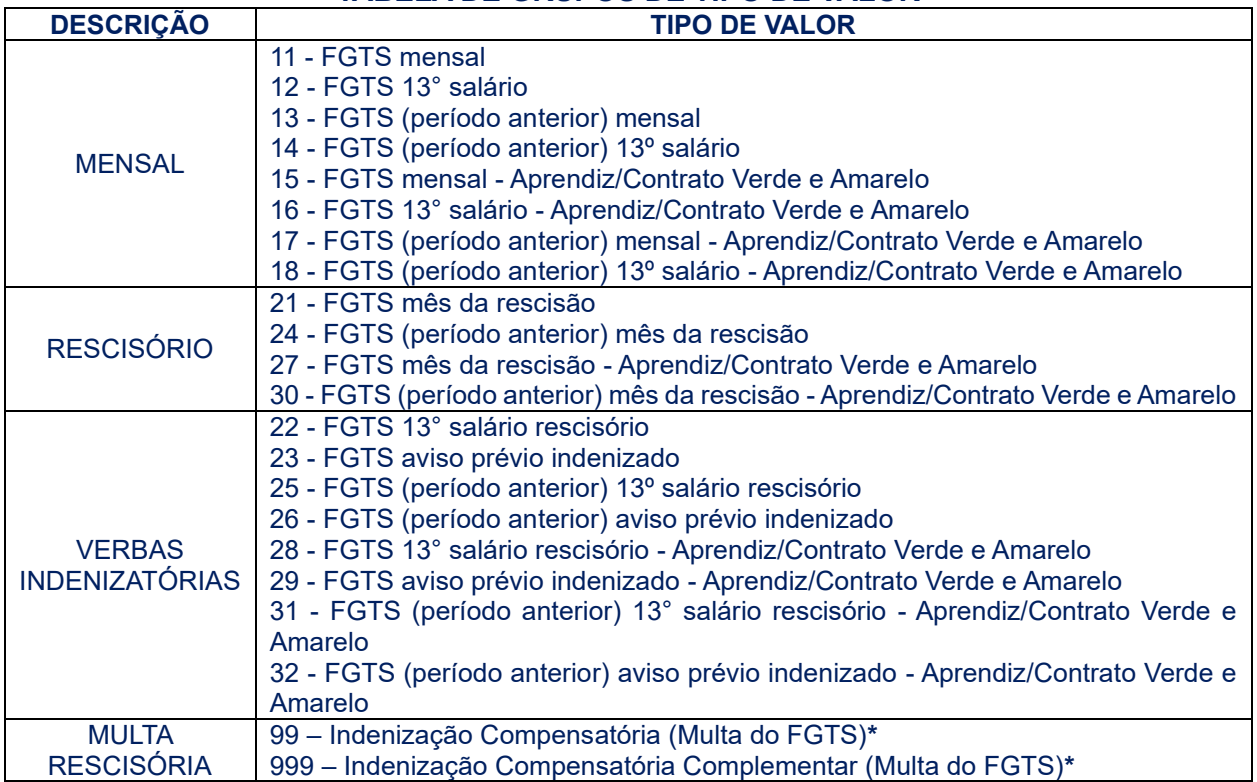

*\* Os Tipos de Valores 99 e 999 não aparecem no evento S-5003 do eSocial, pois são gerados diretamente pelo FGTS Digital, no módulo* [4. REMUNERAÇÕES PARA FINS RESCISÓRIOS](#page-111-0)*.*

Exemplos de retificação da remuneração no eSocial e seus impactos no FGTS Digital:

#### **EXEMPLO 01**

#### **1. Evento original**

- a. Data do envio do evento: 01/04/2024
- b. Competência: 03/2024
- c. Categoria do trabalhador: "101" Empregado Geral
- d. Evento de origem: S-1200 mensal
- e. Estabelecimento: 12345678/0001-00
- f. Lotação tributária: 0001
- g. Incidência de FGTS da rubrica: "11" mensal
- h. Valor da rubrica: R\$ 2.000,00
- i. Tipo de Valor gerado pelo eSocial: "11" FGTS Mensal
- j. Valor de FGTS a recolher: R\$ 160,00
- k. Grupo de Débito no FGTS Digital: "Mensal"
- l. Situação do débito no FGTS Digital: pago em 02/04/2024

### **2. Evento retificado**

- a. Data da retificação do evento: 03/04/2024
- b. Competência: 03/2024

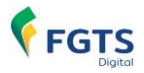

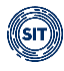

- c. Categoria do trabalhador: "101" Empregado Geral
- d. Evento de origem: S-1200 mensal
- e. Estabelecimento: 12345678/0001-00
- f. Lotação tributária: 0001
- g. Incidência de FGTS da rubrica: **"12" – 13° salário**
- h. Valor da rubrica: R\$ 2.000,00
- i. Tipo de Valor gerado pelo eSocial: **"12" – FGTS 13º salário**
- j. Valor de FGTS a recolher: R\$ 160,00
- k. Grupo de Débito no FGTS Digital: "Mensal"

**Resultado:** nesse caso, houve apenas a alteração da incidência da rubrica, que antes era mensal e agora se refere a 13º salário, mas continua no mesmo grupo de débito. Como **não** houve alteração em nenhum campo-chave do débito dentro do FGTS Digital, haverá a compensação automática entre o pagamento anterior e os valores retificados. O empregador **não** precisará realizar nenhuma operação e não haverá estorno na conta vinculada do trabalhador.

## **EXEMPLO 02**

## **1. Evento original**

- a. Data do envio do evento: 01/04/2024
- b. Competência: 03/2024
- c. Categoria do trabalhador: "101" Empregado Geral
- d. Evento de origem: S-1200 mensal
- e. Estabelecimento: 12345678/0001-00
- f. Lotação tributária: 0001
- g. Incidência de FGTS da rubrica: "11" mensal
- h. Valor da rubrica: R\$ 2.000,00
- i. Tipo de Valor gerado pelo eSocial: "11" FGTS Mensal
- j. Valor de FGTS a recolher: R\$ 160,00
- k. Grupo de Débito no FGTS Digital: "Mensal"
- l. Situação do débito no FGTS Digital: pago em 02/04/2024

#### **2. Evento retificado**

- a. Data da retificação do evento: 03/04/2024
- b. Competência: 03/2024
- c. Categoria do trabalhador: "101" Empregado Geral
- d. Evento de origem: S-1200 mensal
- e. Estabelecimento: **98765432/0001-00**
- f. Lotação tributária: 0001
- g. Incidência de FGTS da rubrica: "11" mensal
- h. Valor da rubrica: **R\$ 2.500,00**
- i. Tipo de Valor gerado pelo eSocial: "11" FGTS Mensal
- j. Valor de FGTS a recolher: **R\$ 200,00**
- k. Grupo de Débito no FGTS Digital: "Mensal"

**Resultado:** nesse caso, houve alteração do estabelecimento da remuneração e no valor da remuneração. Como **não** houve alteração em qualquer campo-chave do débito dentro do FGTS Digital, haverá a compensação automática entre o pagamento anterior e os valores retificados. No entanto, como o valor a recolher aumentou, o empregador terá que gerar uma guia para pagar apenas diferença de R\$ 40,00. Na conta vinculada do trabalhador haverá dois lançamentos, o primeiro com o valor de R\$ 160,00 e um segundo no valor de R\$ 40,00.

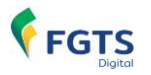

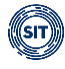

## **EXEMPLO 03**

#### **1. Evento original**

- a. Data do envio do evento: 01/04/2024
- b. Competência: 03/2024
- c. Categoria do trabalhador: "101" Empregado Geral
- d. Evento de origem: S-1200 mensal
- e. Estabelecimento: 12345678/0001-00
- f. Lotação tributária: 0001
- g. Incidência de FGTS da rubrica: "11" mensal
- h. Valor da rubrica: R\$ 2.000,00
- i. Tipo de Valor gerado pelo eSocial: "11" FGTS Mensal
- j. Valor de FGTS a recolher: R\$ 160,00
- k. Grupo de Débito no FGTS Digital: "Mensal"
- l. Situação do débito no FGTS Digital: pago em 02/04/2024

#### **2. Evento retificado**

- a. Data da retificação do evento: 03/04/2024
- b. Competência: 03/2024
- c. Categoria do trabalhador: **"103" – Empregado Aprendiz**
- d. Evento de origem: S-1200 mensal
- e. Estabelecimento: 12345678/0001-00
- f. Lotação tributária: 0001
- g. Incidência de FGTS da rubrica: "11" mensal
- h. Valor da rubrica: R\$ 2.000,00
- i. Tipo de Valor gerado pelo eSocial: **"15" - FGTS mensal - Aprendiz/Contrato Verde e Amarelo**
- j. Valor de FGTS a recolher: **R\$ 40,00**
- k. Grupo de Débito no FGTS Digital: "Mensal"

**Resultado:** nesse caso, o empregador excluiu a remuneração, retificou a categoria do trabalhador e depois enviou nova remuneração do mês. Como **não** houve alteração em qualquer campo-chave do débito dentro do FGTS Digital, haverá a compensação automática entre o pagamento anterior e os valores retificados. Nesse caso, como o novo débito é menor que o valor pago, o empregador terá um crédito de R\$ 120,00. No entanto, esse crédito não é automático, pois o empregador terá que solicitar o estorno da conta do trabalhador e o crédito ficará disponível na sua conta virtual, para compensação de outros débitos ou restituição. Se o valor pago anteriormente fosse menor que o novo débito, o empregador teria que pagar apenas a diferença encontrada. A conta vinculada do trabalhador no FGTS junto à CAIXA será alterada apenas quando o empregador solicitar o estorno do valor pago a maior.

#### **EXEMPLO 04:**

#### **1. Evento original**

- a. Data do envio do evento: 01/04/2024
- b. Competência: 03/2024
- c. Categoria do trabalhador: "101" Empregado Geral
- d. Evento de origem: S-1200 mensal
- e. Estabelecimento: 12345678/0001-00
- f. Lotação tributária: 0001
- g. Incidência de FGTS da rubrica: "11" mensal
- h. Valor da rubrica: R\$ 2.000,00
- i. Tipo de Valor gerado pelo eSocial: "11" FGTS Mensal

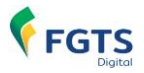

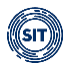

- j. Valor de FGTS a recolher: R\$ 160,00
- k. Grupo de Débito no FGTS Digital: "Mensal"
- l. Situação do débito no FGTS Digital: pago em 02/04/2024

### **2. Evento retificado**

- a. Data da retificação do evento: 03/04/2024
- b. Competência: 03/2024
- c. Categoria do trabalhador: "101" Empregado Geral
- d. Evento de origem: S-1200 mensal
- e. Estabelecimento: 12345678/0001-00
- f. Lotação tributária: **4455**
- g. Incidência de FGTS da rubrica: "11" mensal
- h. Valor da rubrica: R\$ 2.000,00
- i. Tipo de Valor gerado pelo eSocial: "11" FGTS Mensal
- j. Valor de FGTS a recolher: R\$ 160,00
- k. Grupo de Débito no FGTS Digital: "Mensal"

**Resultado:** como houve alteração em campo-chave do débito (lotação tributária) dentro do FGTS Digital, **não** haverá a compensação automática entre o pagamento anterior e os valores retificados. O empregador precisará solicitar um estorno da conta vinculada do trabalhador e realizar novo pagamento do débito. Esse pagamento poderá ocorrer por compensação ou via PIX. Haverá estorno na conta vinculada do trabalhador e posterior crédito de novo valor, com indicação do tomador de serviço.

#### **EXEMPLO 05**

#### **1. Evento original**

- a. Data do envio do evento: 01/04/2024
- b. Competência: 03/2024
- c. Categoria do trabalhador: "101" Empregado Geral
- d. Evento de origem: S-1200 mensal
- e. Estabelecimento: 12345678/0001-00
- f. Lotação tributária: 0001
- g. Incidência de FGTS da rubrica: "11" mensal
- h. Valor da rubrica: R\$ 2.000,00
- i. Tipo de Valor gerado pelo eSocial: "11" FGTS Mensal
- j. Valor de FGTS a recolher: R\$ 160,00
- k. Grupo de Débito no FGTS Digital: "Mensal"
- l. Situação do débito no FGTS Digital: pago em 02/04/2024

#### **2. Evento retificado**

- a. Data da retificação do evento: 03/04/2024
- b. Competência: 03/2024 **(desligamento em 25/04/2024)**
- c. Categoria do trabalhador: "101" Empregado Geral
- d. Evento de origem: **S-2299 – desligamento (demissão sem justa causa em 15/03/23)**
- e. Estabelecimento: **98765432/0001-00**
- f. Lotação tributária: 0001
- g. Incidência de FGTS da rubrica: "11" mensal
- h. Valor da rubrica: R\$ 2.000,00
- i. Tipo de Valor gerado pelo eSocial: **"21" – FGTS mês da rescisão**
- j. Valor de FGTS a recolher: R\$ 160,00
- k. Grupo de Débito no FGTS Digital: **"Rescisório"**

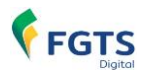

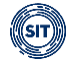

**Resultado:** neste exemplo, o empregador fez alteração em vários campos. A alteração do Estabelecimento isoladamente não alteraria o débito, mas o empregador também alterou o evento de origem, de uma remuneração mensal, para um desligamento (foi necessário excluir a remuneração de 03/2024 e enviar um desligamento que ocorreu em 27/04/2024). Como houve alteração em campo-chave do débito (grupo de tipo de valor) dentro do FGTS Digital, **não** haverá a compensação automática entre o pagamento anterior e os valores retificados. O empregador precisará solicitar um estorno da conta vinculada do trabalhador e realizar novo pagamento do débito. Esse pagamento poderá ocorrer por compensação ou via PIX. Haverá estorno na conta do trabalhador e posterior crédito de novo valor.

## **EXEMPLO 06**

#### **1. Evento original**

- a. Data do envio do evento: 01/04/2024
- b. Competência: 03/2024
- c. Matrícula: trab000010
- d. Categoria do trabalhador: "101" Empregado Geral
- e. Evento de origem: S-1200 mensal
- f. Estabelecimento: 12345678/0001-00
- g. Lotação tributária: 0001
- h. Incidência de FGTS da rubrica: "11" mensal
- i. Valor da rubrica: R\$ 2.000,00
- j. Tipo de Valor gerado pelo eSocial: "11" FGTS Mensal
- k. Valor de FGTS a recolher: R\$ 160,00
- l. Grupo de Débito no FGTS Digital: "Mensal"
- m. Situação do débito no FGTS Digital: pago em 02/04/2024

#### **2. Evento retificado**

- a. Data da retificação do evento: 03/04/2024
- b. Competência: 03/2024
- c. Matrícula: **trab000023**
- d. Categoria do trabalhador: "101" Empregado Geral
- e. Evento de origem: S-1200 mensal
- f. Estabelecimento: 12345678/0001-00
- g. Lotação tributária: 0001
- h. Incidência de FGTS da rubrica: "11" mensal
- i. Valor da rubrica: R\$ 2.000,00
- j. Tipo de Valor gerado pelo eSocial: "11" FGTS Mensal
- k. Valor de FGTS a recolher: R\$ 160,00
- l. Grupo de Débito no FGTS Digital: "Mensal"

**Resultado:** neste exemplo, o trabalhador possui dois vínculos distintos concomitantes com o mesmo empregador. Houve apenas a alteração da matrícula, que é um dos campos que distingue vínculos de um mesmo trabalhador. Como se trata de um campochave, **não** haverá a compensação automática entre o pagamento anterior e os valores retificados. O empregador precisará solicitar um estorno da conta vinculada do trabalhador e realizar novo pagamento do débito. Esse pagamento poderá ocorrer por compensação ou via PIX. Esse trabalhador possuirá duas contas vinculadas distintas. Haverá estorno em uma conta e posterior crédito do valor na outra conta.

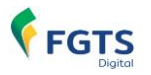

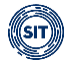

## **EXEMPLO 07**

### **1. Evento original**

- a. Data do envio do evento: 01/04/2024
- b. Competência: 03/2024
- c. Matrícula: trab000010
- d. Categoria do trabalhador: "101" Empregado Geral
- e. Evento de origem: S-1200 mensal
- f. Estabelecimento: 12345678/0001-00
- g. Lotação tributária: 0001
- h. Incidência de FGTS da rubrica: "91" incidência suspensa mensal
- i. Valor da rubrica: R\$ 2.000,00
- j. Tipo de Valor gerado pelo eSocial: "11" FGTS Mensal
- k. Valor de FGTS a recolher: R\$ 160,00
- l. Grupo de Débito no FGTS Digital: "Mensal"
- m. Indicativo de incidência de FGTS: "9" suspensa
- n. Situação do débito no FGTS Digital: suspenso

#### **2. Evento retificado**

- a. Data do envio do evento: 01/04/2024
- b. Competência: 03/2024
- c. Matrícula: trab000010
- d. Categoria do trabalhador: "101" Empregado Geral
- e. Evento de origem: S-1200 mensal
- f. Estabelecimento: 12345678/0001-00
- g. Lotação tributária: 0001
- h. Incidência de FGTS da rubrica: "**11" – mensal**
- i. Valor da rubrica: R\$ 2.000,00
- j. Tipo de Valor gerado pelo eSocial: "11" FGTS Mensal
- k. Valor de FGTS a recolher: R\$ 160,00
- l. Grupo de Débito no FGTS Digital: "Mensal"
- m. Indicativo de incidência de FGTS: **"1" - normal**
- n. Situação do débito no FGTS Digital: **débito a pagar**

**Resultado:** empregador retificou o evento, trocando uma rubrica com incidência suspensa do FGTS para uma rubrica com incidência "normal". A declaração de bases de cálculo com indicativo de suspensão **não** permite o seu pagamento. Esses valores são exibidos no FGTS Digital no filtro específico de valores suspensos, apenas para consulta. A retificação desses valores para uma rubrica normal implica na criação de um débito aberto, a pagar. Os valores serão exibidos na relação de débitos a recolher e o empregador deve gerar uma guia normal, inclusive com encargos, se houver.

O FGTS Digital disponibilizará em breve uma opção para o empregador visualizar os débitos suspensos e gerar uma guia de pagamento a partir dessa relação, sem necessidade de alteração da declaração original no eSocial.

## <span id="page-19-0"></span>**5.1.4 Regras de processamento do evento S-5003 pelo eSocial**

• Para totalizar a base de cálculo do FGTS são retornadas as informações de remuneração para os seguintes trabalhadores:

a) Trabalhadores com  ${tpc}$ egTrab $}$  = [1], por exemplo, celetistas e trabalhadores temporários;

b) Trabalhadores avulsos e diretores não empregados com FGTS, ou seja, TSVE com  ${codCateg} = [201, 202 \text{ ou } 721]$ ;

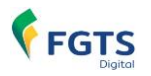

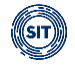

c) Agentes Públicos com {tpRegTrab} = [1] e {codCateg} = [301, 302, 303, 304, 306, 307, 309, 310 ou 312];

d) Dirigente sindical e trabalhador cedido, desde que tenham regime de origem celetista, ou seja, TSVE com {codCateg} = [401 ou 410] e {tpRegTrab} = [1]; e

e) Empregados ou agentes públicos cujo evento de remuneração (S-1200) contenha o campo {remunSuc} preenchido com [S].

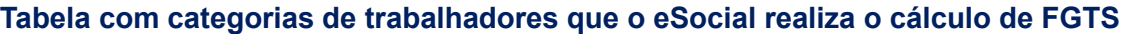

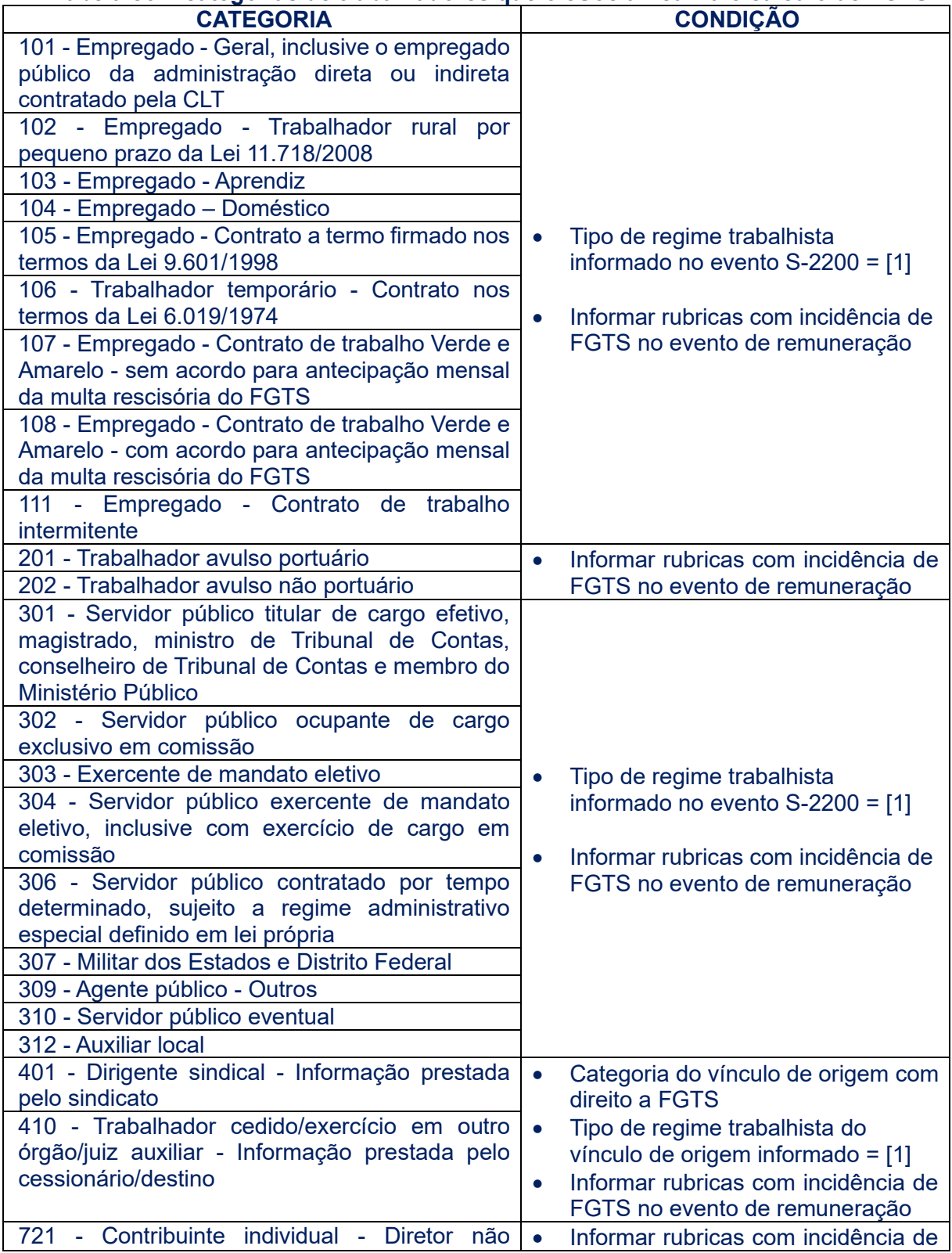

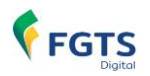

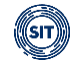

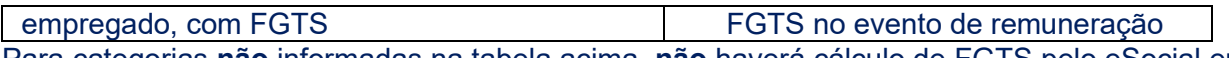

Para categorias **não** informadas na tabela acima, **não** haverá cálculo de FGTS pelo eSocial em hipótese alguma.

- PRÓ-LABORE: trata-se remuneração recebida pelos sócios que trabalham na empresa, que são cadastrados nas categorias 723 (Contribuinte individual – Empresário, sócio e membro de conselho de administração ou fiscal) ou 741 (Contribuinte individual – Microempreendedor individual). Para essas categorias o eSocial **não** calcula FGTS. No grupo de categorias do tipo "Contribuinte individual" (7xx) o eSocial calcula bases de FGTS apenas para a 721 (Contribuinte individual – Diretor não empregado, com FGTS).
- As rubricas são classificadas e consolidadas conforme o conteúdo do tipo de valor que influi na apuração do FGTS, elencadas na descrição do campo {tpValor}, como por exemplo: 11 (FGTS mensal), 12 (FGTS 13º salário), 21 (FGTS mês da rescisão).
- A diferenciação entre os tipos de valores FGTS mensal e FGTS mês da rescisão ocorre da seguinte maneira, respeitando a [Tabela 23 dos leiautes do eSocial](https://www.gov.br/esocial/pt-br/documentacao-tecnica) (Relacionamento entre Tipo de Valor do FGTS, Categoria, Origem, Código de Incidência do FGTS e Condição):

### **a) FGTS mensal ({tpValor} = [11,13,15,17]):**

- Evento S-1200;

- Evento S-2299 de empregado desligado por motivo que não gera guia de FGTS rescisório (motivo de desligamento **diferente** de [02,03,05,06,14,17,23,26,27,33, 47,48,49]);

- Evento S-2399 de diretor não empregado com FGTS por motivo que não gera guia de FGTS rescisório (motivo de término diferente de [01,02,04,06]); e

#### **Exemplo:**

Evento S-2299 de empregado (categoria 101) desligado em 31/05/2024, por motivo de desligamento = [07] – Pedido de demissão.

Retorno do S-5003: "11 - FGTS mensal", pois o motivo de desligamento não gera guia de FGTS rescisório.

#### **b) FGTS mês da rescisão ({tpValor} = [21,24,27,30]):**

- Evento S-2299 de empregado desligado por motivo que gera guia de FGTS rescisório (motivo de desligamento **igual** a [02,03,05,06,14,17,23,26,27,33,47,48,49]); e - Evento S-2399 de diretor não empregado com FGTS por motivo que gera guia de FGTS rescisório (motivo de término igual a [01,02,04,06]).

#### **Exemplo:**

Evento S-2299 de trabalhador (categoria 101) desligado em 26/05/2024, por motivo = [02] – Rescisão sem justa causa, por iniciativa do empregador. Retorno do S-5003: "21 - FGTS rescisório", com vencimento até 05/06/2024.

Se a data do desligamento/término acrescida de 10 dias não for dia útil, deverá ser considerado o dia útil imediatamente anterior.

Considera-se como dia não útil o sábado, o domingo e todo aquele constante do Calendário Nacional de feriados bancários divulgados pelo Banco Central do Brasil.

• A diferenciação entre os tipos de valores FGTS 13º salário e FGTS 13º salário rescisório ocorre da seguinte maneira:

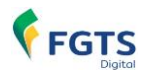

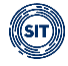

## **a) FGTS 13º salário ({tpValor} = [12,14,16,18]):**

#### - Evento S-1200;

- Evento S-2299 de empregado desligado por motivo que não gera guia de FGTS rescisório (motivo de desligamento **diferente** de [02,03,05,06,14,17,23,26,27,33,47,48,49]); e

- Evento S-2399 de diretor não empregado com FGTS por motivo que não gera guia de FGTS rescisório (motivo de término diferente de [01,02,04,06]).

#### **Exemplo:**

Evento S-2299 de empregado desligado em 31/03/2024, por motivo de desligamento = [07] – Pedido de demissão.

Retorno do S-5003: "12 - FGTS 13º salário", pois o motivo de desligamento não gera guia de FGTS rescisório.

#### **b) FGTS 13º salário rescisório ({tpValor} = [22,25,28,31]):**

- Evento S-2299 de empregado desligado por motivo que gera guia de FGTS rescisório (motivo de desligamento **igual** a [02,03,05,06,14,17,23,26,27,33,48,48,49]); e

- Evento S-2399 de diretor não empregado com FGTS por motivo que gera guia de FGTS rescisório (motivo de término igual a [01,02,04,06]).

#### **Exemplos:**

I) Evento S-2299 de empregado (categoria 101) desligado em 29/03/2024, por motivo de desligamento = [02] – Rescisão sem justa causa, por iniciativa do empregador.

Retorno do S-5003: "22 - FGTS 13º salário rescisório), pois o motivo de desligamento gera guia de FGTS rescisório.

II) Evento S-2399 de diretor não empregado com FGTS desligado em 26/03/2024, por motivo de término = [01] – Exoneração do diretor não empregado sem justa causa.

Retorno do S-5003: "21 - FGTS 13º salário rescisório", pois o motivo de término gera guia de FGTS rescisório.

- O tipo de valor FGTS aviso prévio indenizado, em regra, é rescisório ({tpValor} =  $[23.26.29.32]$ ). Todavia, caso seja informada rubrica com  $\{codIncFGTS\}$  =  $[21]$  (base de cálculo do FGTS aviso prévio indenizado) no evento S-1200 ou no evento S-2299 (ou S-2399) de empregado (ou diretor não empregado com FGTS) desligado por motivo que **não** gera guia de FGTS rescisório, o S-5003 irá retornar tipo de valor FGTS mensal ({tpValor} = [11,13,15,17]).
- Para cada rubrica agrupada em {tpValor}, é efetuado o cálculo dos valores informados no campo {vrRubr} no evento de remuneração, nos grupos [infoPerApur] e [infoPerAnt], somando os valores das rubricas cujo {tpRubr} em S-1010 seja igual a [1, 3] – Vencimento, Informativa – e subtraídos os valores das rubricas cujo {tpRubr} em S-1010 seja igual a [2, 4] – Desconto, Informativa dedutora, observando a tabela de relacionamento adiante:

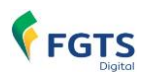

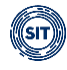

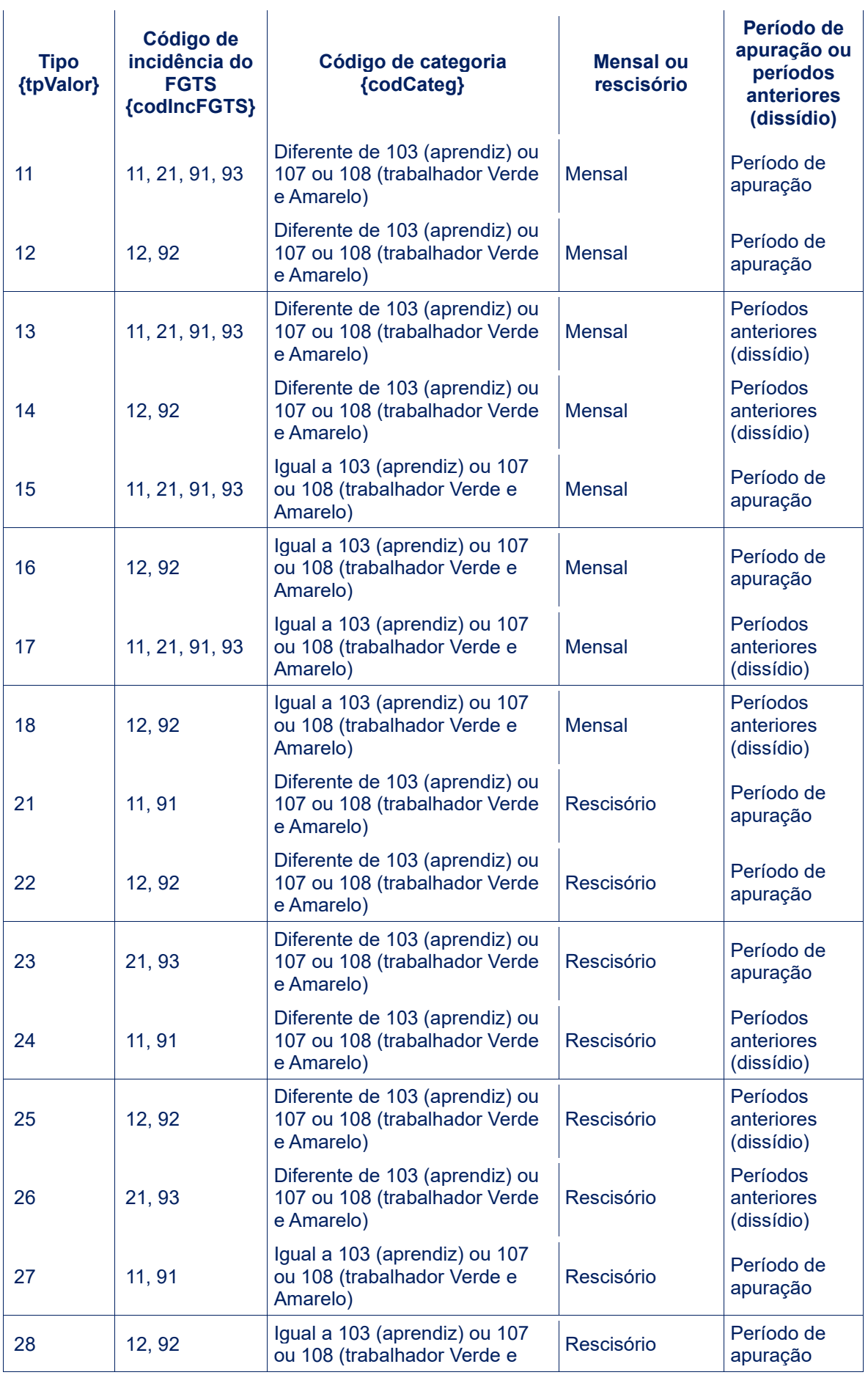

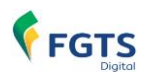

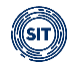

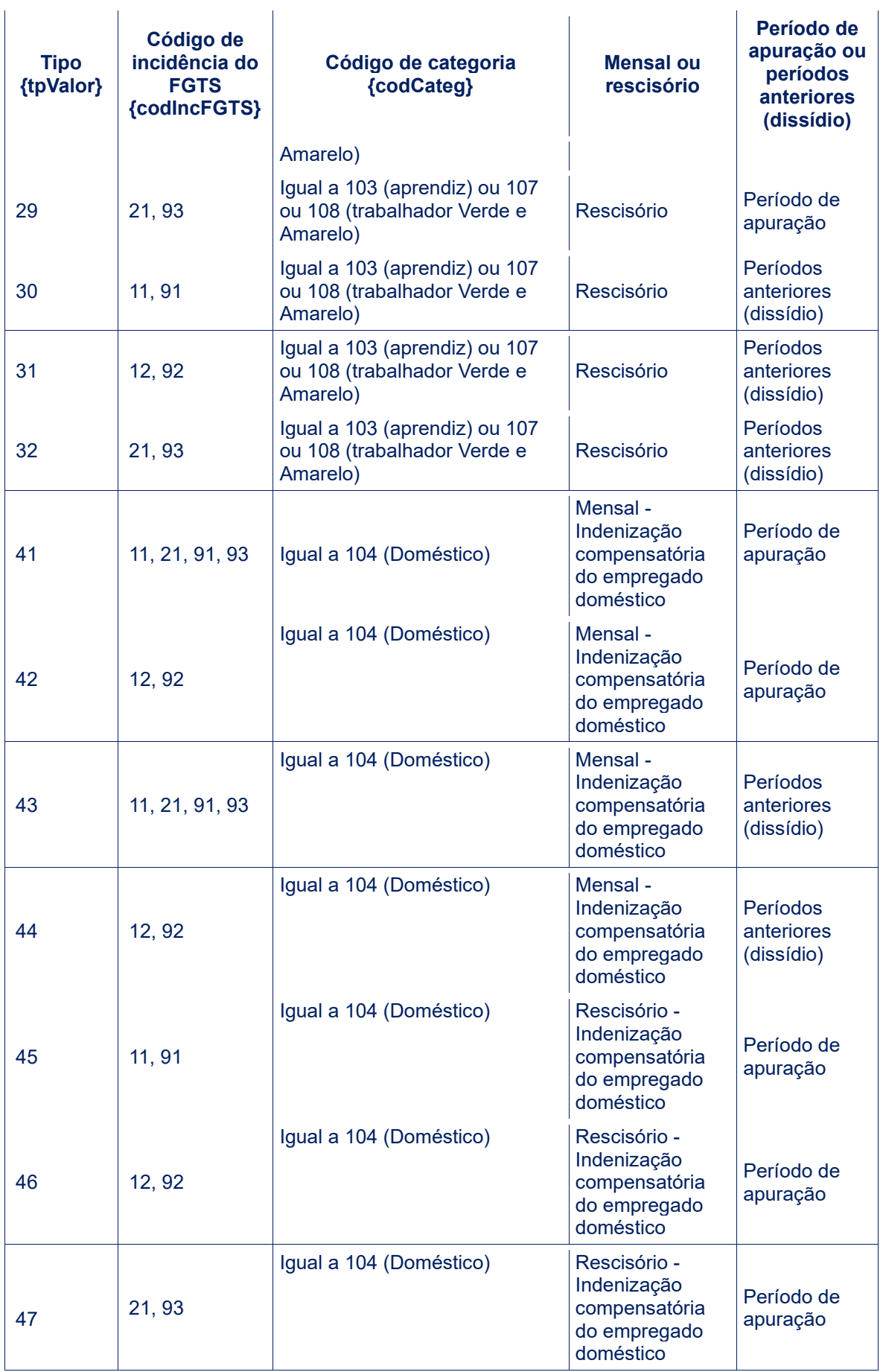

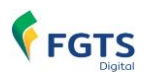

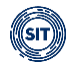

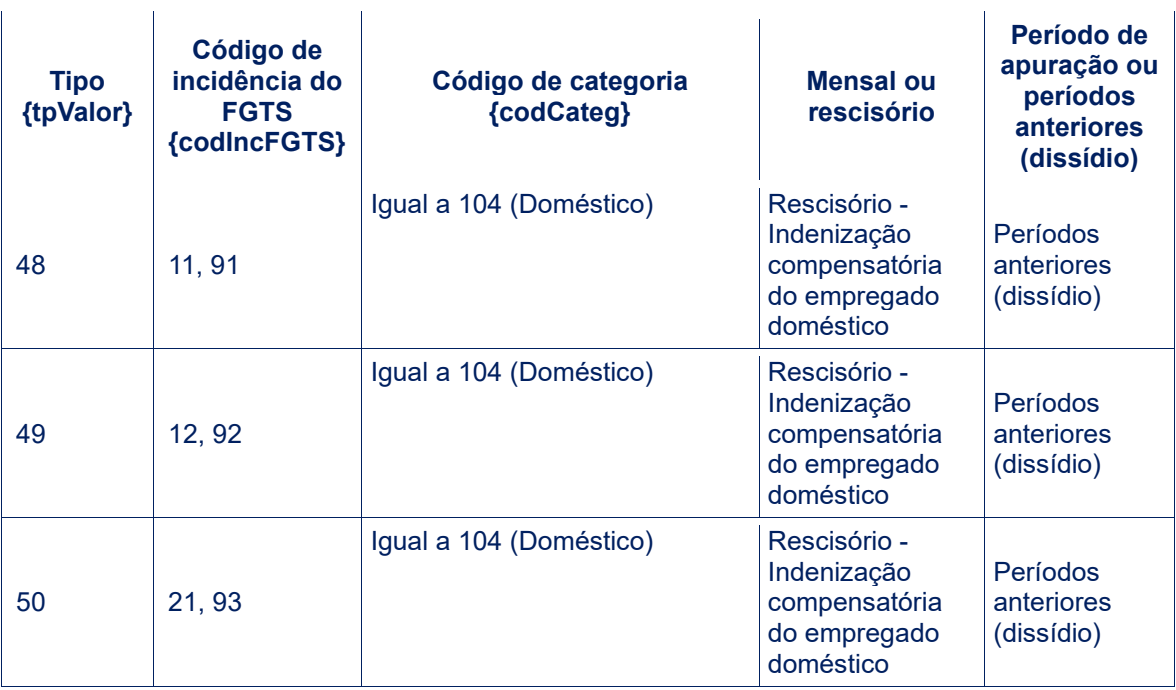

Os códigos de incidência de FGTS constam na tabela de rubricas, conforme abaixo:

- **00** Não é base de cálculo do FGTS
- **11** Base de Cálculo do FGTS Mensal;
- **12** Base de Cálculo do FGTS 13º Salário;
- **21** Base de cálculo do FGTS aviso prévio indenizado;
- **91** Incidência suspensa em decorrência de decisão judicial FGTS Mensal;
- **92** Incidência suspensa em decorrência de decisão judicial FGTS 13º Salário; e
- **93** Incidência suspensa em decorrência de decisão judicial FGTS aviso prévio indenizado.

Os valores das rubricas cujo código de incidência de FGTS é igual a [91, 92 e 93] retornam neste evento com indicativo de incidência de FGTS suspensa em decorrência de decisão judicial (campo {indIncid} = [9]). Os demais valores retornam com campo {indIncid} = [1]. São observadas, ainda, as seguintes disposições:

a) O sistema retorna a base de cálculo total de cada trabalhador {tpValor} separada por {indIncid}.

## **Exemplo:**

## **Remuneração mensal do trabalhador:**

Rubrica Salário = R\$ 800,00.

Rubrica Horas Extras = R\$ 200,00.

Empresa tem um processo que suspende a incidência de FGTS sobre Horas Extras.

## **Retorno do S-5003:**

{tpValor} = [11] (Base de Cálculo do FGTS Mensal) e {indIncid} = [1] (Incidência de FGTS): R\$ 800,00. {tpValor} = [11] (Base de Cálculo do FGTS Mensal) e {indIncid} = [9] (Incidência de FGTS suspensa): R\$ 200,00.

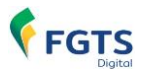

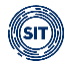

b) Retorna, também, o cálculo dos valores de FGTS a serem depositados, não considerando no cálculo do depósito de FGTS os valores para os quais o campo {indIncid}  $=$  [9].

- É apresentado, neste evento, o cálculo consolidado das bases e dos valores de FGTS a serem depositados e incidentes sobre a remuneração do período de apuração e, quando for o caso, separadamente, de períodos anteriores por conversão de licença saúde em acidente de trabalho (ou seja, quando {tpAcConv} = [E]). Nesse caso, aplica-se a orientação da tabela acima, apenas substituindo o nome do campo {tpValor} por {tpValorE}.
- Para o cálculo dos valores de FGTS a serem depositados, incidentes sobre o período de apuração e períodos anteriores, é aplicada a alíquota de 2% sobre a remuneração de trabalhador pertencente aos códigos de categoria [103, 107 e 108], a alíquota de 8% sobre a remuneração de trabalhador pertencente às demais categorias, e a alíquota adicional de 3,2% sobre a remuneração de trabalhador pertencente aos códigos de categoria [104], destinada à antecipação da indenização compensatória do empregado doméstico.
- Cabe destacar que o S-5003 é devolvido tanto para eventos S-1200 de período de apuração anual (AAAA) quanto em S-1200 referentes à competência mensal de dezembro (AAAA-12). Portanto, caso o declarante informe parcelas de 13º salário com incidência de FGTS em ambas, o evento S-5003 fará, para cada uma delas, a apuração do valor devido, podendo restar apuração duplicada.
- No evento de remuneração que deu origem ao totalizador, haverá a consolidação por vínculo (matrícula) e apenas entre rubricas com o mesmo código de incidência, estabelecimento e lotação. Não haverá indicação de {tpValor} negativo e não será possível a compensação entre {tpValor} diferentes. Ver Tabela 23 do Anexo I dos leiautes do eSocial para verificar o correto relacionamento entre Tipo de Valor do FGTS, Categoria, Origem, Código de Incidência do FGTS, Motivo e Data de Desligamento.
- Se o aviso prévio indenizado recebido pelo trabalhador reintegrado for descontado de suas remunerações mensais posteriores, é preciso observar que o código de incidência de FGTS da parcela a ser descontada não deve ser igual a [21 - Base de cálculo do FGTS aviso prévio indenizado] e sim o mesmo da remuneração mensal da qual está sendo subtraída a parcela (codIncFGTS = [11- Base de cálculo do FGTS mensal]). Caso contrário, a base de cálculo da parcela mensal não sofre a devida redução.
- Quando houver desligamento do trabalhador e o valor pago a título de adiantamento de 13º salário for maior que o valor de 13º salário proporcional a pagar na rescisão, o empregador poderá compensar esse adiantamento com outras verbas rescisórias, conforme legislação vigente. É preciso observar que o código de incidência de FGTS da parcela a ser compensada em outras verbas não deve ser igual a [12 - Base de cálculo do FGTS aviso prévio 13º salário] e sim o mesmo da remuneração mensal da qual está sendo subtraída a parcela (codIncFGTS = [11- Base de cálculo do FGTS mensal]). Caso contrário, a base de cálculo da parcela mensal não sofre a devida redução.

## **EXEMPLO 01**

Competência: 10/2024. Remuneração devida ao trabalhador "XYZ" – matrícula "trab001" – categoria 101.

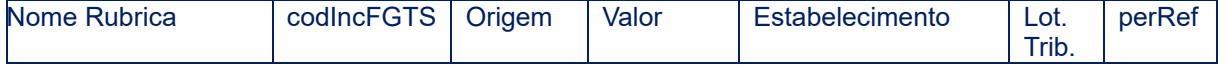

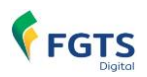

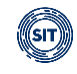

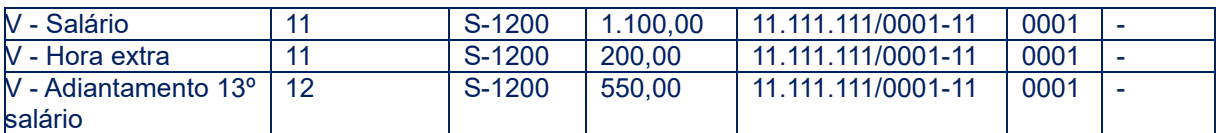

Totalizador (S-5003) do FGTS do trabalhador "XYZ" – matrícula "trab001" – categoria 101.

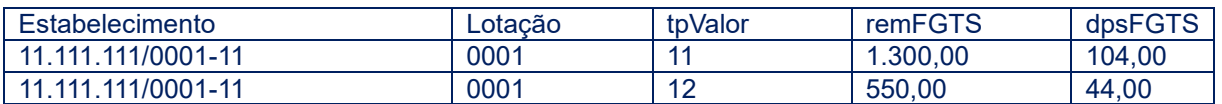

**Observação:** As duas primeiras rubricas foram consolidadas no {tpValor} = [11] e a terceira no  ${tpValor} = [12]$ 

#### **EXEMPLO 02**

Competência: 10/2024.

Remuneração devida ao trabalhador "ABC" – matrícula "trab002" – categoria 101.

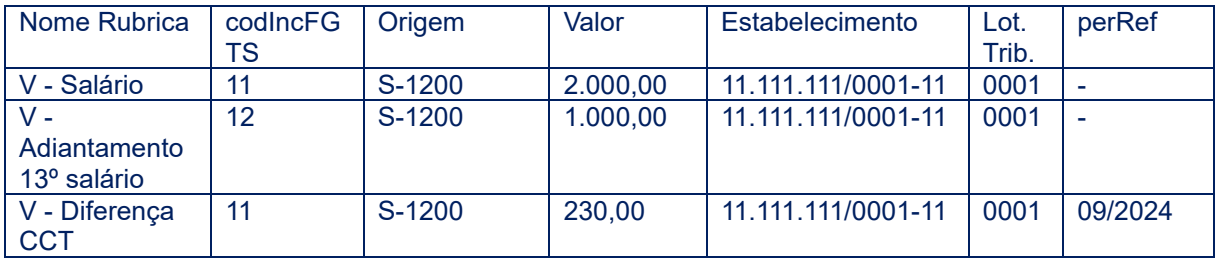

Totalizador (S-5003) do FGTS do trabalhador "ABC" – matrícula "trab002" – categoria 101.

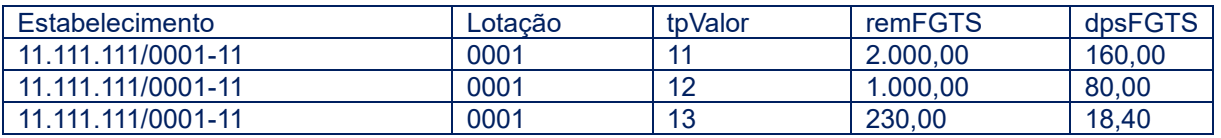

**Observação:** Mesmo que tenha {codIncFGTS} = [11], a "Diferença de CCT" entrará em outro {tpValor} por apresentar {perRef}.

## **EXEMPLO 03**

Competência: 10/2024. Remuneração devida ao trabalhador "WRT" – matrícula "trab003" – categoria 101.

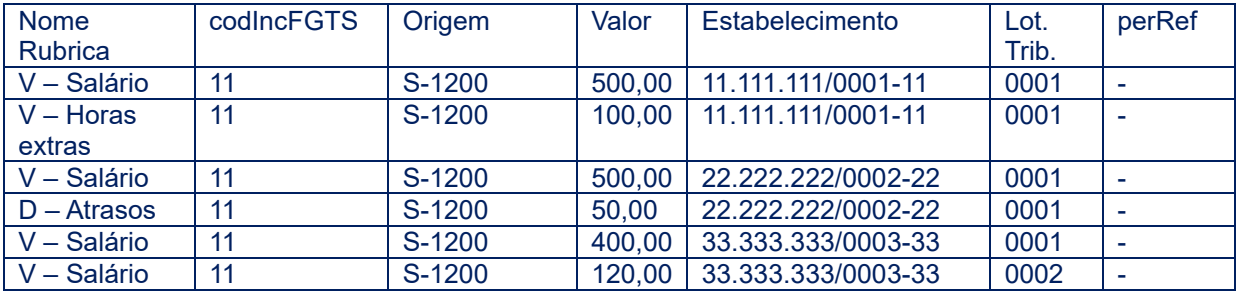

Totalizador (S-5003) do FGTS do trabalhador "WRT" – matrícula "trab003" – categoria 101.

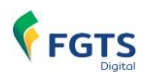

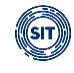

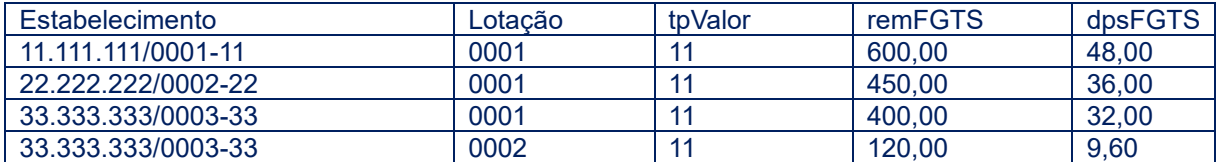

**Observação:** alterações no estabelecimento e nas lotações geraram {tpValor} separados.

## **EXEMPLO 04**

Trabalhador demitido sem justa causa (motivo "02" da Tabela 19) em 20/10/2024. Remuneração devida ao trabalhador "DEV" – matrícula "trab004" – categoria 101.

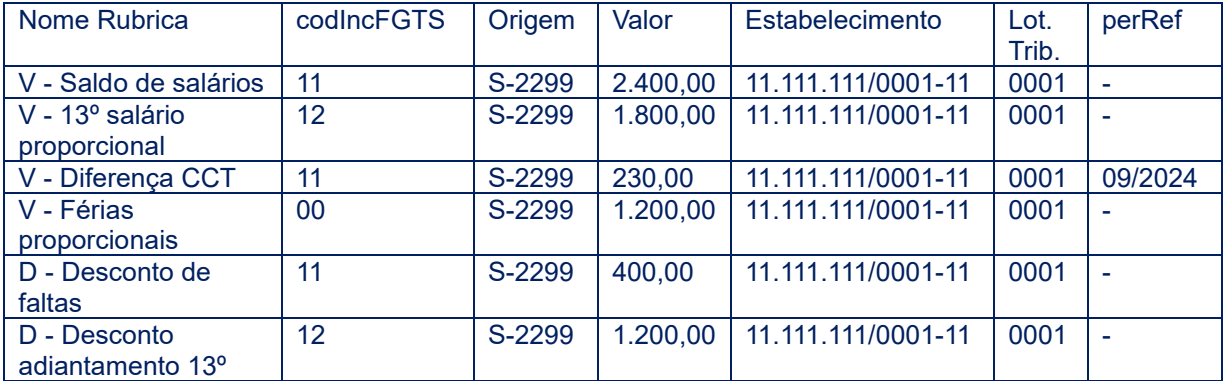

Totalizador (S-5003) do FGTS do trabalhador "DEV" – matrícula "trab004" – categoria 101.

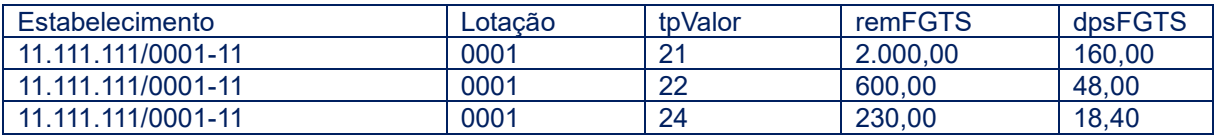

**Observação:** Houve a compensação entre rubricas de vencimentos e descontos com os mesmos códigos de incidências.

#### **EXEMPLO 05**

Trabalhador com pedido de demissão (motivo "07" da tabela 19) em 20/10/2024. Remuneração devida ao trabalhador "TLE" – matrícula "trab005" – categoria 101.

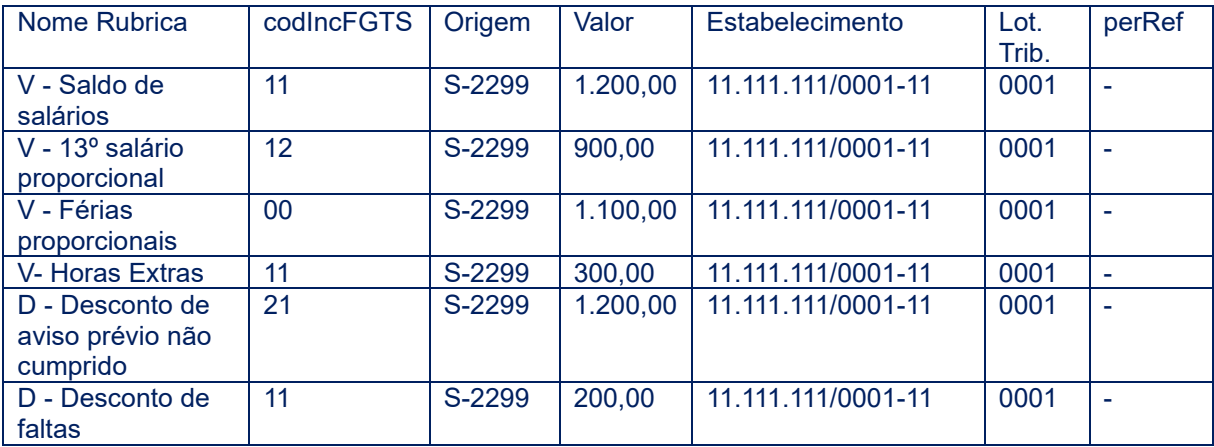

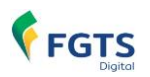

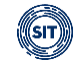

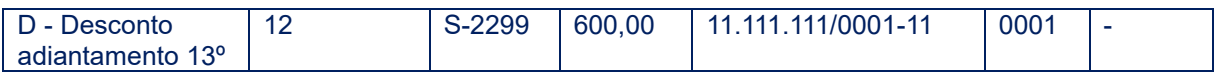

Totalizador (S-5003) do FGTS do trabalhador "TLE" – matrícula "trab005" – categoria 101.

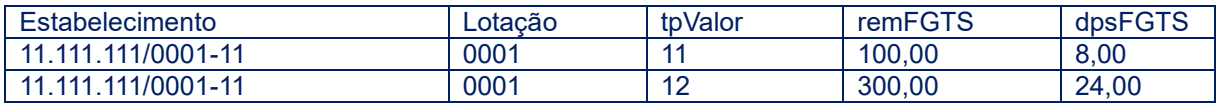

**Observação:** Houve a compensação da rubrica "Desconto de aviso prévio não cumprido" dentro do {tpValor} = [11], pois se trata de um desligamento sem direito a saque do FGTS e nesses casos a rubrica com {codIncFGTS} = [21] é classificada no {tpValor} = [11].

#### **EXEMPLO 06**

Trabalhador demitido sem justa causa (motivo "02" da tabela 19) em 31/10/2024. Remuneração devida ao trabalhador "PLO" – matrícula "trab006" – categoria 101.

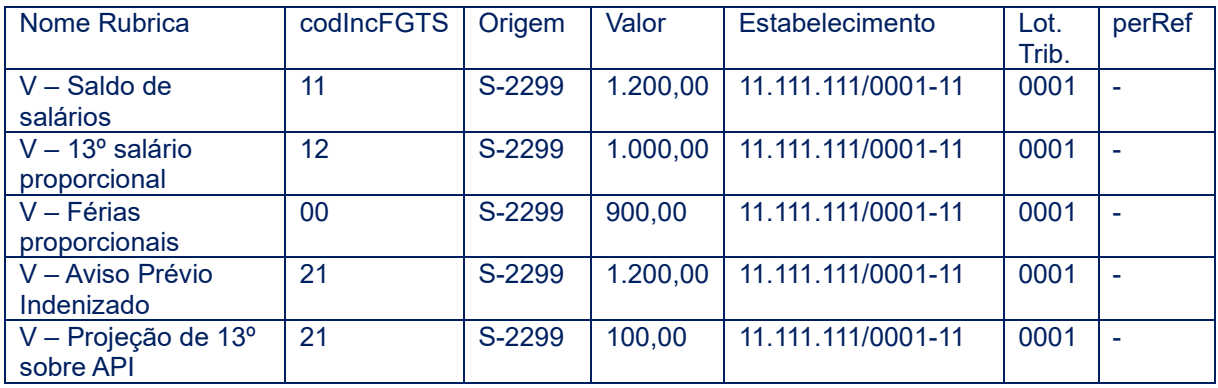

Totalizador (S-5003) do FGTS do trabalhador "PLO" – matrícula "trab006" – categoria 101.

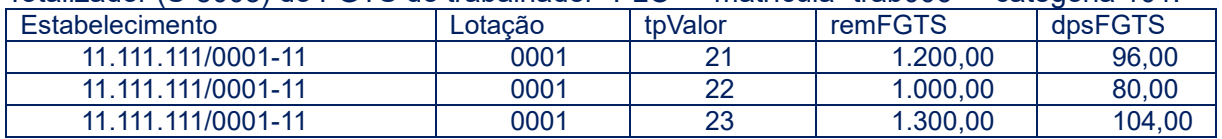

**Observação: o**s valores de Aviso Prévio Indenizado e a Projeção de 13 sobre API foram somados no S-5003, pois possuem a mesma incidência.

## **EXEMPLO 07**

Competência: 09/2024.

Remuneração devida ao trabalhador "ZAN" – matrícula "trab007" – categoria 101.

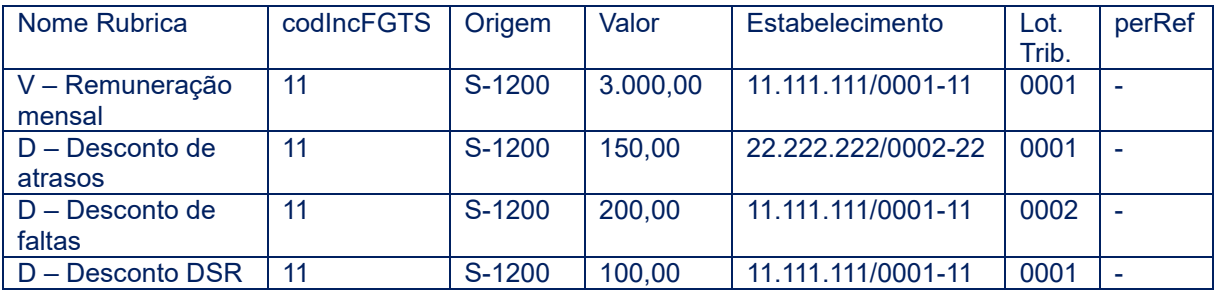

Totalizador (S-5003) do FGTS do trabalhador "ZAN" – matrícula "trab007" – categoria 101.

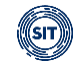

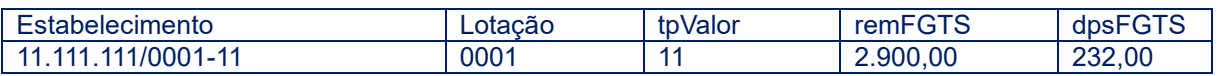

**Observação:** Os valores consolidados que aparecem no totalizador referem-se à "Remuneração mensal" e ao "Desconto de DSR", pois têm o mesmo código de incidência, estabelecimento e lotação. A verba "Desconto de atrasos" refere-se a outro estabelecimento e a verba "Desconto de faltas" indicou outra lotação, por isso não foram consolidadas no resultado final do totalizador (deixaram seu {tpValor} negativo e por isso não foram consideradas).

• Retificações de remunerações também geram alterações no totalizador e consequentemente na sua utilização no recolhimento do FGTS. Dessa forma, o empregador deverá verificar no FGTS Digital se deverá realizar recolhimentos complementares ou solicitar eventual restituição ou compensação.

## <span id="page-30-0"></span>**5.1.5 Regras de processamento do evento S-5503 (Processo Trabalhista) pelo eSocial** *(em implantação)*

Em caráter excepcional, todas as empresas poderão utilizar o Conectividade Social e os sistemas a ele integrados para a geração de guia de recolhimento do FGTS decorrente de Processo Trabalhista, mesmo após a entrada em operação do FGTS Digital em 01/03/2024.

Desse modo, até que a Secretaria de Inspeção do Trabalho publique, em Edital, a data a partir da qual deverá ser utilizada a funcionalidade de geração da guia respectiva por meio do FGTS Digital, continuarão a ser utilizados os códigos 650 ou 660 da Tabela de Códigos de Declaração/Recolhimento do SEFIP, conforme orientações que serão dispostas no Manual de Orientação ao Empregador – Recolhimentos Mensais e Rescisórios ao FGTS e das Contribuições Sociais publicado pela Caixa Econômica Federal.

O evento S-5503 (Informações do FGTS por Trabalhador em Processo Trabalhista) é gerado após a transmissão do evento S-2500 (Processo Trabalhista) ou pelo evento de exclusão S-3500 (Exclusão de Eventos – Processo Trabalhista).

A competência de apuração que será exibida no FGTS Digital corresponderá à data da sentença informada pelo empregador no evento S-2500 (campos {dtSent} ou {dtCCP}). Cada competência com base de cálculo informada no evento S-2500 corresponderá a um período de referência. Dessa forma, no FGTS Digital o empregador deverá selecionar o período de apuração do processo trabalhista e, dentro dele, visualizará os débitos de todos os períodos de referência. Os débitos sofrerão incidência de encargos desde cada período de referência até a data do vencimento da guia.

Neste evento serão informadas as bases de cálculo informadas em 3 campos do evento S-2500:

a) campo [remFGTSProcTrab] - Valor da base de cálculo de FGTS ainda não declarada em SEFIP ou no eSocial, inclusive de verba reconhecida no processo trabalhista.

b) campo [remFGTSSefip] - Valor da base de cálculo de FGTS declarada apenas em SEFIP (não informada no eSocial) e ainda não recolhida.

c) campo [remFGTSDecAnt] - Valor da base de cálculo de FGTS declarada anteriormente no eSocial e ainda não recolhida.

Os campos [remFGTSSefip] e [remFGTSDecAnt] são opcionais e foram criados para facilitar o recolhimento em atraso de todo o FGTS devido ao trabalhador e que deveriam ter sido recolhidos originalmente via GFIP. Com o FGTS Digital, o empregador poderá gerar apenas uma guia para regularizar todo o FGTS do trabalhador.

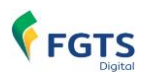

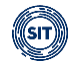

Serão gerados 3 tipos de valores de FGTS:

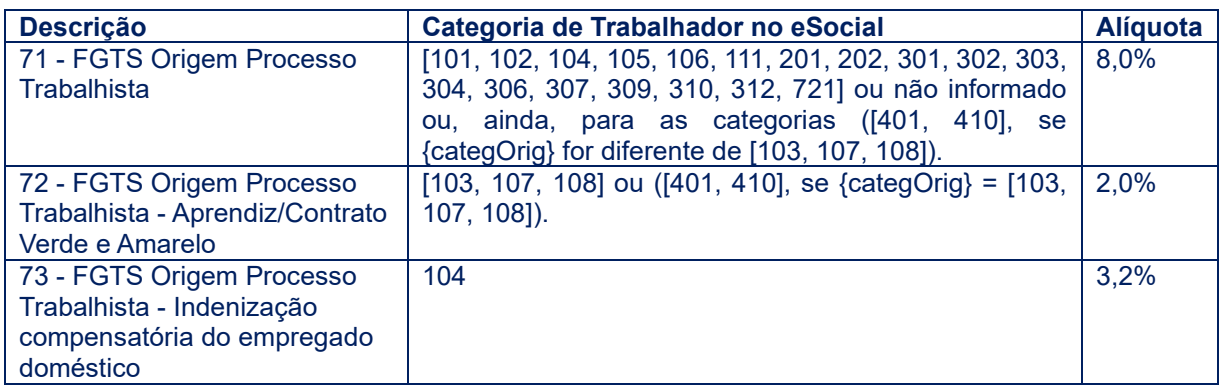

Os tipos de valores 71, 72 e 73 serão exibidos no FGTS Digital como débitos do tipo "mensal", mesmo que se refiram ao mês da rescisão, de forma a simplificar o recolhimento em guia única de todo o débito do FGTS apurado no processo trabalhista. Se em uma mesma competência existir mais de um tipo valor para o trabalhador, serão exibidos juntos (somados) na tela de Guia Parametrizada.

A retificação de um S-2500 com alteração no mês da sentença e consequentemente na competência de apuração, irá gerar uma exclusão do débito anterior e inclusão de novo débito. Se o empregador já efetuou o pagamento, deverá solicitar estorno e efetuar novo pagamento, inclusive com encargos.

Será permitido o pagamento de valores declarados na moeda Real (R\$) a partir de julho/1994. Caso seja necessário recolhimento de competência anterior, empregador terá que utilizar os sistemas da Caixa.

## <span id="page-31-0"></span>**5.1.6 Órgãos Públicos com recolhimento de FGTS**

**Servidores Públicos:** os entes e órgãos públicos, que possuam em sua legislação a previsão de recolhimento de FGTS para seus servidores, devem ter atenção ao declarar as bases de cálculo no eSocial. Apenas os eventos S-1200, S-2299 e S-2399 geram o totalizador do FGTS (S-5003), que alimenta o FGTS Digital. Conforme tabela 23 do eSocial, são levados em consideração a incidência das rubricas, a categoria do trabalhador, o evento de origem e o tipo e data de desligamento.

No evento de admissão (S-2200) do servidor público que recebe FGTS, o campo "**Tipo de regime trabalhista**" deve ser preenchido com o código "**1**" (CLT - Consolidação das Leis de Trabalho e legislações trabalhistas específicas). Se o empregador informar o código "2" (Estatutário), o eSocial **não** irá calcular bases de cálculo de FGTS, mesmo que o empregador utilize rubricas com essa incidência.

Para servidores que possuam regime de trabalho CLT (campo "tpRegTrab" = "1"), mas com regime previdenciário próprio – RPPS (campo "tpRegPrev" = "2"), o órgão público terá que enviar dois eventos de remuneração, o primeiro S-1202 (Remuneração de Servidor vinculado ao Regime Próprio de Previdência Social - RPPS) com todas as verbas recebidas no mês. Além disso, deverá enviar um evento S-1200 (Remuneração de Trabalhador vinculado ao Regime Geral de Previdência Social) apenas com as bases de FGTS e utilizando rubricas do tipo "informativas". Essas rubricas informativas devem ter a incidência normal de FGTS (codIncFGTS = 00,11,12,21,91,92 ou 93), mas a incidência de Contribuição Previdenciária (codIncCP) deve ser igual a "00" e a incidência de Imposto de Renda (codIncIRRF) deve ser igual a "9".

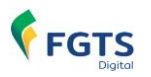

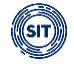

**Empregados Públicos:** são os titulares de emprego público, regidos pela CLT, no âmbito da administração direta ou indireta, da União, Estados, Municípios e Distrito Federal. Enquadramse no Regime Geral da Previdência Social (RGPS). Com exceção das funções de direção e de confiança, a investidura em emprego público depende de aprovação prévia em concurso público (art. 37, § 2º da Constituição Federal). **Esses empregados devem ser informados vinculados à categoria [101]**. Com essa categoria, o empregador enviará a remuneração mensal no evento S-1200 e o eSocial fará o mesmo tratamento para os demais tipos de trabalhadores de empresas privadas, sem a necessidade de nenhum ajuste para apuração da base do FGTS.

## <span id="page-32-0"></span>**5.1.7 Competência de Apuração X Competência de Referência**

A competência de apuração refere-se ao mês/ano que o empregador declarou as remunerações no eSocial nos seguintes campos:

- Evento S-1200 campo {perApur};
- Evento S-2299 campo  $\{\text{dtDesign}\}$ ;
- Evento S-2399 campo {dtTerm}.

Para décimo terceiro, será considerada a folha transmitida na competência ANUAL, exibida no FGTS Digital como "13º/AAAA".

A competência de referência representa parcelas remuneratórias relativas a períodos de apuração anteriores, mas se tornaram aferíveis apenas na competência de apuração, decorrentes das seguintes hipóteses:

**I –** Convenções e acordos coletivos, sentença normativa, legislação federal, estadual, municipal ou distrital;

**II –** Conversão de licença saúde em auxílio acidente de trabalho; ou

**III –** Apuração ou conhecimento após o fechamento da folha de pagamento a que se referem, conforme disposto no Capítulo V-A, da Portaria MTP nº 671, de 8 de novembro de 2021.

No eSocial, o empregador poderá declarar remunerações de períodos anteriores no grupo de "Informações relativas a períodos anteriores" - {infoPerAnt} dos eventos de remuneração S-1200 ou S-2299. Terá uma das seguintes origens (campo {tpAcConv}).

A exibição dos débitos no FGTS Digital seguirá a mesma lógica do eSocial e o campo "Competência de Referência" será exibido apenas quando houver débitos declarados no tipo [**E**], conforme detalhamento no capítulo [3. GESTÃO DE GUIAS.](#page-60-0)

Para visualizar esses débitos na tela de Guia Rápida ou na tela de Guia Parametrizada, o empregador deverá selecionar a competência de apuração que o débito foi declarado e aplicar o filtro. O sistema exibirá uma coluna adicional de "Competência de Referência" para demonstrar os períodos relacionados.

## <span id="page-32-1"></span>**5.1.8 Recolhimento de FGTS sobre remunerações de períodos anteriores, inclusive verbas pós-contrato**

Em algumas situações, o empregador precisa efetuar pagamentos de verbas que possuem como referência meses anteriores. Isso pode acontecer, por exemplo, quando a assinatura de um acordo/convenção coletiva de trabalho ocorre após a data-base da categoria, e a empresa precisa pagar diferenças de meses anteriores por causa do reajuste salarial concedido.

A declaração das bases de cálculo do FGTS deve ser declarada no eSocial na competência em que se tornou devida (no mês da assinatura da CCT, por exemplo), também chamada de período de apuração, listando todos os períodos de referência que são devidos os pagamentos das

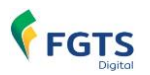

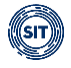

diferenças salariais.

Na competência em que for devido o pagamento dessa verba salarial, o empregador deve utilizar no eSocial um grupo próprio do evento S-1200, conhecido como "**remuneração de períodos anteriores**".

No FGTS Digital, os valores de FGTS sobre essas bases de cálculo aparecerão para recolhimento na competência de apuração, com vencimento sem encargos na mesma data dos demais débitos daquele mês, desde que essa diferença tenha a seguinte origem no eSocial (campo tpAcConv):

- **A** Acordo Coletivo de Trabalho
- **B** Legislação federal, estadual, municipal ou distrital
- **C** Convenção Coletiva de Trabalho
- **D** Sentença normativa Dissídio
- **F** Outras verbas de natureza salarial ou não salarial devidas após o desligamento
- **G** Antecipação de diferenças de acordo, convenção ou dissídio coletivo
- **J** Parcelas complementares conhecidas após o fechamento da folha

Para os tipos do instrumento ou situação ensejadora da remuneração relativa a períodos de apuração anteriores for igual a um dos tipos abaixo, haverá cobrança de encargos desde a competência de referência, apesar de aparecerem para recolhimento na competência da declaração (apuração). Na tela de Guia Parametrizada, essa competência de referência será destacada em coluna própria:

- **E** Conversão de licença saúde em acidente de trabalho
- **H** Declaração de base de cálculo de FGTS anterior ao início do FGTS Digital
- **I** Sentença judicial (exceto reclamatória trabalhista)

## **REMUNERAÇÕES PÓS-CONTRATO**

A regra para recolhimento de FGTS sobre remunerações de períodos anteriores se aplica a verbas devidas após o desligamento do trabalhador.

No eSocial e no FGTS Digital **não** existe a figura de "rescisão complementar", como popularmente é chamado esse tipo de pagamento. Na competência em que for devido o pagamento dessa verba salarial, o empregador deve utilizar no eSocial um grupo próprio do evento S-2299, conhecido como "**remuneração de períodos anteriores**".

Essa solução não deve ser utilizada quando o empregador efetuou de forma incorreta a declaração das bases de cálculo do FGTS no próprio evento de desligamento. Nesse caso, o empregador deverá retificar o evento S-2299 e pagar a diferença do FGTS devido.

Da mesma forma, se o empregador pagou a multa do FGTS (indenização complementar) de forma incorreta, deverá corrigir o cálculo diretamente no módulo de 4. [REMUNERAÇÕES](#page-111-0)  [PARA FINS RESCISÓRIOS](#page-111-0) e depois acessar o módulo [3. GESTÃO DE GUIAS](#page-60-0) para efetuar o pagamento da diferença.

Exemplo:

- 1. Assinatura de acordo coletivo de trabalho em setembro/2024, com data base da categoria em março/24, com reajuste retroativo de 10% e pagamento imediato da diferença na folha do mês.
	- a. Data assinatura do acordo CCT): 15/09/2024
	- b. Data de demissão do trabalhador: 31/05/2024
	- c. Salário contratual do trabalhador: R\$ 2.000,00
	- d. Diferenças a pagar:

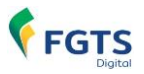

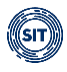

- i. Março/24 R\$ 200,00
- ii. Abril/24 R\$ 200,00
- iii. Maio/24 R\$ 200,00
- e. FGTS a recolher:
	- i. Março/24 R\$ 16,00
	- ii. Abril/24 R\$ 16,00
	- iii. Maio/24 R\$ 16,00
- f. Solução:
	- i. eSocial: declarar na competência de apuração 09/2024 as diferenças dos 3 períodos anteriores, utilizando o tipo (tpAcConv) igual a "A" para cada uma;
	- ii. FGTS Digital: os débitos de FGTS (R\$ 48,00) serão exibidos na competência de apuração 09/2024, para recolhimento sem encargos até 20/10/2024.

## <span id="page-34-0"></span>**5.1.9 Recolhimento de multa complementar do FGTS sobre remunerações póscontrato**

Além do recolhimento de FGTS sobre diferenças de remunerações pós-contrato – detalhado no capítulo anterior (item 5.1.8), o empregador também terá que recolher a multa do FGTS (indenização compensatória) complementar sobre esses valores, dependendo do motivo de desligamento do trabalhador. Se no desligamento original a empresa utilizou um motivo que gera direito à multa do FGTS (40% ou 20%), o mesmo percentual deverá ser recolhido sobre esse FGTS pago posteriormente.

O FGTS Digital irá gerar automaticamente a multa complementar sobre os valores de remunerações pós-contrato, respeitando o mesmo percentual devido no desligamento.

Exemplo:

- 1. Com base no exemplo do capítulo anterior (item 5.1.8), o empregador deverá recolher R\$ 48,00 de FGTS mensal. Além disso, o FGTS terá o seguinte comportamento:
	- a. Data assinatura do acordo CCT): 15/09/2024
	- b. Data de demissão do trabalhador: 31/05/2024
	- c. Motivo de desligamento: 02 Rescisão sem justa causa, por iniciativa do empregador
	- d. Solução:
		- i. eSocial: não precisa realizar outro procedimento, basta o envio das remunerações dos períodos anteriores;
		- ii. FGTS Digital: irá gerar automaticamente um valor complementar a recolher de multa de FGTS (indenização compensatória complementar) na importância de 40% sobre os R\$ 48,00 = R\$ 19,20. Esse valor será exibido na competência 09/2024, para recolhimento sem encargos até 20/10/2024.

A empresa **não** deve confundir remunerações pós-contrato com outras situações que podem ocorrer, devendo sempre realizar a opção correta do sistema, com destaque para:

- 1. Enviou um desligamento com valores incompletos:
	- a. Necessário retificar o evento S-2299 no eSocial.
	- b. Essa retificação irá alterar os valores do FGTS devido no FGTS Digital.
	- c. Basta gerar uma nova guia com a diferença a pagar (com encargos desde o desligamento)
- 2. Precisa pagar uma remuneração pós-contrato:
	- a. Informar os valores no evento S-1200 da competência que se tornou devida.
	- b. FGTS Digital irá gerar um valor de FGTS Mensal (8% ou 2%) e outro com a diferença da multa (40% ou 20%), dependendo do motivo de desligamento.
	- c. Esses valores do FGTS Mensal e da multa serão lançados na mesma

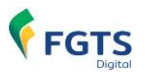

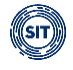

competência de informação no eSocial (sem encargos para pagamento até o vencimento daquele mês).

- 3. Pagou a menor o valor da multa:
	- a. Precisa acessar a funcionalidade [4. REMUNERAÇÕES PARA FINS](#page-111-0)  [RESCISÓRIOS](#page-111-0) e corrigir o cálculo.
	- b. Após confirmar os novos valores, o módulo de Gestão de Guias será atualizado e o empregador conseguirá pagar a diferença da multa (com encargos desde o desligamento).

## <span id="page-35-0"></span>**5.2 Autodeclaração no Histórico de Remunerações para fins Rescisórios diretamente no FGTS Digital**

Dependendo do motivo de desligamento, haverá o cálculo automático da multa para as seguintes categorias:

- 101 a 111 (1xx Empregado e Trabalhador Temporário); e
- 721 (Contribuinte individual Diretor não empregado, com FGTS).

**Não** haverá cálculo de multa para as categorias abaixo:

- 201 a 202 (Avulso);
- 301 a 314 (3xx Agente Público);
- 401 e 410 (Cessão);
- 701 a 781, exceto 721 (7xx Contribuinte Individual); e
- 901 a 906 (Bolsista).

Situações especiais de desligamento que **não** exibirão a rescisão na funcionalidade de "Remunerações para fins Rescisórios":

- Trabalhadores com "pedido de demissão", bem como outros motivos que não geram direito ao saque do FGTS, terão calculado FGTS do tipo "mensal" sobre as verbas rescisórias, com vencimento até o dia 20 do mês seguinte, direto na tela de Gestão de Guias;
- Trabalhadores com "término de contrato" terão calculado FGTS do tipo "rescisório" sobre as verbas rescisórias, com vencimento em até 10 dias após o desligamento, direto na tela de Gestão de Guias.

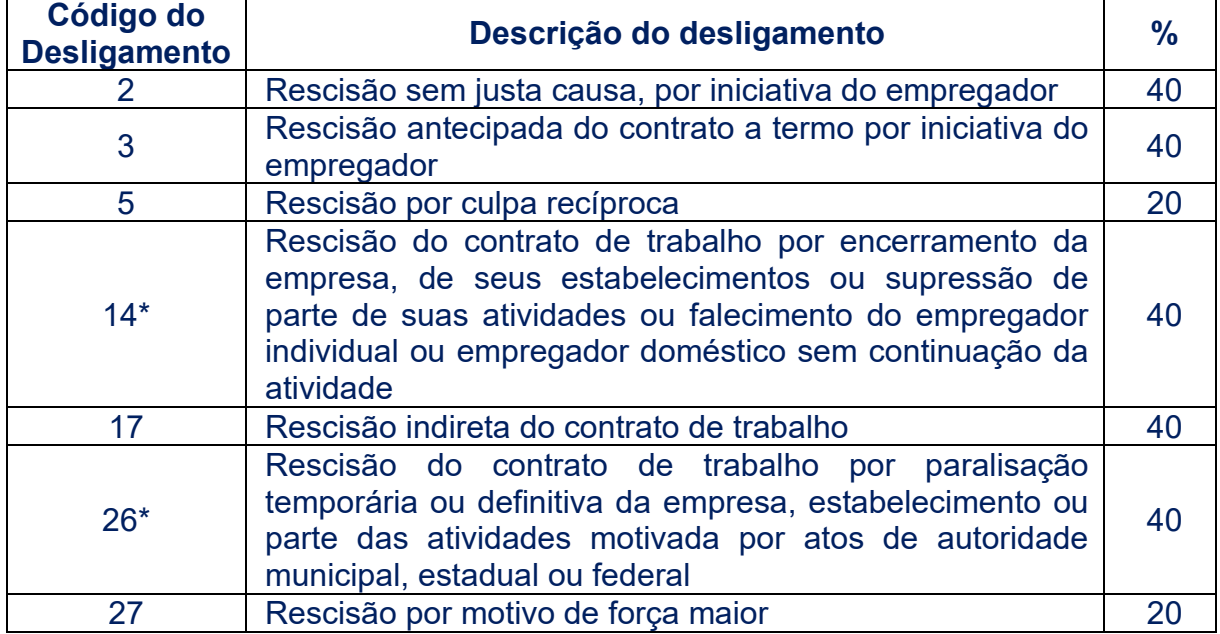

#### **Tabela com percentual de multa calculada pelo FGTS Digital em desligamentos**
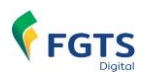

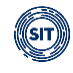

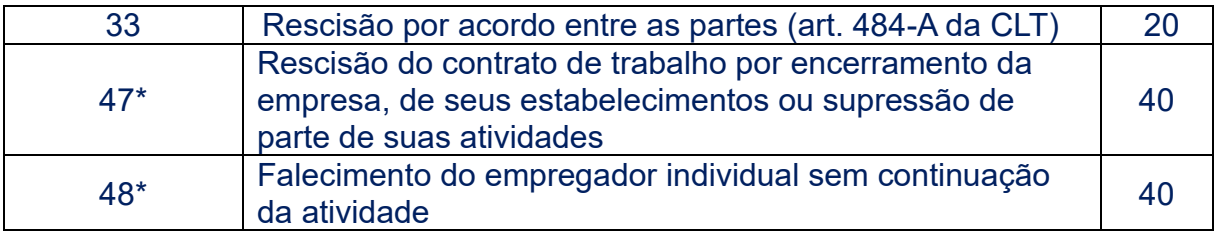

**\*** Permitem arquivamento do cálculo automático da multa

### **Tabela com percentual de multa calculada pelo FGTS Digital em término de TSVE**

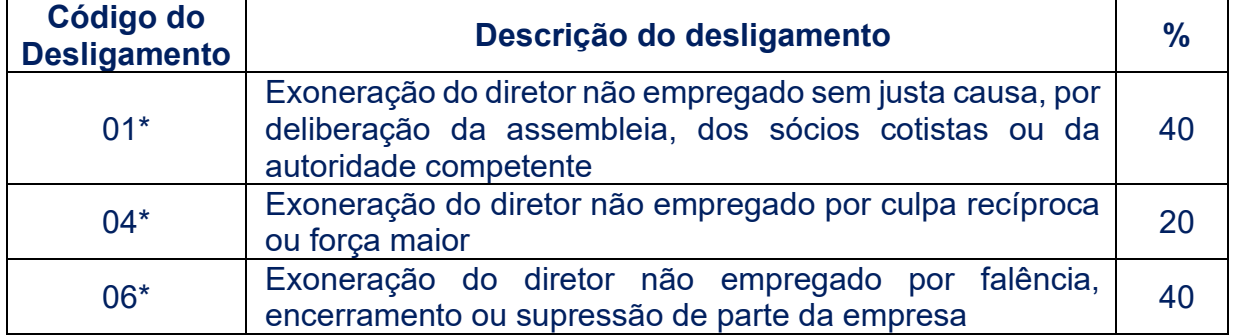

**\*** Permitem arquivamento do cálculo automático da multa

Para os motivos de desligamento que geram direito ao pagamento da multa rescisória (indenização compensatória), que pode ser de 40% ou 20%, será necessário recompor todo o histórico de valores de FGTS que deveriam ter sido depositados na conta vinculada do trabalhador, para que o sistema faça o cálculo correto dos valores de multa a recolher.

O FGTS Digital irá buscar as bases desses depósitos diretamente em remunerações já informadas ao eSocial, inclusive de competências anteriores ao início do FGTS Digital. Nesse ponto específico, não será verificado se houve ou não o depósito mensal para o trabalhador, mas apenas a base de cálculo devida.

Os meses com bases de cálculo preenchidos automaticamente no histórico para fins rescisórios corresponderá ao início do evento S-5003 no eSocial para cada grupo:

- Grupo 1 dezembro/2018
- Grupo  $2 i$ aneiro/2019
- Grupo  $3 julho/2021$
- Grupo  $4 a$ gosto/2022

Os afastamentos informados no eSocial que não geram direito ao depósito do FGTS também serão utilizados para justificar eventual ausência de remuneração em alguma competência.

Para competências (meses) em que o empregador já é obrigado a enviar as remunerações via eSocial, mas ainda não as enviou, poderá apenas transmitir os valores devidos por esse sistema e o histórico de remunerações será automaticamente atualizado com esses dados. As remunerações declaradas via eSocial são utilizadas como base de cálculo para o recolhimento de FGTS mensal e para recompor o saldo global para fins rescisórios.

Na funcionalidade de cálculo da multa rescisória, caso o FGTS Digital não encontre uma base em alguma competência (mês), ou a justificativa para sua ausência, o empregador poderá preencher essas lacunas com a remuneração que seria devida, ou informar que o trabalhador estava afastado ou que faltou durante todo o mês, por exemplo.

Para simplificar esse processo, o usuário terá algumas ferramentas a sua disposição para

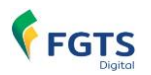

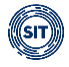

encontrar o saldo total devido para cálculo da multa rescisória:

- Preencher em cada mês a remuneração devida;
- Utilizar ferramentas de preenchimento em bloco, como informar uma remuneração e repetir nos demais meses, ou utilizar o valor do salário-mínimo;
- Carregar um arquivo com leiaute específico, gerado pelo empregador, com todas as remunerações faltantes do trabalhador;
- Declarar o valor total atualizado da base de cálculo da indenização compensatória, incluídos os valores de FGTS decorrentes da rescisão.

Para as bases de cálculo do FGTS ocorridas a partir março/2024, as informações e declarações realizadas no sistema eSocial serão obrigatoriamente consideradas como base mínima para o cálculo da indenização compensatória de que trata o art. 18 da Lei nº 8.036, de 1990.

As informações prestadas constituem declaração e reconhecimento dos créditos delas decorrentes, caracterizam confissão de débito e constituem instrumento hábil e suficiente para a cobrança do crédito de FGTS.

O detalhamento dessas ferramentas está disponível no item [4. HISTÓRICO DE](#page-111-0)  [REMUNERAÇÕES PARA FINS RESCISÓRIOS.](#page-111-0)

### **5.2.1 Arquivamento do Histórico de Remunerações para fins Rescisórios (multa do FGTS)**

Alguns motivos de desligamento informados no eSocial para as categorias 1xx (Empregado e Trabalhador Temporário) permitirão que o empregador arquive o cálculo efetuado automaticamente pelo sistema, retirando o respectivo débito da funcionalidade de Gestão de Guias:

- 14 Rescisão do contrato de trabalho por encerramento da empresa, de seus estabelecimentos ou supressão de parte de suas atividades ou falecimento do empregador individual ou empregador doméstico sem continuação da atividade
- 26 Rescisão do contrato de trabalho por paralisação temporária ou definitiva da empresa, estabelecimento ou parte das atividades motivada por atos de autoridade municipal, estadual ou federal
- 47 Rescisão do contrato de trabalho por encerramento da empresa, de seus estabelecimentos ou supressão de parte de suas atividades
- 48 Falecimento do empregador individual sem continuação da atividade

Para a categoria 721 (Contribuinte individual - Diretor não empregado, com FGTS), dependerá de como foi acordado entre as partes se haverá ou não pagamento da multa do FGTS. Da mesma forma, poderá utilizar a ferramenta de arquivamento nos seguintes motivos de término:

- 01 Exoneração do diretor não empregado sem justa causa, por deliberação da assembleia, dos sócios cotistas ou da autoridade competente
- 04 Exoneração do diretor não empregado por culpa recíproca ou força maior
- 06 Exoneração do diretor não empregado por falência, encerramento ou supressão de parte da empresa

A qualquer momento, o empregador poderá desfazer esse comando, ou seja, desarquivar o cálculo, o que permitirá o seu pagamento pelo sistema.

Trata-se apenas de uma declaração do empregador, sob sua conta e risco, e o arquivamento **não** impede que a Secretaria de Inspeção do Trabalho fiscalize e cobre esses valores da empresa.

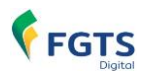

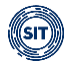

## **6. PARCELAMENTO** *(em implantação)*

Conforme estabelecido na [Resolução do Conselho Curador do FGTS nº 1.068/2023](https://www.in.gov.br/en/web/dou/-/resolucao-ccfgts-n-1.068-de-25-de-julho-de-2023-498990851) e nas regulamentações que serão expedidas pelo Ministério do Trabalho e Emprego, os contratos de parcelamento de débito de FGTS, a partir da entrada em vigor do FGTS Digital, serão operacionalizados pelo Ministério do Trabalho e Emprego, por meio da Secretaria de Inspeção do Trabalho – SIT, para débitos **não** inscritos em dívida ativa; e pela Procuradoria-Geral da Fazenda Nacional – PGFN, para débitos inscritos em dívida ativa.

Inicialmente, a funcionalidade de Parcelamento do FGTS Digital irá abranger apenas débitos apurados a partir da competência março/2024, data de implantação do sistema. Enquanto essa funcionalidade não incluir débitos anteriores, caberá à Caixa Econômica Federal operacionalizar os parcelamentos de débitos até a competência fevereiro/2024.

O FGTS Digital considerará como período parcelado aquele inerente aos fatos geradores compreendidos entre a data inicial de operacionalização do FGTS Digital, até os referentes à última competência exigível na data de assinatura do contrato de parcelamento, independentemente da existência de débito em uma ou mais competências.

Os débitos de FGTS declarados e confessados pelo devedor no sistema de escrituração digital a que estiver obrigado, relativos ao período parcelado, mesmo que decorrentes de retificação posterior, importarão automático aditamento ao contrato vigente, quando aumentarem o valor do montante devido do débito, mantido o quantitativo de prestações remanescentes.

No caso de débitos **não** inscritos em dívida ativa, o empregador deverá solicitar o parcelamento do FGTS no ambiente do FGTS Digital, mediante confissão prévia no eSocial para débitos mensais e rescisórios, e diretamente no FGTS Digital para débitos de indenização compensatória (multa do FGTS).

O **prazo máximo de parcelamento é de 85 meses**, com as seguintes exceções:

- 100 meses, em favor de pessoas jurídicas de direito público;
- 120 meses para o microempreendedor individual MEI, microempresa ME e empresa de pequeno porte - EPP;
- 120 meses para o devedor em situação de recuperação judicial com processamento deferido ou com intervenção extrajudicial decretada;
- 144 meses, em favor de microempreendedor individual MEI, microempresa ME e empresa de pequeno porte - EPP em situação de recuperação judicial com processamento deferido.

O prazo total de parcelamento será condicionado ao valor mínimo permitido por parcela, que será divulgado em portaria regulamentadora.

Os valores de FGTS parcelados e recolhidos posteriormente à assinatura do contrato no ambiente de arrecadação do FGTS Digital serão deduzidos do débito, considerando-se quitadas as prestações na ordem inversa de seu vencimento, o que determinará o recálculo automático do valor das prestações, respeitado o seu valor mínimo e dispensado aditivo contratual.

No ambiente de parcelamento do FGTS Digital, a seu critério o empregador poderá antecipar o recolhimento da quantidade de prestações que indicar, as quais deverão ser quitadas na ordem inversa de seu vencimento, recaindo a amortização sobre as últimas parcelas.

Após a assinatura digital do contrato de parcelamento, será necessário que o empregador efetue

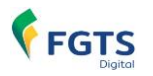

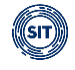

o pagamento da primeira parcela para formalização do parcelamento. Caso necessite da Certidão de Regularidade do FGTS - CRF antes do vencimento da primeira parcela, o pagamento deve ser antecipado.

A prestação formalizadora (primeira parcela) será composta pela soma dos valores de FGTS mensal e de FGTS rescisório, incluído o FGTS do mês da rescisão, o FGTS do mês imediatamente anterior, bem como, quando cabíveis, os de FGTS do aviso prévio indenizado e os relativos à indenização compensatória, referentes aos trabalhadores que reunirem as condições legais para a utilização de valores de sua conta vinculada em razão da rescisão do contrato de trabalho ocorrida até o último dia da competência final compreendida no parcelamento.

Excluída a prestação formalizadora, o valor base das demais prestações do contrato de parcelamento será determinado pela seguinte fórmula: VP = (TD – PF) ÷ PP, onde:

- VP = valor da prestação, cujo resultado não pode ser inferior ao valor mínimo estabelecido pelo Ministério do Trabalho e Emprego;
- TD = total do débito de FGTS atualizado e consolidado;
- PF = prestação formalizadora; e
- PP = prestações pretendidas, observado o número máximo de prestações estabelecidas e condicionado ao resultado do valor da prestação ser superior ao valor mínimo estabelecido pelo Ministério do Trabalho e Emprego.

### **DÉBITOS DE TRABALHADORES DEMITIDOS COM DIREITO AO SAQUE DO FGTS**

Os valores de FGTS mensal, rescisório e a indenização compensatória devidos em decorrência de fatos geradores ocorridos até a competência exigível imediatamente anterior à data de contratação do parcelamento, relativos aos trabalhadores que, nesse período e em razão da rescisão do contrato de trabalho, reunirem condições legais para utilização do saldo das respectivas contas vinculadas, deverão ser integralmente quitados em primeira parcela, por ocasião da formalização do contrato de parcelamento firmado perante o Ministério do Trabalho e Emprego.

No curso do parcelamento, o DEVEDOR ficará obrigado a antecipar todos os recolhimentos de FGTS relativos ao trabalhador que reunir as condições legais para a utilização de valores de sua conta vinculada conforme § 2º do artigo 20-A da Lei nº 8.036, de 1990, exceto na hipótese do inciso XX do art. 20 desta mesma Lei.

A individualização das guias do parcelamento ocorrerá de forma automática pelo FGTS Digital e terá a seguinte ordem de preferência, analisada para todos os vínculos de trabalho incluídos:

- 1. Competência mais antiga;
- 2. Data de admissão mais antiga do vínculo do trabalhador; e
- 3. Trabalhador com data de nascimento mais antiga.

Na hipótese de empate na aplicação dos critérios, o valor será atribuído proporcionalmente entre esses trabalhadores, desprezando-se as frações inferiores ao centavo.

### **ALTERAÇÃO DE VALORES DE BASES DE CÁLCULO APÓS FORMALIZAÇÃO DE PARCELAMENTO**

As declarações prestadas nos sistemas eSocial e FGTS Digital, relativas a competências de apuração ocorridas a partir do início de operação efetiva deste último sistema e que se refiram a período parcelado, importarão em automático aditamento ao contrato vigente quando resultarem na majoração dos valores, ficando mantido o quantitativo de prestações remanescentes.

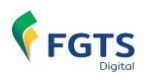

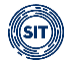

Quando o aditamento do contrato acarretar a majoração dos valores da prestação formalizadora, o FGTS correspondente deverá ser objeto de recolhimento complementar no prazo de dez dias, sem prejuízo das cominações legais.

A partir da formalização do contrato, não será admitida retificação de informações no eSocial que implique redução dos valores anteriormente confessados e parcelados, situação que ensejará a rescisão do contrato.

O devedor poderá acrescentar novas competências ao contrato de parcelamento vigente, não compreendidas no período parcelado, mediante termo aditivo, respeitado o número de prestações remanescentes e mantida a data de vencimento das prestações.

#### **CALAMIDADE PÚBLICA**

No caso de estado de calamidade pública decretado para o município, desde que assim reconhecido pela União, o devedor poderá ser beneficiado com a suspensão do recolhimento das parcelas cujos vencimentos ocorrerem a partir do início do período por ele abrangido.

Para os contratos de parcelamento vigentes no período abrangido pelo estado de calamidade, o prazo da suspensão do recolhimento limitar-se-á ao tempo total estabelecido no decreto e não ultrapassará cento e oitenta dias. O devedor deverá solicitar a suspensão mediante requerimento.

### **RESCISÃO CONTRATUAL**

O contrato de parcelamento será rescindido nas seguintes hipóteses:

- Deixar de pagar a parcela formalizadora (primeira parcela);
- A permanência de três prestações não quitadas integralmente, consecutivas ou não;
- Inadimplência de qualquer uma das duas últimas prestações do contrato, caso o atraso seja superior a sessenta dias;
- O empregador que não promover, no sistema eSocial ou FGTS Digital, conforme o caso, em até dez dias contados da constituição definitiva do débito, a correção da folha de pagamento e dos dados relacionados aos valores do FGTS de todo o período do débito alcançado pela notificação.
- Ajuizamento de ação, cujos débitos em discussão sejam objeto deste parcelamento, ocorrido a partir da data de formalização deste contrato;
- Inclusão do DEVEDOR no cadastro de empregadores que tenham submetido trabalhadores a condições análogas às de escravo, conforme publicação no sítio institucional do Ministério do Trabalho e Emprego na rede mundial de computadores;
- Decretação de falência ou insolvência do devedor;
- Liquidação ou extinção do devedor;
- Omissão de fatos ou prática de atos fraudulentos com objetivo de obter o deferimento ou qualquer vantagem relativa ao contrato de parcelamento, inclusive para a manutenção de sua vigência; ou
- Ocorrência de outras situações previstas em Lei ou em Resoluções do Conselho Curador do FGTS.

A rescisão do contrato de parcelamento beneficiado com as condições especiais de que trata este instrumento acarretará ao devedor a vedação de contratação de novo parcelamento, nas mesmas condições, pelo prazo de dois anos, a contar da data de ocorrência do motivo justificador dessa rescisão.

Essa funcionalidade será descrita no item [6. PARCELAMENTO DE DÉBITOS](#page-160-0) *(em* 

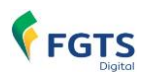

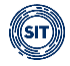

*[implantação\)](#page-160-0)*

A assinatura de contrato de parcelamento **não** impede ou afasta a possibilidade de realização de ação fiscal, hipótese em que poderão ser apurados e lançados outros valores não abrangidos pelo parcelamento, enquanto não operada a prescrição.

A assinatura do contrato de parcelamento pelo devedor constitui reconhecimento irretratável do débito e não implica novação ou transação.

## **7. PAGAMENTO VIA PIX**

O FGTS Digital elegeu o Pix como a única maneira de recolhimento do FGTS. Trata-se de sistema de pagamento instantâneo instituído pelo Banco Central do Brasil, por meio do qual valores são transferidos, de forma segura, entre contas, em poucos segundos, 24 horas por dia, todos os dias do ano, inclusive feriados e finais de semana. Poderá ser efetuado a partir de uma conta corrente, conta poupança ou conta de pagamento pré-paga, e será gratuito para pessoas físicas e pessoas jurídicas na modalidade "Pix - Cobrança", utilizada pelas guias do FGTS Digital.

Com a adoção do Pix, o empregador contará com mais de 700 instituições (bancos, *fintechs*, instituições de pagamento) aprovadas pelo Banco Central para a realização de pagamentos, não ficando restrito às poucas atualmente conveniadas. Em razão disso, além do estímulo à competitividade, redução de custos, digitalização do processo de pagamento e facilidade de acesso, lhe será ofertada uma gama de instituições para que possa optar pela que melhor atenda às suas necessidades.

Além de todas as vantagens já evidenciadas, a característica inerente ao Pix de proporcionar imediata transmissão dos valores pagos, com notificação do pagador e recebedor acerca da conclusão da operação, melhorará, substancialmente, a gestão do arrecadado, por meio do FGTS Digital, pela Administração Pública, bem como o gerenciamento das obrigações para com o FGTS por parte dos empregadores.

Desta maneira, como o FGTS Digital será informado de imediato quando do recolhimento do FGTS relativo a determinado trabalhador, o empregador será impedido de incluir indevidamente referido valor já pago em outra guia. Esse controle, em tempo real, também impedirá o pagamento de guias vencidas e em duplicidade. Para o trabalhador, promoverá agilidade no depósito dos valores em sua conta vinculada, facilitando, assim, o acompanhamento e fiscalização do cumprimento desse direito.

Com o Pix, será possível realizar pagamento por meio da leitura de QR Code ou informar código gerado a partir deste (Pix Copia e Cola), bastando ao empregador acessar o aplicativo ou *internet banking* de sua instituição financeira. Como o QR Code contém dados essenciais, não existentes nos códigos de barras atuais, proporcionará, também, precisa apropriação da arrecadação.

As guias provenientes do FGTS Digital deverão ser pagas por qualquer um dos métodos acima mencionados, conforme visualizado abaixo:

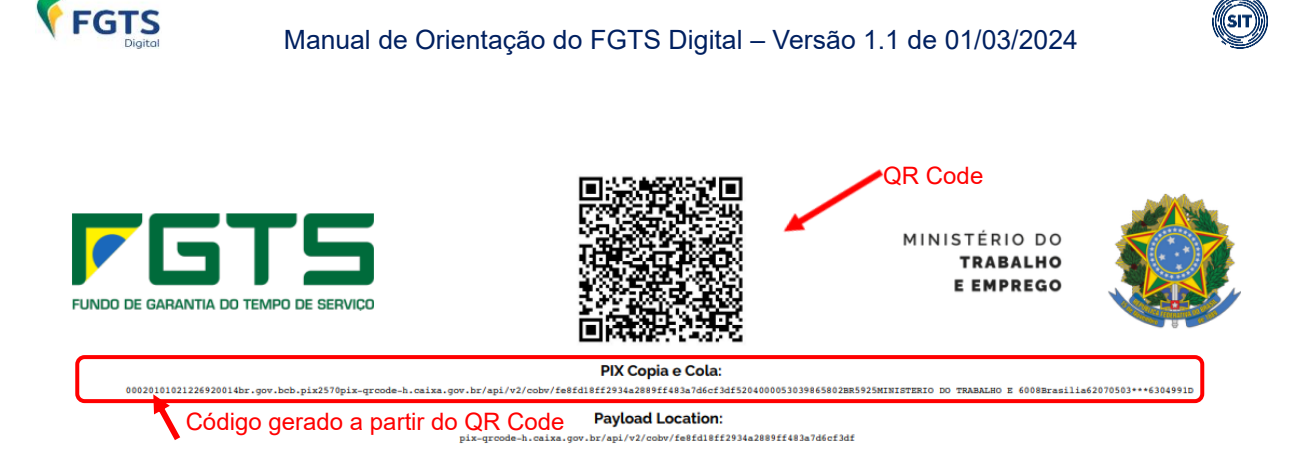

### **HORÁRIO LIMITE DE PAGAMENTO**

No dia do vencimento da guia do FGTS Digital, o empregador conseguirá efetuar o pagamento até o horário cadastrado no código do Pix da guia, atualmente até às **21h59min59s**. Nos dias anteriores ao vencimento, não haverá limite de horário para pagamento na rede bancária.

#### **EMPREGADORES COM NECESSIDADE DE 2 OU MAIS ASSINATURAS PARA AUTORIZAR PAGAMENTOS**

Para os empregadores que precisam de mais de uma assinatura ou senha bancária para autorizar o pagamento de uma guia, recomenda-se utilizar a opção de agendamento de PIX, ou consultar seu banco para verificar qual o procedimento deve ser adotado.

#### **CNPJ E CHAVE DO EMITENTE DA GUA PIX**

Para fins de cadastramento de autorizações e limites de pagamentos junto à rede bancária, o emitente da guia Pix do FGTS Digital é emitido em nome da CAIXA ECONOMICA FEDERAL, CNPJ 00.360.305/0001-04, chave c75e4ec6-9881-4240-a2f3-3672b7fe56c1.

#### **PAGAMENTO EM DINHEIRO**

Não será possível o pagamento via PIX com dinheiro em espécie.

Conforme regras do Banco Central, todo pagamento via Pix deve ter como origem valores depositados em conta bancária. Dessa forma, o pagamento deverá ocorrer pelo usuário utilizando os sistemas disponibilizados pelo seu banco ou agente financeiro.

O empregador poderá efetuar o pagamento de uma guia Pix em casas lotéricas, desde que o valor para pagamento tenha como origem um "Pix Saque", ou seja, é realizado um saque na lotérica utilizando essa opção e, com esse saldo, é efetuada a liquidação da guia Pix do FGTS.

#### **TARIFAS COBRADAS PELOS BANCOS**

Conforme Resoluções BCB [01/2020](https://www.bcb.gov.br/estabilidadefinanceira/exibenormativo?tipo=Resolu%C3%A7%C3%A3o%20BCB&numero=1) e [19/2020,](https://www.in.gov.br/en/web/dou/-/resolucao-bcb-n-19-de-1-de-outubro-de-2020-280799858) as instituições financeiras **não** podem cobrar tarifas ou colocar limites aos usuários pagadores na modalidade "Pix Cobrança", utilizada pelo FGTS Digital.

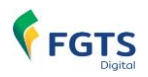

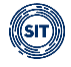

### **8. CONTA VIRTUAL DO EMPREGADOR - CONCEITOS** *(em implantação)*

Os valores recolhidos que não forem individualizados nas contas dos trabalhadores, serão acrescidos ao saldo da Conta Virtual do Empregador (CVE). O saldo desta conta poderá ser utilizado em nova rotina de processamento e creditado, de modo individualizado, nas contas vinculadas dos trabalhadores. Na hipótese de existir também saldo decorrente de pagamento indevido – duplicidade de pagamentos, por exemplo – o empregador poderá requerer a devolução deste valor para sua conta bancária ou utilizar o saldo para pagar outras guias (mensais ou rescisórias).

Cada empregador terá uma conta virtual (CVE) para apropriar eventuais créditos que ele venha a receber junto ao FGTS Digital. Os créditos da CVE podem ter como origem pagamentos em duplicidade ou pedidos de estorno de pagamento efetuados anteriormente.

O saldo existente na CVE poderá ser utilizado pelo empregador para o pagamento/compensação de outros débitos do FGTS. Na ausência de débitos, o empregador poderá solicitar a restituição dos valores, com crédito em sua conta bancária.

<span id="page-43-0"></span>Essa funcionalidade será descrita no item [7.3 Conta Virtual do Empregador –](#page-173-0) CVE (em [implantação\).](#page-173-0)

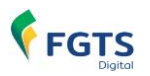

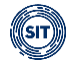

# **CAPÍTULO II – UTILIZAÇÃO DO SISTEMA**

## **1. ACESSO**

O acesso ao ambiente do FGTS Digital deve ser feito por meio do endereço [www.gov.br/fgtsdigital.](http://www.gov.br/fgtsdigital) Após selecionar o banner de acesso ao sistema, o usuário deverá clicar na opção **<Entrar com GOV.BR>**.

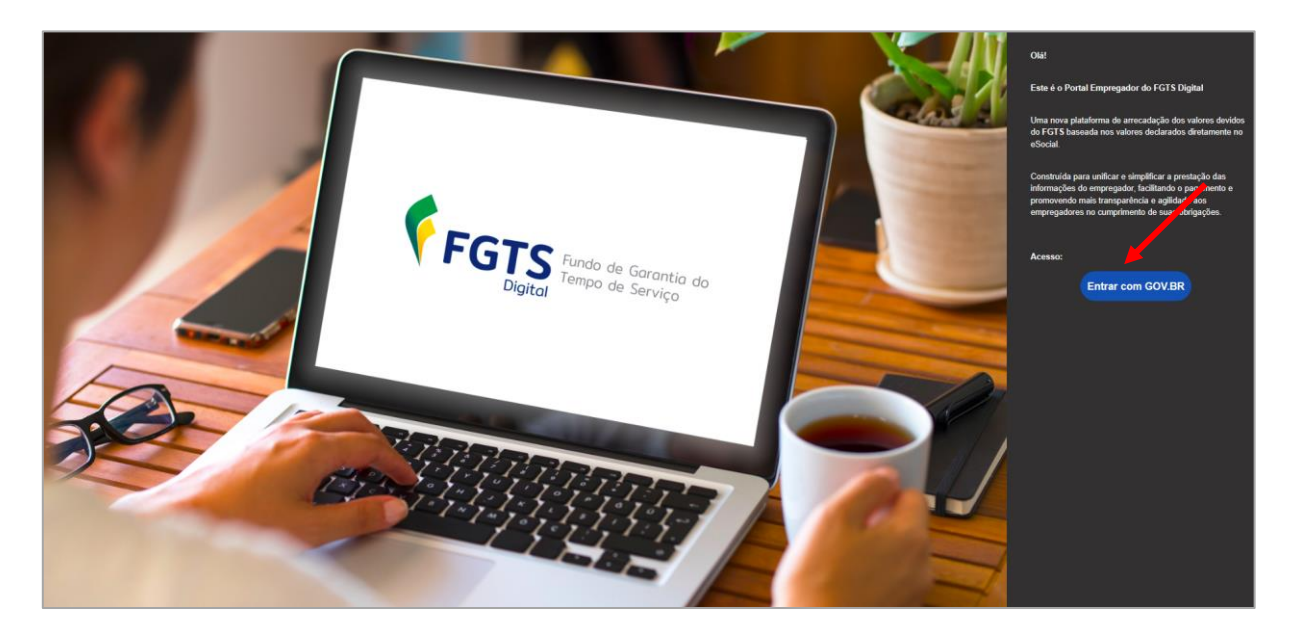

A conta gov.br é um meio de acesso seguro do usuário aos serviços digitais do Governo. Com um único usuário e senha, o cidadão poderá utilizar todos os serviços públicos que estejam integrados com a conta gov.br. Ela fornece um nível de segurança compatível com o grau de exigência, natureza e criticidade dos dados e das informações pertinentes ao serviço público solicitado.

No caso do FGTS Digital, é exigido nível de validação prata ou ouro [\(clique aqui](https://www.gov.br/governodigital/pt-br/conta-gov-br/saiba-mais-sobre-os-niveis-da-conta-govbr) para saber mais sobre os níveis da conta gov.br).

Para acessar o sistema, é obrigatório possuir uma conta gov.br e utilizar uma senha do próprio serviço ou um certificado digital.

Para conhecer e se cadastrar no gov.br, acessar a página de [perguntas frequentes](https://www.gov.br/governodigital/pt-br/conta-gov-br/perguntas-frequentes) deste serviço. [Clique aqui](https://www.gov.br/pt-br/servicos/criar-sua-conta-gov.br) para criar uma conta gov.br.

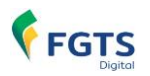

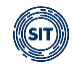

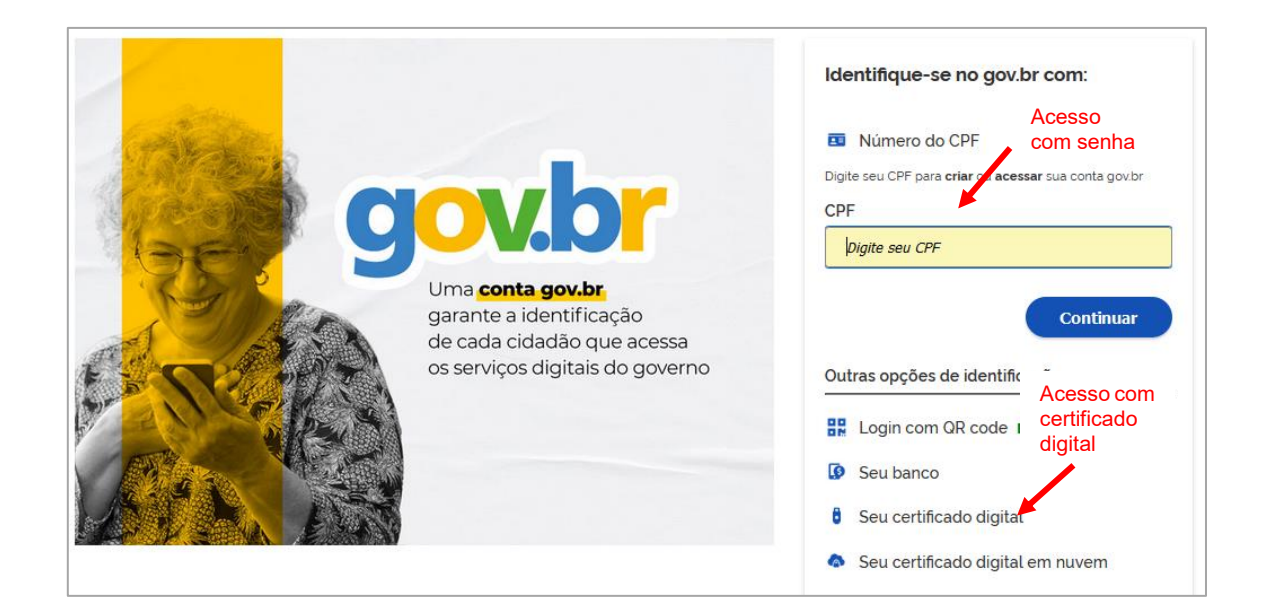

## **1.1 Acesso com Senha**

No ambiente FGTS Digital, a utilização de senha gov.br está disponível apenas para o empregador Pessoa Física (CPF) ou para o Representante Legal vinculado ao cadastro do CNPJ junto à Receita Federal. O acesso com CPF e senha requer validação de nível prata ou ouro [\(Clique aqui](https://faq-login-unico.servicos.gov.br/en/latest/_perguntasdafaq/obtermaisconfiabilidadenacontadeacesso.html) para saber como aumentar o nível da sua conta gov.br).

Para entrar no sistema utilizando senha, digitar o CPF no campo indicado da tela de identificação e clicar em **<Continuar>**.

Após a autenticação, o usuário será direcionado para a página inicial do FGTS Digital.

Em caso de problemas no acesso via gov.br, utilize os [canais de atendimento](https://portaldeservicos.economia.gov.br/atendimento/faq.html) desse serviço.

### **1.2 Acesso com Certificado Digital**

**Empregador Pessoa Jurídica (CNPJ):** para acesso ao FGTS Digital, a pessoa física vinculada ao Certificado Digital da empresa deve necessariamente estar cadastrada na conta **gov.br** com vinculação do seu cadastro de pessoa física (CPF) ao CNPJ de sua empresa, conforme [orientações](https://acesso.gov.br/faq/_perguntasdafaq/comocadastrarCNPJnologinunico.html) do portal gov.br.

**Empregador Pessoa Física (CPF):** também deverá se cadastrar nos serviços **gov.br** para utilizar Certificado Digital no acesso ao FGTS Digital, mas sem a necessidade de vincular suas atividades econômicas (CAEPF), conforme [orientações](https://acesso.gov.br/faq/_perguntasdafaq/comocadastrarCNPJnologinunico.html) do portal gov.br.

Os seguintes certificados podem ser utilizados:

- **Certificado A1:** assinatura fica armazenada no próprio computador do usuário;
- **Certificado A3:** são armazenados em mídias portáteis, como tokens USB ou cartões com chip;
- **Certificado em Nuvem:** Dispensa o uso de dispositivos físicos, pois fica armazenado diretamente no servidor de algum prestador deste serviço, com acesso via internet.

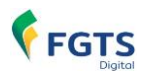

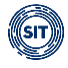

### **1.3 Assinatura de Documentos**

Estão disponíveis duas formas distintas para o procedimento de assinatura de documentos gerados a partir do FGTS Digital e no Sistema de Procurações Eletrônicas – SPE, a depender do tipo de acesso que foi realizado.

A assinatura de documentos e transações poderá ocorrer nos módulos de Procurações, Parcelamento e Solicitação de Estorno.

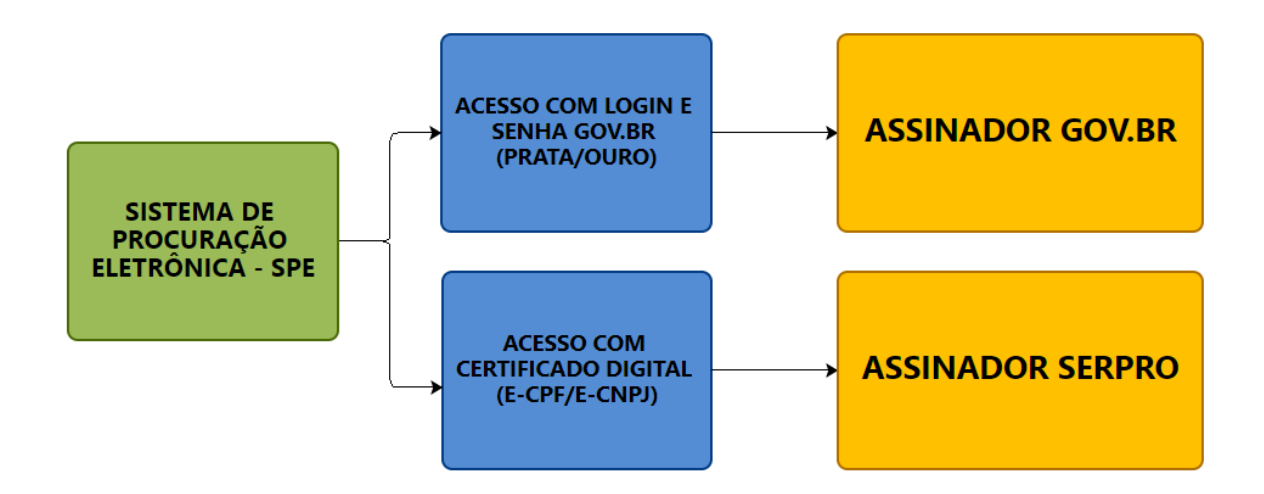

### **1.3.1 Assinatura com GOV.BR**

Se o usuário acessou o sistema utilizando-se *login* com CPF e senha, caso seja necessária assinatura em algum documento gerado durante a operacionalização, o meio disponível será a assinatura utilizando a conta GOV.BR.

Por questão de segurança, o serviço de assinaturas do GOV.BR utiliza a validação em dois fatores, ou seja, além de estar logado no ambiente do FGTS Digital, para assinar um documento será necessário informar um código que o empregador receberá via SMS para o celular cadastrado no Portal GOV.BR ou através de notificação do App gov.br, caso esteja instalado no aparelho cadastrado.

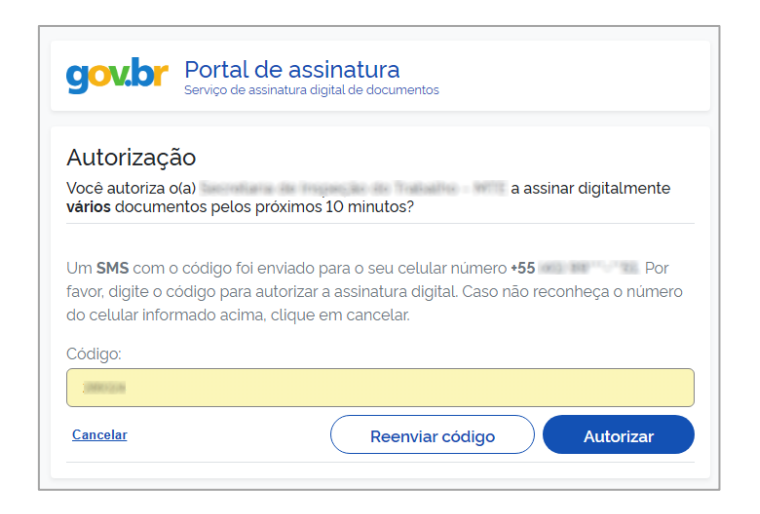

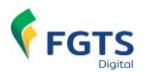

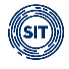

### **Alteração do telefone de contato**

Caso o empregador não se lembre de qual número de celular foi informado no seu cadastro do GOV.BR, basta entrar no endereço [https://acesso.gov.br/,](https://acesso.gov.br/) realizar o login utilizando usuário e senha (nível prata ou ouro) ou certificado digital e-CPF ou e-CNPJ (nesse caso, irá editar os dados pessoais do responsável legal cadastrado no certificado).

Após login, clicar na opção **<DADOS PESSOAIS>**:

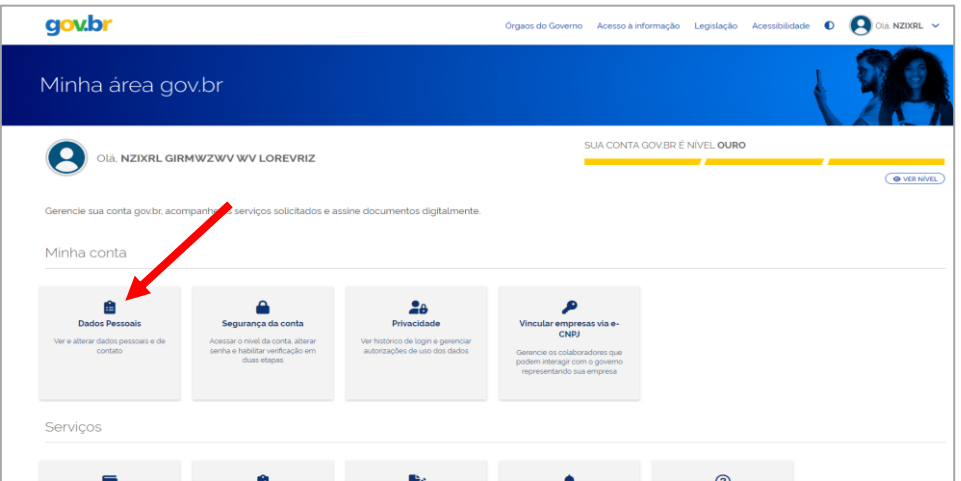

Em seguida, basta clicar no ícone de edição ao lado do campo do telefone:

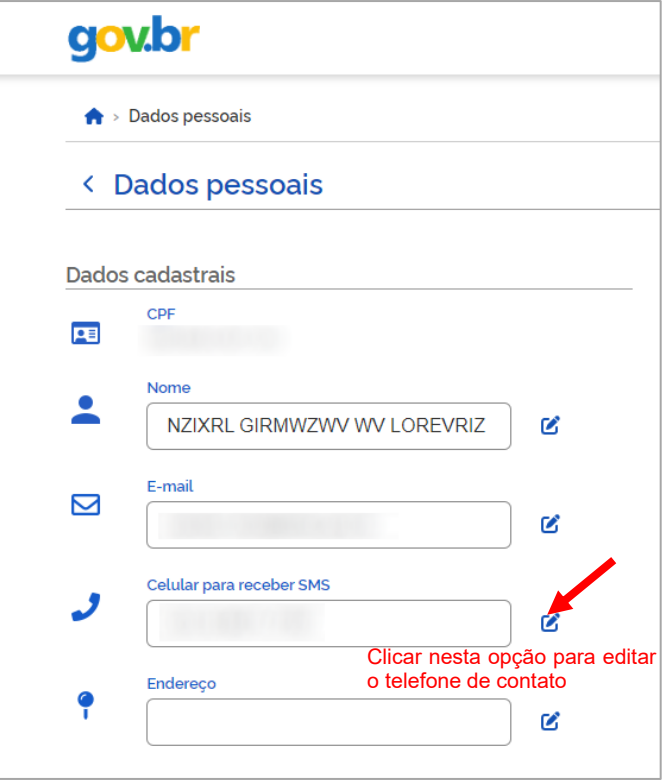

Clicar em **<Atualizar telefone>** e informar o novo número:

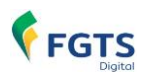

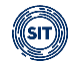

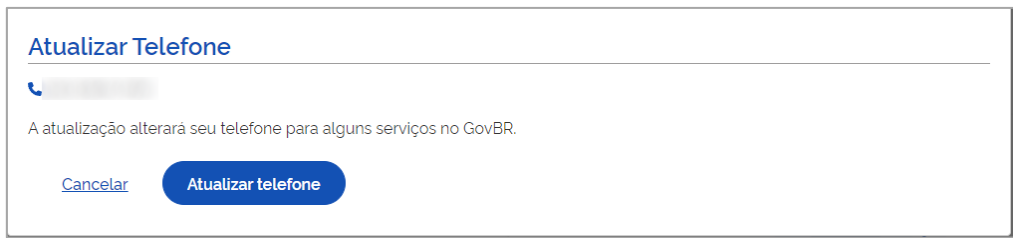

O usuário poderá voltar à funcionalidade que exige a assinatura do documento e tentar novamente.

### **1.3.2 Assinatura com ASSINADOR SERPRO**

Se o usuário acessou o sistema utilizando o certificado digital, a assinatura de documentos e transações no módulo de Procurações será feita necessariamente por meio do aplicativo **Assinador Serpro**, que deve estar previamente instalado no computador do usuário.

No momento da assinatura de um documento, caso o usuário não tenha o Assinador Serpro instalado no computador, o sistema informará e indicará o caminho para *download* do instalador. Este aplicativo de assinatura é disponibilizado gratuitamente pelo Serpro usando o *link* abaixo.

<https://www.serpro.gov.br/links-fixos-superiores/assinador-digital/assinador-serpro>

No procedimento de assinatura utilizando o Assinador Serpro, o sistema apresentará uma tela com os certificados digitais instalados no computador para que o usuário selecione aquele que será utilizado para assinar.

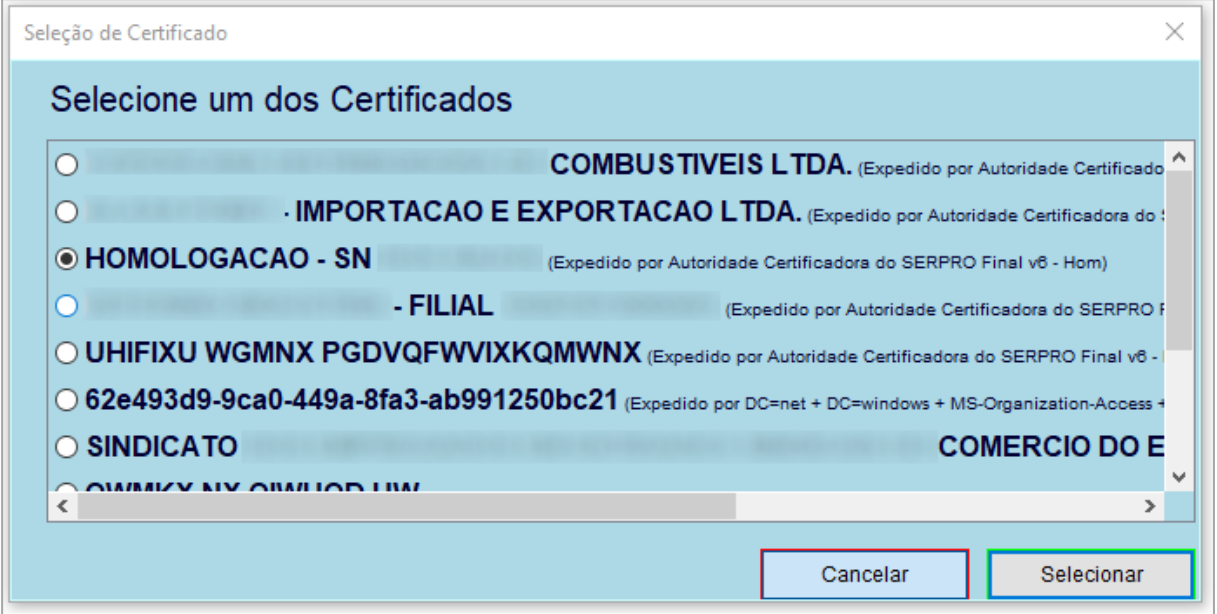

Após marcar o certificado desejado, o usuário deve utilizar o botão **<Selecionar>** para concluir a assinatura do documento.

### **1.4 Perfis de Acesso**

Ao acessar o FGTS Digital, o usuário deverá definir com qual perfil deseja trabalhar.

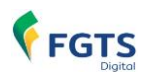

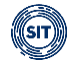

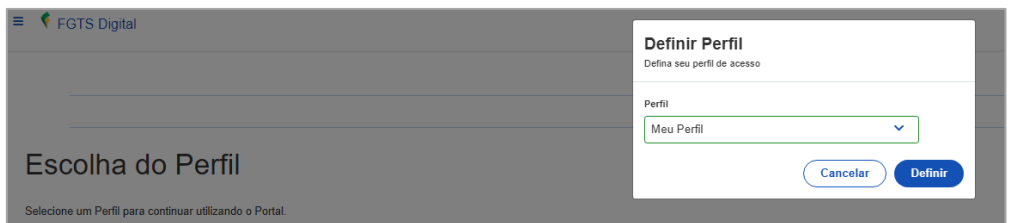

O usuário pode optar por acessar os dados do titular com as opções de login através de certificado digital ou com usuário e senha. Também é possível nessa tela optar por acesso como representante legal de pessoa jurídica ou acessar dados de terceiros como procurador. Os dados de perfil são trazidos do cadastro da Receita Federal.

Após a definição, serão exibidos os dados vinculados ao perfil escolhido.

Se após o login for necessário acessar os dados de outro empregador como procurador ou representante legal, o usuário poderá utilizar a opção **<Trocar Perfil>**, no canto superior direito, para escolher o tipo de perfil de acesso desejado:

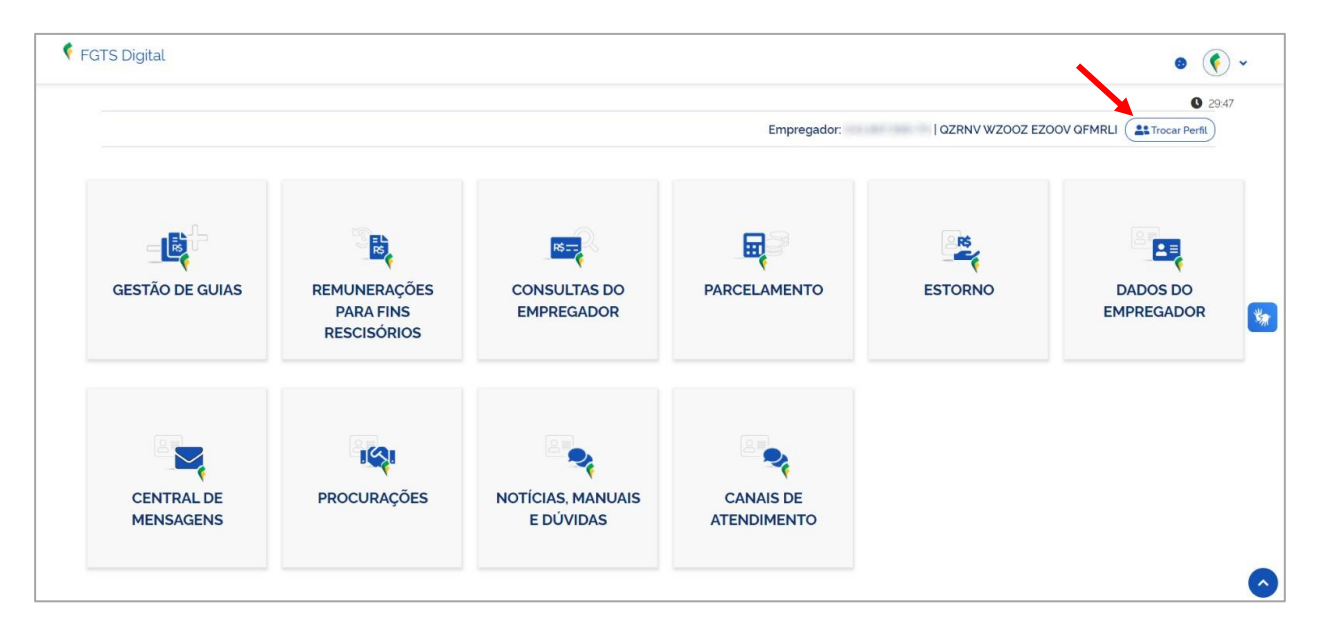

Para isso, é necessário indicar o tipo de representação desejada (Perfil), digitar o CNPJ/CPF do empregador que se deseja consultar/editar os dados e clicar em **<Selecionar>**. Conforme a seguir:

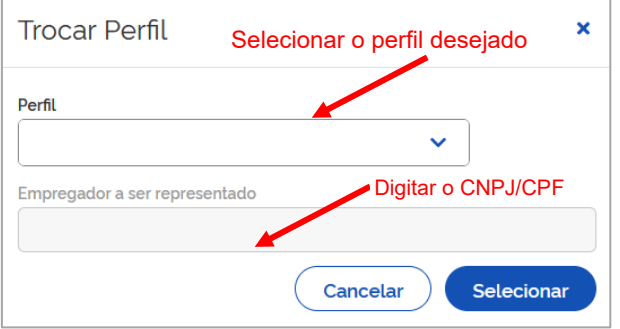

O usuário poderá ter os seguintes perfis de acessos:

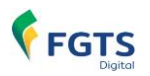

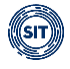

**Meu perfil (Titular):** opção para acessar os dados do titular do certificado digital ou do usuário e senha de uma conta [gov.br](https://www.gov.br/governodigital/pt-br/conta-gov-br/conta-gov-br/) [\(nível prata ou ouro\)](https://faq-login-unico.servicos.gov.br/en/latest/_perguntasdafaq/obtermaisconfiabilidadenacontadeacesso.html). O empregador poderá visualizar e editar os dados dos trabalhadores vinculados ao seu CPF ou CNPJ.

**Procurador de Pessoa Física – CPF:** opção para editar e consultar dados de empregador inscrito num CPF. É necessária a prévia elaboração de mandato no Sistema de Procuração  $E$ letrônica –  $SPE$ .

**Procurador de Pessoa Jurídica – CNPJ:** opção para editar e consultar dados de empregador inscrito num CNPJ. É necessária a prévia elaboração de mandato no Sistema de Procuração  $Eletrônica - \simeq$ 

**Responsável Legal do CNPJ perante a RFB:** acesso com certificado digital pessoa física (e-CPF) ou do usuário e senha de uma conta [gov.br](https://www.gov.br/governodigital/pt-br/conta-gov-br/conta-gov-br/) [\(nível prata ou ouro\)](https://faq-login-unico.servicos.gov.br/en/latest/_perguntasdafaq/obtermaisconfiabilidadenacontadeacesso.html) do Representante legal cadastrado na base da Receita Federal.

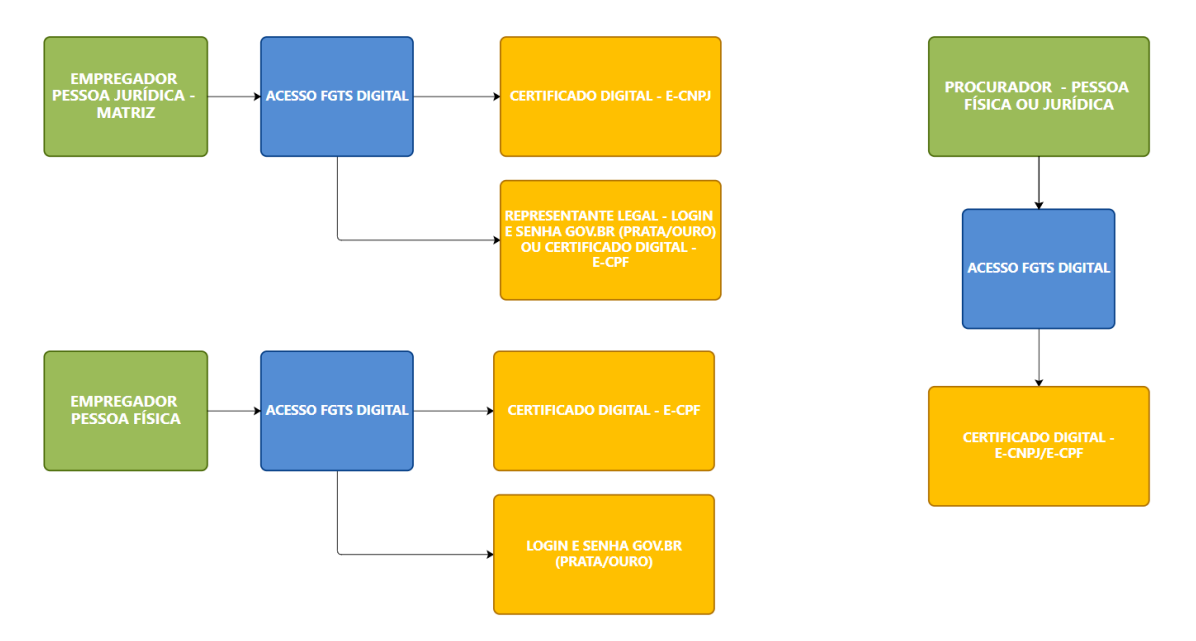

## **1.5 Dados do Empregador**

Por meio deste módulo, o empregador poderá visualizar e gerenciar seus dados cadastrais, adicionar contatos e cadastrar endereços de e-mail para recebimento de alerta da entrega de comunicação importante no módulo **<CENTRAL DE MENSAGENS>**.

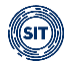

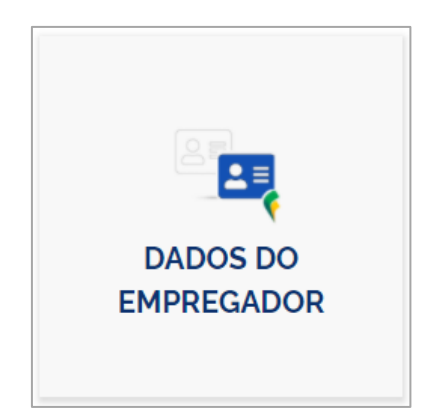

Ao acessar o sistema FGTS Digital pela primeira vez, o usuário será automaticamente direcionado ao módulo **<DADOS DO EMPREGADOR>**, onde deverá fornecer todos os dados cadastrais solicitados para obter acesso aos demais módulos do sistema.

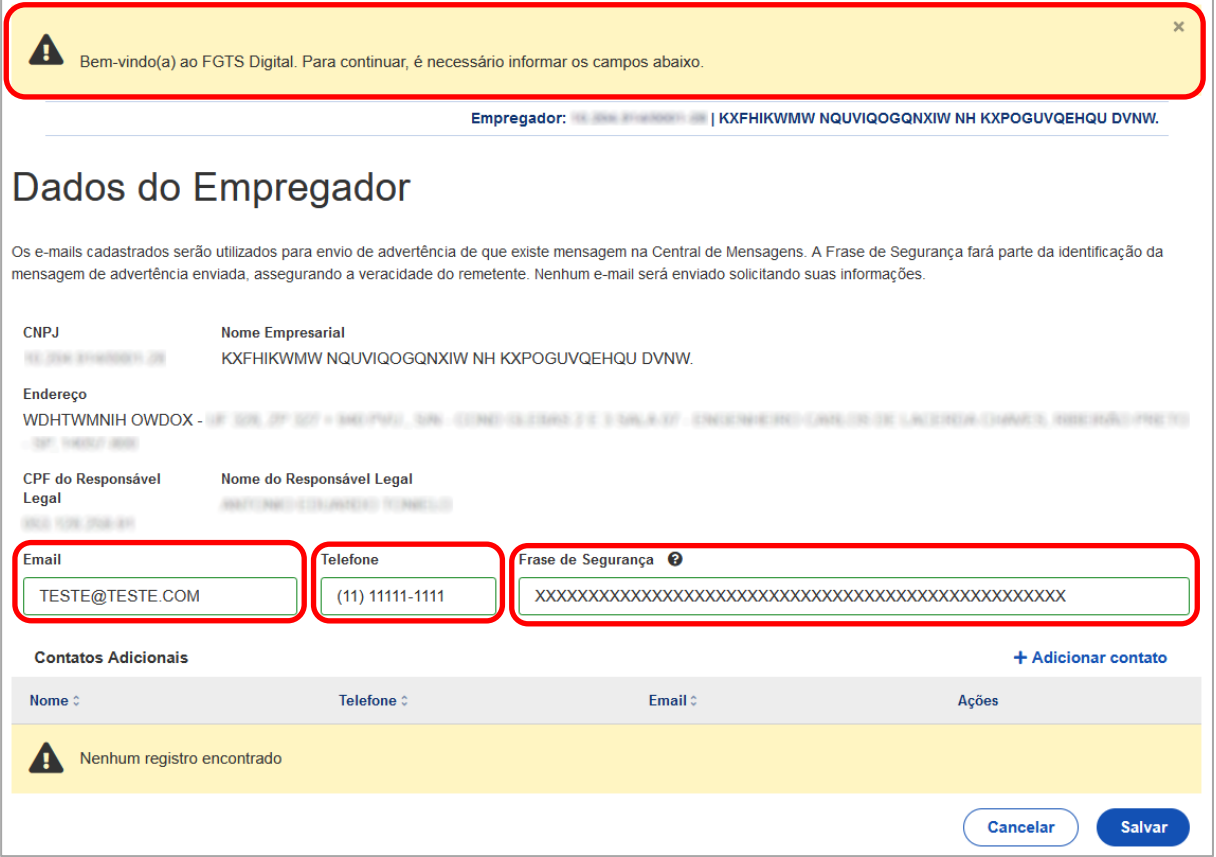

Conforme imagem acima, o empregador (CNPJ/CPF) deverá, obrigatoriamente, informar **<Email>, <Telefone>** e definir uma **<Frase de Segurança>.**

- **Email:** Ao cadastrado, será enviada advertência quando existente comunicação importante no módulo **<CENTRAL DE MENSAGENS>**.
- **Frase de Segurança:** termo definido pelo empregador que fará parte da identificação da mensagem recebida, nos e-mails cadastrados, alertando da entrega de comunicação importante na **<CENTRAL DE MENSAGENS>**. Pode conter até 50 caracteres alfabéticos, numéricos e especiais, combinados ou não. Aceita, também, letras maiúsculas, minúsculas,

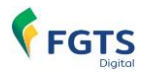

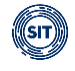

acentuadas e espaços. Este procedimento visa garantir autenticidade e procedência do email recebido.

Os demais dados relacionados ao empregador (CNPJ/CPF) serão recuperados e exibidos automaticamente, segundo cadastrado na Receita Federal, conforme imagens abaixo.

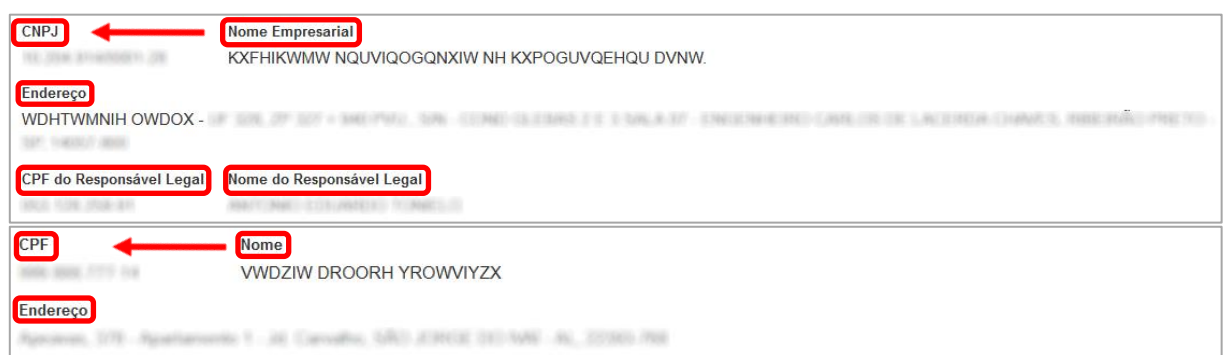

### **1.5.1 Adicionar/Editar/Excluir Contato**

Por meio desta ferramenta, o empregador poderá incluir um ou mais contatos, bem como designar os respectivos endereços de e-mail para recebimento de mensagens de alerta.

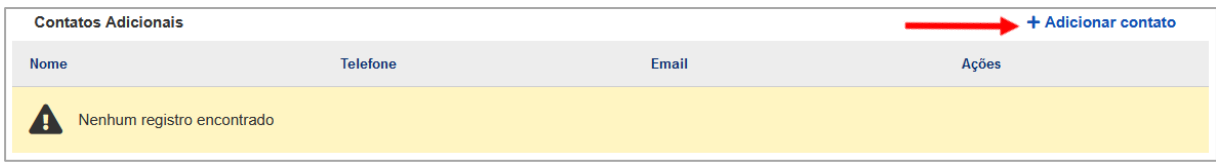

Para tanto, deve clicar em + Adicionar contato, ocasião em que lhe será exibida nova tela para preenchimento dos dados obrigatórios solicitados, conforme imagem abaixo:

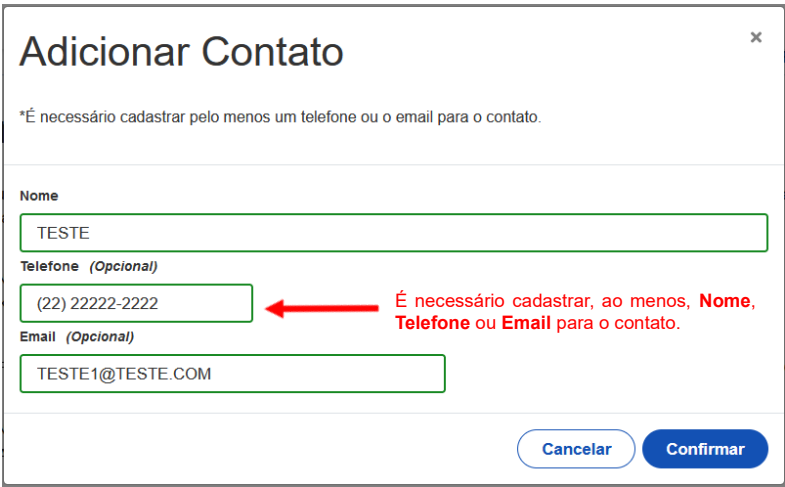

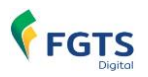

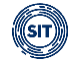

O empregador necessitará, obrigatoriamente, informar **<Nome>,** bem como **<Telefone>** ou **<Email>**.

Caso **confirme** adição de contato, inserindo apenas **<Nome>**, o sistema emitirá o seguinte alerta:

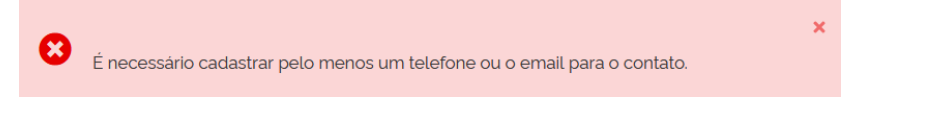

O A **mensagem de alerta**, assim como para o e-mail vinculado diretamente ao **empregador**, também será enviada ao e-mail cadastrado para o **contato**, quando houver entrega de comunicação importante na **<CENTRAL DE MENSAGENS>**.

Preenchidos os dados do contato que se quer adicionar, o empregador deverá clicar em Confirmar .

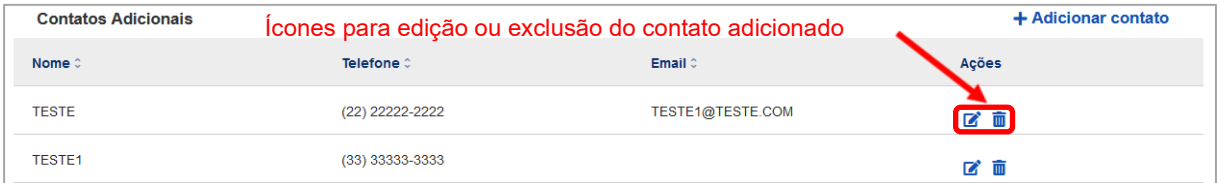

Conforme imagem acima, será então exibida relação dos contatos adicionados, refletindo, cada coluna, as informações prestadas quando do cadastramento.

**Colunas:** para ordenar as informações exibidas, clicar no título da coluna desejada.

Por meios dos ícones <sup>c'e m</sup> constantes da coluna Ações, o empregador poderá, respectivamente, editar os dados ou excluir o contato adicionado.

### **1.5.2 Condição para salvamento**

Por fim, ao concluir as alterações desejadas, o empregador deverá clicar em salvara, conforme demonstrado abaixo:

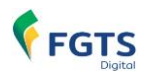

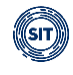

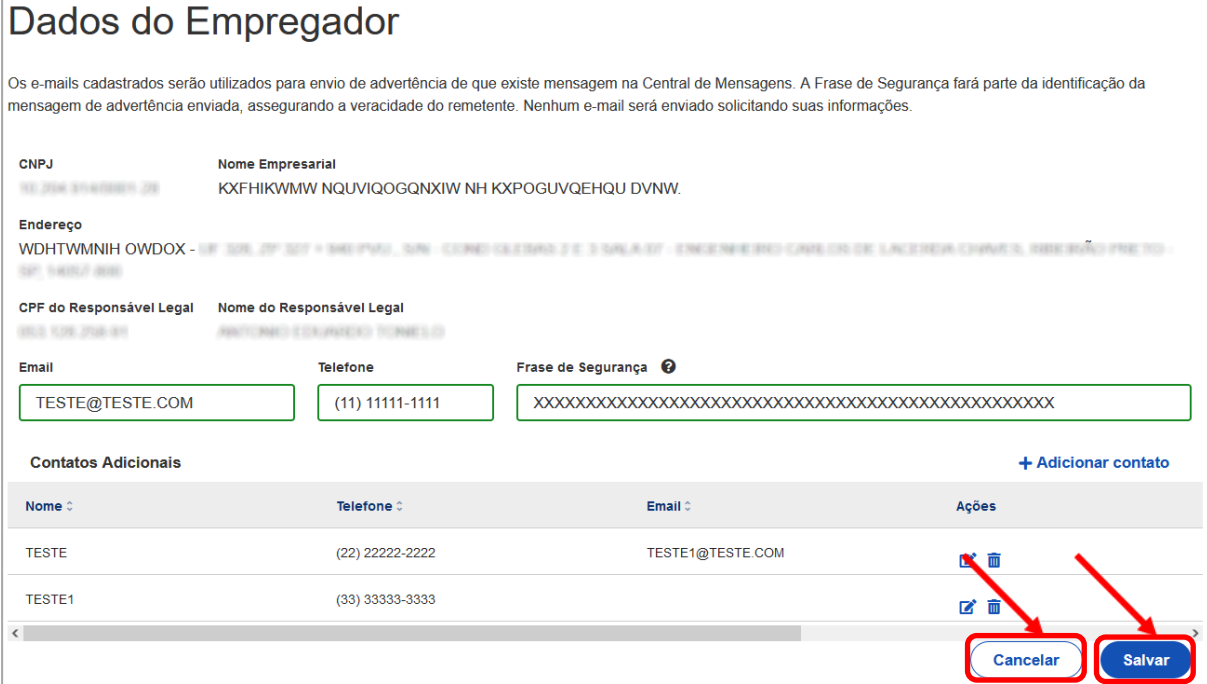

Caso todos os dados obrigatórios tenham sido informados, o sistema alertará o empregador de que foram salvos com sucesso e de que poderá retornar à tela inicial ou permanecer no módulo **<Dados do Empregador>** para inserir outras informações que julgar necessárias, consoante ilustrado a seguir:

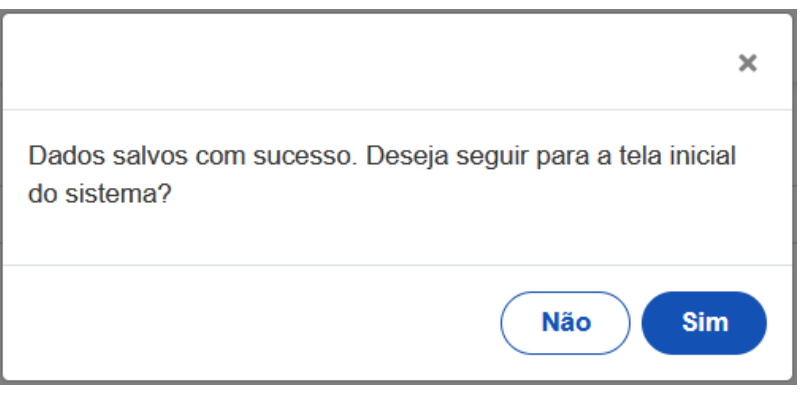

 $\overrightarrow{v}$  Não é necessária a adição de contatos para que o empregador possa finalizar seu cadastro e ter acesso aos demais módulos.

Deixando de informar **<Email>, <Telefone>** e **<Frase de Segurança>**, não será possível salvar os dados registrados até então, sendo o usuário advertido sobre os campos de preenchimento obrigatório, conforme tela abaixo:

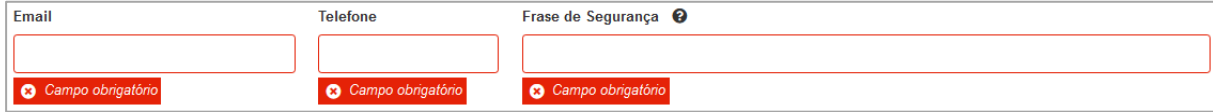

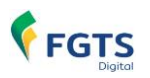

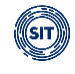

Caso opte por reverter todas as alterações efetuadas e não salvas, deverá clicar em  $\frac{\text{Cancelar}}{\text{Cancelar}}$ Será, então, apresentada a seguinte advertência:

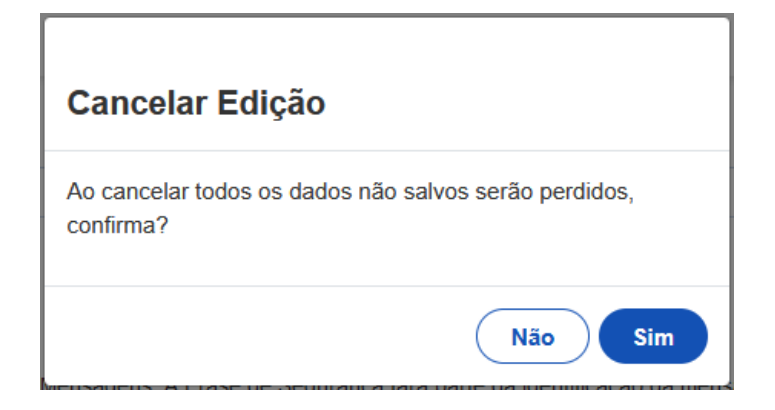

Ao confirmar, todos os dados não salvos serão perdidos, bem como os excluídos e alterados, restaurados. Optando por não cancelar a edição, as modificações já realizadas permanecerão válidas.

## **1.6 Procurações**

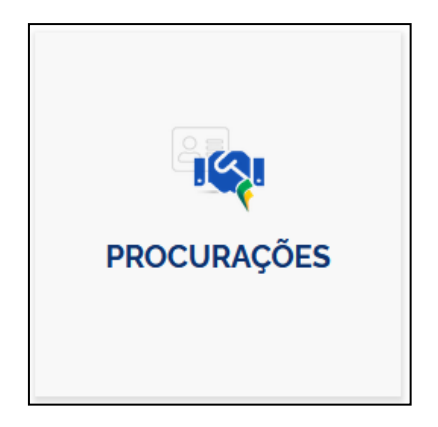

Embora possa ser acessado por meio do ambiente FGTS Digital, o módulo **<PROCURAÇÕES>** é, na verdade, um sistema autônomo denominado **SISTEMA DE PROCURAÇÃO ELETRÔNICA - SPE**, pelo qual o empregador (CNPJ/CPF) poderá outorgar procurações, tanto para pessoas físicas quanto jurídicas que, por seu turno, podem substabelecer os poderes que lhe foram concedidos, desde que autorizados pelo outorgante.

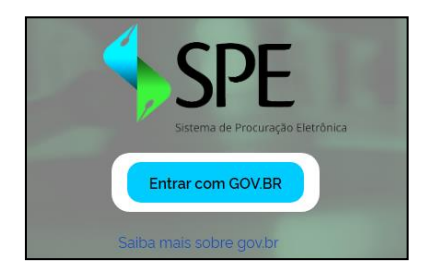

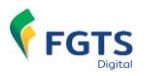

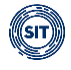

Possibilita o gerenciamento dos instrumentos procuratórios cedidos e recebidos, utilizando funcionalidades como aditar, revogar, alterar, renunciar, escolher quais serviços serão delegados, dentre outras.

Ao acessar o módulo **<PROCURAÇÕES>**, mediante o "card" disponível na tela principal do ambiente FGTS Digital ou diretamente pelo endereço eletrônico [https://spe.sistema.gov.br/,](https://spe.sistema.gov.br/) o empregador será direcionado ao **Sistema de Procuração Eletrônica – SPE**.

Os serviços disponíveis para outorga de poderes a terceiros para acesso ao FGTS Digital estão descritos n[o Anexo II](#page-180-0) do presente manual.

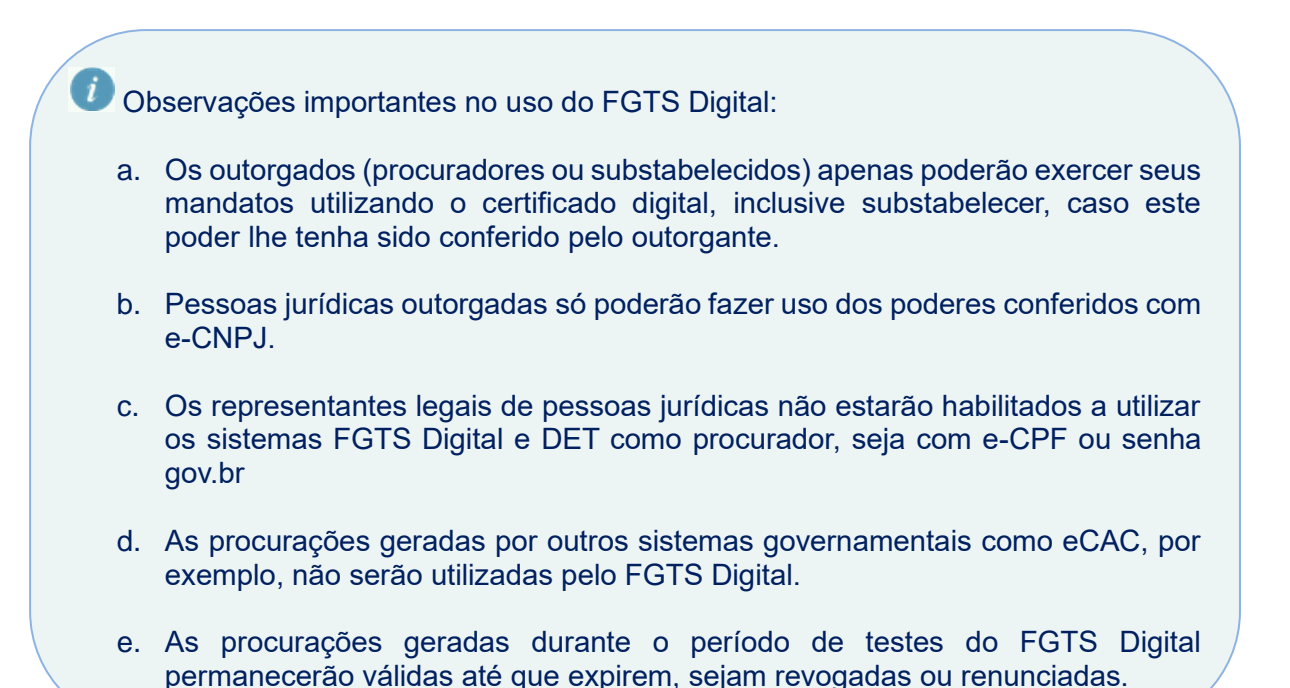

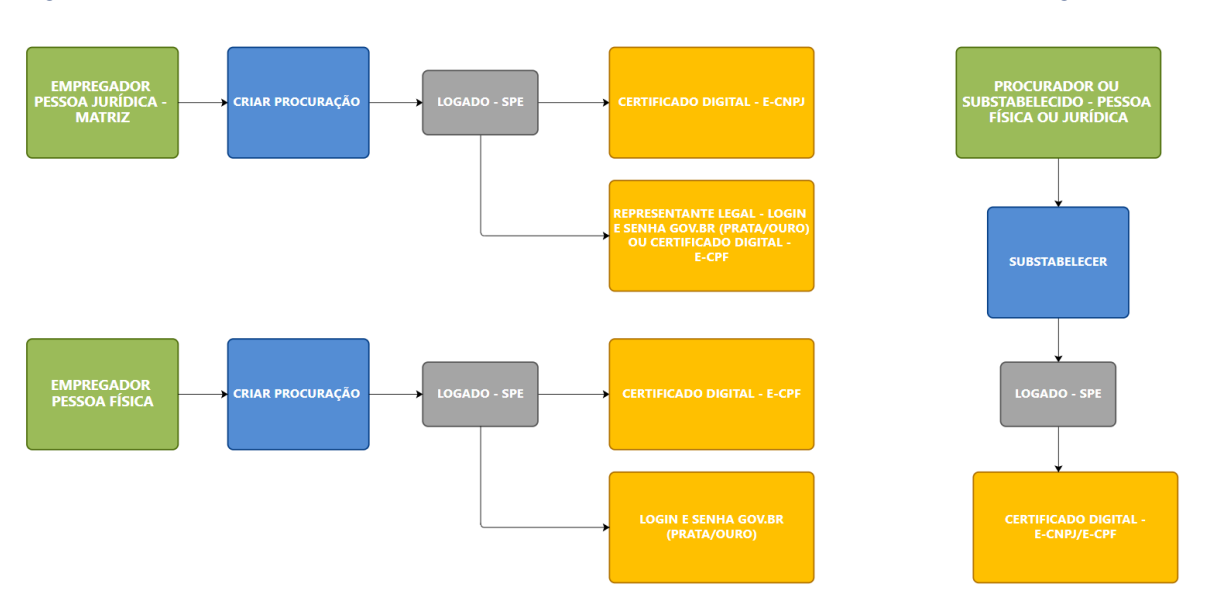

Alguns requisitos são necessários para o acesso ao SPE, conforme ilustra o diagrama abaixo:

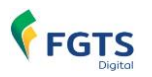

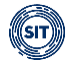

**Operação do SPE – Sistema de Procuração Eletrônica**, que poderá ser acessado no seguinte endereço eletrônico:<https://spe.sistema.gov.br/manual>

## **2. CENTRAL DE MENSAGENS**

Esta funcionalidade permite a comunicação do FGTS Digital com a empresa. Através desse serviço, o usuário acessa uma caixa postal eletrônica com mensagens de seu interesse.

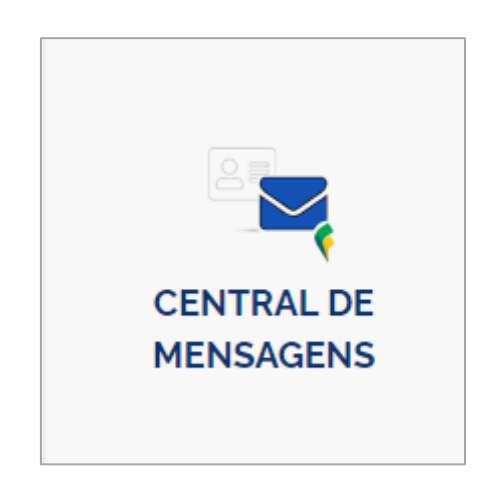

### **2.1 Funcionamento**

Ao receber uma nova mensagem, o usuário será notificado ainda na tela principal do sistema. O "card" **<CENTRAL DE MENSAGENS>** exibe alerta informando que novas comunicações estão disponíveis para visualização.

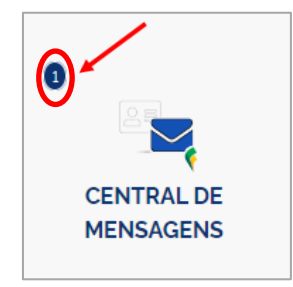

Ao clicar no "card" o usuário entrará na tela principal de mensagens.

Na parte esquerda da tela será exibida uma lista com todas as mensagens que podem, conforme a aba selecionada, estar na **<Caixa de Entrada>** ou **<Arquivadas>**.

Ao clicar sobre a mensagem será exibido o seu conteúdo, bem como o cabeçalho com as informações de **remetente**, **assunto**, **data de envio**, **data da primeira leitura** e até quando a **exibição** estará disponível para o usuário.

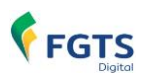

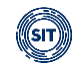

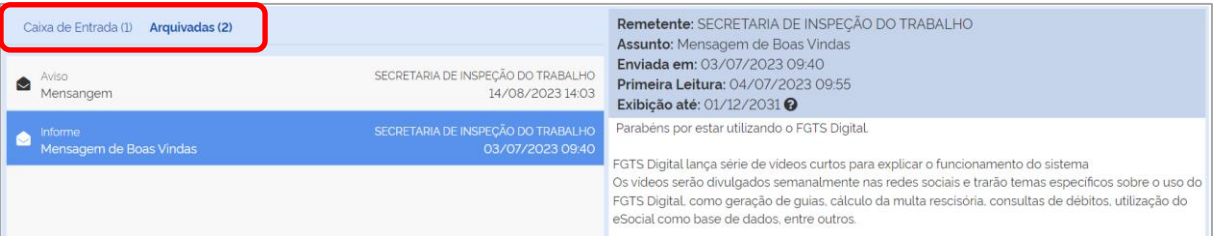

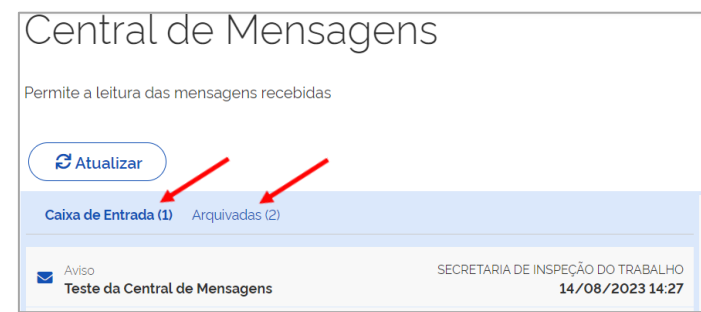

O número que aparece entre parênteses na aba indica o número de mensagens não lidas que estão na caixa de entrada, ou o número de mensagens arquivadas, se houver alguma mensagem nesta situação.

No exemplo acima, o sistema indica que temos uma mensagem não lida na **<Caixa de Entrada>** e duas mensagens que se encontram **arquivadas**.

Quando o usuário está acessando a **<Caixa de Entrada>** é possível utilizar os botões no canto inferior da tela para **<Arquivar>** ou **<Imprimir>** a mensagem que está sendo exibida.

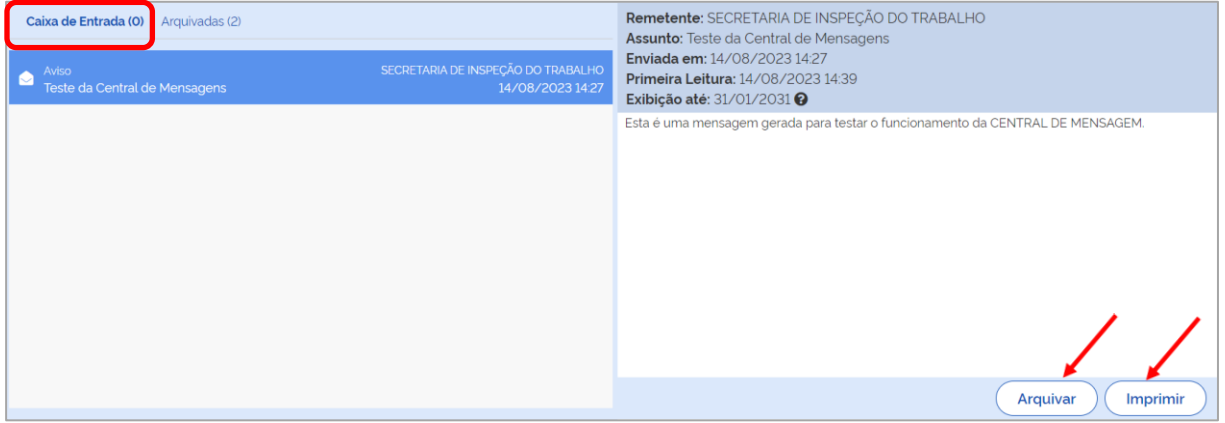

O botão **<Arquivar>**, retira a mensagem da caixa de entrada e envia a mensagem para a aba **<Arquivadas>** da tela.

Quando o usuário está acessando a **<Arquivadas>** é possível utilizar os botões no canto inferior da tela para **<Desarquivar>** ou **<Imprimir>** a mensagem que está sendo exibida.

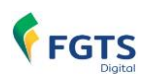

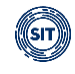

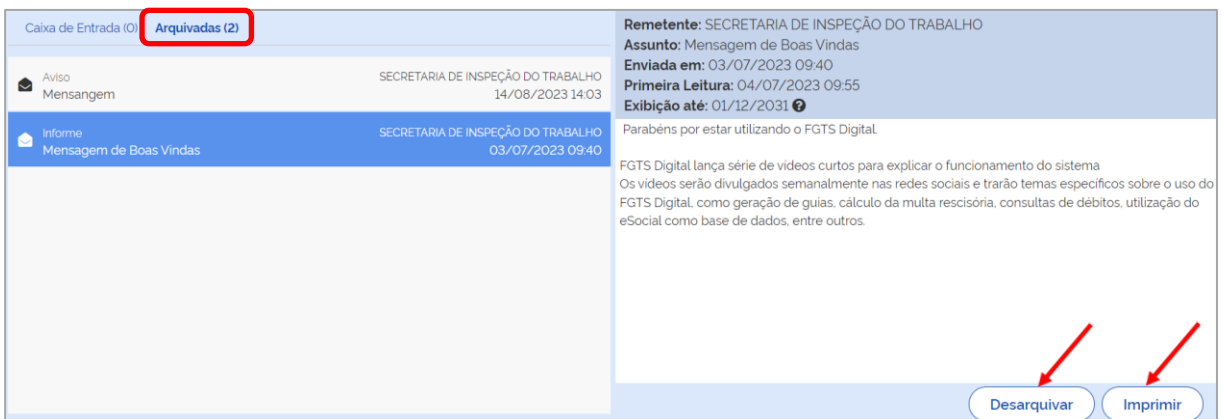

O botão **<Desarquivar>**, retira a mensagem da caixa **<Arquivadas>** e envia a mensagem de volta à aba **<Caixa de Entrada>** da tela.

Seja na **<Caixa de Entrada>** ou na lista de **<Arquivadas>**, ao acionar o botão **<Imprimir>** o sistema gera um arquivo em formato PDF com todos os dados e conteúdo da mensagem, conforme modelo abaixo.

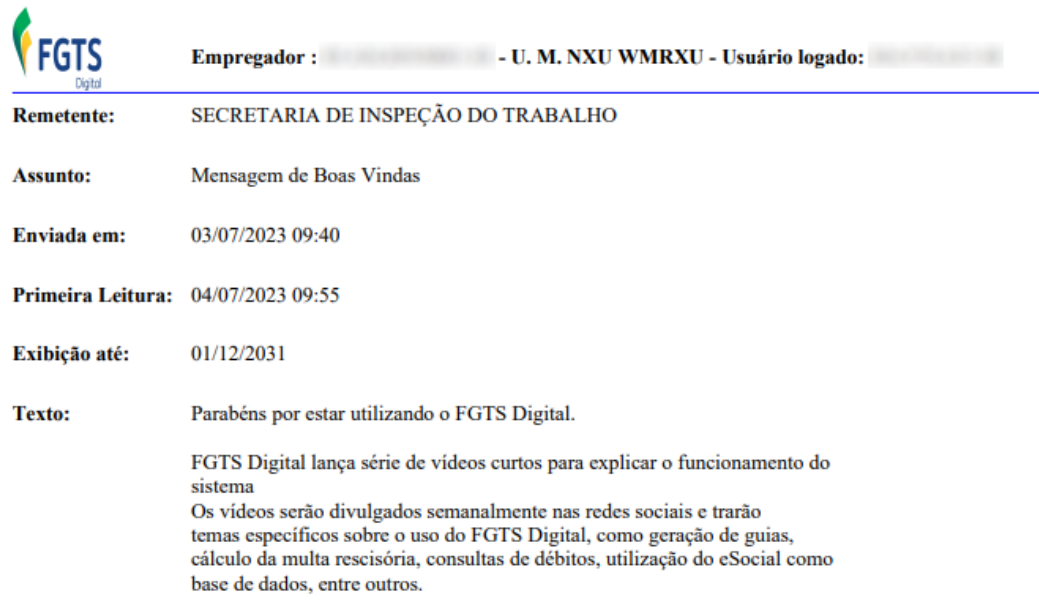

#### O botão **<Atualizar>**, verifica se há novas mensagens disponíveis para visualização.

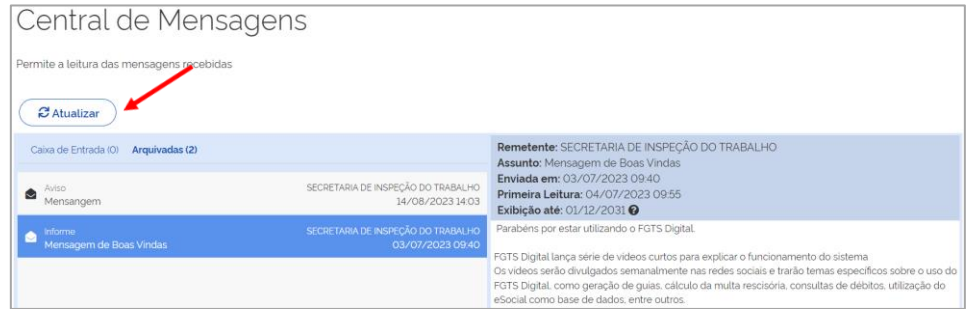

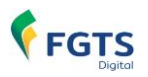

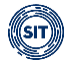

# **3. GESTÃO DE GUIAS**

Este módulo permite a emissão, consulta e detalhamento de guias de FGTS (mensal, rescisória e mista).

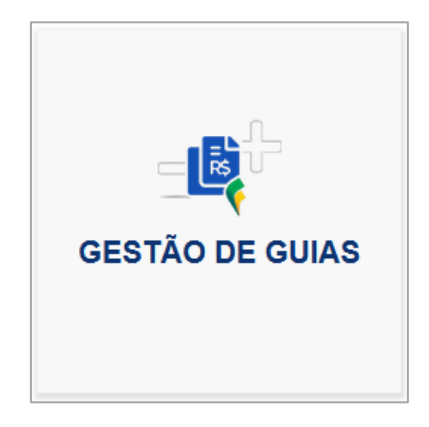

Ao acessar o módulo **<GESTÃO DE GUIAS>**, na tela seguinte, serão disponibilizadas as seguintes três funcionalidades:

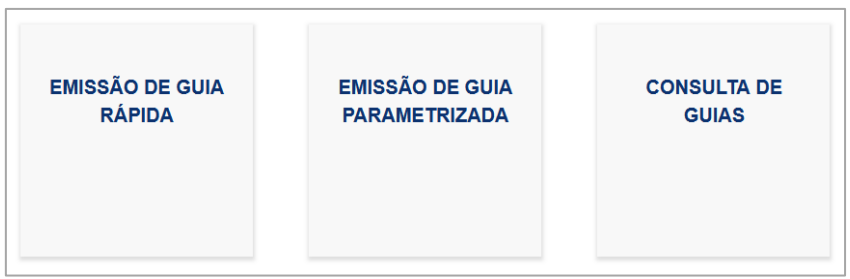

## **3.1 Emissão de Guias**

Ao acessar o módulo **<GESTÃO DE GUIAS>**, será possível a emissão de guias por meio das funcionalidades **<EMISSÃO DE GUIA RÁPIDA>** ou **<EMISSÃO DE GUIA PARAMETRIZADA>**.

### <span id="page-60-0"></span>**3.1.1 Emissão de Guia Rápida**

※ > Gestão de Guias > Emissão de Guia Rápida

Por intermédio desta funcionalidade, é possível emitir guias de FGTS (mensal, rescisória e mista), **consolidadas por competência**, de maneira simplificada.

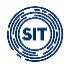

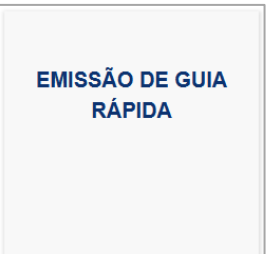

Inicialmente, é importante esclarecer que, nos casos de desligamentos que resultem em pagamento de indenização compensatória (multa do FGTS) e que envolvam período trabalhado sem informações de remuneração registradas no eSocial, o FGTS Digital exibirá na tela inicial a seguinte advertência: **<Existem vínculos desligados com cálculo da Indenização Compensatória pendente>**.

Para garantir a correta exibição dos débitos rescisórios e viabilizar a emissão da guia pertinente, é fundamental solucionar esta questão, uma vez que o resultado da pesquisa desses débitos **não incluirá informações relativas à indenização compensatória** (multa do FGTS) até que o devido ajuste no [Histórico de Remunerações](#page-111-0) seja concluído.

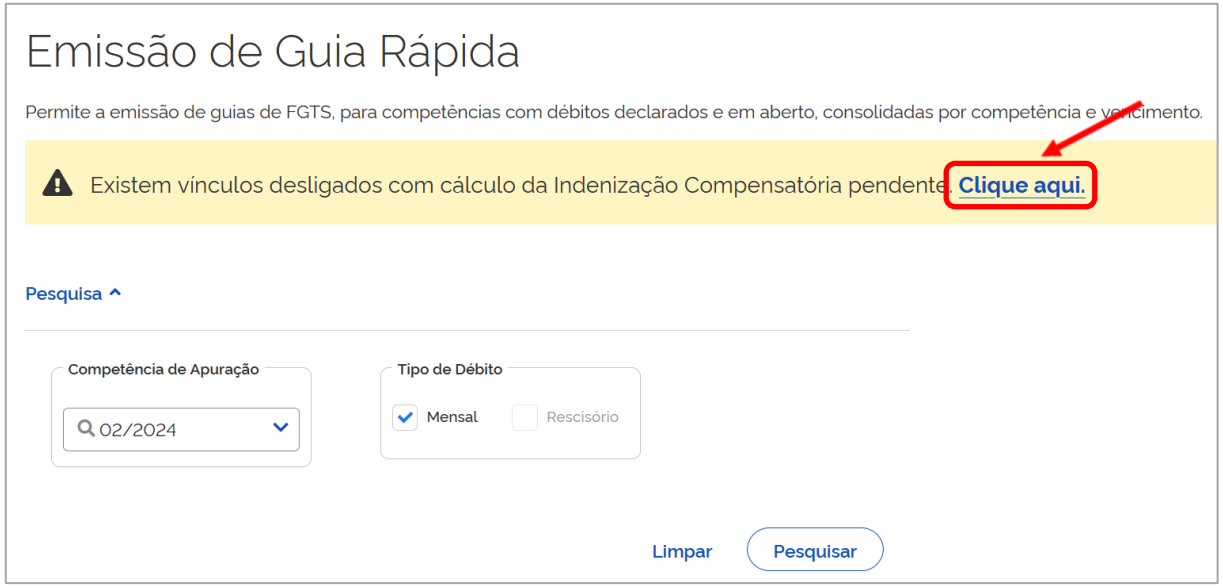

A fim de resolver a pendência, o usuário deverá acionar o ícone **<Clique aqui>**, na tela de advertência acima, e navegar pelas telas que possibilitam a inserção dos valores das remunerações faltantes do período trabalhado, para que o sistema possa calcular e apresentar o valor correto de indenização compensatória, conforme demonstrado a seguir.

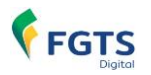

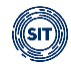

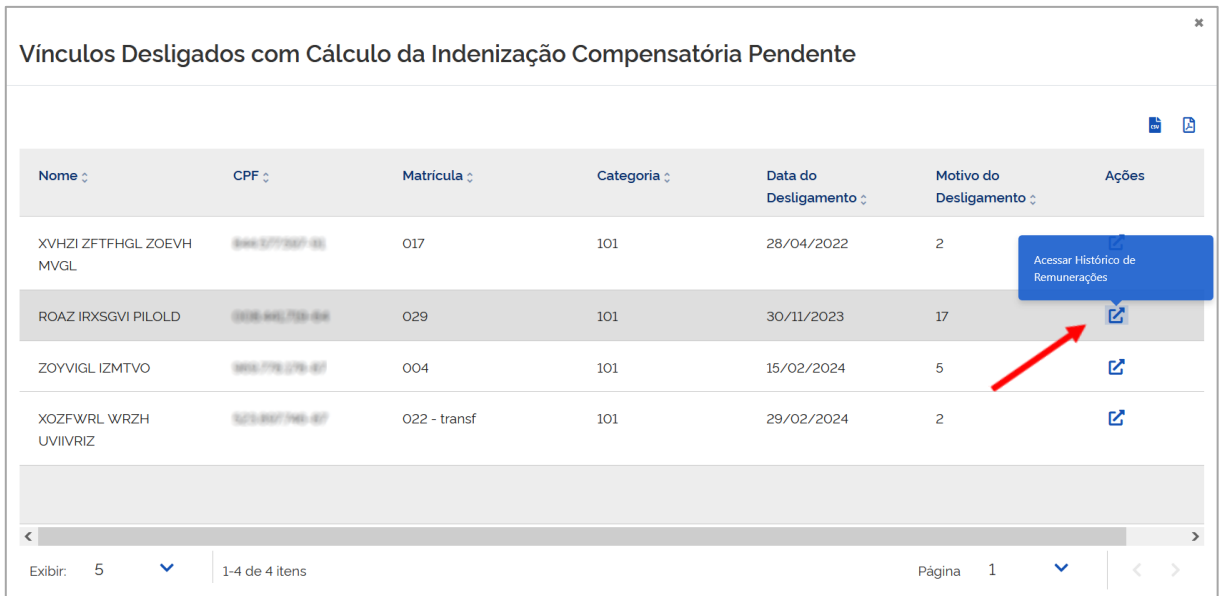

Ao clicar em **<Acessar Histórico de Remunerações>**, na coluna **<Ações>,** referente à linha do trabalhador que se deseja corrigir as informações, o sistema direcionará o usuário à tela **[<Gestão de Histórico de Remunerações>](#page-111-1)**, dentro do módulo **<REMUNERAÇÕES PARA FINS RESCISÓRIOS>**, para que sejam feitos os ajustes necessários.

### **FILTROS DE SELEÇÃO DA TELA INICIAL**

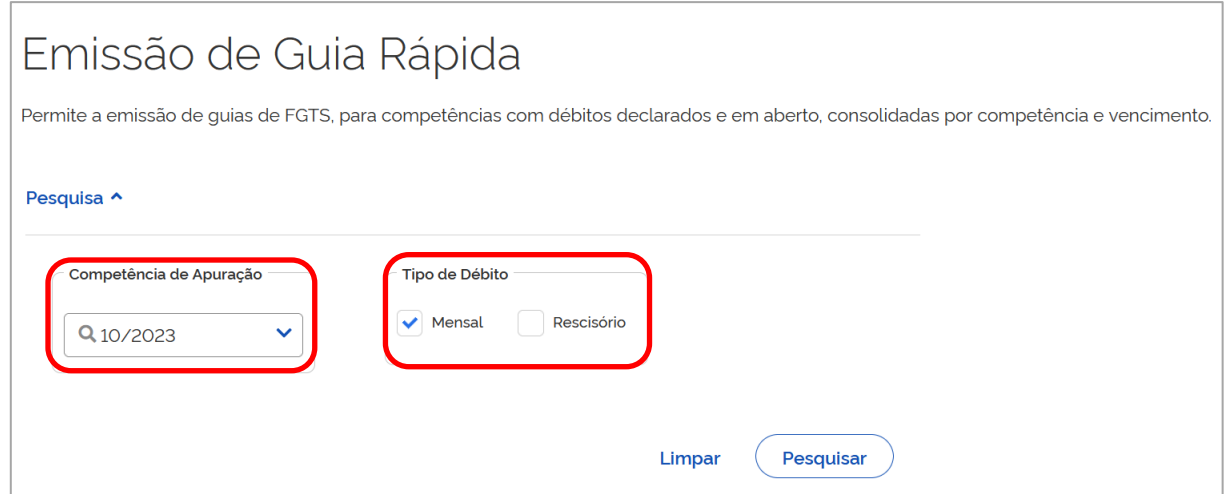

Os filtros apresentados na tela inicial da **<EMISSÃO DE GUIA RÁPIDA>** servem para fornecer os parâmetros para exibição de débitos. Por padrão, o sistema sempre trará pré-assinalados os filtros **<Competência de Apuração>**, exibindo a última competência para qual foi informada remuneração no eSocial, e **<Tipo de Débito – Mensal>**. A seguir, descrição:

• **Competência de Apuração**: possibilita a seleção das competências de declaração das remunerações no eSocial (ver [5.1 eSocial](#page-8-0) deste manual) e com débitos em aberto. Caso todos os débitos da competência já tenham sido pagos, ela não será exibida nesta seleção. Os débitos da competência também serão exibidos se existirem guias geradas cujo pagamento ainda não foi realizado ou identificado pelo sistema.

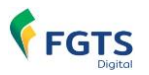

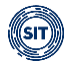

- **Tipo de Débito**
	- **Mensal**: o sistema retornará os valores referentes ao FGTS mensal devidos em determinada competência, assim como os valores devidos nos desligamentos que não geram direito ao saque imediato do FGTS (ver mais detalhes em [Guia Mensal\)](#page-64-0).
	- **Rescisório**: o sistema apresentará os valores devidos nos desligamentos que geram direito ao saque imediato do FGTS, realizados em determinada competência de apuração (ver mais detalhes em [Guia Rescisória\).](#page-66-0) No caso da competência de apuração atual e da competência anterior, a Guia Rápida se limita à pesquisa de débitos mensais, conforme detalhado no próximo tópico.
	- **Débito Mensal e Rescisório:** o sistema permite a seleção conjunta de débitos mensais e rescisórios, quando ambos estiverem vencidos e caso façam referência à mesma competência. Dessa forma, o FGTS Digital apresentará as informações para geração de Guia Mista (ver mais detalhes em [Guia Mista\)](#page-69-0). No caso da competência de apuração atual e da competência anterior, a Guia Rápida se limita à pesquisa de débitos mensais, conforme detalhado a seguir.

### **REPERCUSSÕES DA MUDANÇA NA DATA DE VENCIMENTO DO FGTS**

A partir da data de início da arrecadação por meio do FGTS Digital, com a mudança na data de vencimento do FGTS mensal para o dia 20 do mês subsequente, caso o desligamento com direito a saque do FGTS ocorrer entre os dias 01 e 09 do mês, o recolhimento referente ao mês anterior deve seguir o prazo de recolhimento rescisório (d+10), conforme estabelecido pelo art. 18 da Lei nº 8.036/1990.

Nesses casos, o usuário deverá utilizar a funcionalidade **[<EMISSÃO DE GUIA](#page-77-0)  [PARAMETRIZADA>](#page-77-0)** para gerar as guias rescisórias, devido à possibilidade de edição da data de vencimento. Por esse motivo, na tela inicial da funcionalidade **<EMISSÃO DE GUIA RÁPIDA>**, a seleção do tipo de débito rescisório aparece desativada para as competências de apuração atual e para a competência anterior, só sendo possível selecionar tipo de débito mensal nesse período. Nessa mesma tela, quando se passa o cursor do "mouse" pela opção desativada de tipo de débito rescisório, o sistema apresenta alerta com esclarecimentos, conforme abaixo.

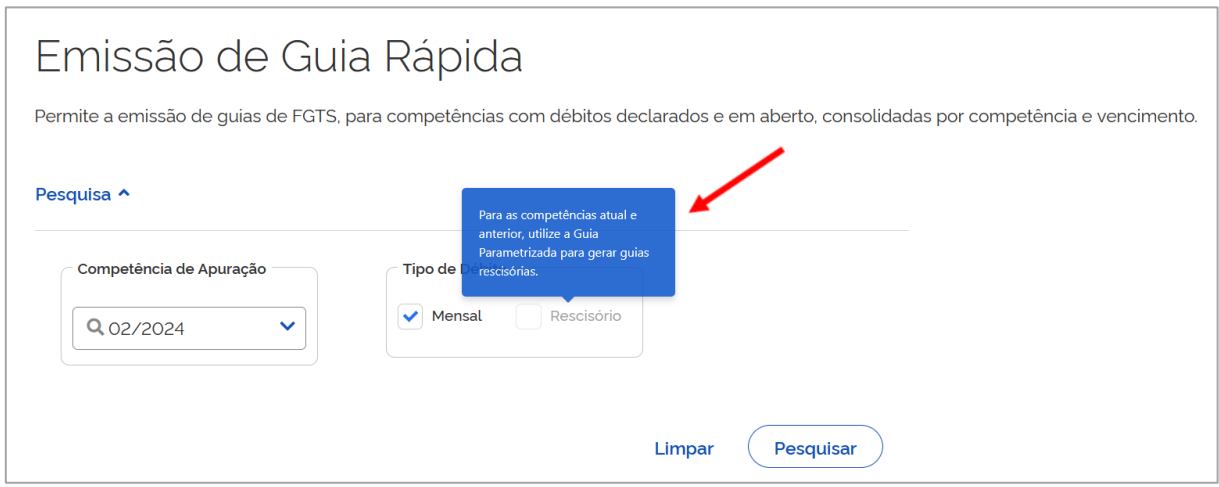

Agora serão apresentados os detalhes de cada tipo de guia (mensal, rescisória e mista) e, em

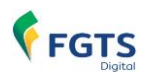

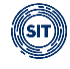

seguida, haverá um tópico específico para **<Emissão e Detalhamento das Guias>.**

### <span id="page-64-0"></span>**3.1.1.1 Guia Mensal**

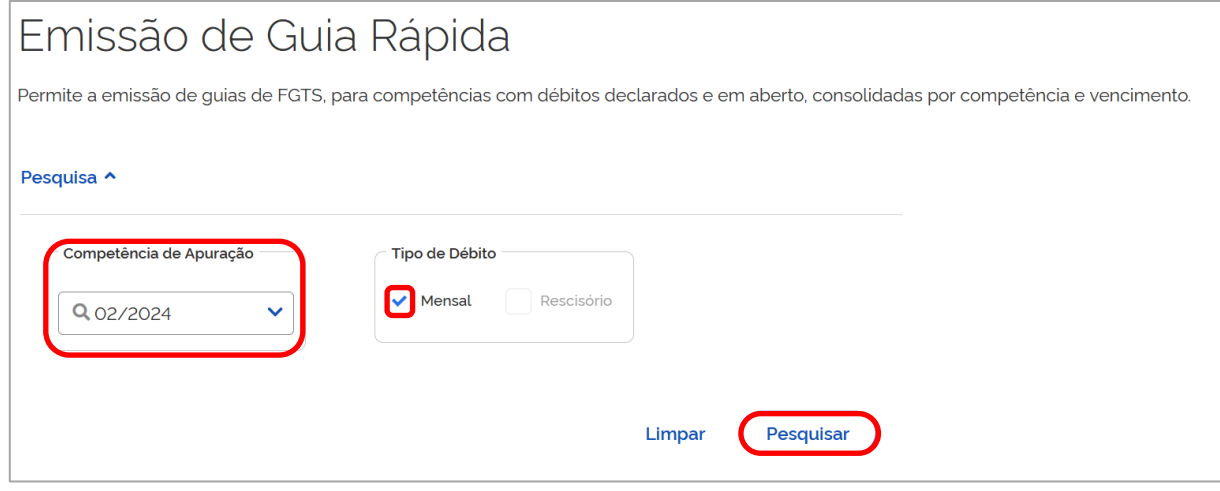

Ao selecionar, na tela inicial, a competência de apuração desejada, o tipo de débito **<Mensal>** e clicar em **<Pesquisar>**, o sistema apresentará ao usuário os valores referentes ao FGTS mensal devido (a vencer ou vencido) em determinada competência.

Exemplo do resultado do filtro de débito mensal, a vencer, da competência 02/2024:

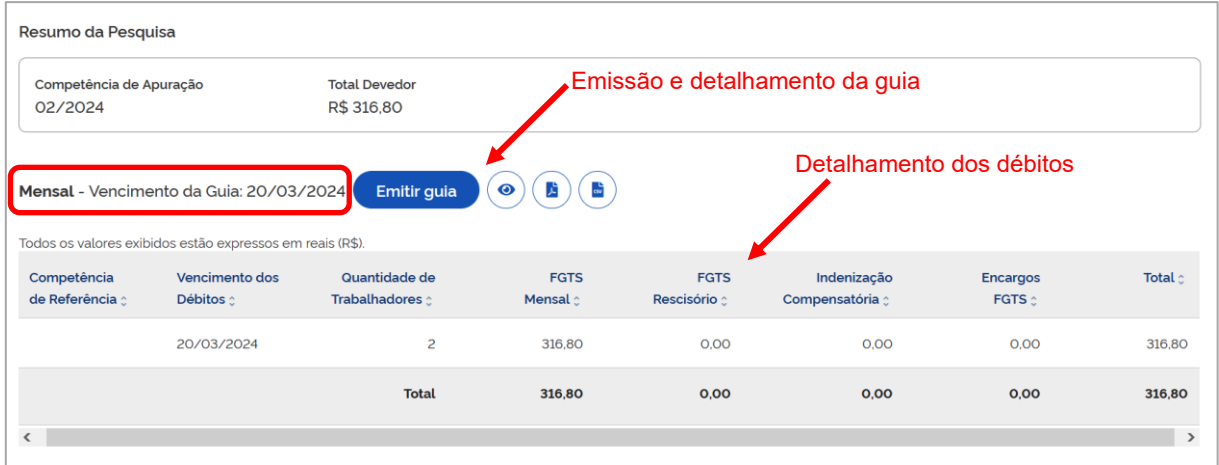

- **Tipo de guia:** Mensal
- **Vencimento da guia mensal:** A partir da data de início da arrecadação por meio do FGTS Digital, os valores a vencer apresentarão data de pagamento até o dia 20 do mês subsequente. Caso os débitos estejam vencidos, a guia terá data de vencimento no dia da pesquisa, se for útil.

Caso o usuário queira realizar o pagamento parcial de um débito ou emitir guia referente a um débito vencido (mensal, rescisória ou mista) com data de vencimento diferente do dia da pesquisa, será necessário acessar a funcionalidade **<EMISSÃO DE GUIA PARAMETRIZADA>**.

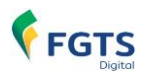

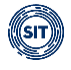

Na tela acima, também é apresentada tabela com o **<Detalhamento dos débitos>** da competência, como será exposto a seguir, bem como ícones que possibilitam **<Emissão e detalhamento da guia**>, funcionalidade que pode ser acompanhada minuciosamente no tópico [3.1.1.4 Emissão e Detalhamento das Guias.](#page-72-0)

### **Detalhamento dos débitos – Colunas:**

Para ordenar as informações exibidas nas colunas, clicar no título desejado.

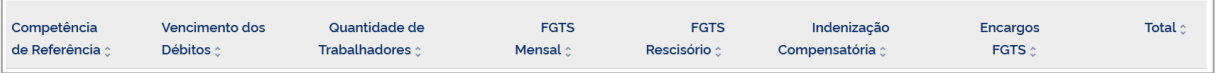

• **Competência de Referência**: exibe as competências referentes às remunerações de períodos anteriores declaradas pelo empregador dentro do grupo *"Informações relativas a períodos anteriores - {infoPerAnt}"* do evento de remuneração (S-1200, S-2299 ou S-2399), quando utilizada a letra **"E"** (Conversão de licença saúde em acidente de trabalho) do campo *"Tipo do instrumento ou situação ensejadora da remuneração relativa a períodos de apuração anteriores - {tpAcConv}"*, no eSocial.

Para as demais letras deste campo, os valores serão somados à própria competência de apuração e não aparecerão separados, já que inexistentes encargos retroativos.

Hipóteses previstas no campo **{tpAcConv}**:

- **A** Acordo Coletivo de Trabalho;
- **B** Legislação federal, estadual, municipal ou distrital
- **C** Convenção Coletiva de Trabalho
- **D** Sentença normativa Dissídio
- **E** Conversão de licença saúde em acidente de trabalho
- **F** Outras verbas de natureza salarial ou não salarial devidas após o desligamento
- **G** Antecipação de diferenças de acordo, convenção ou dissídio coletivo
- **H** Declaração de base de cálculo de FGTS anterior ao início do FGTS Digital

**I** - Sentença judicial (exceto reclamatória trabalhista)

- **Vencimento dos Débitos**: apresenta a data original de vencimento dos valores de FGTS.
- **Quantidade de Trabalhadores**: exibe a quantidade de vínculos trabalhistas envolvidos no débito de FGTS em questão. Caso um trabalhador tenha informação de remuneração para 2 (dois) contratos de trabalho do mesmo empregador, ele contará como 2 (dois) trabalhadores.
- **Valores de FGTS e Total**: nas colunas **<FGTS Mensal>**, **<FGTS Rescisório>**, **<Indenização Compensatória>** e **<Encargos FGTS>** serão apresentados os valores existentes em determinado vencimento, de acordo com o tipo de guia. Na coluna **<Total>** serão apresentados os totalizadores por vencimento, por tipo de débito e um total geral da guia.

Composição dos valores de FGTS mensal:

Os valores de FGTS mensal são definidos conforme Tabela 23 (Relacionamento entre Tipo de Valor do FGTS, Categoria, Origem, Código de Incidência do FGTS e Condição)

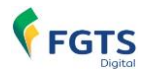

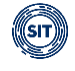

do eSocial, a qual, a depender da relação entre incidência da rubrica (S-1010), origem (evento remuneratório - S-1200, S-2299 e S-2399), categoria do trabalhador (Tabela 01), motivo (Tabela 19) e data de desligamento, bem como data de vencimento, aponta um tipo de valor específico relacionado no evento totalizador S-5003. Para maiores detalhes, ver [Regras de processamento do evento S-5003 pelo eSocial.](#page-19-0)

Em síntese, o débito mensal tem por base as remunerações devidas mensalmente ao trabalhador, inclusive o 13º salário.

Tipo de valor que influi na apuração do FGTS (tpValor):

- Mensal:
- **11**  FGTS mensal **12** - FGTS 13° salário **13** - FGTS dissídio mensal **14** - FGTS dissídio 13º salário **15** - FGTS mensal - Aprendiz/Contrato Verde e Amarelo **16** - FGTS 13° salário - Aprendiz/Contrato Verde e Amarelo **17** - FGTS dissídio mensal - Aprendiz/Contrato Verde e Amarelo **18** - FGTS dissídio 13º salário - Aprendiz/Contrato Verde e Amarelo

Nos casos em que o tipo desligamento não possibilite direito ao saque imediato do FGTS, todas as verbas remuneratórias, inclusive as decorrentes da rescisão, assumem o tipo mensal.

### <span id="page-66-0"></span>**3.1.1.2 Guia Rescisória**

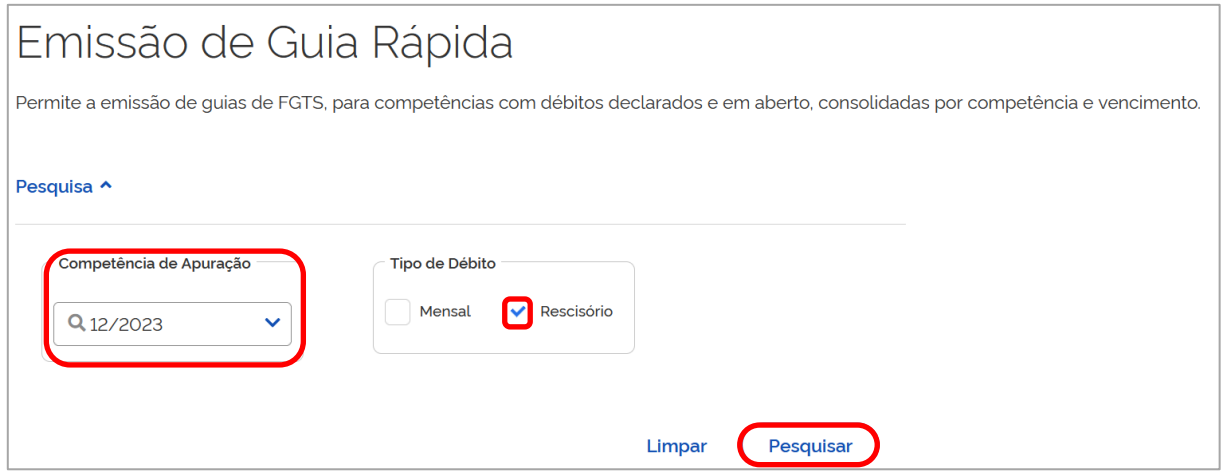

Após corrigido o valor da indenização compensatória (multa do FGTS), conforme orientado na parte geral referente à funcionalidade **<EMISSÃO DE GUIA RÁPIDA>**, para pesquisar o débito rescisório, o usuário deve selecionar a competência desejada, tipo de débito **<Rescisório>** e clicar em **<Pesquisar>**. Dessa forma, o sistema apresentará os valores devidos referentes aos desligamentos realizados naquela competência, para motivos que gerem direito ao saque imediato do FGTS.

É importante ressaltar que, na funcionalidade **<EMISSÃO DE GUIA RÁPIDA>**, a seleção do tipo de débito rescisório aparece desativada para as competências de apuração atual e para a competência anterior, devido às **<Repercussões da mudança na data de vencimento do FGTS>**, conforme explanado anteriormente. Dessa forma, para emissão das guias rescisórias

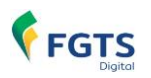

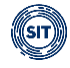

do período citado, o usuário deverá utilizar a **<EMISSÃO DE GUIA PARAMETRIZADA>.**

Exemplo do resultado da pesquisa de débito rescisório da competência 12/2023, vencida:

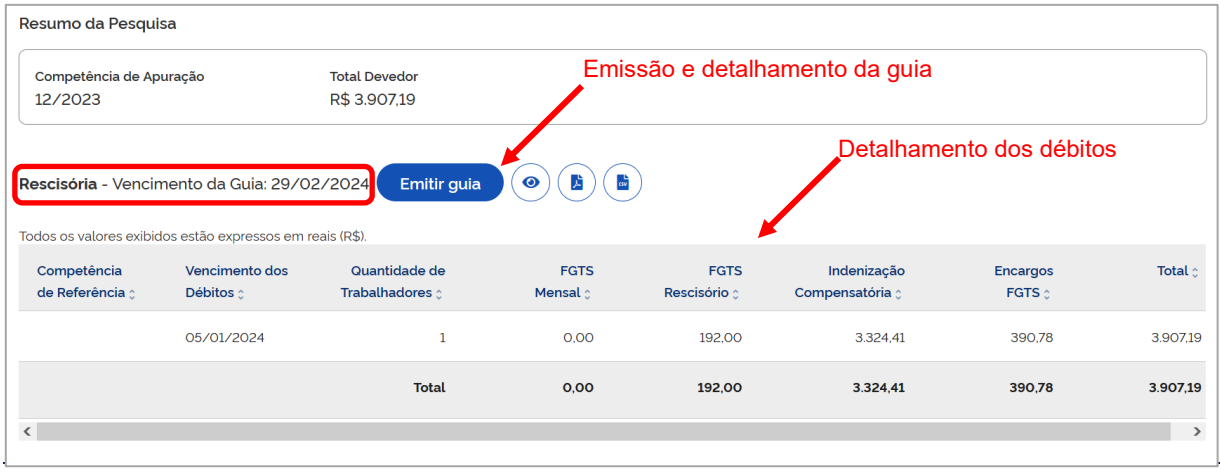

- **Tipo de guia:** Rescisória
- **Vencimento da guia rescisória:** Considerando que o sistema não permite consulta de débito rescisório da competência de apuração atual nem da anterior, os débitos rescisórios visualizados na Guia Rápida estarão, obrigatoriamente, vencidos.

Caso o usuário queira selecionar um débito rescisório da competência de apuração atual ou da anterior, será necessário acessar a funcionalidade **<EMISSÃO DE GUIA PARAMETRIZADA>**.

Na tela acima, também é apresentada tabela com o **<Detalhamento dos débitos>** da competência, como será exposto a seguir, bem como ícones que possibilitam **<Emissão e detalhamento da guia**>, funcionalidade que pode ser acompanhado minuciosamente no tópico [3.1.1.4 Emissão e Detalhamento das Guias.](#page-72-0)

#### **Detalhamento dos débitos – Colunas:**

Para ordenar as informações exibidas nas colunas, clicar no título desejado.

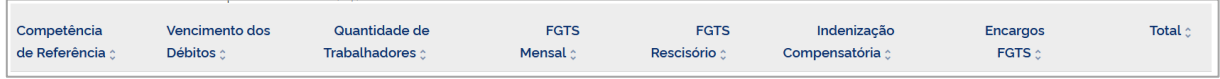

• **Competência de Referência**: exibe as competências referentes às remunerações de períodos anteriores declaradas pelo empregador dentro do grupo *"Informações relativas a períodos anteriores - {infoPerAnt}"* do evento de remuneração (S-1200, S-2299 ou S-2399), quando utilizada a letra **"E"** (Conversão de licença saúde em acidente de trabalho) do campo *"Tipo do instrumento ou situação ensejadora da remuneração relativa a períodos de apuração anteriores - {tpAcConv}"*, no eSocial.

Para as demais letras deste campo, os valores serão somados à própria competência de apuração e não aparecerão separados, já que inexistentes encargos retroativos.

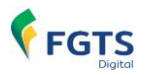

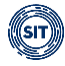

Hipóteses previstas no campo **{tpAcConv}**:

- **A** Acordo Coletivo de Trabalho;
- **B** Legislação federal, estadual, municipal ou distrital
- **C** Convenção Coletiva de Trabalho
- **D** Sentença normativa Dissídio
- **E** Conversão de licença saúde em acidente de trabalho
- **F** Outras verbas de natureza salarial ou não salarial devidas após o desligamento
- **G** Antecipação de diferenças de acordo, convenção ou dissídio coletivo
- **H** Declaração de base de cálculo de FGTS anterior ao início do FGTS Digital
- **I** Sentença judicial (exceto reclamatória trabalhista)
- **Vencimento dos Débitos**: apresenta a data original de vencimento dos valores de FGTS.
- **Quantidade de Trabalhadores**: exibe a quantidade de vínculos trabalhistas envolvidos no débito de FGTS em questão. Caso um trabalhador tenha informação de remuneração para 2 (dois) contratos de trabalho do mesmo empregador, ele contará como 2 (dois) trabalhadores.
- **Valores de FGTS e Total**: nas colunas **<FGTS Mensal>**, **<FGTS Rescisório>**, **<Indenização Compensatória>** e **<Encargos FGTS>** serão apresentados os valores existentes em determinado vencimento, de acordo com o tipo de guia. Na coluna **<Total>** serão apresentados os totalizadores por vencimento, por tipo de débito e um total geral da guia.

#### Composição dos valores de FGTS rescisório:

Os valores de FGTS rescisório são definidos conforme Tabela 23 (Relacionamento entre Tipo de Valor do FGTS, Categoria, Origem, Código de Incidência do FGTS e Condição) do eSocial, a qual, a depender da relação entre incidência da rubrica (S-1010), origem (evento remuneratório - S-1200, S-2299 e S-2399), categoria do trabalhador (Tabela 01), motivo (Tabela 19) e data de desligamento, bem como data de vencimento, aponta um tipo de valor específico relacionado no evento totalizador S-5003. Para maiores detalhes, ver [Regras de processamento do evento S-5003 pelo eSocial.](#page-43-0)

Em síntese, o débito rescisório refere-se às verbas provenientes dos desligamentos que ensejam o saque imediato do FGTS.

Tipo de valor que influi na apuração do FGTS (tpValor):

- Rescisório:
- **21**  FGTS mês da rescisão
- **22**  FGTS 13° salário rescisório
- **23**  FGTS aviso prévio indenizado
- **24**  FGTS dissídio mês da rescisão
- **25**  FGTS dissídio 13º salário rescisório
- **26**  FGTS dissídio aviso prévio indenizado
- **27**  FGTS mês da rescisão Aprendiz/Contrato Verde e Amarelo
- **28**  FGTS 13° salário rescisório Aprendiz/Contrato Verde e Amarelo
- **29**  FGTS aviso prévio indenizado Aprendiz/Contrato Verde e Amarelo
- **30**  FGTS dissídio mês da rescisão Aprendiz/Contrato Verde e Amarelo
- **31**  FGTS dissídio 13° salário rescisório Aprendiz/Contrato Verde e Amarelo
- **32**  FGTS dissídio aviso prévio indenizado Aprendiz/Contrato Verde e Amarelo

Os débitos de indenização compensatória (multa do FGTS), obtidos pelo sistema com

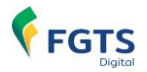

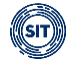

base nas informações constantes do histórico de remunerações para fins rescisórios, serão também considerados como rescisório.

A partir da data de início da arrecadação por meio do FGTS Digital, com a mudança na data de vencimento do FGTS mensal para o dia 20 do mês subsequente, caso o desligamento com direito a saque do FGTS ocorrer entre os dias 01 e 09 do mês, o recolhimento referente ao mês anterior deve seguir o prazo de recolhimento rescisório (d+10), conforme estabelecido pelo art. 18 da Lei nº 8.036/1990. Cabe informar que para incluir os valores de FGTS do mês imediatamente anterior na guia rescisória, o usuário precisa acessar a funcionalidade **<EMISSÃO DE GUIA PARAMETRIZADA>**.

**Observação:** Nos casos em que o tipo desligamento não possibilite direito ao saque imediato do FGTS, todas as verbas remuneratórias, inclusive as decorrentes da rescisão, assumem o tipo mensal.

### <span id="page-69-0"></span>**3.1.1.3 Guia Mista**

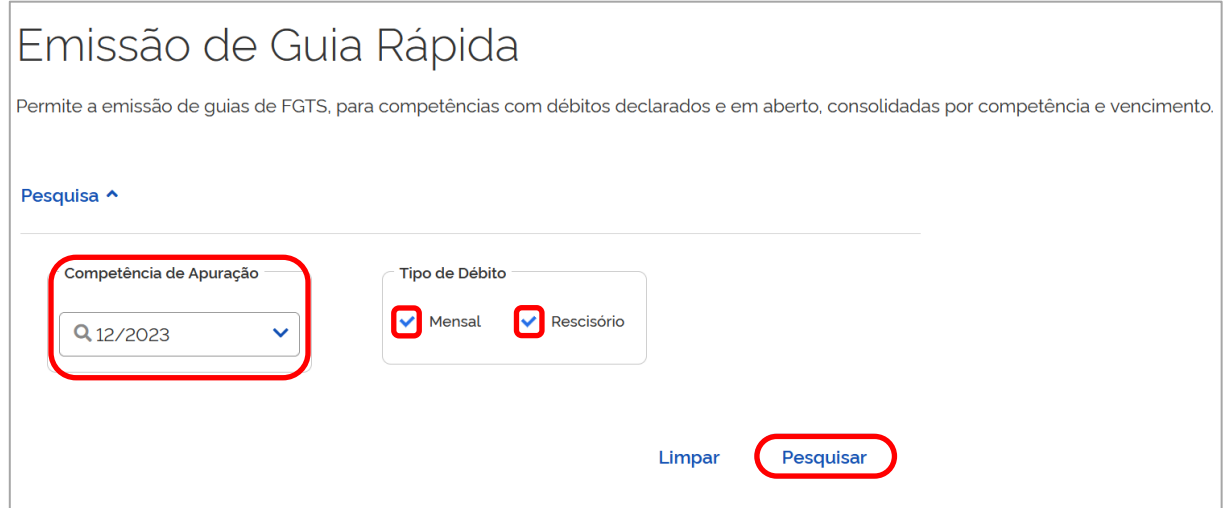

Após corrigido o valor da indenização compensatória (multa do FGTS), conforme orientado na parte geral referente à funcionalidade **[<EMISSÃO DE GUIA RÁPIDA>](#page-60-0)**, para pesquisar todos os débitos de FGTS, o usuário deve selecionar a competência desejada, o tipo de débito **<Mensal>**  e **<Rescisório>** e clicar em **<Pesquisar>**. Dessa forma, o sistema exibirá relação de débitos de FGTS.

É importante ressaltar que, na funcionalidade da **<EMISSÃO DE GUIA RÁPIDA>**, a seleção do tipo de débito rescisório aparece desativada para as competências de apuração atual e para a competência anterior, devido às **<Repercussões da mudança na data de vencimento do FGTS>**, conforme explanado anteriormente. Dessa forma, para emissão das guias rescisórias do período citado, o usuário deverá utilizar a **<EMISSÃO DE GUIA PARAMETRIZADA>.** 

Exemplo do resultado da pesquisa de débito mensal e rescisório da competência 12/2023, vencida:

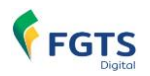

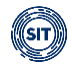

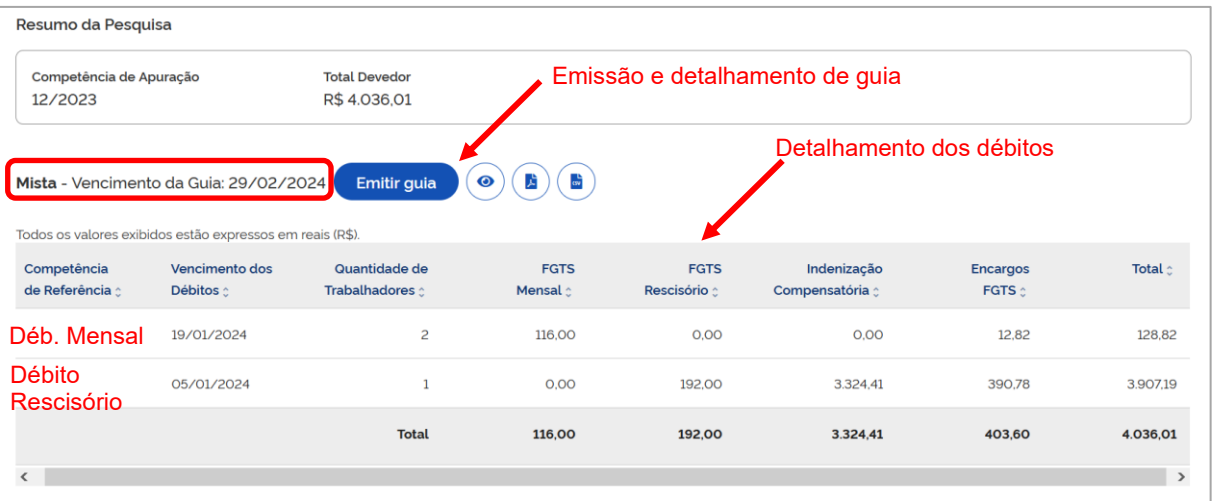

- **Tipo de guia:** Mista
- **Vencimento da guia mista:** Considerando que o sistema não permite consulta de débito rescisório da competência de apuração atual nem da anterior, os débitos rescisórios visualizados na Guia Rápida estarão, obrigatoriamente, vencidos. Dessa forma, quando houver débitos mensais e rescisórios na mesma competência, os valores serão apresentados de forma unificada e a guia a ser emitida trará todos os débitos, sendo denominada **Guia Mista**.

Caso o usuário queira realizar o pagamento parcial de um débito ou emitir guia referente a um débito vencido (mensal, rescisória ou mista) com data de vencimento diferente do dia da pesquisa, será necessário acessar a funcionalidade **<EMISSÃO DE GUIA PARAMETRIZADA>**.

Na tela acima, também é apresentada tabela com o **<Detalhamento dos débitos>** da competência, como será exposto a seguir, bem como ícones que possibilitam **<Emissão e detalhamento da guia**>, funcionalidade que pode ser acompanhado minuciosamente no tópico [3.1.1.4 Emissão e Detalhamento das Guias.](#page-72-0)

#### **Detalhamento dos débitos – Colunas:**

Para ordenar as informações exibidas nas colunas, clicar no título desejado.

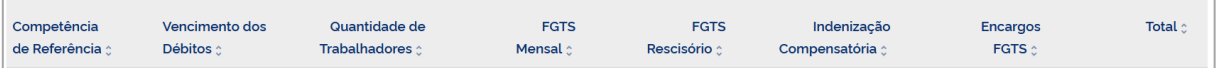

• **Competência de Referência**: exibe as competências referentes às remunerações de períodos anteriores declaradas pelo empregador dentro do grupo *"Informações relativas a períodos anteriores - {infoPerAnt}"* do evento de remuneração (S-1200, S-2299 ou S-2399), quando utilizada a letra **"E"** (Conversão de licença saúde em acidente de trabalho) do campo *"Tipo do instrumento ou situação ensejadora da remuneração relativa a períodos de apuração anteriores - {tpAcConv}"*, no eSocial.

Para as demais letras deste campo, os valores serão somados à própria competência de

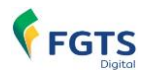

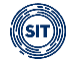

apuração e não aparecerão separados, já que inexistentes encargos retroativos.

Hipóteses previstas no campo **{tpAcConv}**:

- **A** Acordo Coletivo de Trabalho;
- **B** Legislação federal, estadual, municipal ou distrital
- **C** Convenção Coletiva de Trabalho
- **D** Sentença normativa Dissídio
- **E** Conversão de licença saúde em acidente de trabalho
- **F** Outras verbas de natureza salarial ou não salarial devidas após o desligamento
- **G** Antecipação de diferenças de acordo, convenção ou dissídio coletivo
- **H** Declaração de base de cálculo de FGTS anterior ao início do FGTS Digital
- **I** Sentença judicial (exceto reclamatória trabalhista)
- **Vencimento dos Débitos**: apresenta a data original de vencimento dos valores de FGTS.
- **Quantidade de Trabalhadores**: apresenta a quantidade de vínculos trabalhistas envolvidos no débito de FGTS em questão. Caso um trabalhador tenha informação de remuneração para 2 (dois) contratos de trabalho do mesmo empregador, ele contará como 2 (dois) trabalhadores.
- **Valores de FGTS e Total**: nas colunas **<FGTS Mensal>**, **<FGTS Rescisório>**, **<Indenização Compensatória>** e **<Encargos FGTS>** serão apresentados os valores existentes em determinado vencimento, de acordo com o tipo de guia. Na coluna **<Total>** serão apresentados os totalizadores por vencimento, por tipo de débito e um total geral da guia.

Composição dos valores de FGTS mensal e rescisório:

Os valores de FGTS mensal e rescisório são definidos conforme Tabela 23 (Relacionamento entre Tipo de Valor do FGTS, Categoria, Origem, Código de Incidência do FGTS e Condição) do eSocial, a qual, a depender da relação entre incidência da rubrica (S-1010), origem (evento remuneratório - S-1200, S-2299 e S-2399), categoria do trabalhador (Tabela 01), motivo (Tabela 19) e data de desligamento, bem como data de vencimento, aponta um tipo de valor específico relacionado no evento totalizador S-5003. Para maiores detalhes, ver [Regras de processamento do evento S-5003 pelo eSocial.](#page-19-0)

Em síntese, o débito mensal tem por base as remunerações devidas mensalmente ao trabalhador, inclusive o 13º salário; já o rescisório, refere-se às verbas provenientes dos desligamentos que ensejem o saque imediato do FGTS.

Tipo de valor que influi na apuração do FGTS (tpValor):

- Mensal:
- **11**  FGTS mensal
- **12**  FGTS 13° salário
- **13**  FGTS dissídio mensal
- **14**  FGTS dissídio 13º salário
- **15**  FGTS mensal Aprendiz/Contrato Verde e Amarelo
- **16**  FGTS 13° salário Aprendiz/Contrato Verde e Amarelo
- **17**  FGTS dissídio mensal Aprendiz/Contrato Verde e Amarelo
- **18**  FGTS dissídio 13º salário Aprendiz/Contrato Verde e Amarelo
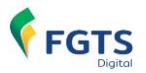

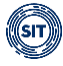

- Rescisório:
- **21**  FGTS mês da rescisão
- **22**  FGTS 13° salário rescisório
- **23**  FGTS aviso prévio indenizado
- **24**  FGTS dissídio mês da rescisão
- **25**  FGTS dissídio 13º salário rescisório
- **26**  FGTS dissídio aviso prévio indenizado
- **27**  FGTS mês da rescisão Aprendiz/Contrato Verde e Amarelo
- **28**  FGTS 13° salário rescisório Aprendiz/Contrato Verde e Amarelo
- **29**  FGTS aviso prévio indenizado Aprendiz/Contrato Verde e Amarelo
- **30**  FGTS dissídio mês da rescisão Aprendiz/Contrato Verde e Amarelo
- **31**  FGTS dissídio 13° salário rescisório Aprendiz/Contrato Verde e Amarelo
- **32**  FGTS dissídio aviso prévio indenizado Aprendiz/Contrato Verde e Amarelo

Os débitos de indenização compensatória (multa do FGTS), obtidos pelo sistema com base nas informações constantes do histórico de remunerações para fins rescisórios, serão também considerados como rescisório.

A partir da data de início da arrecadação por meio do FGTS Digital, com a mudança na data de vencimento do FGTS mensal para o dia 20 do mês subsequente, caso o desligamento com direito a saque do FGTS ocorrer entre os dias 01 e 09 do mês, o recolhimento referente ao mês anterior deve seguir o prazo de recolhimento rescisório (d+10), conforme estabelecido pelo art. 18 da Lei nº 8.036/1990. Cabe informar que para incluir os valores de FGTS do mês imediatamente anterior na guia rescisória, o usuário precisa acessar a funcionalidade **<EMISSÃO DE GUIA PARAMETRIZADA>**.

Nos casos em que o tipo desligamento não possibilite direito ao saque imediato do FGTS, todas as verbas remuneratórias, inclusive as decorrentes da rescisão, assumem o tipo mensal**.**

# **3.1.1.4 Emissão e Detalhamento das Guias**

Após a seleção do débito que o usuário deseja visualizar, na tela **<Resumo da Pesquisa>** são apresentados os ícones que permitem a emissão da Guia do FGTS Digital e dos relatórios complementares, conforme será demonstrado a seguir.

As telas e funcionalidades do sistema serão apresentadas por meio do uso de uma **<Guia Mista>**, mas elas se aplicam a todos os tipos de guia de FGTS.

### **EMISSÃO DE GUIA**

Exemplo do resultado da pesquisa de débito mensal e rescisório da competência 12/2023, vencida:

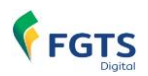

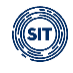

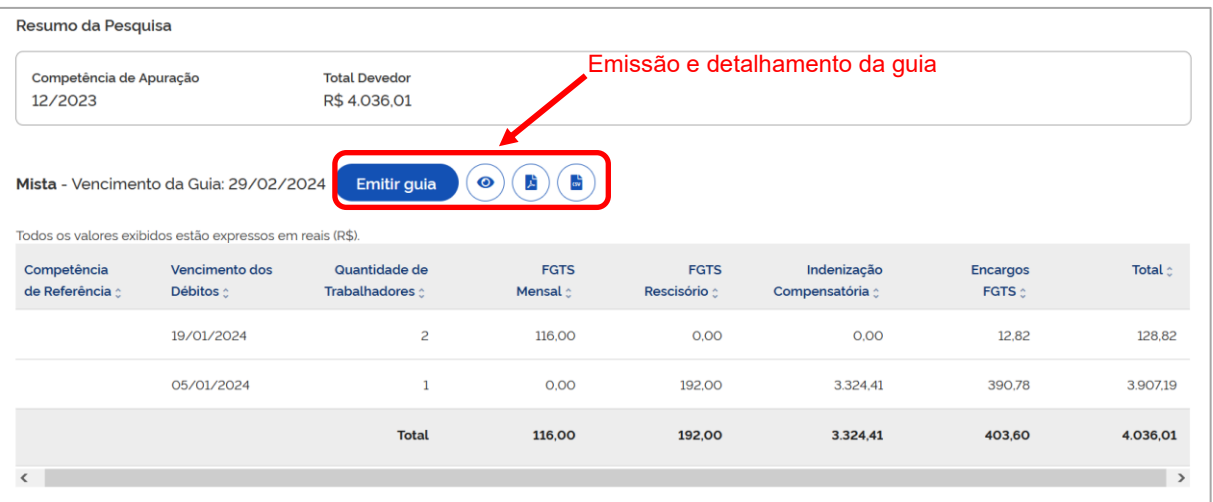

• **Emitir guia**: ao acionar esse ícone, o sistema gera arquivo em formato PDF da guia de pagamento do FGTS Digital para determinada competência de apuração e data de vencimento e, em seguida, disponibiliza ao usuário campo com o número a ela atribuída, por meio do qual poderá reimprimi-la, conforme imagem abaixo.

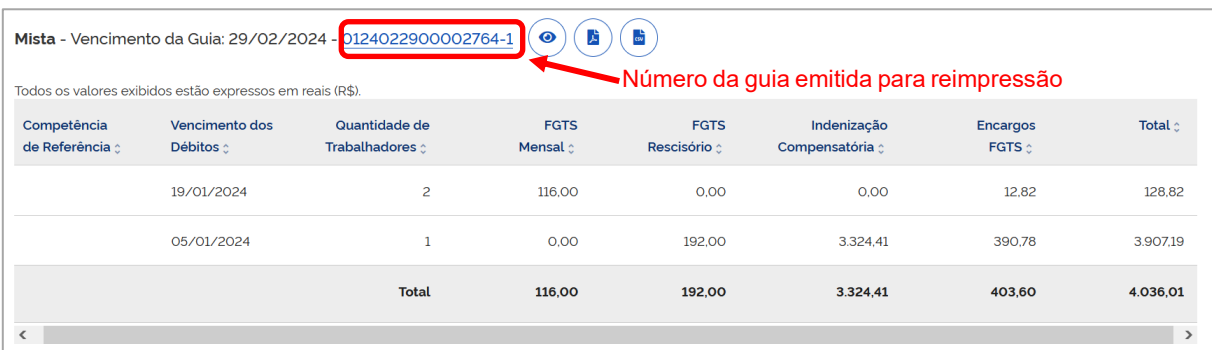

Só é possível gerar uma única guia para débitos com mesma data vencimento. Caso já exista uma guia gerada para determinados parâmetros e o usuário tente reemiti-la, o sistema apresentará advertência de que não há débitos alterados para a guia e disponibilizará a guia anteriormente gerada, sem alterações .

**Observação:** Só é possível emitir guia com vencimento na data atual até às 21:59:59 (Brasília). Caso o usuário tente emitir uma guia após o referido horário, o seguinte alerta será exibido:

Geração da Guia - Erro ao emitir guia com data de Vencimento igual a data atual, limite de horário de pagamento excedido. Só é possível emitir guia com vencimento na data atual até as 21:59:59. Caso deseje emitir guia ainda nesta data, utilize a guia parametrizada configurando a data de vencimento em próximo dia útil. (28/02/2024 22:55:26) (ARRO014)

Exemplo de **<Guia Mista>** gerada, conforme parâmetros definidos nas telas reproduzidas acima:

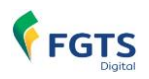

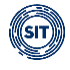

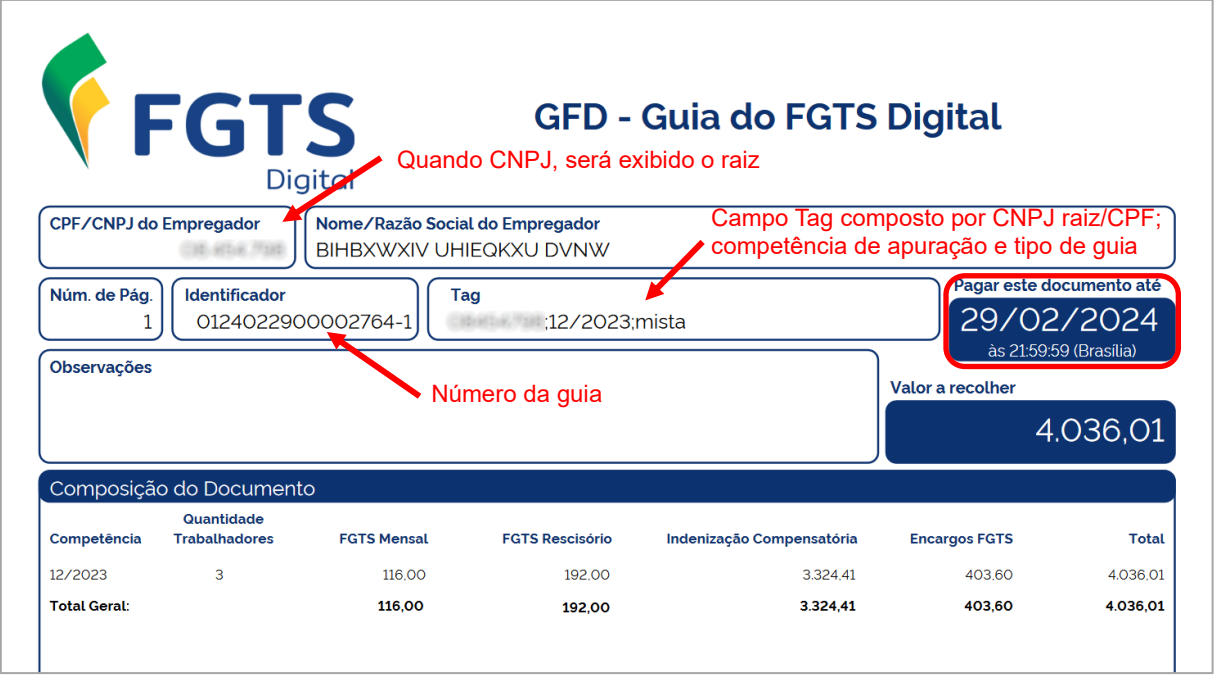

**Observação:** ainda que contenha somente débitos de filial, o CNPJ do Empregador vinculado à guia será sempre o **raiz**. Importante destacar, também, que no dia do vencimento, a guia somente poderá ser paga até às 21:59:59 (Brasília).

# **GUIAS RELACIONADAS AGUARDANDO PAGAMENTO**

Caso o empregador já tenha gerado uma guia de FGTS e ela ainda esteja dentro do vencimento, se ele aplicar novamente o filtro, na tela inicial, com os mesmos parâmetros, ao invés de nova guia, o FGTS Digital apresentará novo campo, que trará a mesma guia anteriormente gerada, para reimpressão, conforme tela abaixo:

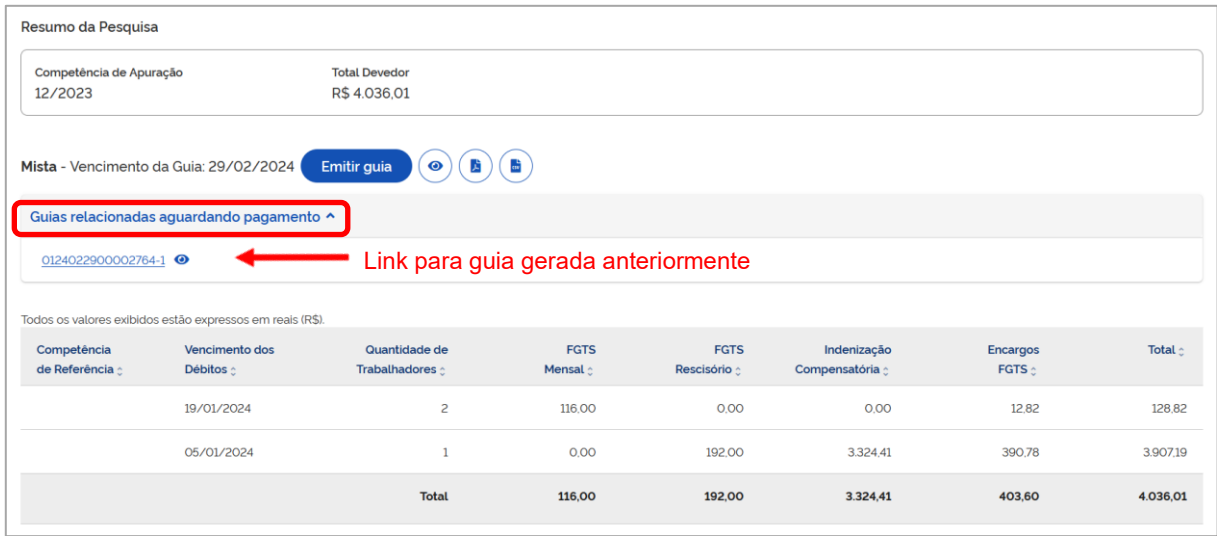

Caso o usuário já tenha emitido guia para uma competência, mas decida alterar informações de remuneração no eSocial, ao gerar uma nova guia, o sistema retornará o alerta a seguir:

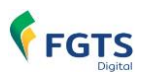

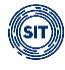

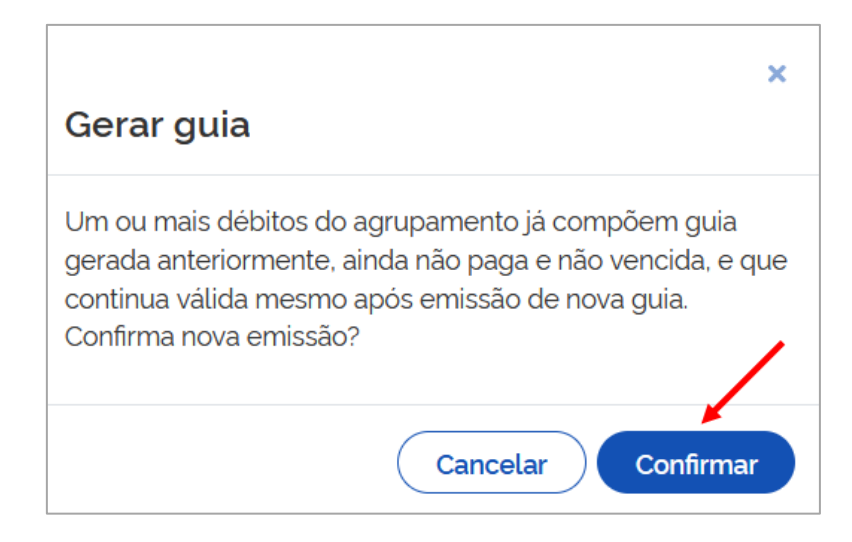

Ao **<Confirmar>** nova emissão, o sistema disponibilizará a guia já gerada e a **nova** na tela, conforme exibido abaixo. O empregador deve ter cuidado, nestes casos, para não efetuar pagamento em duplicidade.

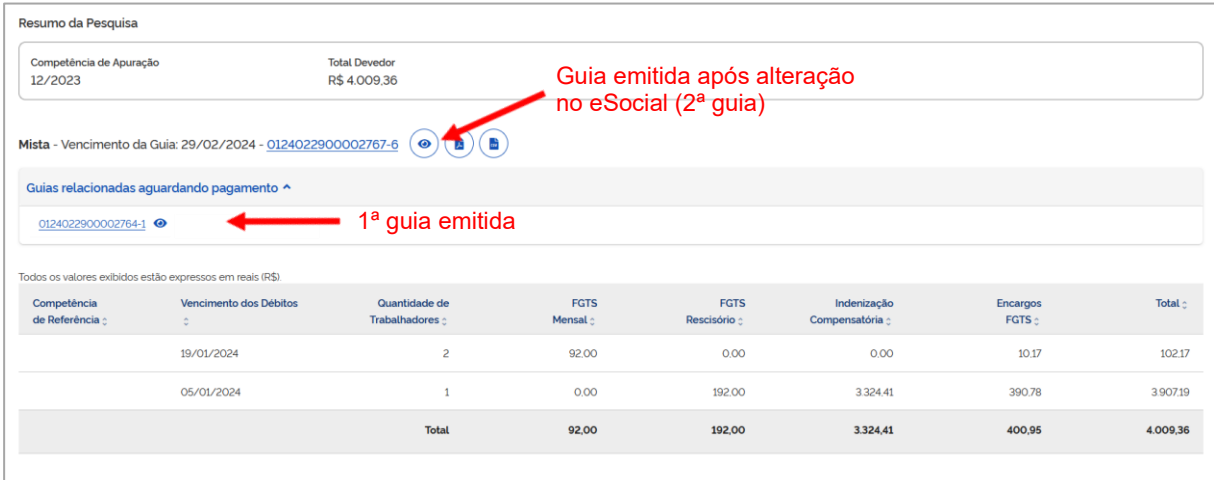

# **DETALHAMENTO DE GUIAS**

◉

- **• Ícones para detalhamento da guia gerada ou a ser gerada**  $\bigcirc$  (b)  $\bigcirc$  : se o usuário desejar, poderá acessar outras particularidades da guia pelos ícones a seguir.
	- **Detalhar:** essa opção exibe nova tela, onde os débitos constantes da guia serão apresentados por trabalhador, com informações acerca da competência de apuração e de referência, vencimento, tipo de débito (mensal, rescisório e indenização compensatória), encargos e total.

Será possível observar o **CPF** do trabalhador ao mover o cursor do "mouse" sobre qualquer um dos nomes exibidos. Além disso, a matrícula poderá ser acessada ao se clicar no ícone  $\vee$  fixado à esquerda da coluna referente à Competência de Apuração.

Por fim, o usuário poderá verificar, se já emitida a guia, a **Situação**, o **Número da Guia**, a **data** e **hora** da **Emissão**, bem como o **responsável** pela emissão.

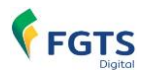

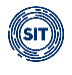

# O usuário poderá, também, imprimir os relatórios em **PDF** e CSV **b** (b) desde que já tenham sido gerados anteriormente, na tela principal.

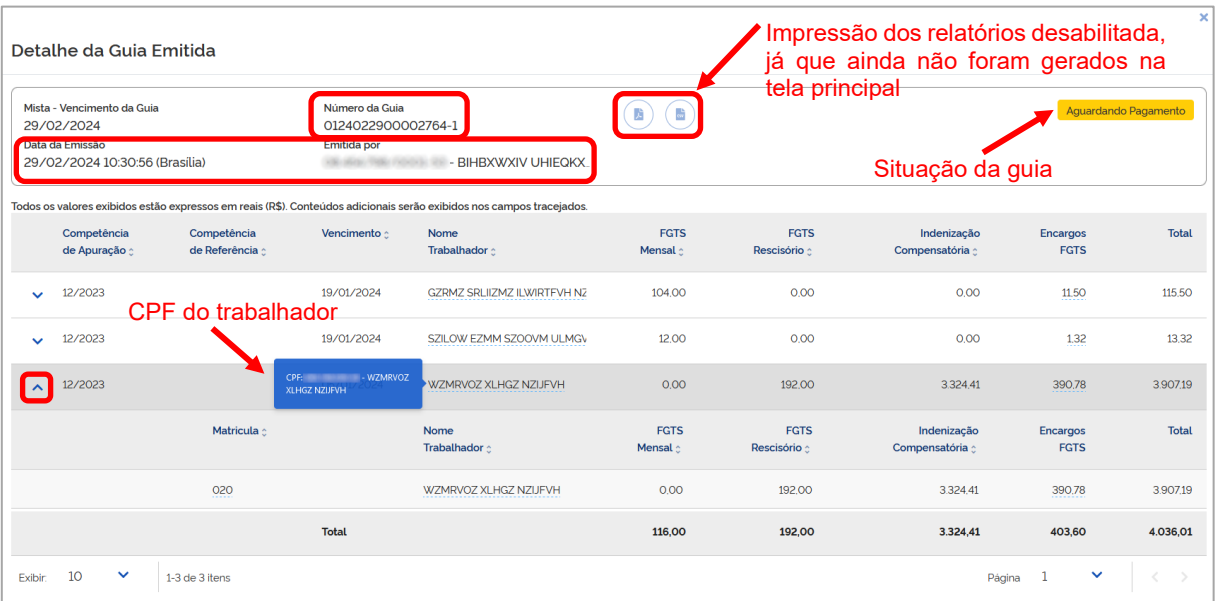

卢

**Imprimir relatório em PDF**: traz várias informações sobre a guia, em forma de relatórios, sempre agrupando por estabelecimentos da empresa:

- **1.** Relação de Trabalhadores;
- **2.** Relação de Categorias;
- **3.** Relação de Estabelecimentos;
- **4.** Relação de Tipos de Valor;
- **5.** Relação de Tomadores de Serviço.

Exemplo de relatório (Relação de Trabalhadores) gerado conforme parâmetros definidos na pesquisa inicial:

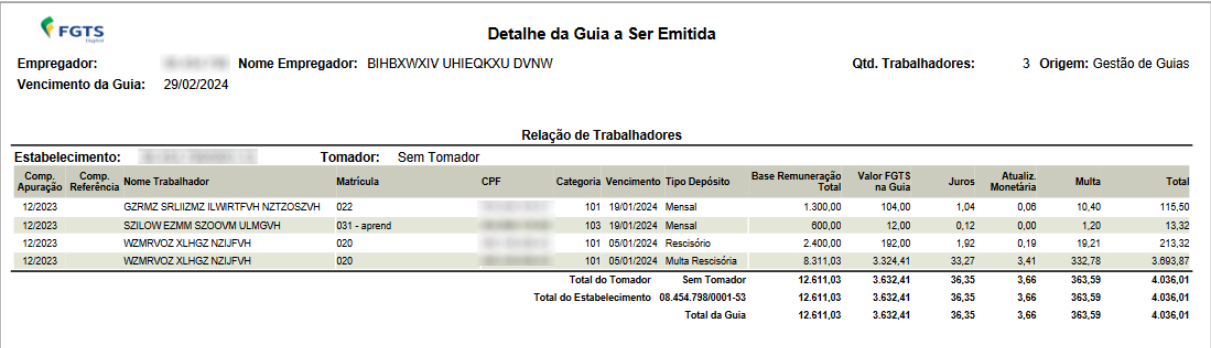

**Imprimir relatório em CSV**: essa opção traz as mesmas informações do item anterior, só que em formato CSV. O relatório nesse formato pode ter seu conteúdo exibido em programas de texto ou diretamente em editores de planilhas, como o MS Excel, permitindo que o empregador realize a comparação dos débitos da guia com outras fontes, como seus sistemas de gestão de folha de pagamento.

Serão gerados nesse formato os mesmos 5 (cinco) relatórios do formato PDF, mas

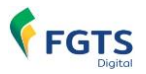

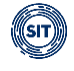

com novos campos que detalham o débito, como o número do recibo de origem da remuneração do eSocial. Nos casos de indenização compensatória (multa do FGTS), exibirá o número da ficha que gerou esse cálculo dentro do FGTS Digital.

Ao clicar no ícone, o usuário poderá baixar arquivo compactado contendo 5 arquivos (**Categorias**, **Estabelecimentos**, **Tipos de Valor**, **Tomadores** e **Trabalhadores**), conforme figura a seguir:

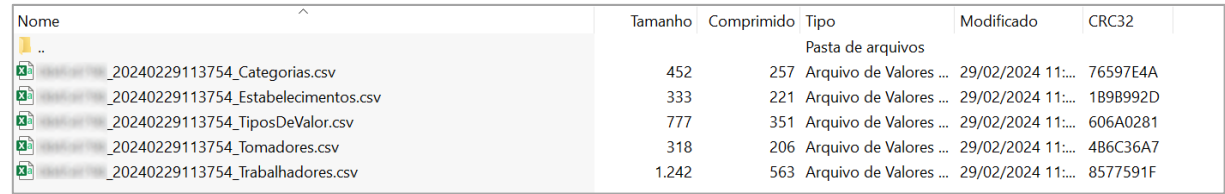

# **3.1.2 Emissão de Guia Parametrizada**

« → Gestão de Guias → Emissão de Guia Parametrizada

Facilita a geração de guias de FGTS personalizadas ao permitir a seleção parametrizada de débitos, pagamentos parciais e escolha de data de vencimento.

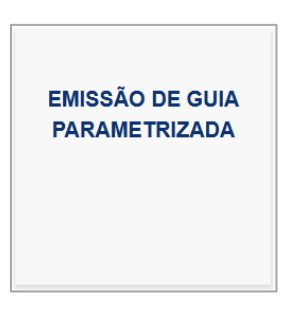

O usuário deverá percorrer três etapas até que seja possível a emissão da guia:

- **1. Selecionar Débitos;**
- **2. Definir Vencimento; e**
- **3. Emitir Guia.**

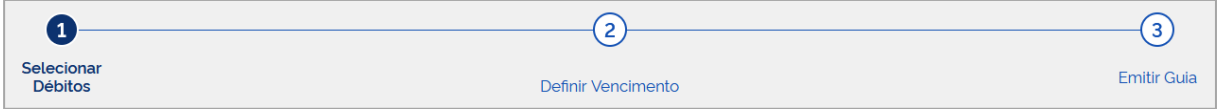

Cada uma destas fases serão detalhas nos próximos tópicos.

**Observação:** Inicialmente, é importante esclarecer que, nos casos de desligamentos que resultem em pagamento de indenização compensatória (multa do FGTS) e que envolvam período trabalhado sem informações de remuneração registradas no eSocial, o FGTS Digital exibirá, na tela inicial, a seguinte advertência: **<Existem vínculos desligados com cálculo da Indenização Compensatória pendente>**, conforme imagem abaixo:

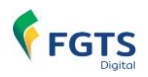

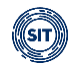

# Emissão de Guia Parametrizada Selecione os débitos em aberto, utilizando os filtros para localizá-los, defina o vencimento e emita a guia de FGTS. A Existem vínculos desligados com cálculo da Indenização Compensatória pendente. Clique aqui

Para garantir a correta exibição dos débitos rescisórios e viabilizar a emissão da guia pertinente, é fundamental solucionar esta questão, uma vez que o resultado da pesquisa desses débitos **não incluirá informações relativas à indenização compensatória** (multa do FGTS) até que o devido ajuste no **[histórico de remunerações](#page-111-0)** seja concluído.

A fim de resolver a pendência, o usuário deverá acionar o ícone **<Clique aqui>**, exibido na tela de advertência acima, e navegar pelas telas que possibilitam a inserção dos valores das remunerações faltantes do período trabalhado, para que o sistema possa calcular e apresentar o valor correto de indenização compensatória, conforme demonstrado a seguir.

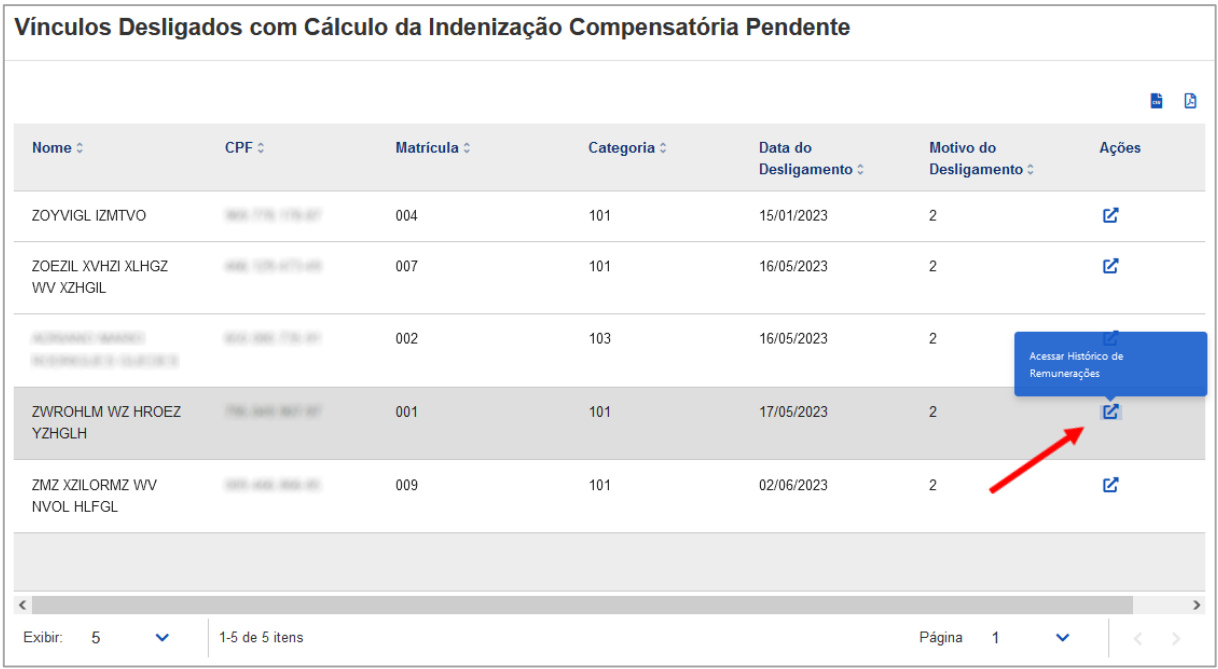

Ao clicar em **<Acessar Histórico de Remunerações>**, na coluna **<Ações>,** referente à linha do trabalhador que se deseja corrigir as informações, o sistema direcionará o usuário à tela **<Gestão de Histórico de Remunerações>**, dentro do módulo **<REMUNERAÇÕES PARA FINS RESCISÓRIOS>**.

# **3.1.2.1 Selecionar Débitos**

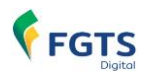

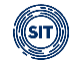

 $\bm{l}$  Antes de analisar os filtros, é importante destacar que, com a alteração do vencimento do FGTS mensal para o dia 20 do mês subsequente, se houver desligamentos que gerem direito ao saque do FGTS entre os dias 01 e 09 do mês, o recolhimento referente ao mês anterior deve seguir o prazo de recolhimento rescisório (d+10), conforme estabelecido pelo art. 18 da Lei nº 8.036/1990. Nesse contexto, para alertar o usuário, a seguinte mensagem será fixada em tela ao utilizar o filtro:

#### Atencão!

Para os desligamentos que ocorrerem entre os dias 01 e 09, cuio motivo gere direito ao sague do FGTS, o empregador deverá incluir os valores de FGTS do mês imediatamente anterior na guia e pagar junto dos débitos rescisórios, pois terá o mesmo vencimento do FGTS rescisório, conforme Art. 18 da Lei nº 8.036/1990. Nestes casos, no filtro "Tipo de Débito", as opções "Mensal" e Rescisório" devem estar assinaladas

 Quando o sistema detectar a situação descrita anteriormente, tanto no mês da rescisão quanto no mês imediatamente anterior, o filtro **<Tipo de Débito – rescisório>** na funcionalidade **<EMISSÃO DE GUIA RÁPIDA>** será desabilitado. Isso direcionará o usuário para a funcionalidade **<EMISSÃO DE GUIA PARAMETRIZADA>**, a fim de evitar erros, visto que, neste momento, o vencimento do débito mensal do mês anterior não será ajustado automaticamente pelo FGTS Digital neste contexto.

É neste momento que o usuário deverá selecionar os débitos, aplicando, para tanto, os filtros disponíveis, que poderão ser utilizados separados ou de forma combinada. Será exibida, então, uma lista de débitos detalhados para que o usuário possa escolher, dentre os apresentados, aqueles que serão inseridos na guia a ser emitida.

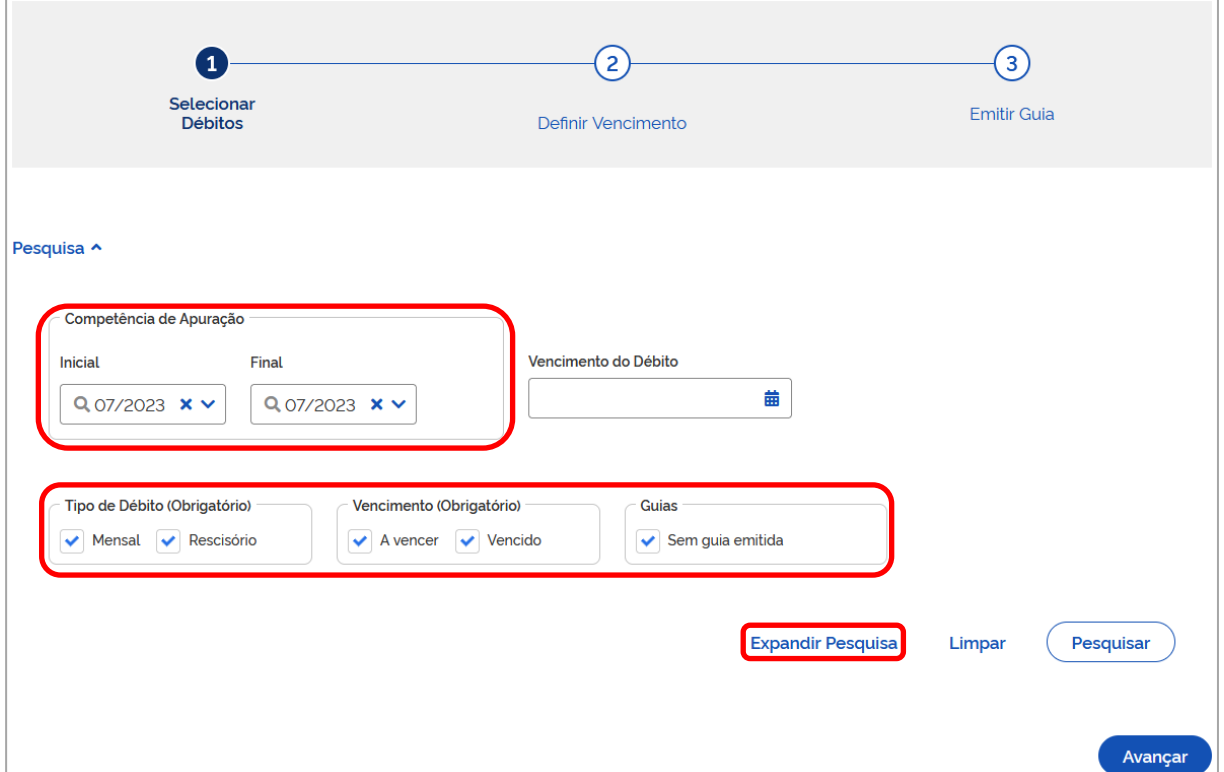

Por padrão, ao acessar a funcionalidade **<EMISSÃO DE GUIA PARAMETRIZADA>**, o usuário se deparará, inicialmente, com os filtros **<Competência de Apuração>**, **<Tipo de Débito>**,

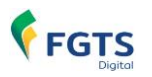

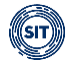

#### **<Vencimento>** e **<Guias>**, marcados.

O filtro **<Competência de Apuração>** virá preenchido com a última competência para a qual foi informada remuneração no eSocial, cujos valores devidos de FGTS ainda não foram totalmente recolhidos.

Para a **exibição dos demais filtros**, o usuário deverá clicar em **<Expandir Pesquisa>**, conforme tela acima, resultando na imagem abaixo:

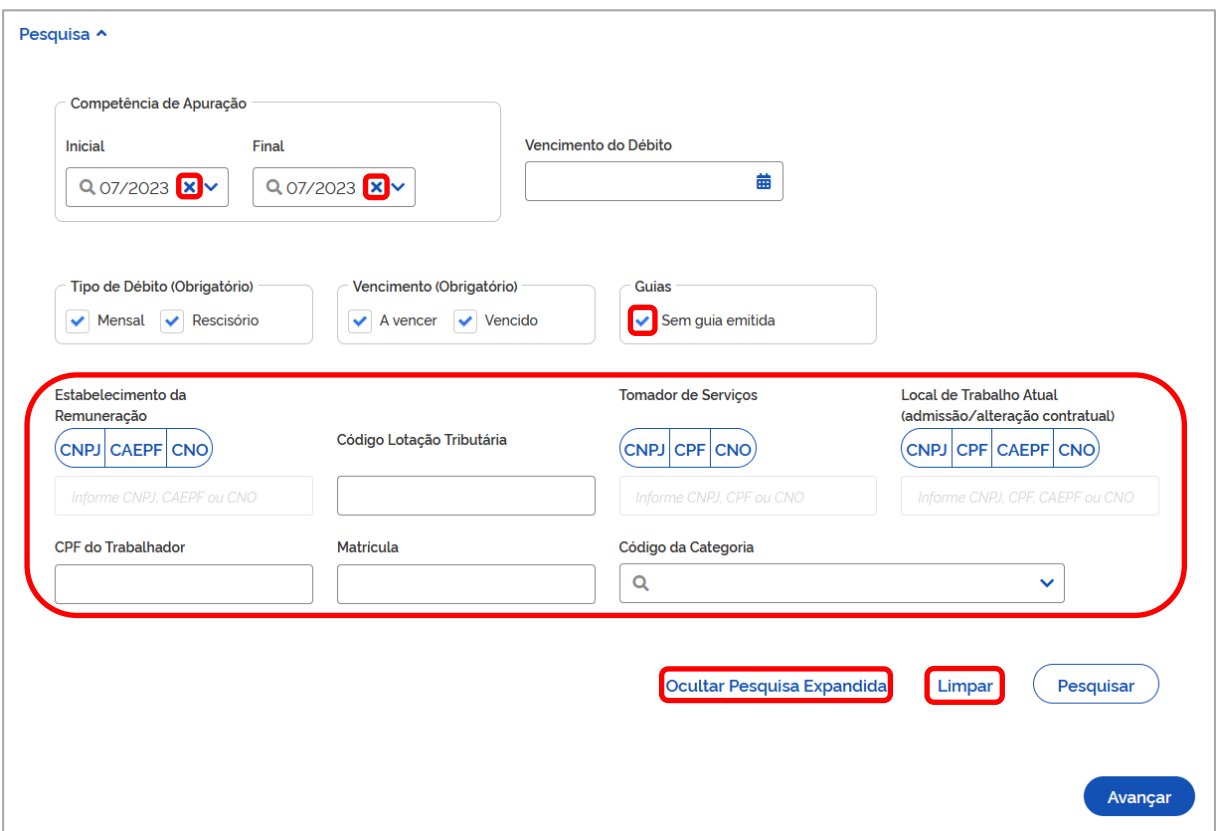

Para suprimir a exibição, deverá clicar em **<Ocultar Pesquisa Expandida>.**

### **FILTROS DE SELEÇÃO DA TELA INICIAL**

Servem para informar os parâmetros para exibição de débitos. É possível a utilização de diversos filtros combinados. Caso nenhum parâmetro seja informado, a exceção dos filtros **<Tipo de Débito>** e **<Vencimento>,** que deverão estar assinalados, e o usuário clique em **<Pesquisar>**, todos os débitos em aberto, mensais e rescisórios, vencidos e a vencer, com ou sem guia emitida, serão exibidos.

Desta forma, para que se possa obter os resultados mencionados, o usuário deverá excluir manualmente as marcações referentes ao filtro **<Competência de Apuração>**, clicando em  $\star$ , como também desmarcar **v** o filtro **<Guias>**.

Necessário destacar que, ao clicar em **<Limpar>**, os filtros retornarão ao padrão do sistema, sendo eliminada qualquer informação até então inserida, a exceção do filtro **<Competência de Apuração>**, que exibirá, novamente, a última competência para a qual foi informada remuneração no eSocial, bem como os filtros **<Tipo de Débito>**, **<Vencimento>** e **<Guias>**,

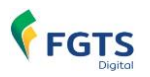

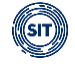

serão remarcados. Os débitos já filtrados também não serão mais exibidos e os demais filtros ocultados.

Por meio da funcionalidade **<EMISSÃO DE GUIA PARAMETRIZADA>**, também será possível a inclusão de débitos **mensais** e **rescisórios** relacionados a múltiplas competências em uma **única guia**, desde que estejam vencidos ou possam ser recolhidos em uma mesma data.

Caso o histórico de remunerações para fins rescisórios ainda não tenha sido tratado, o débito referente à indenização compensatória (multa do FGTS) não será exibido, mesmo assinalado o filtro **<Tipo de Débito – Rescisório>**.

#### **Filtros:**

• **Competência de Apuração:** filtro permite a seleção de débitos de FGTS relativos ao mês e ano (formato MM/AAAA) de declaração das remunerações no eSocial, no período assinalado. Também serão exibidos os valores de competências anteriores declarados dentro do grupo *"Informação de Períodos Anteriores - {infoPerAnt}"* do evento de remuneração (S-1200, S-2299 ou S-2399) do eSocial. Por padrão, estará preenchido com a última competência para a qual foi informada remuneração no eSocial, cujos valores devidos de FGTS ainda não foram totalmente recolhidos, o que significa que somente estarão disponíveis para seleção competências com débito. Desta forma, também será exibida competência com **guia gerada aguardando pagamento** ou **vencida**.

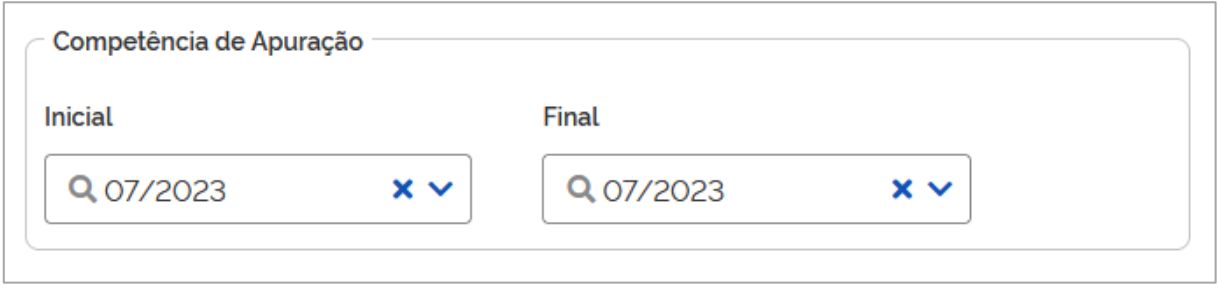

Caso o usuário selecione competência final anterior à inicial, o sistema emitirá a seguinte advertência:

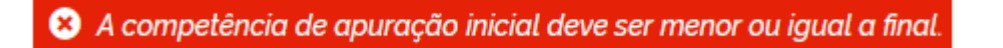

• **Estabelecimento da remuneração (CNPJ/CPF/CNO):** número atribuído pelo empregador no evento de remuneração (S-1200, S-2299 ou S-2399) do eSocial, identificando os estabelecimentos nos quais o trabalhador possui remuneração no período de apuração. O estabelecimento observado no grupo pode ser: o número do **CNPJ** do estabelecimento da própria empresa (matriz/filial), o número da obra (própria) no **CNO**, ou o número do **CPF** (no caso de pessoa física obrigada à inscrição no Cadastro de Atividade Econômica da Pessoa Física). Filtro apresenta os débitos de FGTS relativos aos trabalhadores vinculados ao estabelecimento de remuneração indicado.

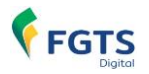

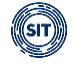

**Exemplo:** no mês de abril/2023, o trabalhador prestou serviços por 12 dias no estabelecimento da filial 0002, recebendo R\$ 1.000,00 por este período e FGTS devido no valor de R\$ 80,00. Além disso, trabalhou outros 18 dias nas dependências da filial 0003, recebendo mais R\$ 1.500,00 e FGTS devido no valor de R\$ 120,00. Se o empregador utilizar este filtro indicando a filial 0002, aparecerá, para este trabalhador, apenas o valor de R\$ 80,00. Se deixar em branco, os dois valores devidos aparecerão.

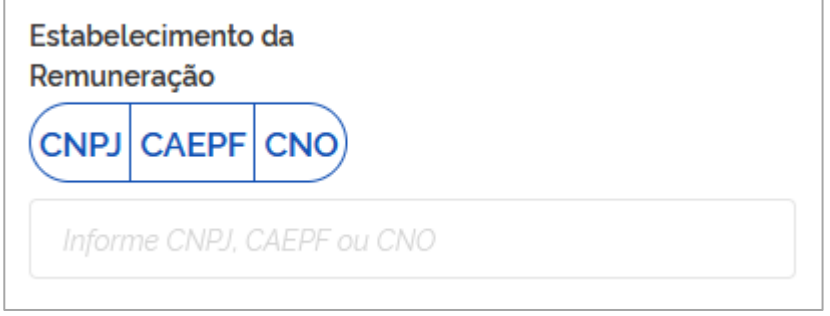

• **Código Lotação Tributária:** código atribuído pelo empregador para a lotação tributária, conforme cadastrado no evento S-1020 (Tabela de lotações tributárias) do eSocial, utilizado no evento de remuneração (S-1200, S-2299 ou S-2399) de cada trabalhador. Filtro identifica valores devidos de FGTS de trabalhadores vinculados à lotação tributária informada, associada a um determinado tomador de serviço.

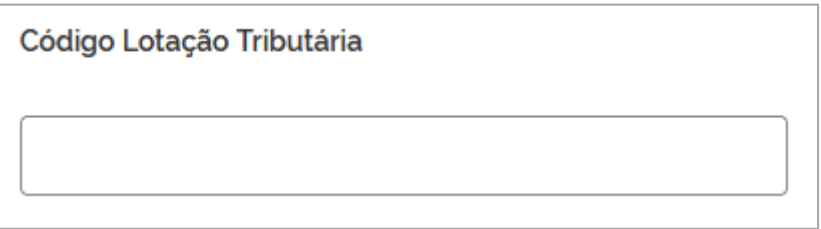

• **Tomador de Serviços (CNPJ/CPF/CNO):** número de inscrição ao qual pertence o código da lotação tributária, conforme evento S-1020 (Tabela de lotações tributárias) do eSocial. Disponível apenas para remunerações transmitidas a partir da versão S-1.0 do eSocial. Filtro retorna os débitos de FGTS dos trabalhadores vinculados ao tomador de serviço informado.

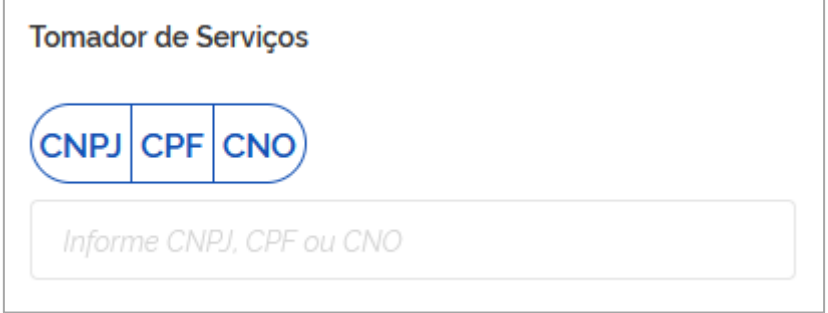

• **Local de Trabalho Atual (admissão/alteração contratual):** estabelecimento **(CNPJ,** 

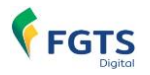

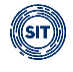

**CPF, CAEPF, CNO)** no qual o trabalhador exerce suas atividades atualmente, conforme eventos S-2200 (Cadastramento Inicial do Vínculo e Admissão/Ingresso de Trabalhador) ou S-2206 (Alteração de Contrato de Trabalho/Relação Estatutária) do eSocial. Para Trabalhador Sem Vínculo de Emprego - TSVE é utilizado o local de trabalho "0001", quando empregador CNPJ, ou CPF do empregador. Filtro identifica os débitos de FGTS dos trabalhadores do local de trabalho indicado.

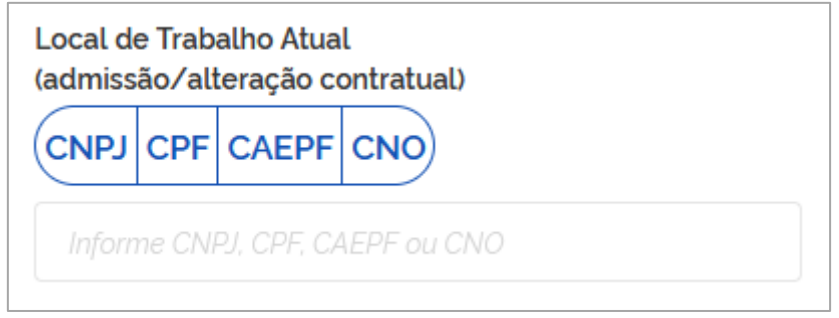

• **CPF do Trabalhador:** CPF do empregado cadastrado no evento S-2200 (Cadastramento Inicial do Vínculo e Admissão/Ingresso de Trabalhador) do eSocial. Filtro retorna os débitos de todos os vínculos do trabalhador, caso possua mais de uma matrícula.

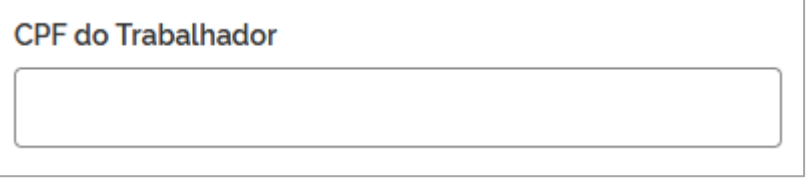

• **Matrícula:** número atribuído ao vínculo no evento S-2200 (Cadastramento Inicial do Vínculo e Admissão/Ingresso de Trabalhador). Para TSVE (Trabalhador Sem Vínculo de Emprego), disponível apenas a partir da versão S-1.0 do eSocial. Filtro apresenta os débitos de FGTS referentes a um contrato específico relacionado à matrícula informada.

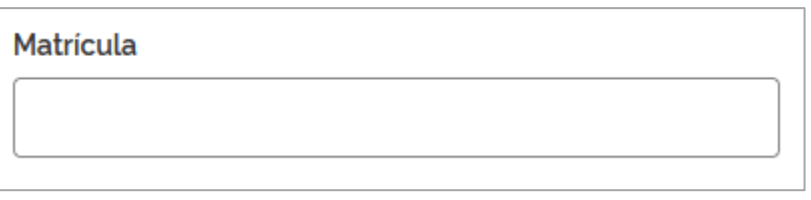

• **Código da Categoria:** utilizado para informar a categoria do trabalhador (Tabela 01) no evento de remuneração (S-1200, S-2299 ou S-2399) do eSocial. Filtro identifica os débitos de FGTS dos trabalhadores pertencentes à categoria informada. Somente estarão disponíveis para seleção os códigos referentes às categorias de trabalhadores para os quais houve remuneração informada ao eSocial.

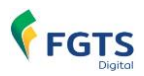

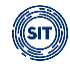

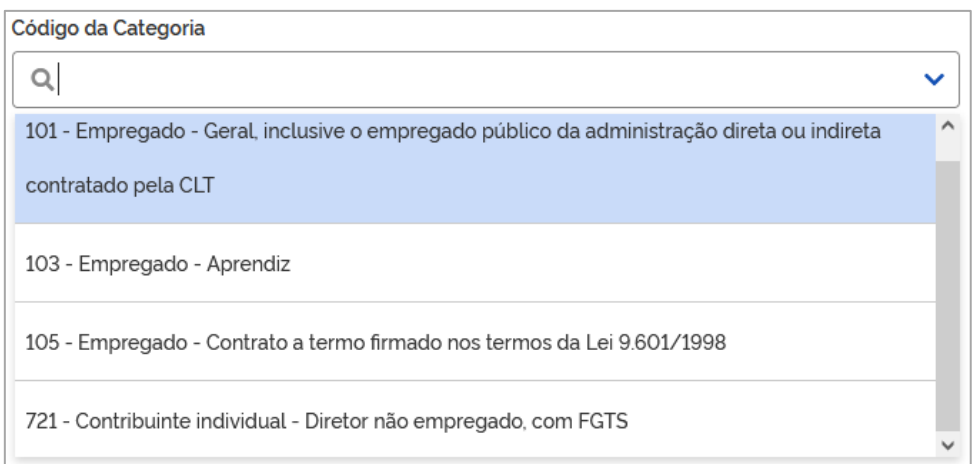

• **Tipo de Débito:**

**Mensal** ou **Rescisório**: definido conforme Tabela 23 (Relacionamento entre Tipo de Valor do FGTS, Categoria, Origem, Código de Incidência do FGTS e Condição) do eSocial, a qual, a depender da relação entre incidência da rubrica (S-1010), origem (evento remuneratório - S-1200, S-2299 e S-2399), categoria do trabalhador (Tabela 01), motivo (Tabela 19) e data de desligamento, bem como data de vencimento, aponta um **tipo de valor** específico relacionado no evento totalizador S-5003. Filtro identifica o tipo de débito selecionado. Por padrão, o filtro **<Tipo de Débito – Mensal e Rescisório>** virá préselecionado.

Em síntese, o débito mensal tem por base as remunerações devidas mensalmente ao trabalhador, inclusive o 13º salário; já, o rescisório, refere-se às verbas provenientes dos desligamentos que ensejem o saque imediato do FGTS.

- Mensal: **tipo de valor** do 11 ao 18.
- Rescisório: **tipo de valor** do 21 ao 32.

Tipo de valor que influi na apuração do FGTS (tpValor):

- Mensal:
- **11** FGTS mensal
- **12** FGTS 13° salário
- **13** FGTS dissídio mensal
- **14** FGTS dissídio 13º salário
- **15** FGTS mensal Aprendiz/Contrato Verde e Amarelo
- **16** FGTS 13° salário Aprendiz/Contrato Verde e Amarelo
- **17** FGTS dissídio mensal Aprendiz/Contrato Verde e Amarelo
- **18** FGTS dissídio 13º salário Aprendiz/Contrato Verde e Amarelo
- Rescisório:
- **21** FGTS mês da rescisão
- **22** FGTS 13° salário rescisório
- **23** FGTS aviso prévio indenizado
- **24** FGTS dissídio mês da rescisão
- **25** FGTS dissídio 13º salário rescisório
- **26** FGTS dissídio aviso prévio indenizado

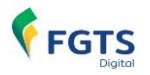

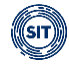

- **27** FGTS mês da rescisão Aprendiz/Contrato Verde e Amarelo
- **28** FGTS 13° salário rescisório Aprendiz/Contrato Verde e Amarelo
- **29** FGTS aviso prévio indenizado Aprendiz/Contrato Verde e Amarelo
- **30** FGTS dissídio mês da rescisão Aprendiz/Contrato Verde e Amarelo
- **31** FGTS dissídio 13° salário rescisório Aprendiz/Contrato Verde e Amarelo
- **32** FGTS dissídio aviso prévio indenizado Aprendiz/Contrato Verde e Amarelo

Os débitos de indenização compensatória (multa do FGTS), obtidos pelo sistema com base nas informações constantes do [histórico de remunerações,](#page-111-0) serão também considerados como **rescisório**.

Apesar do resultado das interações previstas na Tabela 23 do eSocial já prever as situações descritas abaixo, essencial o esclarecimento:

- A partir da data de início da arrecadação por meio do FGTS Digital, com a mudança na data de vencimento do FGTS mensal, na hipótese de o tipo de desligamento ensejar direito ao saque imediato por parte do trabalhador, no prazo máximo de recolhimento rescisório (10 dias), o empregador deverá também recolher o valor de FGTS mensal referente ao mês imediatamente anterior à rescisão, não lhe sendo permitido aguardar o 20º dia do mês subsequente, caso posterior ao vencimento do débito rescisório.
- Nos casos em que o tipo desligamento não possibilite direito ao saque imediato do FGTS, todas as verbas remuneratórias, inclusive as decorrentes da rescisão, assumem o tipo **mensal.**

Caso o histórico de remunerações para fins rescisórios ainda não tenha sido tratado, o débito referente à indenização compensatória (multa do FGTS) não será exibido, mesmo assinalado o filtro **<Tipo de Débito – Rescisório>**.

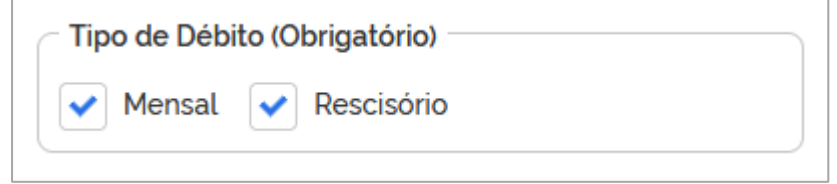

• **Vencimento (A vencer ou Vencido):** filtro apresenta os débitos de FGTS com base na data original do vencimento e data atual da consulta (hoje). Por padrão, o filtro **<Vencimento>** virá pré-selecionado.

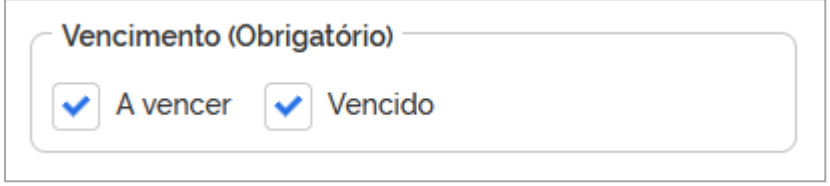

• **Guias (Sem guia emitida):** filtro retorna apenas valores que não foram incluídos em guia aguardando pagamento. Valores adicionados em guia vencida e não paga, também serão exibidos. Por padrão, o filtro **<Guias>** virá pré-selecionado.

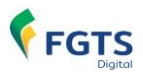

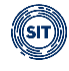

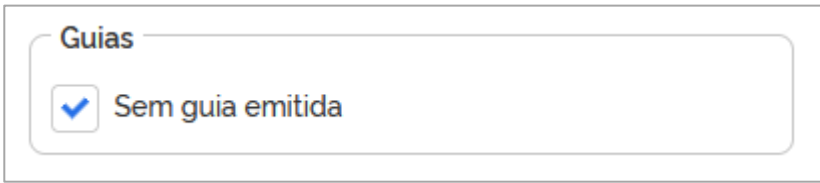

• **Vencimento do Débito:** filtro identifica os débitos de FGTS por data original (exata) de vencimento.

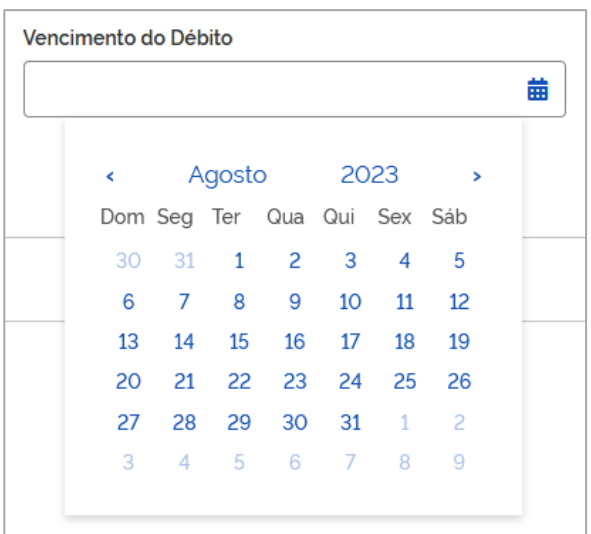

# **DETALHAMENTO DOS DÉBITOS**

Após o usuário estabelecer os parâmetros dos filtros e clicar em  $\overline{\text{S}}$ , o sistema exibirá relação de débitos, como abaixo demonstrado:

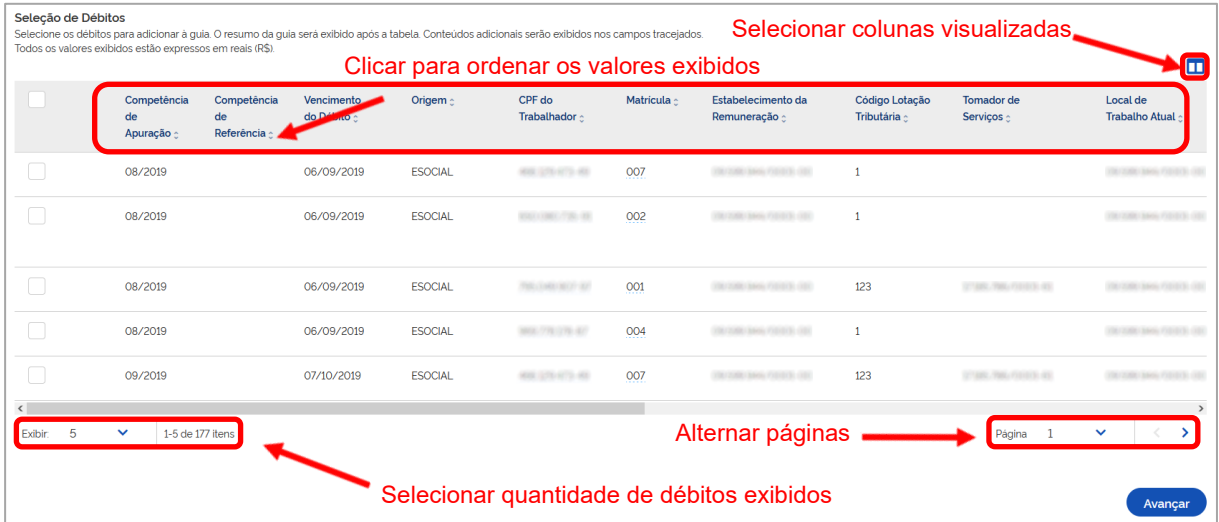

**Colunas:** para classificar os valores exibidos, clicar no título da coluna desejada.

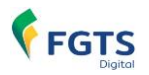

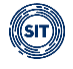

Clicar em **D** para definir quais colunas serão exibidas. Por padrão, todas serão apresentadas. No entanto, as colunas **<Competência de Apuração>**, **<Competência de Referência>**, **<Data de Vencimento>**, **<Principal>** e **<Total>** não poderão ser suprimidas, tal como se pode verificar na tela abaixo:

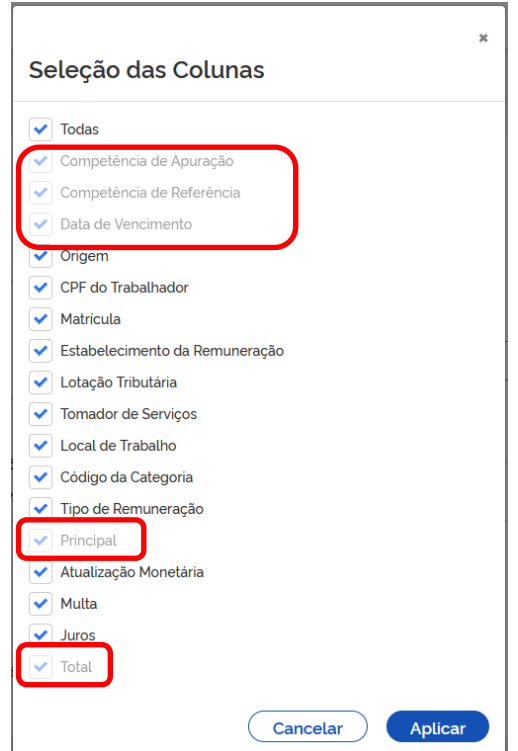

Ao posicionar o cursor do "mouse" sobre o CPF exibido na coluna **<CPF do Trabalhador>**, será apresentado o nome do respectivo trabalhador. Sobre o código da categoria, na coluna **<Código da Categoria>**, será apresentada a descrição do tipo de trabalhador correspondente.

Além das colunas representativas dos filtros, serão exibidas as seguintes:

• **Competência de Referência:** exibe as competências referentes às remunerações de períodos anteriores declaradas pelo empregador dentro do grupo *"Informações relativas a períodos anteriores - {infoPerAnt}"* do evento de remuneração (S-1200, S-2299 ou S-2399), quando utilizada a letra **"E"** (Conversão de licença saúde em acidente de trabalho) do campo *"Tipo do instrumento ou situação ensejadora da remuneração relativa a períodos de apuração anteriores - {tpAcConv}"*, no eSocial.

Para as demais letras desse campo, os valores serão somados à própria competência de apuração e não aparecerão separados, já que inexistentes encargos retroativos.

Hipóteses previstas no campo **{tpAcConv}**:

- **A - Acordo Coletivo de Trabalho;**
- **B - Legislação federal, estadual, municipal ou distrital;**
- **C - Convenção Coletiva de Trabalho;**
- **D - Sentença normativa – Dissídio;**
- **E - Conversão de licença saúde em acidente de trabalho;**
- **F - Outras verbas de natureza salarial ou não salarial devidas após o desligamento;**
- **G - Antecipação de diferenças de acordo, convenção ou dissídio coletivo; e**

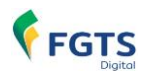

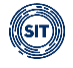

#### **H - Recolhimento mensal de FGTS anterior ao início de obrigatoriedade dos eventos periódicos.**

- **Origem:** indica a procedência da base de cálculo, que poderá ser o **<ESOCIAL>** (informada pelo empregador), **<SIGLA A SER DEFINIDA>** (apurada pela fiscalização) ou **<FGTSD>** (indenização compensatória (multa do FGTS), calculada pelo sistema com base nas informações constantes do [histórico de remunerações para fins rescisórios\)](#page-111-0).
- **Tipo de Remuneração:** especifica, na competência de apuração ou de referência (anterior), o tipo de valor do FGTS, conforme Tabela 23 (Relacionamento entre Tipo de Valor do FGTS, Categoria, Origem, Código de Incidência do FGTS e Condição) do eSocial, a qual, a depender da relação entre incidência da rubrica (S-1010), origem (evento remuneratório - S-1200, S-2299 e S-2399), categoria do trabalhador (Tabela 01), motivo (Tabela 19) e data de desligamento, bem como data de vencimento, aponta um **tipo de valor** específico relacionado no evento totalizador S-5003.

Tipo de valor que influi na apuração do FGTS (tpValor):

- Mensal:
- **11 - FGTS mensal**
- **12 - FGTS 13° salário**
- **13 - FGTS dissídio mensal**
- **14 - FGTS dissídio 13º salário**
- **15 - FGTS mensal - Aprendiz/Contrato Verde e Amarelo**
- **16 - FGTS 13° salário - Aprendiz/Contrato Verde e Amarelo**
- **17 - FGTS dissídio mensal - Aprendiz/Contrato Verde e Amarelo**
- **18 - FGTS dissídio 13º salário - Aprendiz/Contrato Verde e Amarelo**
- Rescisório:
- **21 - FGTS mês da rescisão**
- **22 - FGTS 13° salário rescisório**
- **23 - FGTS aviso prévio indenizado**
- **24 - FGTS dissídio mês da rescisão**
- **25 - FGTS dissídio 13º salário rescisório**
- **26 - FGTS dissídio aviso prévio indenizado**
- **27 - FGTS mês da rescisão - Aprendiz/Contrato Verde e Amarelo**
- **28 - FGTS 13° salário rescisório - Aprendiz/Contrato Verde e Amarelo**
- **29 - FGTS aviso prévio indenizado - Aprendiz/Contrato Verde e Amarelo**
- **30 - FGTS dissídio mês da rescisão - Aprendiz/Contrato Verde e Amarelo**
- **31 - FGTS dissídio 13° salário rescisório - Aprendiz/Contrato Verde e Amarelo**
- **32 - FGTS dissídio aviso prévio indenizado - Aprendiz/Contrato Verde e Amarelo**

Os débitos de indenização compensatória serão identificados nesta coluna pelos códigos:

**99 - FGTS indenização compensatória** (calculada pelo FGTS Digital com base nas informações constantes do [histórico de remunerações para fins rescisórios\)](#page-111-0).

**999 - FGTS indenização compensatória complementar** (calculada pelo FGTS Digital com base em remunerações pós-contrato constantes do [histórico de remunerações para](#page-111-0)  [fins rescisórios\)](#page-111-0).

**Observação:** referidos códigos, como atribuídos pelo sistema FGTS Digital, não constam do evento totalizador S-5003 do eSocial.

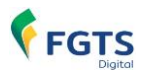

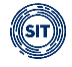

- **Principal:** valor do débito, sem incidência de atualização monetária, multa e juros.
- **Atualização Monetária, Multa e Juros:** calculados segundo o art. 22 da Lei nº 8.036 de 11 de maio de 1990.
- **Total:** reflete o valor principal com incidência de atualização monetária, multa e juros.
- **Ações**  $\overline{w}$ **:** ícones que possibilitam, respectivamente, a edição do débito para pagamento parcial e exclusão de débito adicionado à guia. Somente estarão habilitados após adição do débito à guia.

Apresentados os débitos conforme as configurações definidas pelos filtros disponíveis, o usuário deve selecioná-los, de acordo com a tela abaixo:

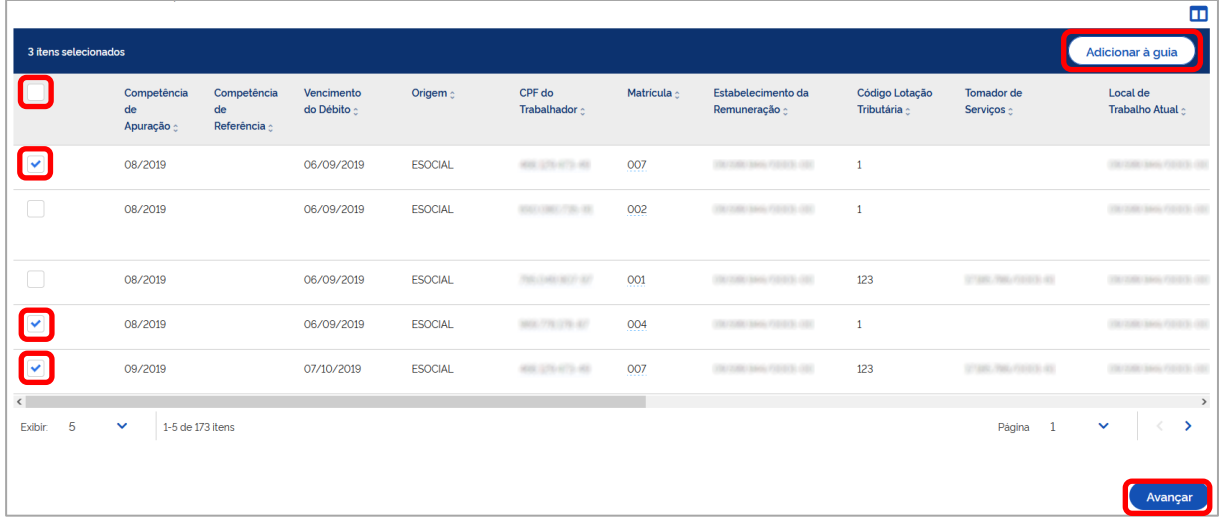

Caso deseje marcar todos os débitos exibidos de acordo com o especificado nos filtros, deverá clicar na primeira caixa  $\Box$  localizada a esquerda do cabeçalho da tabela, ainda que a lista de débitos exibidos esteja limitada pelos parâmetros estabelecidos no campo **<Exibir>**. Para desmarcar todos, deverá clicar novamente na mesma caixa. A mesma lógica serve para seleção manual dos débitos exibidos, clicando na caixa referente, marca, clicando novamente, desmarca.

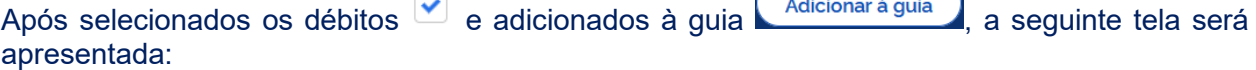

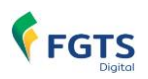

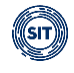

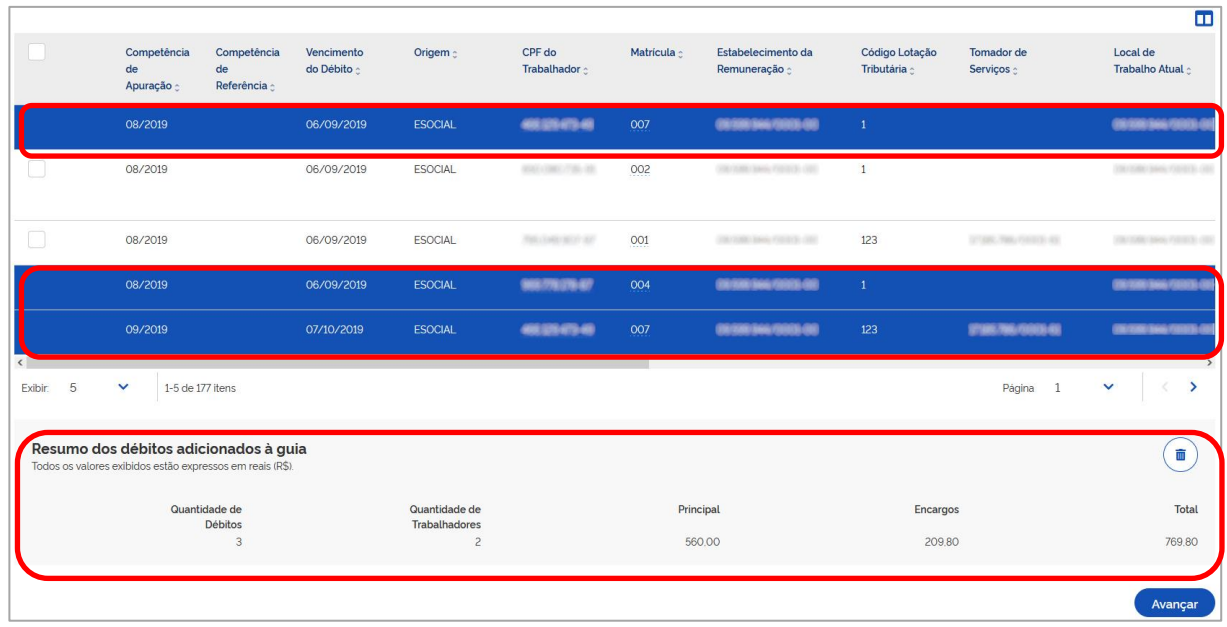

Será, então, exibido ao usuário, um resumo dos débitos adicionados à guia, detalhados por **<Quantidade de Débitos>**, **<Quantidade de Trabalhadores>**, **<Principal>**, **<Encargos>** e **<Total- (principal + encargos)>,** conforme discriminado abaixo:

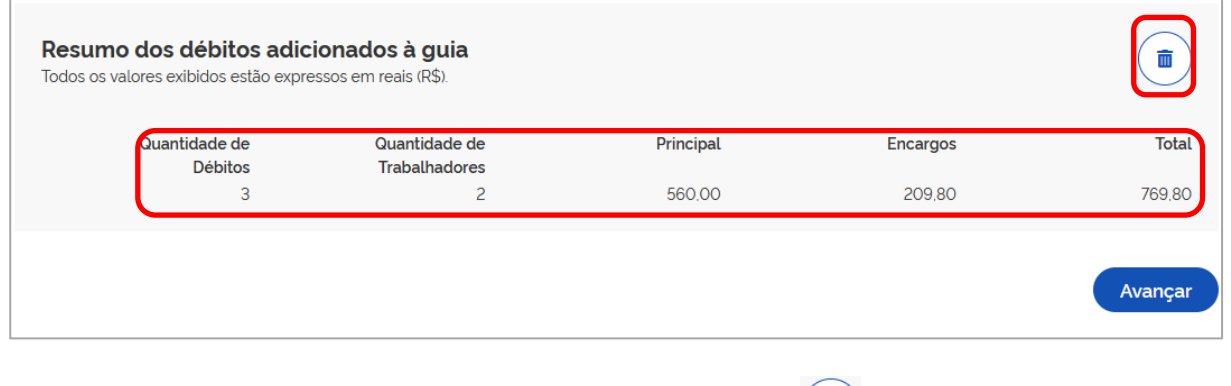

Caso o usuário deseje **limpar a guia**, deverá acionar o ícone , eliminado, assim, todos os débitos adicionados à guia, conforme imagem acima.

Os débitos já adicionados à guia serão destacados em **<azul>** e os ícones 而 relacionados, constantes da coluna **<Ações>,** habilitados. Vale ressaltar que esta coluna estará **permanentemente localizada como a última à direita na tabela de detalhamento de débitos**. Se todas as colunas estiverem visíveis, será necessário recorrer à barra de rolagem para visualizá-la.

Referidos ícones **cometa de la correspondem às opções de editar um débito para pagamento parcial** e **excluir um débito específico adicionado à guia**, respectivamente.

Ao clicar em **<Editar>**  $\overline{C}$ , o usuário poderá editar o saldo atual do débito (mensal ou rescisório) constante da coluna **<Principal>**, para um valor menor, conforme imagem abaixo:

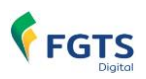

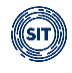

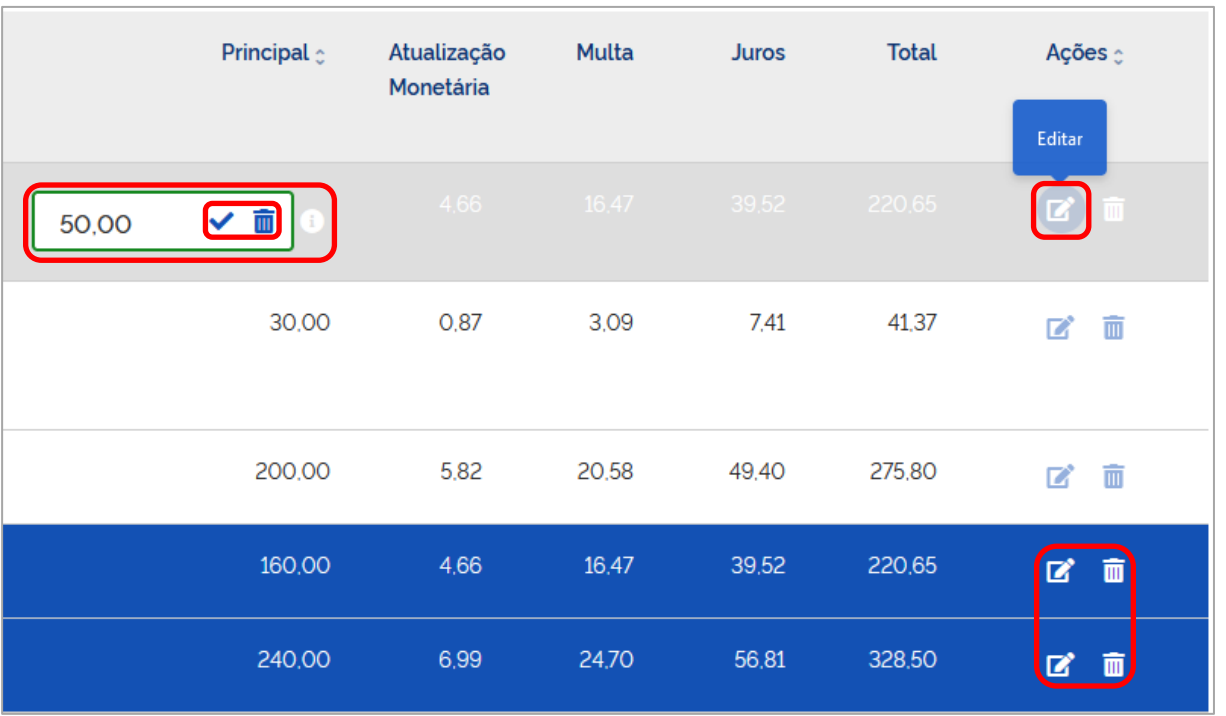

Após informar o valor desejado, deve clicar em **<Confirmar>** V para que o sistema possa internalizá-lo e recalcular os encargos, quando existentes. Será também disponibilizado ao usuário o ícone  $\Box$ , por meio do qual poderá verificar o **<Valor máximo de Principal>**, conforme tela abaixo:

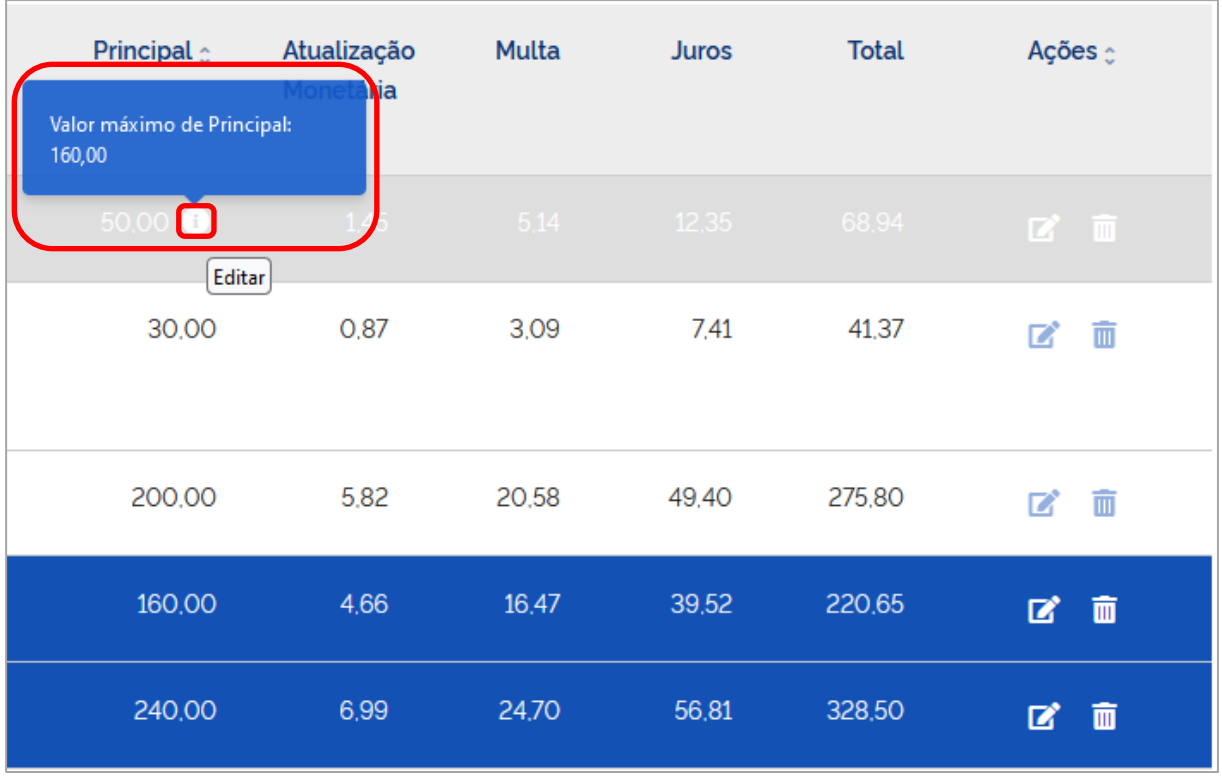

O valor inserido deve ser maior que zero e menor que o saldo devedor atual, do contrário o

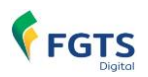

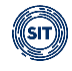

#### sistema emitirá a seguinte advertência:

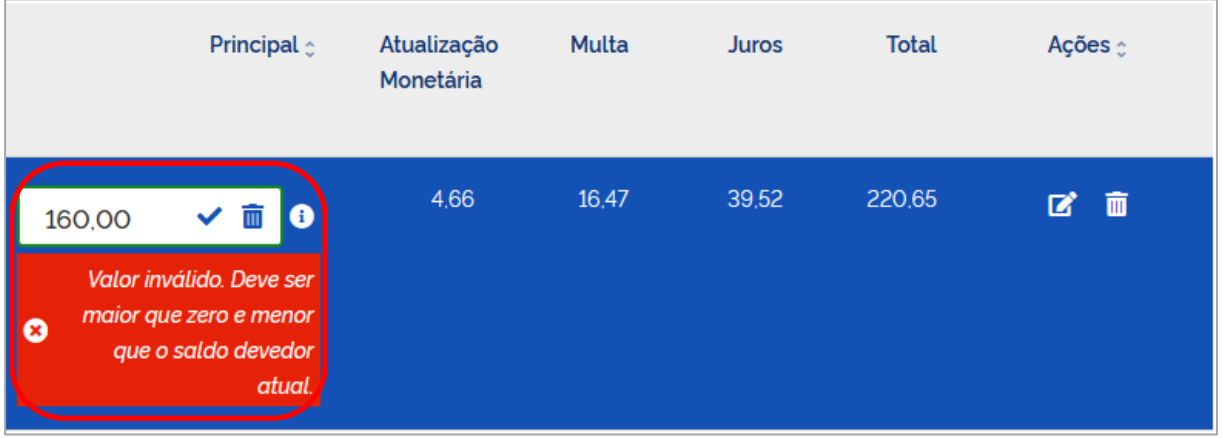

Após o pagamento do débito editado, o **saldo residual permanece disponível para pagamento**. Se o débito com valor editado for excluído da guia e estiver dentro dos parâmetros do filtro aplicado, o valor do saldo será atualizado para refletir o atual, podendo ser, novamente, adicionado à guia.

Caso queira retornar ao valor original do débito, deverá clicar em **<Editar>**  $\overline{C}$  e posteriormente em <Cancelar>

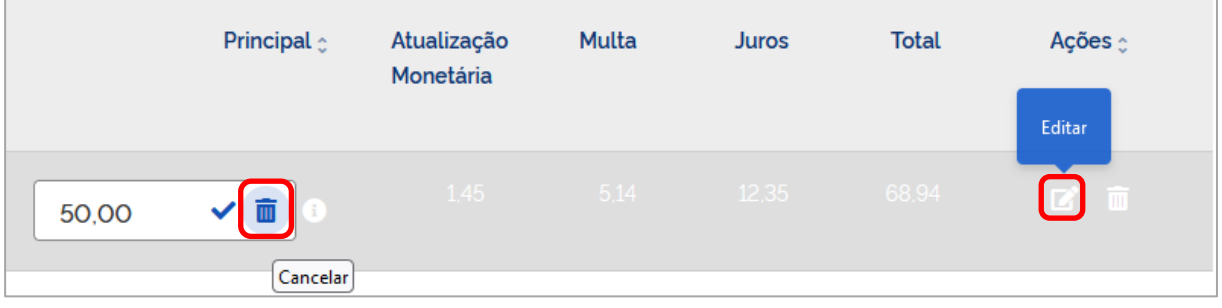

O usuário poderá empregar os filtros quantas vezes forem necessárias. No entanto, é importante adicionar os débitos desejados à guia antes de iniciar uma nova pesquisa, a fim de evitar a perda dos débitos selecionados. Desta maneira, uma mesma guia poderá conter débitos provenientes de uma multiplicidade de situações contratuais. Pode-se citar, como exemplo, uma guia contendo débitos mensais e rescisórios, de trabalhadores de categorias diferentes, vinculados a diversas lotações tributárias, estabelecimentos (matriz e filiais), locais de trabalho etc.

Os símbolos exibidos abaixo aparecerão ao navegar tanto nesta fase quanto na etapa **<Definir Vencimento>**.

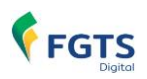

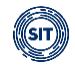

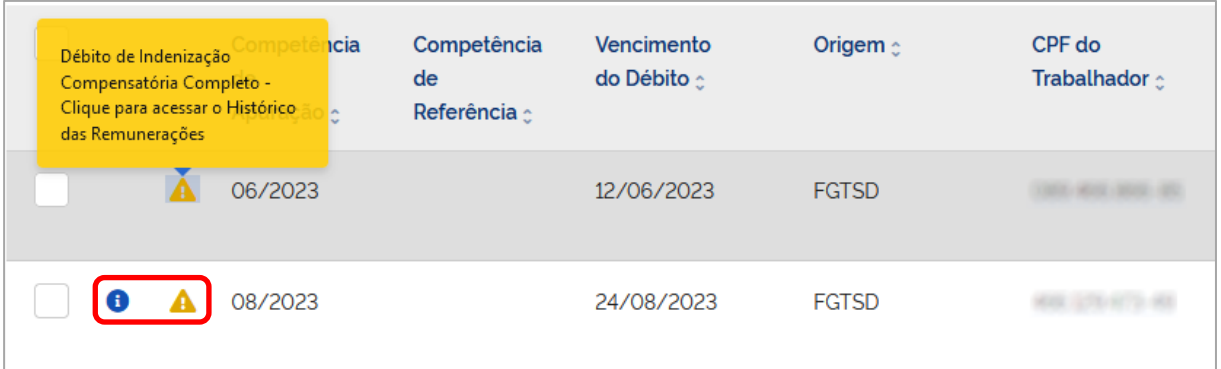

**<Existem Guias aguardando pagamento para este débito - Clique para visualizar>** alerta o usuário de que o débito já consta de outra guia aguardando pagamento, visando, desta forma, evitar pagamento em duplicidade.

**<Débito de Indenização Compensatória Completo - Clique para acessar o Histórico de Remunerações>** - adverte o usuário de que a indenização compensatória foi calculada com base no [histórico de remunerações para fins rescisórios](#page-111-0) completo.

**<Débito de Indenização Compensatória Incompleto - Clique para acessar o Histórico de Remunerações> -** adverte o usuário de que a indenização compensatória foi calculada com base no [histórico de remunerações para fins rescisórios](#page-111-0) incompleto.

**<Débito de Indenização Compensatória Saldo Rescisório - Clique para acessar o Histórico de Remunerações> -** adverte o usuário de que a indenização compensatória foi calculada com base no [saldo do FGTS](#page-111-0) informado.

**Observação:** caso o usuário saia da funcionalidade **<EMISSÃO DE GUIA PARAMETRIZADA>** ou do sistema FGTS Digital após adicionados débitos à guia, ao retornar, receberá a seguinte advertência:

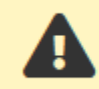

Há um ou mais débitos já adicionados à quia anteriormente.

Desta forma, os débitos já adicionados à guia assim permancerão, permitindo que o usuário retome a edição de onde parou, conforme imagem abaixo:

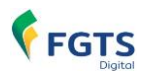

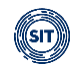

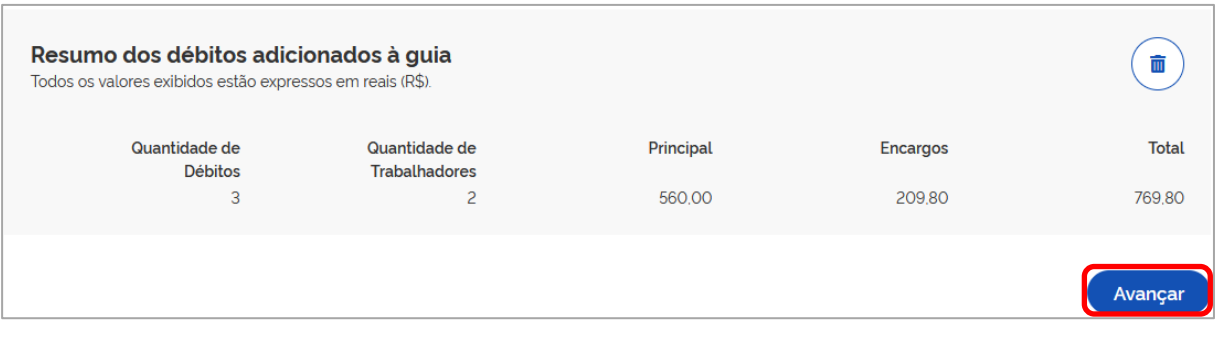

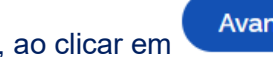

Por fim, ao clicar em **Avançar** , o usuário seguirá para a próxima etapa.

# **3.1.2.2 Definir Vencimento**

Nesta fase, o usuário deverá revisar os débitos já adicionados à guia, definir vencimento e personalizá-la (Tag).

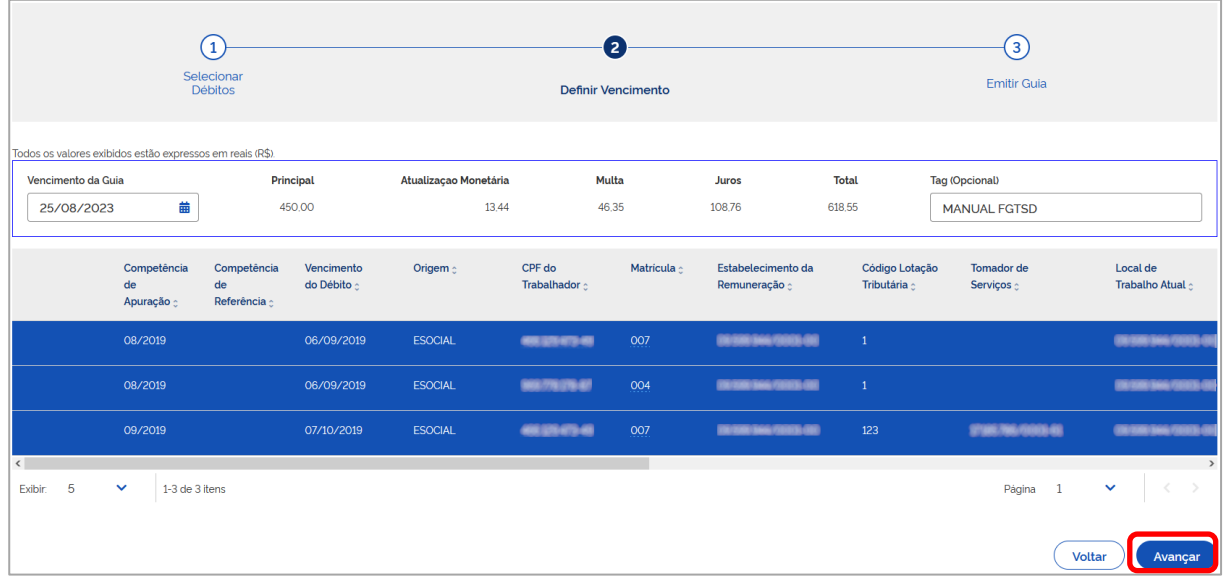

Somente será permitido ao usuário, neste momento, excluir os débitos adicionados à guia, manualmente, ao acionar o ícone , constante da coluna **<Ações>**.

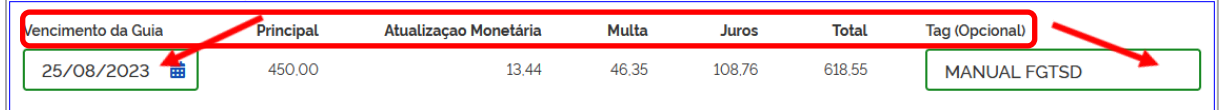

Os campos constantes da imagem acima, serão detalhados a seguir:

• **Vencimento da Guia:** neste campo é oportunizado ao usuário escolher a data do pagamento dos débitos adicionados à guia. As datas de vencimentos exibidas para seleção sempre ficam limitadas pelo índice de correção disponível no dia de geração da guia para cálculo dos encargos. Só a partir da internalização no sistema de novo índice

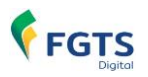

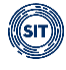

será possível selecionar uma data posterior às já disponíveis.

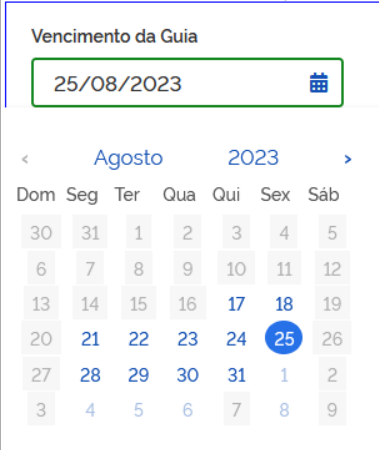

- **Principal:** valor resultante da soma de todos dos débitos adicionados à guia, sem incidência de atualização monetária, multa e juros.
- **Atualização Monetária, Multa e Juros:** calculados segundo o art. 22 da Lei nº 8.036 de 11 de maio de 1990.
- **Total:** valor total da guia, refletindo o principal, com incidência de atualização monetária, multa e juros.
- **Tag:** campo (opcional) disponibilizado ao usuário para personalizar a guia, admitindo até 30 (trinta) caracteres – Figura 1. Caso não preenchido, o sistema inserirá na guia emitida as informações de quando foi gerada – data e hora (00/00/0000 00:00) – Figura 2.

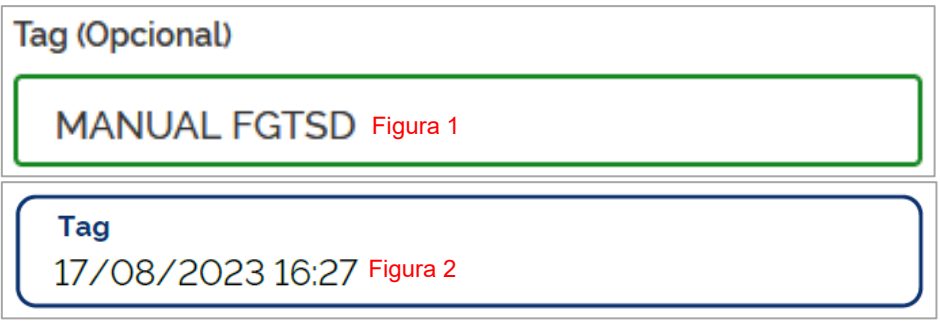

Para seguir à última fase, o usuário deverá clicar em **...** Avançar

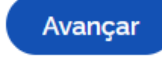

# **3.1.2.3 Emitir Guia**

Por fim, o usuário chegará à última etapa, ocasião em que poderá visualizar detalhadamente a guia a ser gerada, bem como emiti-la ര

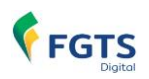

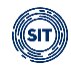

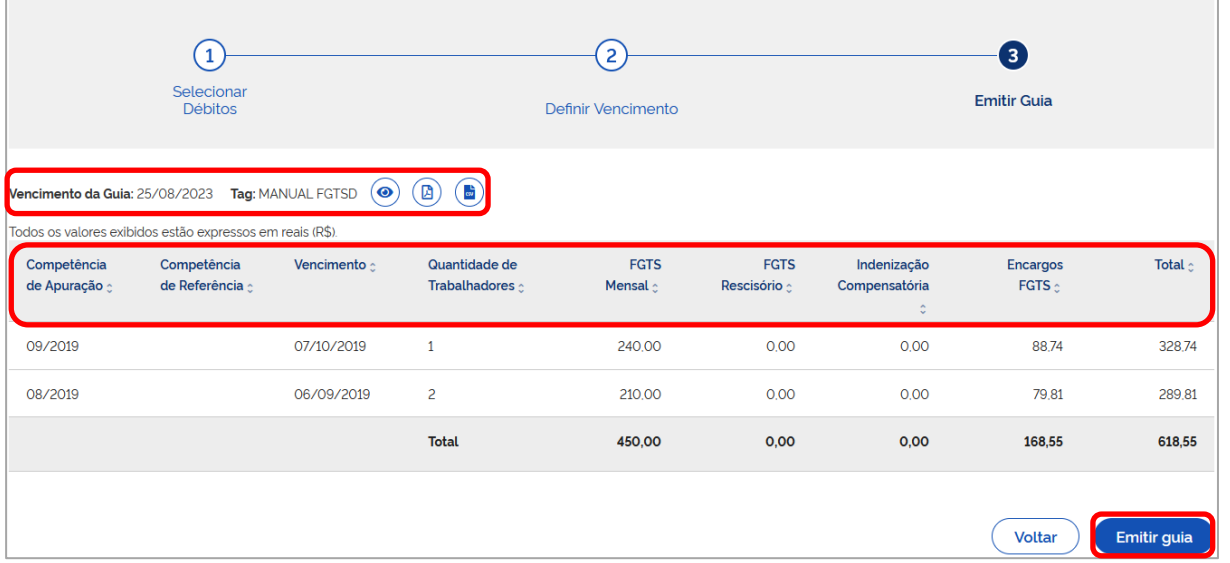

Nesta fase, os débitos adicionados à guia serão exibidos agrupados por competência e tipo de débito (mensal e rescisório (incluída indenização compensatória)). Abaixo, segue tela **ilustrativa** com as hipóteses mencionadas:

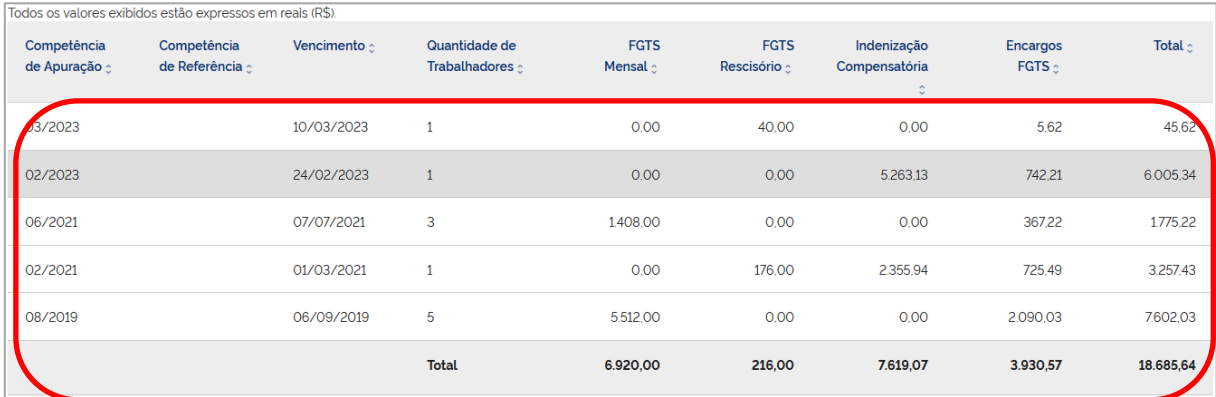

Conforme imagens logo acima, segue elucidação das **colunas** e **ícones** ainda não tratados anteriormente:

- **Vencimento:** constará a data do vencimento original dos débitos.
- **Quantidade de Trabalhadores:** apresentará o número de vínculos trabalhistas envolvidos no agrupamento. Caso um trabalhador possua mais de um contrato, cada um contará individualmente.
- **FGTS Mensal, Rescisório e Indenização Compensatória:** consta o valor agrupado referente ao tipo de débito e quantidade de trabalhadores em cada competência, sem incidência de encargos. Necessário destacar que os valores constantes da coluna **<FGTS Rescisório>** referem-se ao saldo de salário, décimo terceiro salário rescisório e aviso prévio indenizado.
- **Encargos:** consta o valor dos encargos, calculados segundo o art. 22 da Lei nº 8.036 de 11 de maio de 1990, sobre os débitos demonstrados na linha respectiva.

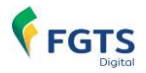

◉

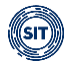

- **Total:** reflete o valor da soma dos tipos de débito da competência acrescidos dos encargos.
- **• Ícones para detalhamento da guia gerada ou a ser gerada**  $\left(\bigcirc^{\circ}\right)\left(\mathbf{B}\right)$ **: se o usuário** desejar, poderá acessar outros detalhes da guia pelos ícones a seguir:

**Detalhar:** essa opção exibe nova tela, onde os débitos constantes da guia serão apresentados por trabalhador, com informações correspondentes acerca da competência de apuração e referência, vencimento, tipo de débito (mensal, rescisório e multa rescisória), encargos e total.

Será possível observar o **CPF** do trabalhador ao mover o cursor do "mouse" sobre qualquer um dos nomes exibidos. Além disso, a matrícula poderá ser acessada ao se clicar no ícone v fixado à esquerda da coluna referente à **Competência de Apuração**.

Por fim, o usuário poderá verificar, se já emitida a guia, a **Situação**, o **Número da Guia**, a **data** e **hora** da **Emissão**, bem como o **responsável** pela emissão.

O usuário poderá, também, imprimir os relatórios em **PDF** e CSV **b**, desde que já tenham sido gerados anteriormente, na tela principal.

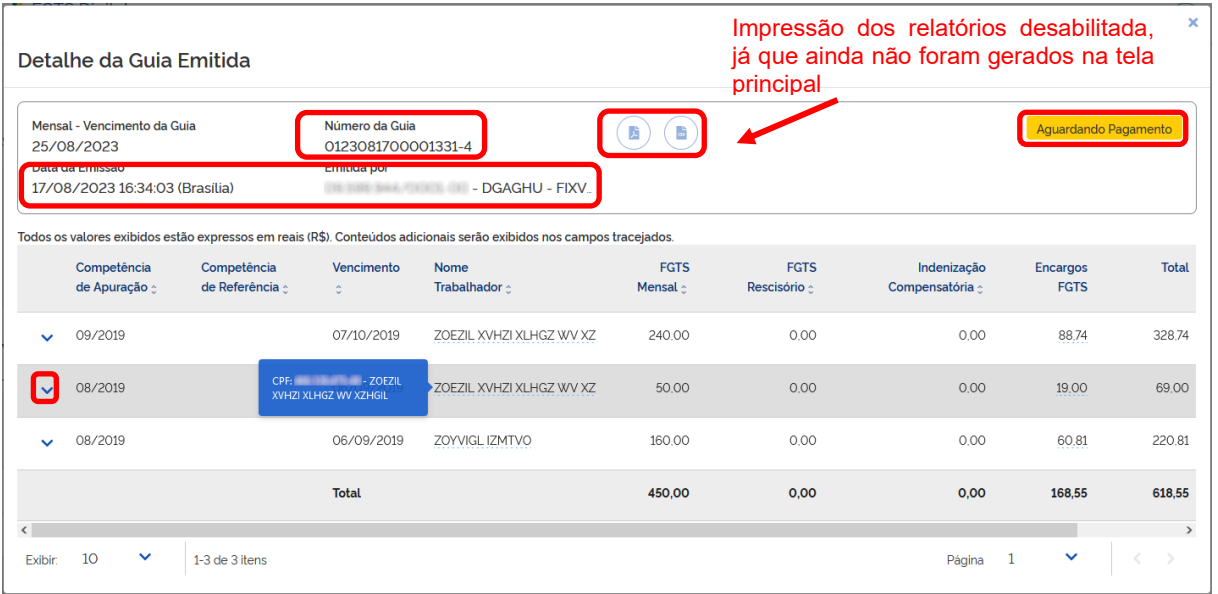

歵

**Imprimir relatório em PDF**: essa opção traz, ainda, mais detalhes, como: matrícula do empregado, CPF, categoria do empregado, tipo de depósito (mensal, rescisório, verba indenizatória e multa rescisória), remuneração, valor principal do FGTS, juros, atualização monetária, multa, assim como totais por tomadores de serviço, estabelecimentos e total geral da guia. Agrupa e apresenta, também, informações conforme **Relação de Trabalhadores**, **Relação de Categorias**, **Relação de Estabelecimentos**, **Relação de Tipos de Valor** e **Relação de Tomadores de Serviço**; sempre agrupando por estabelecimentos da empresa.

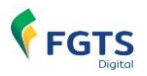

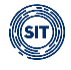

**Imprimir relatório em CSV**: essa opção traz as mesmas informações do item anterior, só que em formato CSV. Ao clicar no ícone, o usuário poderá baixar arquivo compactado contendo 5 arquivos (**Categorias**, **Estabelecimentos**, **Tipos de Valor**, **Tomadores** e **Trabalhadores**).

Nos relatórios em PDF  $\bigcircled{B}$  e CSV  $\bigcircled{b}$ , o tipo de depósito será apresentado da seguinte maneira:

- Mensal:
- **11 - FGTS mensal**
- **12 - FGTS 13° salário**
- **13 - FGTS dissídio mensal**
- **14 - FGTS dissídio 13º salário**
- **15 - FGTS mensal - Aprendiz/Contrato Verde e Amarelo**
- **16 - FGTS 13° salário - Aprendiz/Contrato Verde e Amarelo**
- **17 - FGTS dissídio mensal - Aprendiz/Contrato Verde e Amarelo**
- **18 - FGTS dissídio 13º salário - Aprendiz/Contrato Verde e Amarelo**
- Rescisório:
- **21 - FGTS mês da rescisão**
- **24 - FGTS dissídio mês da rescisão**
- **27 - FGTS mês da rescisão - Aprendiz/Contrato Verde e Amarelo**
- **30 - FGTS dissídio mês da rescisão - Aprendiz/Contrato Verde e Amarelo**
- Verba Indenizatória:
- **22 - FGTS 13° salário rescisório**
- **23 - FGTS aviso prévio indenizado**
- **25 - FGTS dissídio 13º salário rescisório**
- **26 - FGTS dissídio aviso prévio indenizado**
- **28 - FGTS 13° salário rescisório - Aprendiz/Contrato Verde e Amarelo**
- **29 - FGTS aviso prévio indenizado - Aprendiz/Contrato Verde e Amarelo**
- **31 - FGTS dissídio 13° salário rescisório - Aprendiz/Contrato Verde e Amarelo**
- **32 - FGTS dissídio aviso prévio indenizado - Aprendiz/Contrato Verde e Amarelo**
- Indenização Compensatória (multa do FGTS):

**99 - FGTS Indenização Compensatória 999 - FGTS Indenização compensatória complementar**

Ao clicar em **Emilirguia**, a guia será gerada em formato PDF, ocasião em que também será disponibilizado ao usuário campo com número a ela atribuída, por meio do qual poderá reimprimila, conforme imagem abaixo:

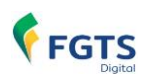

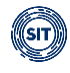

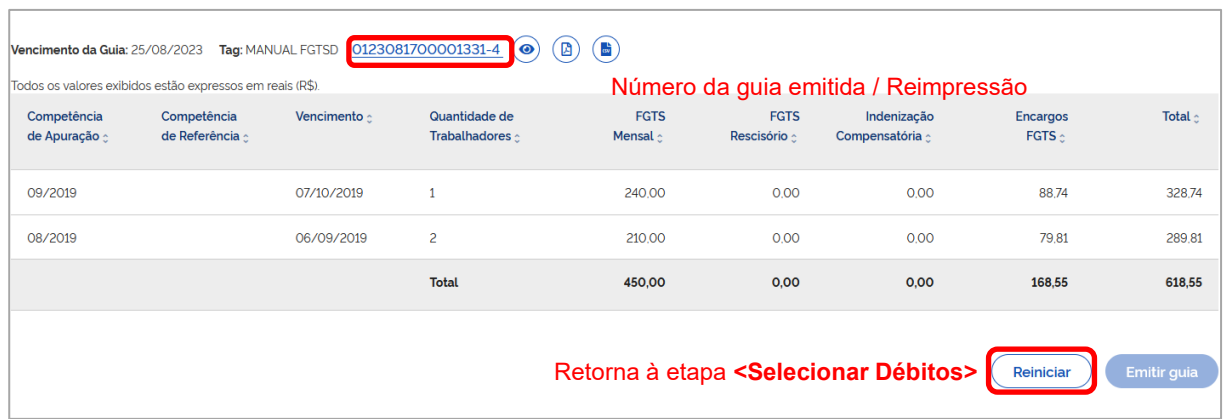

Ao clicar em <  $\frac{0123081700001331-4}{2}$  poderá reimprimir a guia.

Caso sejam selecionados os mesmos débitos constantes de guia anteriormente gerada e não vencida, ao emitir nova com idêntica data de vencimento, ainda que com **Tag** distinta, o sistema advertirá o usuário de que a guia já gerada será disponibilizada sem alterações, no mesmo campo de guia já gerada.

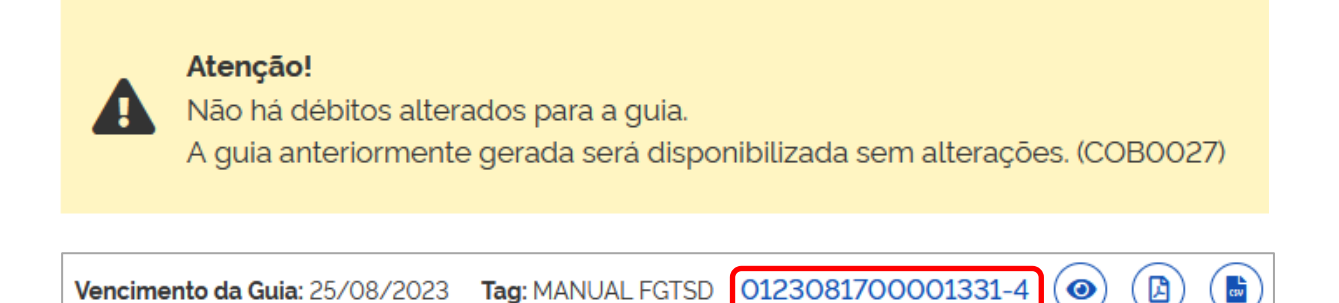

Quando da emissão, caso tenha sido adicionado à guia débito de indenização compensatória (multa do FGTS) calculada com base em [histórico de remunerações para fins rescisórios](#page-111-0) incompleto, será emitido o seguinte alerta:

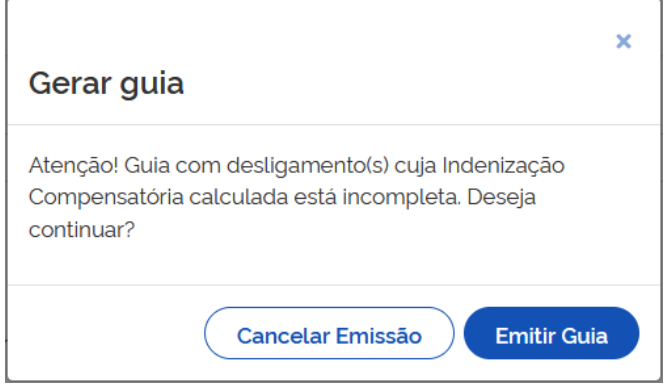

O usuário optará, então, por recompor o histórico de remunerações ou gerar a guia, apesar da advertência.

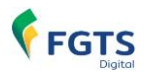

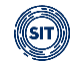

**Observação:** Só é possível emitir guia com vencimento na data atual até às 21:59:59 (Brasília). Caso o usuário tente emitir uma guia após o referido horário, o seguinte alerta será exibido:

Geração da Guia - Erro ao emitir guia com data de Vencimento igual a data atual, limite de horário de pagamento excedido. **m** Só é possível emitir guia com vencimento na data atual até as 21:59:59. Caso deseje emitir guia ainda nesta data, utilize a guia parametrizada configurando a data de vencimento em próximo dia útil. (28/02/2024 22:55:26) (ARRO014)

#### Finalizados todos os processos, poderá retornar à etapa **<Selecionar Débitos>**, clicando em Reiniciar .

Exemplo de guia emitida:

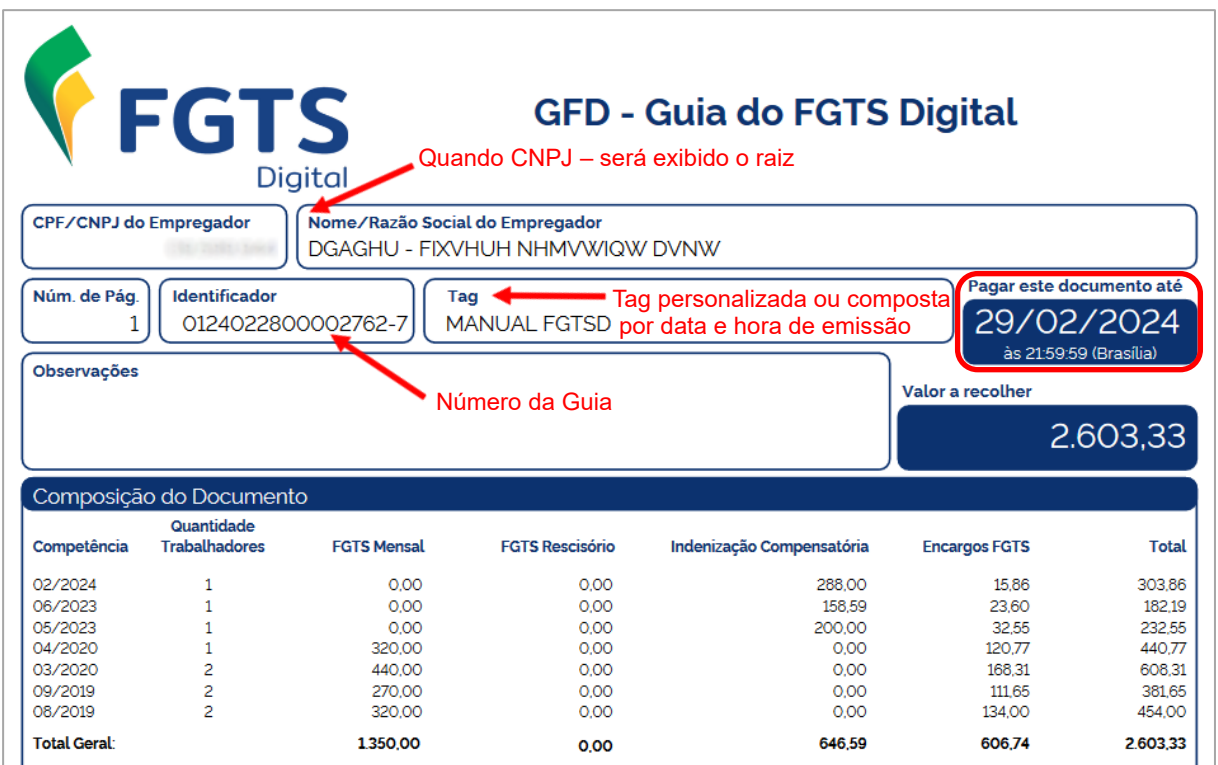

**Observação:** ainda que contenha somente débitos de filial, o CNPJ do Empregador vinculado à guia será sempre o **raiz**. Importante destacar, também, que no dia do vencimento, a guia somente poderá ser paga até às 21:59:59 (Brasília).

Os débitos de FGTS exibidos na guia são agrupados por tipo de valor (tpValor), segundo discriminado abaixo:

• FGTS Mensal:

**11 - FGTS mensal 12 - FGTS 13° salário 13 - FGTS dissídio mensal 14 - FGTS dissídio 13º salário 15 - FGTS mensal - Aprendiz/Contrato Verde e Amarelo 16 - FGTS 13° salário - Aprendiz/Contrato Verde e Amarelo 17 - FGTS dissídio mensal - Aprendiz/Contrato Verde e Amarelo**

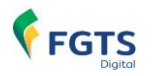

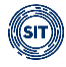

## **18 - FGTS dissídio 13º salário - Aprendiz/Contrato Verde e Amarelo**

- FGTS Rescisório Verbas Indenizatórias (mês da rescisão, 13º salário rescisório e aviso prévio indenizado):
- **21 - FGTS mês da rescisão**
- **22 - FGTS 13° salário rescisório**
- **23 - FGTS aviso prévio indenizado**
- **24 - FGTS dissídio mês da rescisão**
- **25 - FGTS dissídio 13º salário rescisório**
- **26 - FGTS dissídio aviso prévio indenizado**
- **27 - FGTS mês da rescisão - Aprendiz/Contrato Verde e Amarelo**
- **28 - FGTS 13° salário rescisório - Aprendiz/Contrato Verde e Amarelo**
- **29 - FGTS aviso prévio indenizado - Aprendiz/Contrato Verde e Amarelo**
- **30 - FGTS dissídio mês da rescisão - Aprendiz/Contrato Verde e Amarelo**
- **31 - FGTS dissídio 13° salário rescisório - Aprendiz/Contrato Verde e Amarelo**
- **32 - FGTS dissídio aviso prévio indenizado - Aprendiz/Contrato Verde e Amarelo**
- Indenização Compensatória (multa do FGTS):

#### **99 - FGTS Indenização Compensatória**

999 - FGTS Indenização compensatória complementar

#### **3.1.3 Relatórios das guias**

O empregador poderá consultar relatórios no formato PDF e CSV com o detalhamento dos débitos que compõem a guia. Estarão disponíveis nas telas de **<GESTÃO DE GUIAS>** logo após a seleção dos débitos, inclusive antes da geração da guia, como uma "prévia" para fins de conferência.

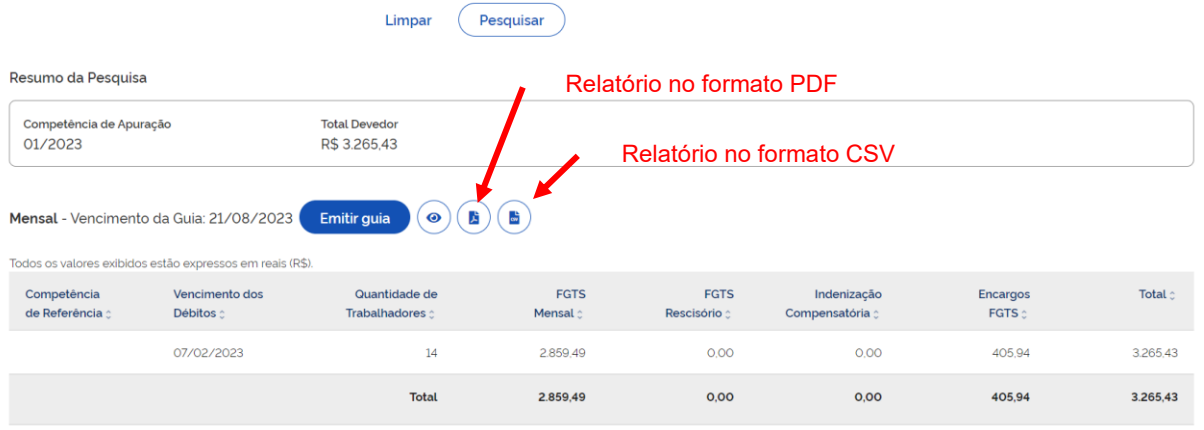

#### **Relatórios no formato PDF**

Serão disponibilizados 5 relatórios com os agrupamentos dos débitos:

- Relação de Trabalhadores
- Relação de Categorias
- Relação de Estabelecimentos
- Relação de Tipos de Valor
- Relação de Tomadores de Serviço

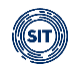

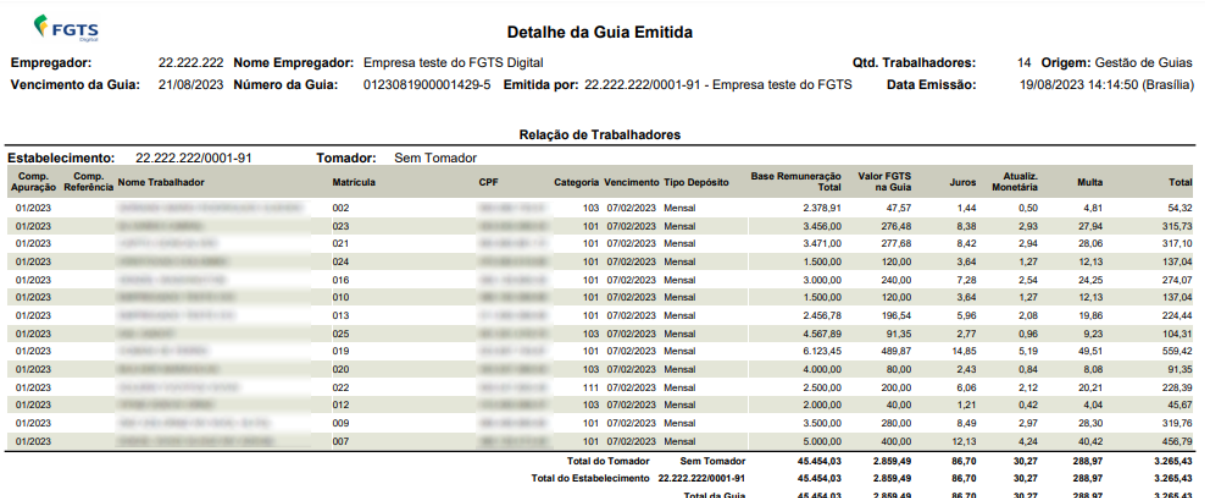

A coluna "**Base Remuneração Total**" exibirá o valor total da base de cálculo que deu origem ao débito, independentemente se houve pagamento parcial do FGTS sobre essa base. Caso o empregador tenha editado o valor a pagar, colocando apenas um valor parcial, ou já pagou uma parte do débito e agora irá pagar apenas o restante, a coluna "**Valor FGTS na Guia**" exibirá apenas a parte que está incluída na guia. Dessa forma, a simples multiplicação da base de cálculo pela alíquota do FGTS não corresponderá ao valor incluído na guia pelo empregador.

#### **Relatórios no formato CSV**

**FGTS** 

O relatório no formato CSV pode ter seu conteúdo exibido em programas de texto ou diretamente em editores de planilhas, como o MS Excel, permitindo que o empregador realize a comparação dos débitos da guia com outras fontes, como seus sistemas de gestão de folha de pagamento.

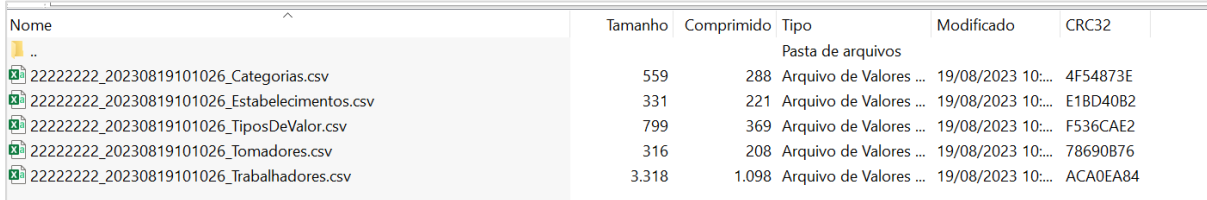

Serão gerados nesse formato os mesmos 5 relatórios do formato PDF, mas com novos campos que detalham o débito, como o número do recibo de origem da remuneração do eSocial. Nos casos de indenização compensatória (multa do FGTS), exibirá o número da ficha que gerou esse cálculo dentro do FGTS Digital.

O arquivo com a relação de trabalhadores exibirá os seguintes campos:

- CPF
- Nome Trabalhador
- Matrícula
- **Categoria**
- Data Admissão
- Estabelecimento
- Tomador
- Competência de Apuração
- Competência de Referência
- Vencimento dos Débitos
- Tipo Deposito

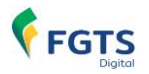

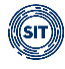

- Base Remuneracao Total
- Valor FGTS na Guia
- Juros
- Atualização Monetária
- Multa
- Total
- Origem (Recibo do eSocial ou FGTS Digital)
- Versão Ficha

#### **3.1.4 Guias em Lote por Estabelecimento e Tomador** *(em implantação)* A funcionalidade para geração de guias em lote será disponibilizada em breve

# **3.2 Consulta de Guias**

« > Gestão de Guias > Consulta de Guias

Permite consulta, conforme critérios estabelecidos pelo usuário, de guias emitidas pelo FGTS Digital.

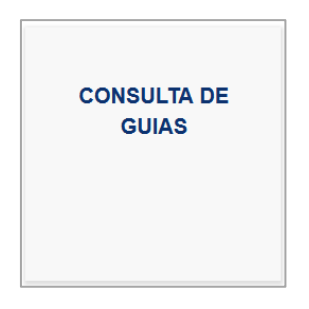

As guias poderão ser selecionadas segundo parâmetros informados nos filtros exibidos na imagem abaixo:

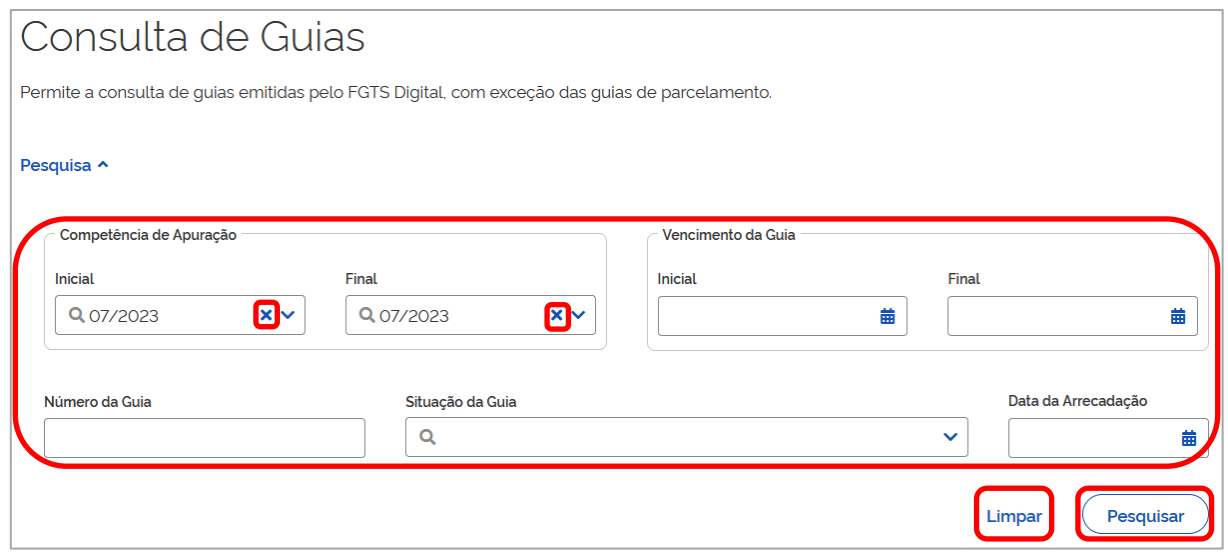

Os filtros poderão ser utilizados separados ou de forma combinada, permitindo ao usuário

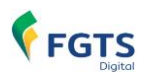

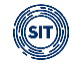

verificar detalhadamente as guias emitidas, os respectivos relatórios, bem como reimprimi-los.

 $\bullet$ **Guias de parcelamento** não serão exibidas na funcionalidade **<CONSULTA DE GUIAS>**. Poderão ser consultadas diretamente no módulo de **<Parcelamento>**.

# **FILTROS DE SELEÇÃO**

Caso nenhum parâmetro seja informado e o usuário clique em **<Pesquisar>**, serão apresentadas todas as guias já emitidas e em qualquer situação. Por padrão, o sistema sempre trará préassinalado o filtro **<Competência de Apuração>**, exibindo a última competência para qual houve guia gerada. Desta forma, para que se possa obter os resultados mencionados, o usuário deverá excluir as marcações manualmente, clicando em  $\lambda$ .

Necessário destacar que, ao clicar em **<Limpar>**, os filtros retornarão ao padrão do sistema, sendo eliminada qualquer informação até então inserida, a exceção do filtro **<Competência de Apuração>**, que exibirá novamente a última competência com guia gerada.

**Filtros:**

• **Competência de Apuração:** filtro exibe guias que constem débitos relacionados ao mês e ano (formato MM/AAAA) de declaração das remunerações no eSocial, emitidas no período assinalado. Desta forma, guias referentes a valores de competências anteriores, declarados dentro do grupo *"Informação de Períodos Anteriores - {infoPerAnt}"* do evento de remuneração (S-1200, S-2299 ou S-2399) do eSocial, também serão apresentadas.

Somente estarão disponíveis para seleção as **competências com guia gerada**.

**Observação:** ainda que limitado o filtro a uma única competência, a guia apresentada poderá abranger débitos relacionados a diversas **competências de apuração**, desde que constem da mesma guia.

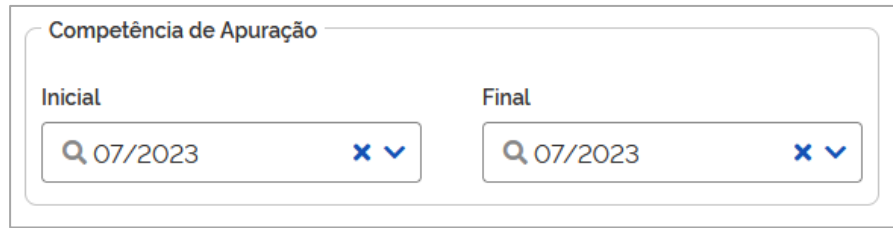

Caso o usuário selecione competência final anterior à inicial, o sistema emitirá a seguinte advertência:

A competência de apuração inicial deve ser menor ou igual a final.

- **Situação da Guia:** filtro exibe guia por situação selecionada.
	- **Aguardando Pagamento:** guia emitida e não paga, ainda dentro do prazo de vencimento.

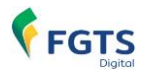

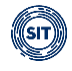

- **Processando Pagamento:** pagamento já identificado pelo sistema que procederá, no seu ambiente, as alocações dos valores conforme guia gerada.
- **Paga Aguardando Individualização:** guia já paga aguardando que os valores de FGTS recolhidos sejam depositados nas respectivas contas vinculadas dos trabalhadores.
- **Paga Individualizada:** guia paga e com os valores de FGTS recolhidos já depositados nas respectivas contas vinculadas dos trabalhadores.
- **Vencida:** guia emitida e não paga dentro do prazo de vencimento.

**Observação:** selecionadas as situações **Aguardando Pagamento** e **Vencida**, o filtro **Data de Arrecadação** ficará desabilitado.

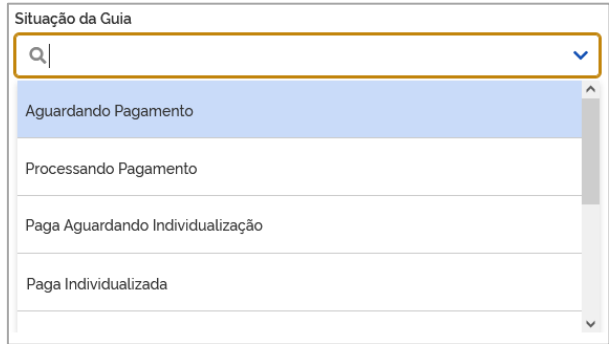

Abaixo, é possível verificar o ciclo de vida de um guia do FGTSD – **GFD**:

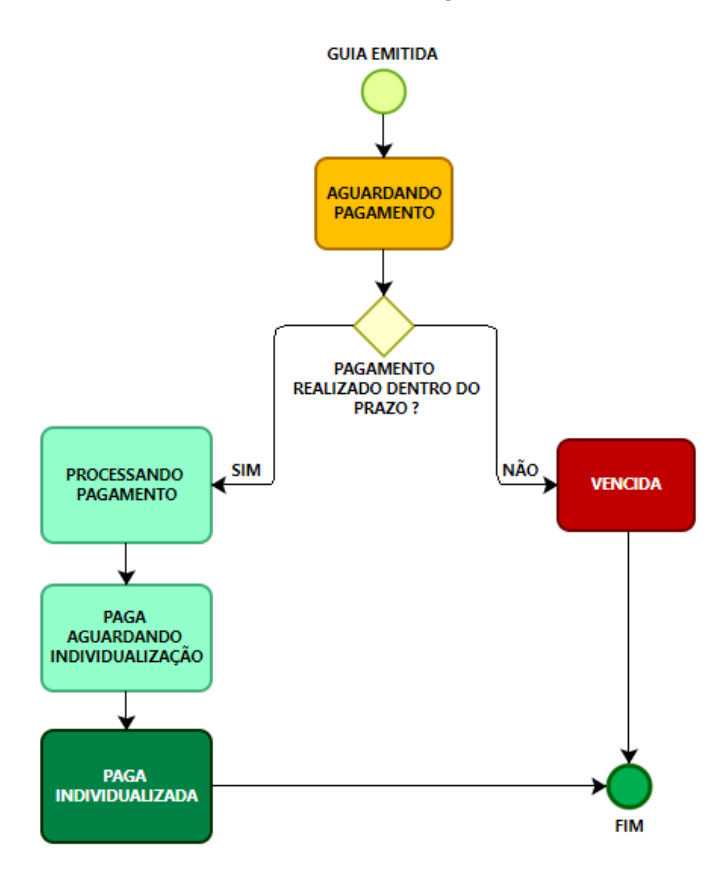

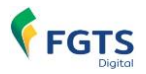

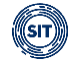

• **Número da Guia:** filtro apresenta guia específica conforme número atribuído pelo sistema quando da emissão, no campo **<Identificador>**.

É composto de 17 caracteres numéricos, no seguinte formato: 16 dígitos agrupados, seguidos de um hífen e 1 último dígito – "0000000000000000-0".

O número inserido é reconhecido e processado adequadamente pelo filtro, com ou sem hífen.

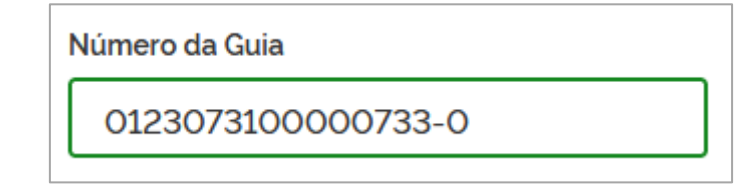

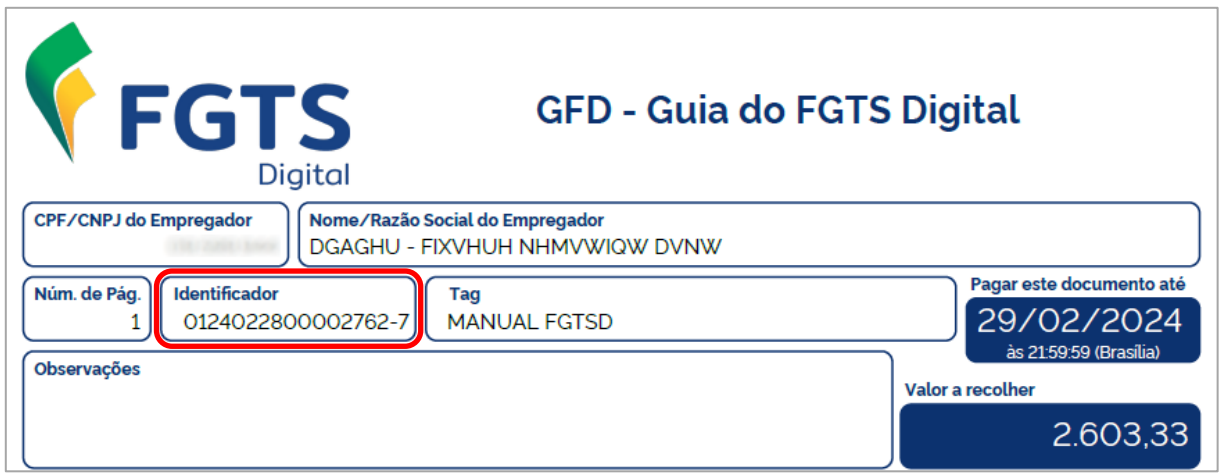

• **Data da Arrecadação:** filtro retorna guias conforme data do pagamento, que pode ser diferente da do vencimento.

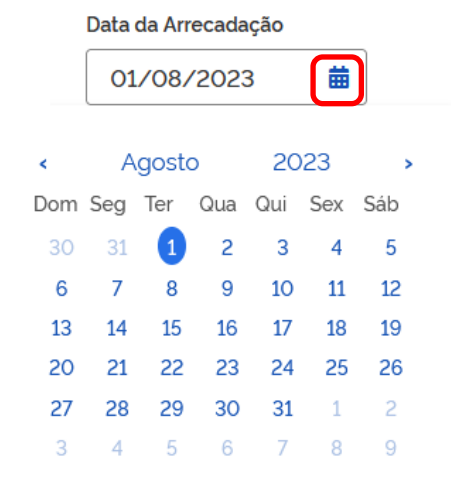

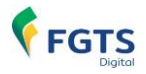

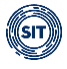

• **Vencimento da Guia:** filtro exibe guias com data de vencimento, pagas ou vencidas, dentro do período estipulado.

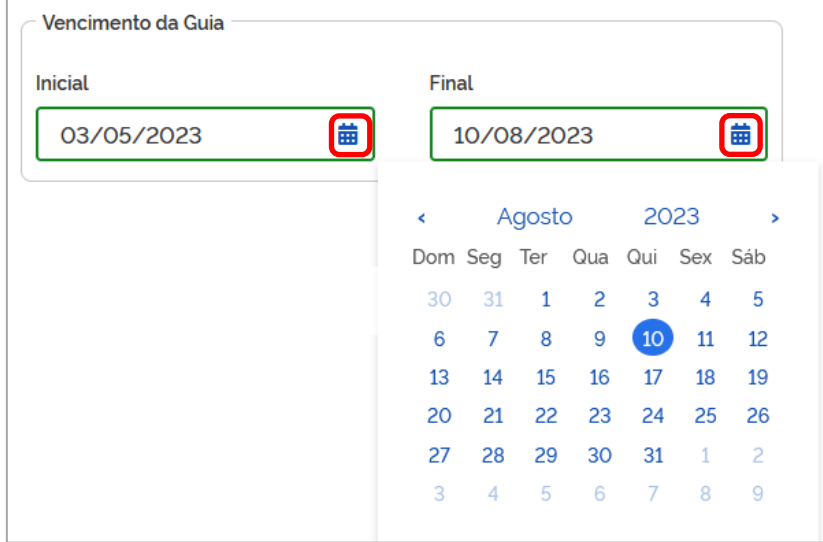

Caso o usuário selecione data limite de pagamento final anterior à inicial, o sistema emitirá a seguinte advertência:

<sup>3</sup> O vencimento da guia inicial deve ser menor ou igual ao final.

# **RESUMO DAS GUIAS**

Após o usuário estabelecer os parâmetros dos filtros e clicar em  $\left(\frac{\text{Pesquisar}}{\text{Pesquisar}}\right)$ , o sistema exibirá relação de guias, como abaixo demonstrado:

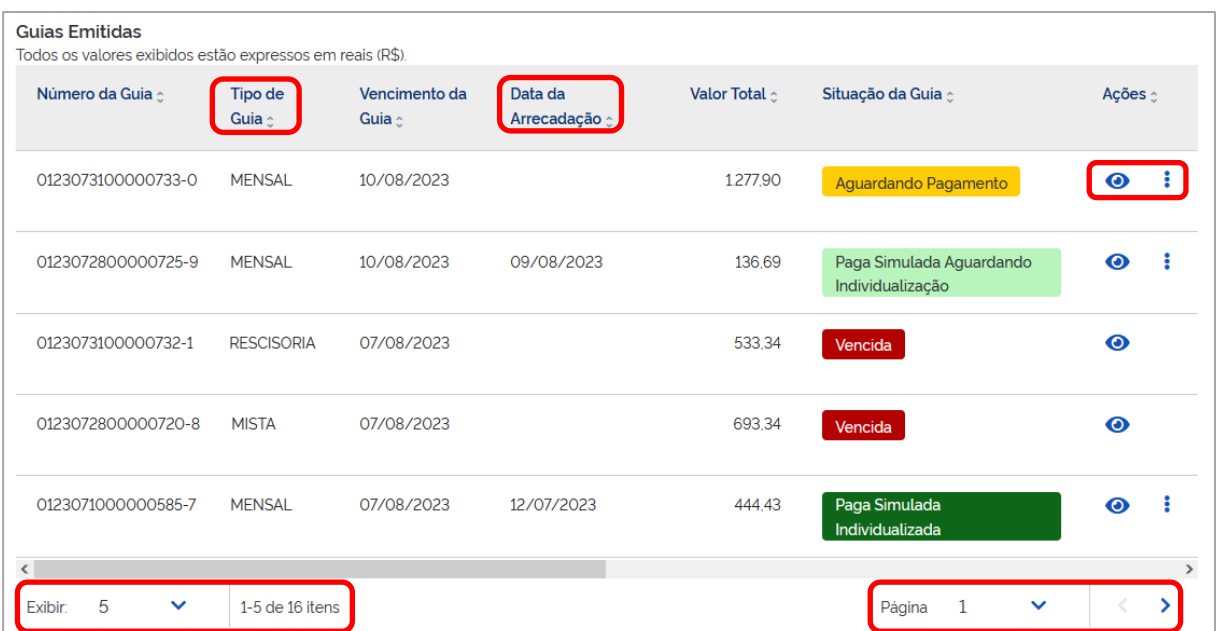
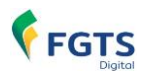

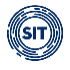

**Observação:** na próxima atualização do manual, a figura acima trará as situações da guia conforme descrito no filtro **<Situação da Guia>**.

**Colunas:** para classificar os valores exibidos, clicar no título da coluna desejada.

Além das colunas representativas dos filtros, serão exibidas as seguintes:

- **Tipo de Guia:**
	- **Mensal:** contém apenas débitos mensais.
	- **Rescisória:** contém apenas débitos rescisórios.
	- **Mista:** contém débitos mensais e rescisórios.
- **Valor total:** é o somatório dos valores informados para a amortização dos débitos indicados na guia.
- **Ações:** disponibilizados ícones  $\odot$  **i** por meio dos quais o usuário poderá detalhar e imprimir guias, bem como seus respectivos relatórios, conforme descrito abaixo:
	- ൈ **Detalhar guia:** essa opção exibe nova tela, onde os débitos constantes da guia serão apresentados por trabalhador, com informações correspondentes acerca da competência de apuração e referência, vencimento, tipo de débito (mensal, rescisório e multa rescisória), encargos e total.

Será possível observar o **CPF** do trabalhador ao mover o cursor do "mouse" sobre qualquer um dos nomes exibidos. Além disso, a matrícula poderá ser acessada ao se clicar no ícone v fixado à esquerda da coluna referente à **Competência de Apuração**.

Por fim, a depender da **situação da guia**, o usuário poderá verificar a data e hora da **Emissão**, **Arrecadação** e **Individualização**; bem como o **responsável pela emissão** e **número de autenticação**.

O usuário poderá, também, imprimir os relatórios em PDF e CSV **b** (b) desde que já tenham sido gerados anteriormente :

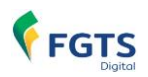

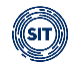

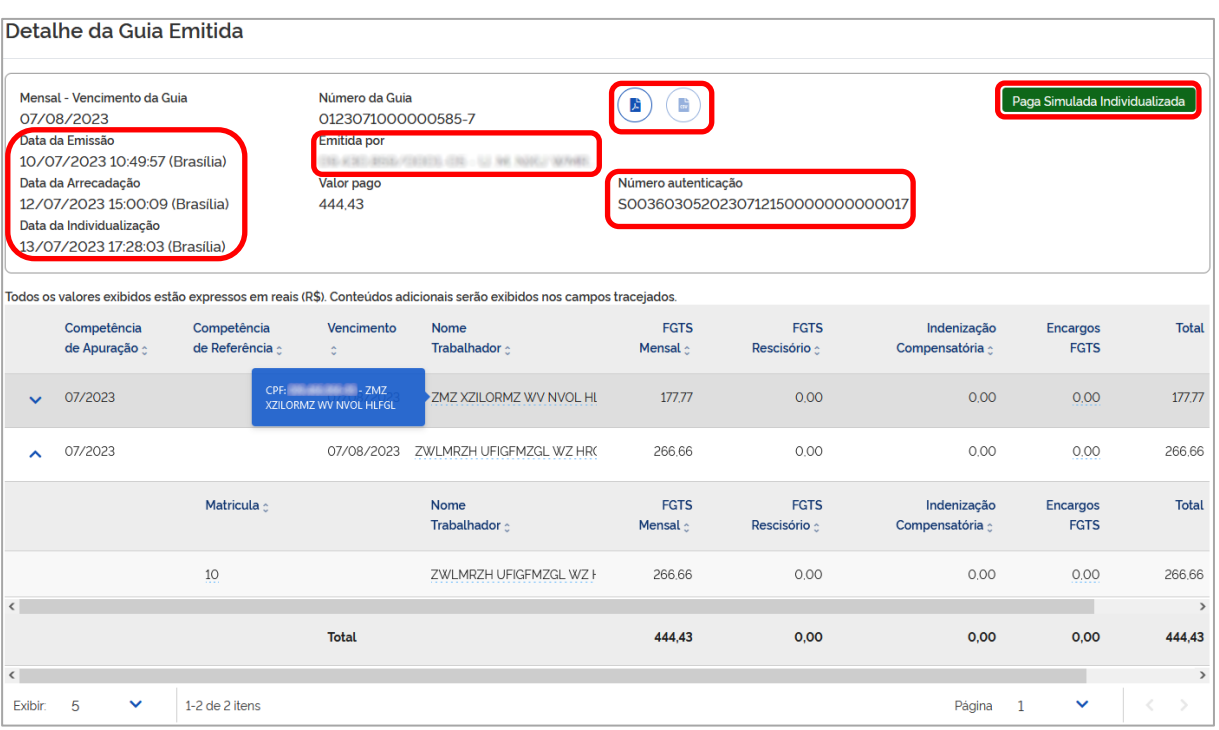

፧ Ao acionar o ícone, três ferramentas serão disponibilizadas ao usuário:

Imprimir quia

N

 $\frac{1}{\cos \theta}$ 

Imprimir relatório em PDF

Imprimir relatório em CSV

- **Imprimir Guia:** essa opção permite ao usuário imprimir novamente guia já emitida, desde que não vencida.
- **Imprimir relatório em PDF:** essa opção traz, ainda, mais detalhes, como: 齿 matrícula do empregado, CPF, categoria do empregado, tipo de depósito (mensal, rescisório, verba indenizatória e multa rescisória), remuneração, valor principal do FGTS, juros, atualização monetária, multa, assim como totais por tomadores de serviço, estabelecimentos e total geral da guia. Agrupa e apresenta, também, informações conforme **Relação de Trabalhadores**, **Relação de Categorias**, **Relação de Estabelecimentos**, **Relação de Tipos de Valor** e **Relação de Tomadores de Serviço**; sempre agrupando por estabelecimentos da empresa.
	- **Imprimir relatório em CSV:** essa opção traz as mesmas informações do item anterior, mas em formato CSV. Ao clicar no ícone, o usuário poderá baixar um arquivo compactado contendo 5 arquivos (**Categorias**, **Estabelecimentos**, **Tipos de Valor**, **Tomadores** e **Trabalhadores**).

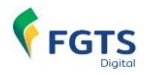

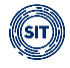

**Observação:** para guias **vencidas**, só estará disponível a funcionalidade .

Nos relatórios em PDF  $\circled{B}$  e CSV  $\circled{t}$ , o tipo de débito será apresentado da seguinte maneira:

- Mensal:
- **11 - FGTS mensal**
- **12 - FGTS 13° salário**
- **13 - FGTS dissídio mensal**
- **14 - FGTS dissídio 13º salário**
- **15 - FGTS mensal - Aprendiz/Contrato Verde e Amarelo**
- **16 - FGTS 13° salário - Aprendiz/Contrato Verde e Amarelo**
- **17 - FGTS dissídio mensal - Aprendiz/Contrato Verde e Amarelo**
- **18 - FGTS dissídio 13º salário - Aprendiz/Contrato Verde e Amarelo**
- Rescisório:
- **21 - FGTS mês da rescisão**
- **24 - FGTS dissídio mês da rescisão**
- **27 - FGTS mês da rescisão - Aprendiz/Contrato Verde e Amarelo**
- **30 - FGTS dissídio mês da rescisão - Aprendiz/Contrato Verde e Amarelo**
- Verba Indenizatória:
- **22 - FGTS 13° salário rescisório**
- **23 - FGTS aviso prévio indenizado**
- **25 - FGTS dissídio 13º salário rescisório**
- **26 - FGTS dissídio aviso prévio indenizado**
- **28 - FGTS 13° salário rescisório - Aprendiz/Contrato Verde e Amarelo**
- **29 - FGTS aviso prévio indenizado - Aprendiz/Contrato Verde e Amarelo**
- **31 - FGTS dissídio 13° salário rescisório - Aprendiz/Contrato Verde e Amarelo**
- **32 - FGTS dissídio aviso prévio indenizado - Aprendiz/Contrato Verde e Amarelo**
- Indenização Compensatória (multa do FGTS):

**99 - FGTS Indenização Compensatória 999 - FGTS Indenização compensatória complementar**

**Observação:** guia paga, em qualquer situação, ainda que reimpressa, não contará com QR Code, código correspondente (Pix Copia e Cola) ou código URL (Payload Location), evitando, assim, pagamento em duplicidade. Constará da guia apenas a **data** e **hora** do pagamento, bem como indicação da **autenticação**.

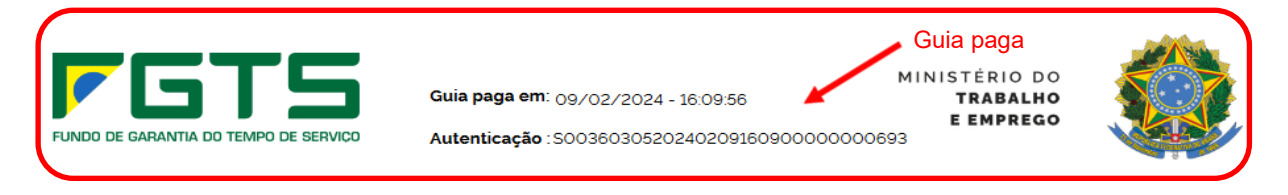

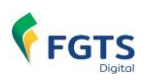

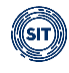

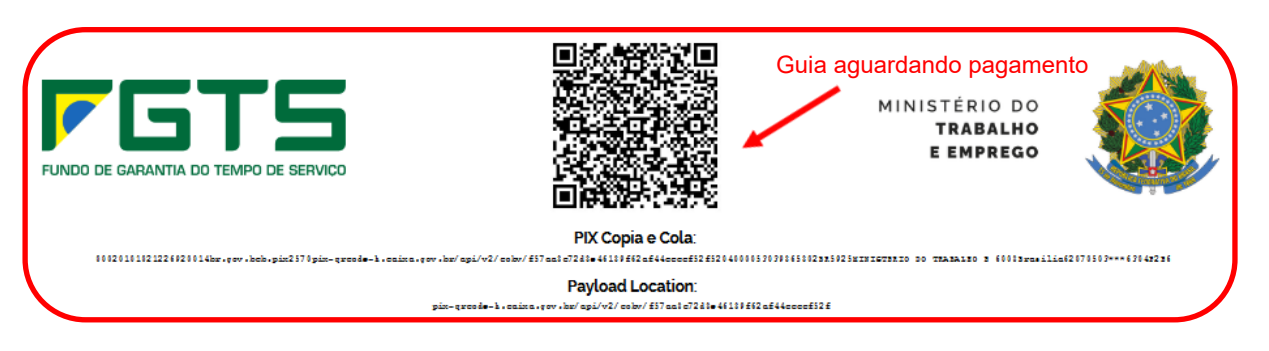

# <span id="page-111-0"></span>**4. REMUNERAÇÕES PARA FINS RESCISÓRIOS**

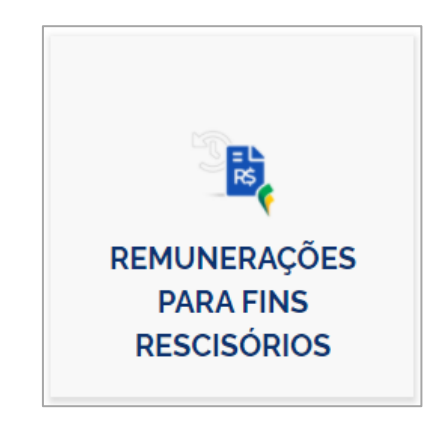

Essa funcionalidade permite que o usuário acesse o Histórico de Remunerações do empregado demitido por motivo que gere o pagamento de multa rescisória e verifique se constam todas as remunerações recebidas pelo empregado ao longo de todo o vínculo trabalhista, a fim de se calcular o valor correto da indenização compensatória (multa do FGTS). É possível editar remunerações faltantes diretamente no FGTS Digital, desde que envolvam período trabalhado anterior à implementação desse novo sistema. Caso contrário, as remunerações porventura faltantes só poderão ser retificadas diretamente no eSocial.

É importante ressaltar que as informações inseridas no FGTS Digital suprem as lacunas do Histórico de Remunerações, mas não substituem a obrigação de envio ou retificação dos respectivos eventos no eSocial. Dessa forma, é preferível que o empregador faça o envio dos dados pelo eSocial para, só depois desse procedimento, voltar a analisar o Histórico de Remunerações, e verificar se ainda restam pendências.

Na tela inicial, caso existam empregados com remunerações pendentes, será apresentada automaticamente a seguinte mensagem:

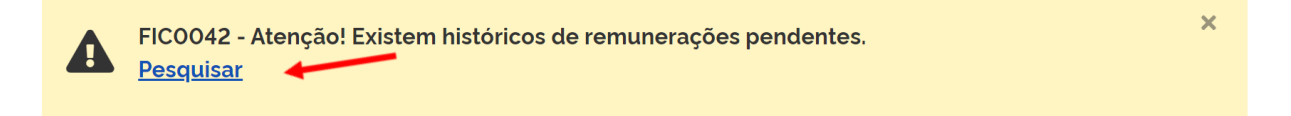

Ao clicar em **<Pesquisar>**, o usuário é direcionado à tela de Gestão do Histórico de Remunerações desses empregados.

# <span id="page-111-1"></span>**4.1 Gestão de Histórico de Remunerações**

A tela inicial do módulo Remunerações para fins Rescisórios permite que o usuário acesse o

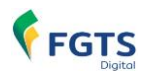

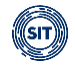

histórico de remunerações de um empregado ou grupo de empregados, de acordo com os parâmetros indicados no filtro de pesquisa.

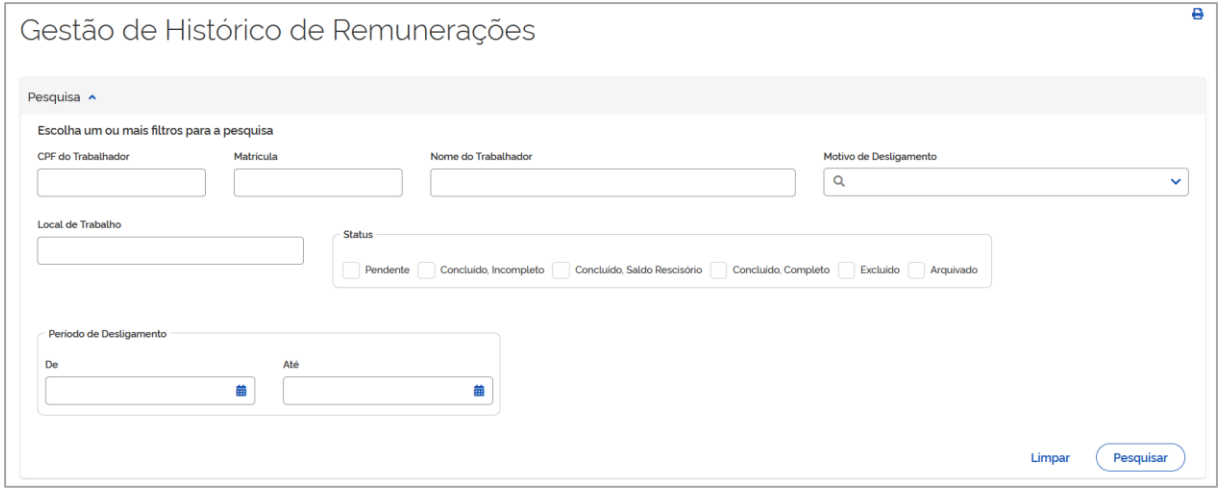

### **FILTROS DE PESQUISA:**

Servem para informar os parâmetros para exibição de débitos. É possível a utilização de diversos filtros combinados.

- **CPF do Trabalhador:** retorna as informações relacionadas ao histórico de remunerações do empregado indicado. Caso possua mais de uma matrícula com desligamento, o sistema lista todos os vínculos do trabalhador;
- **Matrícula:** retorna as informações do trabalhador inscrito naquela matrícula;
- **Nome do Trabalhador:** retorna as informações de trabalhador(es) cujo nome contenha os caracteres digitados;
- **Motivo de Desligamento:** pesquisa empregados com o motivo de desligamento indicado, desde que a rescisão enseje o pagamento de indenização compensatória (multa do FGTS), conforme opções abaixo:

**02** - Rescisão sem justa causa, por iniciativa do empregador.

**03** - Rescisão antecipada do contrato a termo por iniciativa do empregador.

**05** - Rescisão por culpa recíproca.

**14** - Rescisão do contrato de trabalho por encerramento da empresa, de seus estabelecimentos ou supressão de parte de suas atividades ou falecimento do empregador individual ou empregador doméstico sem continuação da atividade.

**17** - Rescisão indireta do contrato de trabalho.

**26** - Rescisão do contrato de trabalho por paralisação temporária ou definitiva da empresa, estabelecimento ou parte das atividades motivadas por atos de autoridade municipal, estadual ou federal.

**27** - Rescisão por motivo de força maior.

**33** - Rescisão por acordo entre as partes (art. 484-A da CLT).

**47** - Rescisão do contrato de trabalho por encerramento da empresa, de seus estabelecimentos ou supressão de parte de suas atividades.

**48** - Falecimento do empregador individual sem continuação da atividade.

**1 TSVE** - Exoneração do diretor não empregado sem justa causa, por deliberação da assembleia, dos sócios cotistas ou da autoridade competente.

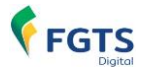

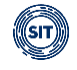

**4 TSVE** - Exoneração do diretor não empregado por culpa recíproca ou força maior. **6 TSVE** - Exoneração do diretor não empregado por falência, encerramento ou supressão de parte da empresa.

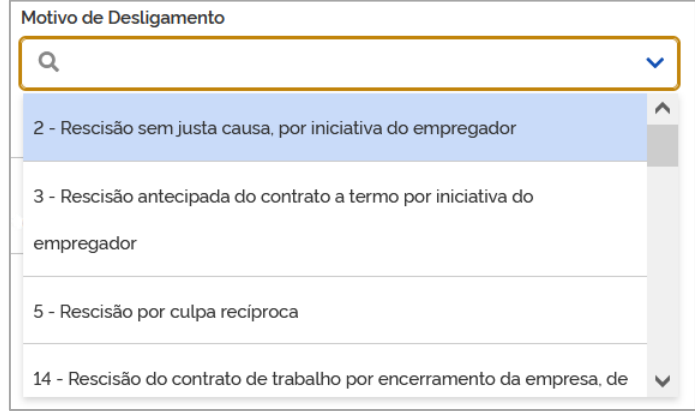

- **Local de Trabalho**: Estabelecimento (CNPJ, CNO, CAEPF) onde o(s) trabalhador(es) exerce(m) suas atividades, conforme evento de admissão S-2200 (não disponível para Trabalhador Sem Vínculo de Emprego – TSVE);
- **Status**: Filtra os trabalhadores numa mesma situação do histórico de remunerações, conforme opções a seguir:

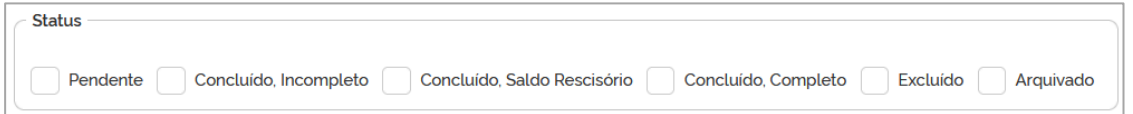

- **Pendente** relação de trabalhadores para os quais não foi possível calcular o valor da indenização compensatória, com base nas informações declaradas no eSocial. O usuário deverá realizar a recomposição dos valores, conforme as seguintes opções: informar as remunerações manualmente; importar um arquivo com os dados de remuneração; enviar os eventos no eSocial ou informar o valor da base para fins rescisórios.
- **Concluído, Incompleto** relação de empregados cujo valor da indenização compensatória foi calculado, mesmo com remunerações faltantes. Neste caso, o usuário realiza a conferência das remunerações para fins rescisórios do empregado e conclui o procedimento, mesmo com algumas remunerações faltantes.
- **Concluído, Saldo Rescisório** relação de empregados para os quais foi informado apenas o valor base para fins rescisórios, sem considerar as remunerações.
- **Concluído, Completo** relação de empregados com valor de indenização compensatória calculado a partir de todas as remunerações do vínculo. Para esses empregados não é necessário completar informações, mas constitui ônus do empregador ou responsável pelo FGTS a conferência dessas informações e a retificação, caso necessário.
- **Excluído** relação de empregados que tiveram histórico de remunerações excluído por eliminação do evento de desligamento no eSocial.

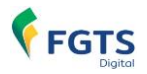

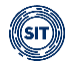

- **Arquivado**  relação de empregados que tiveram o cálculo de indenização compensatória arquivado, devido ao usuário entender que a cobrança da multa do FGTS não é devida. Ver detalhes no tópico referente a[o Arquivamento do Histórico de](#page-145-0)  [Remunerações.](#page-145-0)
- **Período de Desligamento**: intervalo inicial e final para aplicação do filtro de pesquisa.

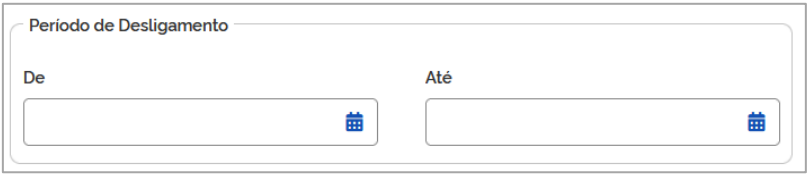

Após o usuário estabelecer os parâmetros dos filtros e clicar em **<Pesquisar>**, o sistema exibirá a relação de empregados, como demonstrado abaixo:

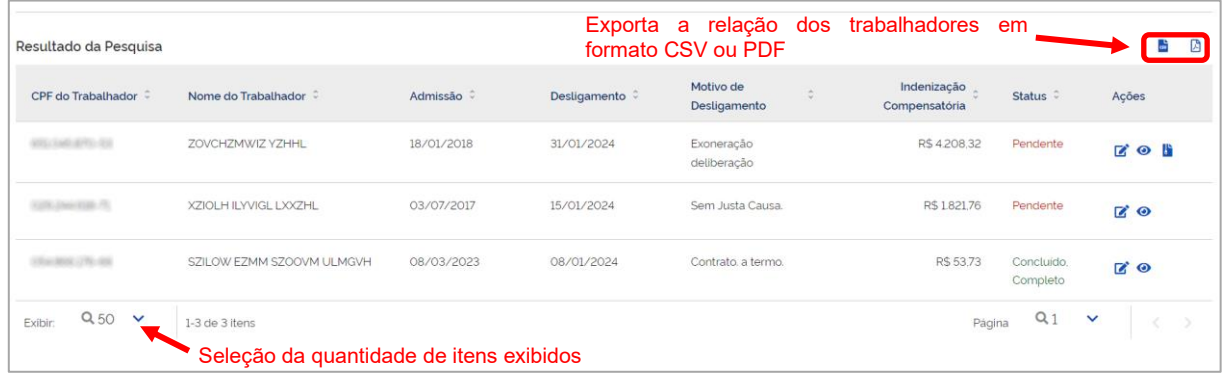

## **DETALHAMENTO DOS CAMPOS – RESULTADO DA PESQUISA:**

Além das colunas representativas dos filtros, são exibidas algumas outras.

- **Admissão e Desligamento**;
- **Indenização Compensatória**: valor da multa rescisória considerando as remunerações que constam no FGTS Digital;
- **Ações:**
	- Atalho para **editar** o Histórico de Remunerações (ver tópico [4.2 Edição do Histórico](#page-114-0)  m [de Remunerações\)](#page-114-0);
	- $\bullet$ Atalho para visualizar o Histórico de Remunerações, sem possibilidade de edição (ver tópico [4.3 Visualização do Histórico de Remunerações\)](#page-140-0).

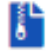

Atalho para **arquivar** o Histórico de Remunerações (ver tópic[o 4.4 Arquivamento do](#page-145-0)  [Histórico de Remunerações\)](#page-145-0).

# <span id="page-114-0"></span>**4.2 Edição do Histórico de Remunerações**

A partir da pesquisa de um ou mais empregados na tela de **<Gestão de Histórico de** 

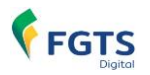

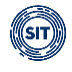

**Remunerações>**, é possível acessar a ficha financeira de cada um desses trabalhadores, com a finalidade de conferir as informações prestadas, proceder ao cálculo da indenização compensatória (multa do FGTS) e enviar informação para geração da guia de pagamento.

Para acessar a opção de edição do histórico de um empregado, o usuário deve localizar o trabalhador no **<Resultado da Pesquisa>** feita e clicar no ícone **<Editar>** ( ), conforme detalhe a seguir:

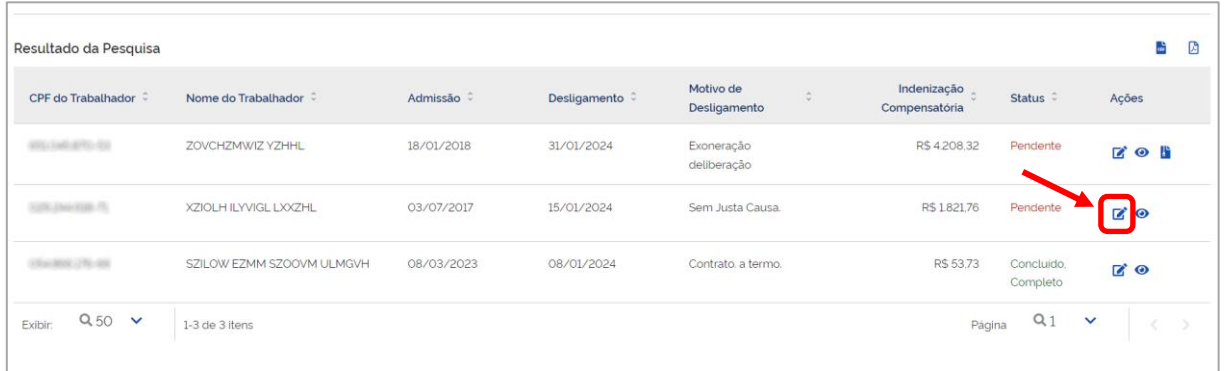

O usuário será direcionado para a tela **<Editar Histórico de Remunerações>**, na qual são apresentadas algumas informações do trabalhador em questão:

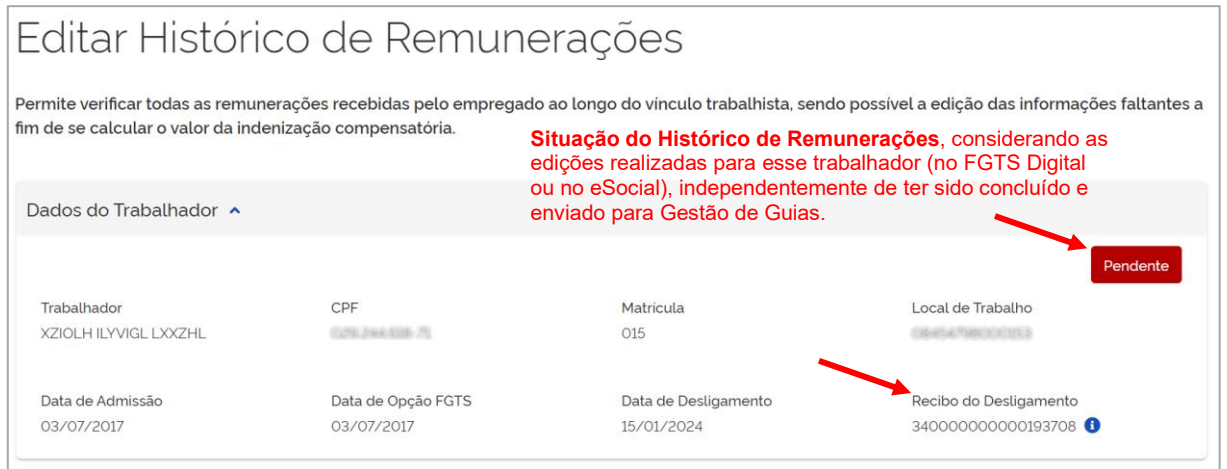

Além dos dados contratuais do trabalhador, é possível visualizar as informações referentes ao **<Recibo do Desligamento>** e a **<Situação do Histórico de Remunerações>** do trabalhador.

O **<Recibo do Desligamento>**, conforme figura abaixo, apresenta ao usuário as informações do Número do Recibo de Desligamento e do Número do evento mais recente com impacto na ficha do empregado.

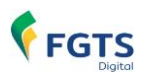

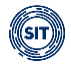

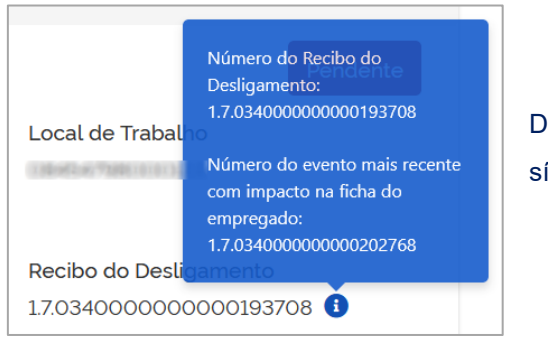

Detalhe visualizado ao passar o cursor do "mouse" sobre o  $sim$ holo  $\theta$ 

A **<Situação do Histórico de Remunerações>** do trabalhador na tela **<Editar Histórico de Remunerações>** (histórico em edição) reflete os dados recebidos do eSocial ou em edição pelo usuário, o que pode ser diferente do **<Status>** da tela **<Gestão de Histórico de Remunerações>**, que reflete a situação do histórico de remunerações que foi enviado para **<GESTÃO DE GUIAS>**.

O histórico em edição pode apresentar os seguintes **status**:

- **Pendente** histórico de remunerações para o qual não foi possível calcular o correto valor da indenização compensatória, com base nas informações declaradas no eSocial. O usuário deverá realizar a recomposição dos valores, conforme as seguintes opções: informar as remunerações manualmente; importar um arquivo com os dados de remuneração, no FGTS Digital; ou enviar os eventos no eSocial ou informar o valor da base para fins rescisórios.
- **Concluído, Incompleto** (em edição) histórico de remunerações para o qual o valor da indenização compensatória **em edição** foi calculado, mesmo com remunerações faltantes.
- **Concluído, Saldo Rescisório** histórico de remunerações para o qual foi informado apenas o valor base para fins rescisórios, sem considerar as remunerações.
- **Concluído, Completo** histórico de remunerações para o qual o valor da indenização compensatória foi calculado a partir de todas as remunerações do vínculo.

Em seguida, ainda na tela **<Editar Histórico de Remunerações>**, o usuário deve optar quanto ao método de cálculo da indenização compensatória (multa do FGTS), de acordo com as informações de remuneração existentes. Os desdobramentos decorrentes dessas opções serão detalhados nos próximos subitens.

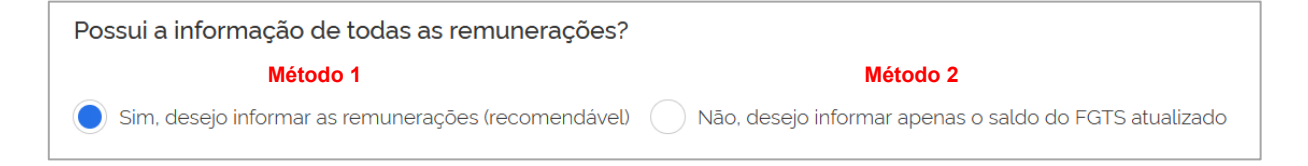

## <span id="page-116-0"></span>**4.2.1 Método 1 – Informar todas as Remunerações (Recomendável)**

Ao assinalar a opção **<Sim, desejo informar as remunerações (recomendável)>**, o sistema abre o **<Detalhamento do Histórico de Remunerações>**, que apresenta as informações de remuneração de todo o contrato de trabalho. Nessa tela, é permitido ao usuário verificar as

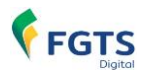

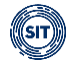

remunerações informadas para aquele empregado ao longo do vínculo trabalhista, sendo possível a edição dos dados faltantes, a fim de se calcular o correto valor da indenização compensatória.

Caso o usuário prefira que sejam exibidas somente as competências pendentes, deve ativar o botão da direita, abaixo:

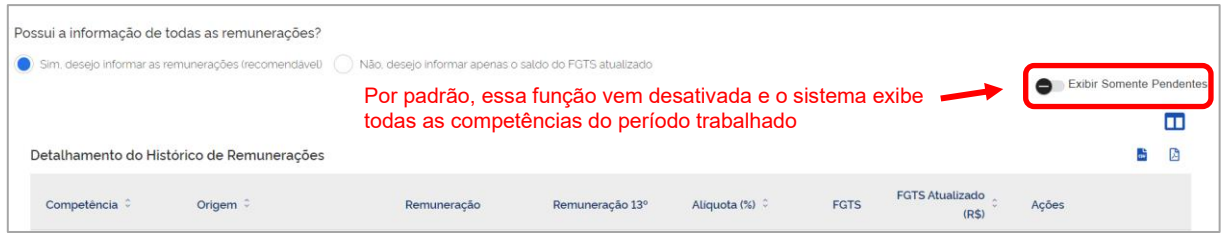

**Observação:** Ao acionar a opção **de Exibir Somente Pendentes** as funcionalidades e demais informações nas colunas são as mesmas, entretanto são mostradas apenas as competências cujo campo **<Origem>** esteja como **<Não preenchido>**.

Exemplo de tela do **<Detalhamento do Histórico de Remunerações>** com exibição de todas as competências do contrato de trabalho:

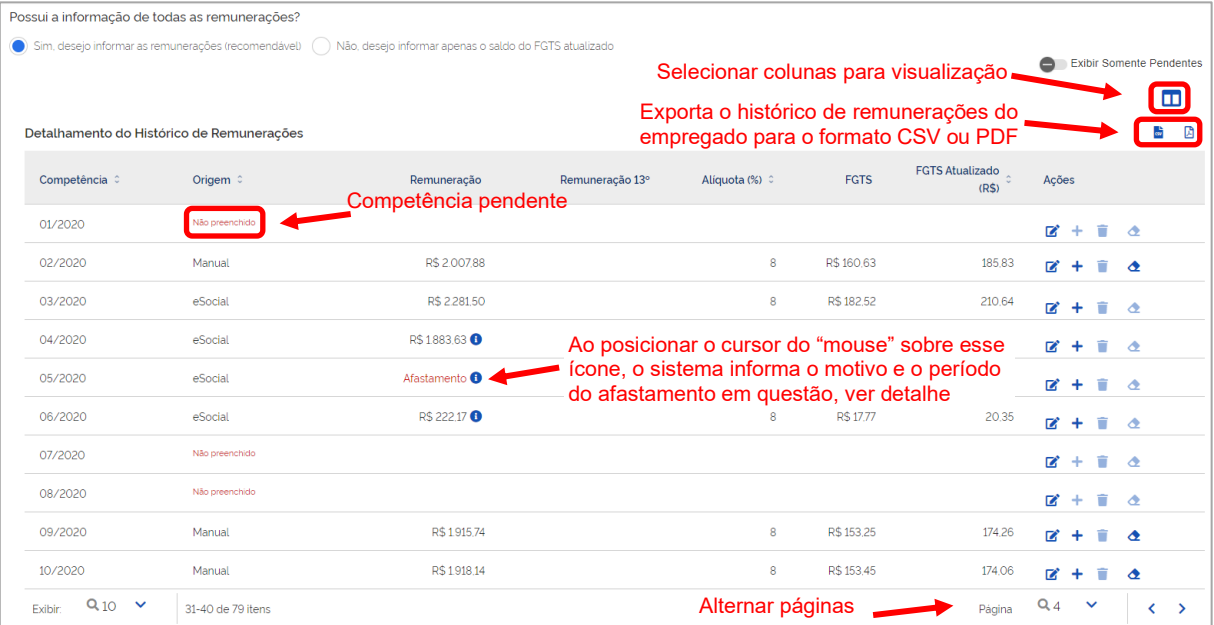

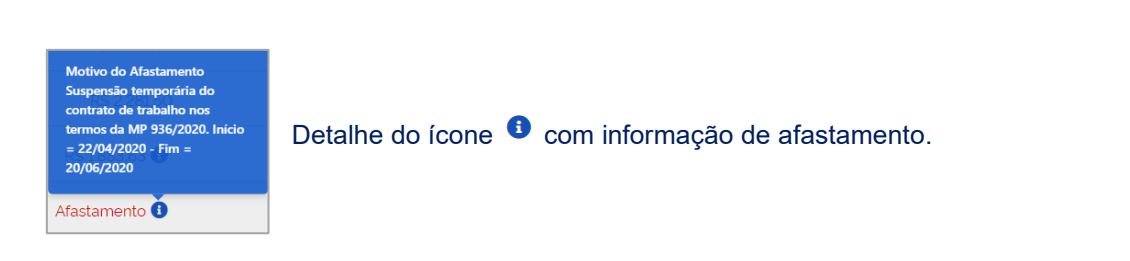

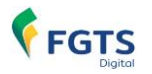

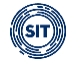

### **DETALHAMENTO DOS CAMPOS:**

• Selecionar colunas para visualização ( $\Box$ ): Permite definir quais colunas serão exibidas no **<Detalhamento do Histórico de Remunerações>**. Por padrão as colunas **<Competência>**, **<Origem>**, **<Remuneração>**, **<Remuneração 13º>**, **<Alíquota>**, **<FGTS>**, **<FGTS Atualizado (R\$)>** e **<Ações>** não poderão ser suprimidas, tal como se pode verificar na tela abaixo:

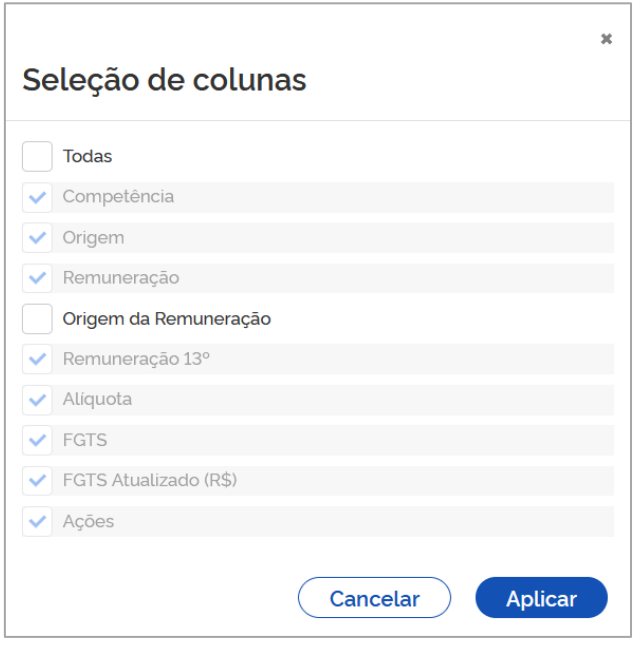

**Observação:** a coluna **<Origem da Remuneração>** poderá ser incluída e apresentará o CPF ou o CNPJ do empregador que declarou a remuneração. Ela é exibida quando há cessão ou transferência de trabalhadores entre empregadores. O CNPJ exposto poderá ser o básico, com as 8 (oito) primeiras posições.

- **Competência:** Cada linha equivale a uma competência do vínculo empregatício.
- **Origem**: Indica de onde foi obtida a informação de remuneração de cada competência.
	- **Não preenchido**: sem remuneração declarada no eSocial nem inserida no FGTS Digital. Caso envolva período com obrigatoriedade de declaração no eSocial, é recomendável que o empregador faça o envio dos dados por esse sistema para, só depois desse procedimento, voltar a analisar o histórico de remunerações, e verificar se ainda restam pendências.
	- **Manual**: remuneração inserida diretamente no FGTS Digital. Essa informação não substitui a obrigação de envio ou retificação dos respectivos eventos no eSocial, se for o caso.
	- **eSocial**: remuneração declarada no eSocial.
	- **Arquivo**: remuneração inserida no FGTS Digital por meio de arquivo de importação. Essa informação não substitui a obrigação de envio ou retificação dos respectivos eventos no eSocial, se for o caso.

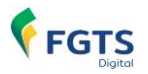

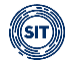

- **Remuneração:**
	- **Campo com valor**: informação declarada no eSocial ou inserida no FGTS Digital, para aquela competência, conforme a origem indicada.
	- **Campo em branco**: quando não há remuneração declarada no eSocial ou inserida no FGTS Digital para aquela competência.
	- **Informação de "Afastamento"**: quando essa for a informação declarada no eSocial para aquela competência.
- **Remuneração 13º:**
	- **Campo com valor**: informação de remuneração do 13º salário declarada no eSocial ou inserida no FGTS Digital para aquela competência, conforme a origem indicada.
	- **Campo em branco**: quando não há remuneração do 13º salário declarada no eSocial ou inserida no FGTS Digital para aquela competência.
- **Alíquota:** Percentual do FGTS a ser utilizado, de acordo com a categoria cadastrada para aquele empregado, naquela competência.
- **FGTS:** Valor devido ao FGTS com base nas informações da coluna Remuneração e Remuneração 13º.
- **FGTS Atualizado (R\$):** Valor devido ao FGTS com incidência de atualização monetária, multa e juros.
- **Ações:**

Atalho para edição rápida de cada competência (ver [Edição dos valores de cada](#page-120-0)  m [competência\)](#page-120-0). O ícone não fica ativado para as competências com obrigatoriedade de declaração no eSocial.

÷ Atalho para adicionar remuneração para outra categoria.

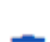

Atalho para excluir remuneração adicionada para outra categoria.

Atalho para limpar edição manual feita naquela competência.  $\bullet$ 

Ao final da tela do **Histórico de Remunerações**, o usuário visualizará mais algumas informações importantes, conforme a seguir:

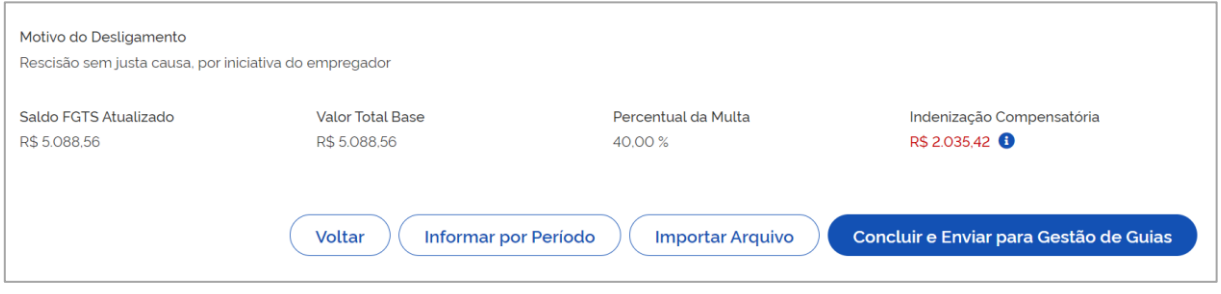

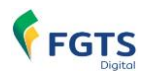

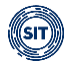

### **DETALHAMENTO DOS CAMPOS:**

- **Saldo FGTS Atualizado:** Somatório da coluna **<FGTS Atualizado>,** do **<Detalhamento do Histórico de Remunerações>**.
- **Valor Total Base:** Considera todas as bases devidas, para fins de cálculo do FGTS.
- **Percentual da Multa:** Percentual definido de acordo com o motivo do desligamento que enseja pagamento de indenização compensatória (multa do FGTS). Pode ser de 20% (vinte porcento) ou 40% (quarenta porcento).
- **Indenização Compensatória:** Valor da multa rescisória calculada com as informações de remuneração existentes para aquele empregado.
- **Voltar:** retorna à tela de **<Gestão de Histórico de Remunerações>**.
- **Informar por Período:** acesso à ferramenta que permite edição da remuneração de várias competências de uma só vez, do empregado exibido na tela, de acordo com os critérios escolhidos (ver [Edição dos valores de um período, conforme parâmetros do](#page-123-0)  [usuário\)](#page-123-0).
- **Importar Arquivo:** acesso à ferramenta que permite indicar arquivo para importar o histórico de remunerações do empregado exibido na tela, de acordo com leiaute prédefinido (ver *Importar arquivo para um trabalhador selecionado*).
- **Concluir e Enviar para Gestão de Guias**: caminho para conclusão do cálculo da indenização compensatória no histórico de remunerações e envio dessa informação para a **<GESTÃO DE GUIAS>** (ver [Conclusão da edição do Histórico de Remunerações\)](#page-132-0).

### **4.2.1.1 Opções de Edição do Histórico de Remunerações**

Com o intuito de calcular o correto valor da indenização compensatória, o usuário deve verificar as remunerações informadas para o empregado ao longo do vínculo trabalhista e, caso seja necessário, editar as informações incorretas/faltantes.

Todos os valores de origem **<Manual>**, **<Não preenchido>** ou **<Arquivo>** do histórico de remunerações são passíveis de ajuste. No caso de informações oriundas do eSocial, só será possível editar no FGTS Digital período anterior à data marco de entrada desse sistema (março/2024). Remunerações posteriores terão como origem, necessariamente, o que foi declarado via eSocial.

É importante ressaltar que as informações inseridas no FGTS Digital suprem as lacunas do Histórico de Remunerações, mas não substituem a obrigação de envio ou retificação dos respectivos eventos no eSocial. Dessa forma, é aconselhável que o empregador faça o envio dos dados pelo eSocial para, só depois desse procedimento, voltar a analisar o Histórico de Remunerações e verificar se ainda restam pendências.

A edição das competências anteriores à implementação do FGTS Digital poderá ser feita de 3 (três) maneiras, conforme será demonstrado nos próximos tópicos:

#### <span id="page-120-0"></span>*4.2.1.1.1 Edição dos valores de cada competência:*

Para fazer a edição de cada campo de origem **<Manual>**, **<Não preenchido>** ou **<Arquivo>**, do **<Detalhamento do Histórico de Remunerações>**, o usuário deve clicar no ícone **<Editar>** 

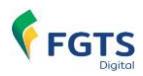

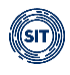

 $(\mathbf{Z})$ , que aparece ativado no final da linha referente à competência desejada.

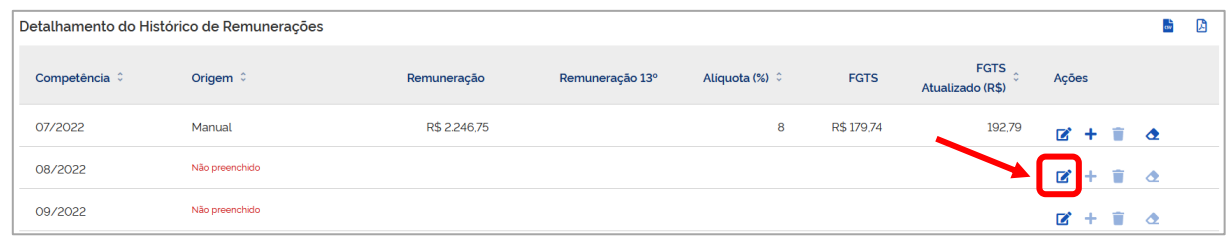

#### Em seguida, o sistema apresentará a tela abaixo:

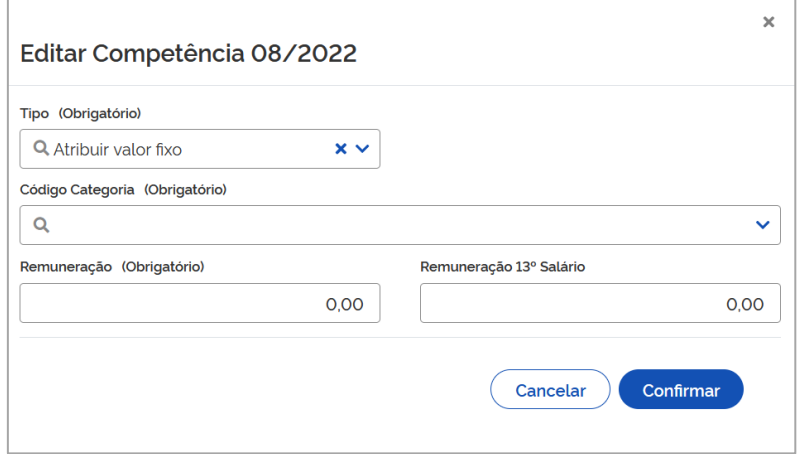

### **DETALHAMENTO DOS CAMPOS:**

• **Tipo:** apresenta os tipos de valores que podem ser atribuídos na competência a ser editada.

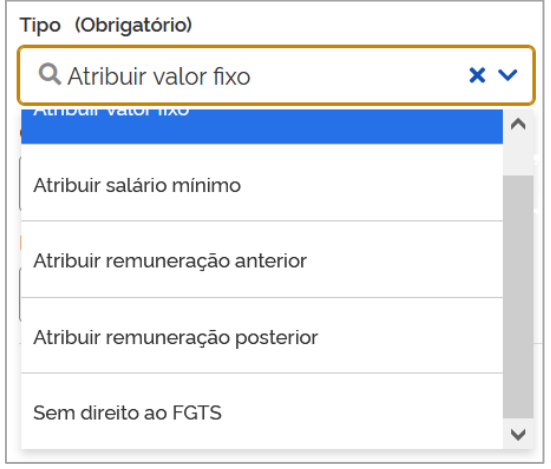

• **Atribuir valor fixo:** o valor a ser utilizado deve ser definido no campo <**Remuneração>** da tela <**Editar Competência>.** Ver detalhe da tela abaixo:

**FGTS** 

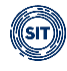

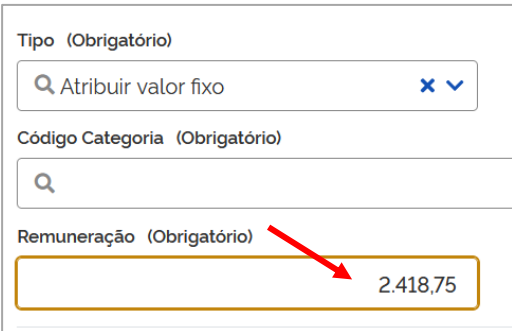

- **Atribuir salário-mínimo**: o sistema utilizará o valor do salário-mínimo na edição da competência selecionada.
- **Atribuir remuneração anterio**r: o sistema utilizará a remuneração da competência anterior na edição do mês selecionado.
- **Atribuir remuneração posterio**r: o sistema utilizará a remuneração da competência posterior na edição do mês selecionado.
- **Sem direito ao FGTS**: o sistema atribuirá a informação de "Sem direito ao FGTS" no campo **<Remuneração>** da competência editada.

**Observação:** a opção **<Sem direito ao FGTS>** não estará disponível no caso de ser selecionada para edição uma competência com informação de afastamento originária do eSocial.

• **Código Categoria:** apresenta os códigos referentes às categorias de trabalhadores informadas pela empresa, no evento S-2200 (Cadastramento Inicial do Vínculo e Admissão/Ingresso de Trabalhador) do eSocial. A categoria define a alíquota de FGTS que deve ser aplicada.

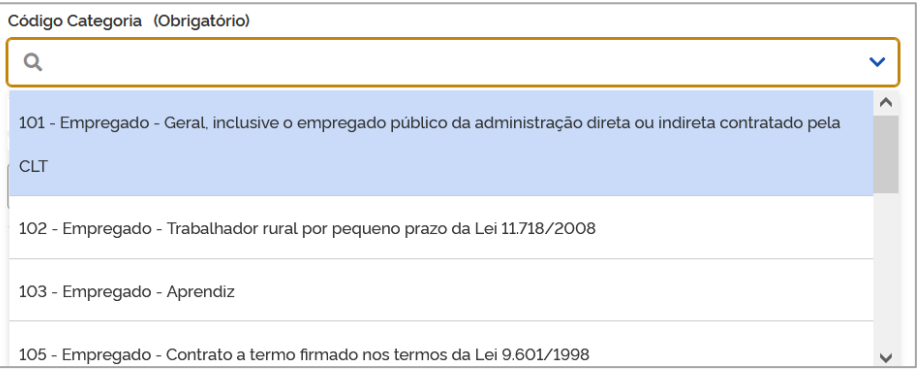

• **Remuneração 13º Salário:** caso haja remuneração de 13º salário para ser informada naquela competência, o usuário deve inserir o valor nesse campo.

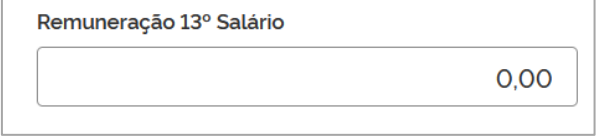

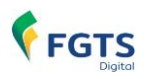

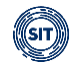

Após o usuário indicar os parâmetros desejados e clicar em **<Confirmar>**, o FGTS Digital retorna a mensagem de que o(s) valor(es) foi(foram) atribuído(s) com sucesso.

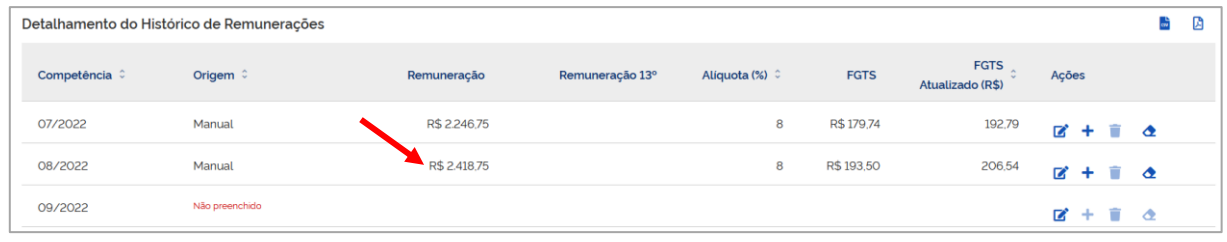

As informações inseridas no FGTS Digital suprem as lacunas do histórico de remunerações, mas não substituem a obrigação de envio ou retificação dos respectivos eventos no eSocial. Dessa forma, é preferível que o empregador faça o envio dos dados pelo eSocial para, só depois desse procedimento, voltar a analisar o histórico de remunerações e verificar se ainda restam pendências.

### <span id="page-123-0"></span>*4.2.1.1.2 Edição dos valores de um período, conforme parâmetros do usuário*

Para fazer a edição de um período, o sistema disponibiliza a opção **<Informar por Período>**, ao final da tela do histórico de remunerações. Essa ferramenta permite atribuir valores de remuneração diretamente no FGTS Digital, para um determinado intervalo de tempo do contrato de trabalho, de acordo com parâmetros definidos pelo usuário.

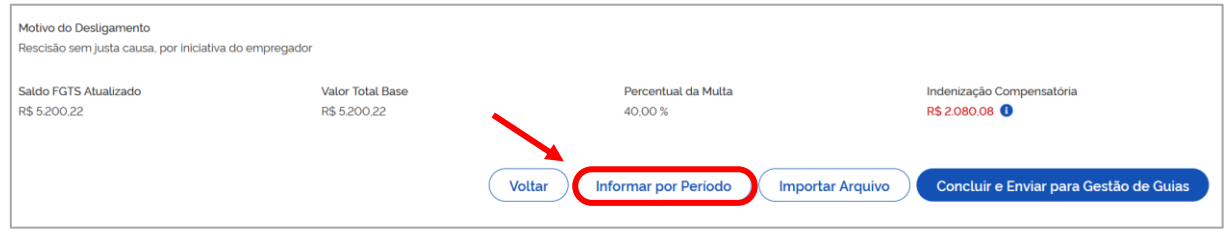

Em seguida, o sistema apresentará a tela abaixo:

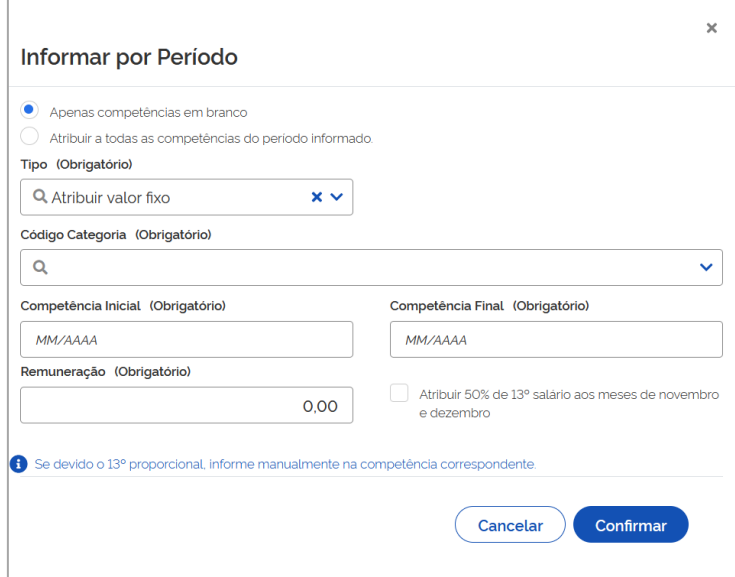

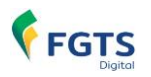

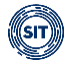

#### **DETALHAMENTO DOS CAMPOS**

- **Apenas competências em branco:** de acordo com os demais parâmetros indicados pelo usuário (tipo de valor, código da categoria e período), essa opção atribui valores para todas as competências com a coluna **<Remuneração>** em branco. As competências com informação de afastamento vinda do eSocial não são alteradas.
- **Atribuir a todas as competências do período informado:** de acordo com os demais parâmetros indicados pelo usuário (tipo de valor, código da categoria e período), essa opção atribui valores para todas as competências cuja coluna **<Origem>** estiver preenchida com **<Manual>**, **<Não preenchido>** ou **<Arquivo>**. No caso de Origem **<eSocial>**, sobrepõe com a remuneração definida apenas no caso de informações prestadas antes da implementação do FGTS Digital.

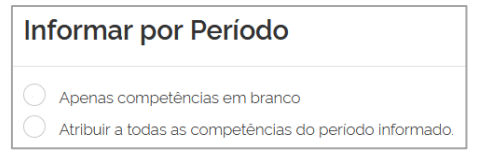

- **Tipo:** apresenta os tipos de valores que podem ser atribuídos nas competências a serem editadas.
	- **Atribuir valor fixo**: o valor a ser utilizado deve ser definido no campo **<Remuneração>** da tela **<Informar por Período>**. Ver detalhe da tela abaixo:

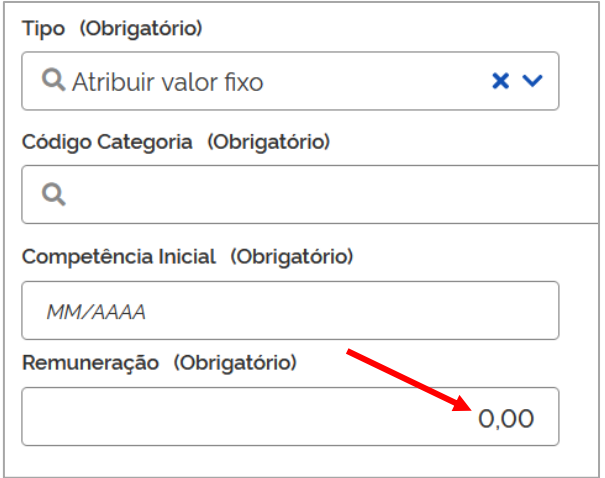

- **Atribuir salário-mínimo**: o sistema utilizará o valor do salário-mínimo nas competências a serem editadas.
- **Atribuir remuneração anterior**: o sistema utilizará a remuneração da competência anterior à que será editada, conforme o período definido.
- **Atribuir remuneração posterior**: o sistema utilizará a remuneração da competência posterior à que será editada, conforme o período definido.
- **Sem direito ao FGTS**: o sistema atribuirá a informação de <**Sem direito ao FGTS>** no campo **<Remuneração>** das competências a serem editadas.

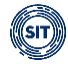

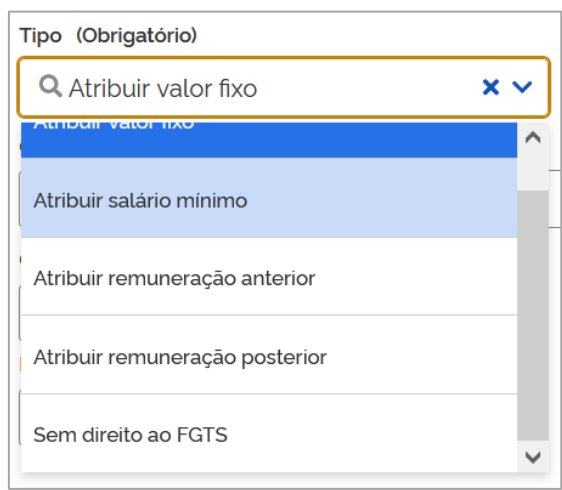

• **Código Categoria:** apresenta os códigos referentes às categorias de trabalhadores informadas pela empresa, no evento S-2200 (Cadastramento Inicial do Vínculo e Admissão/Ingresso de Trabalhador) do eSocial, a categoria define a alíquota de FGTS que deve ser aplicada.

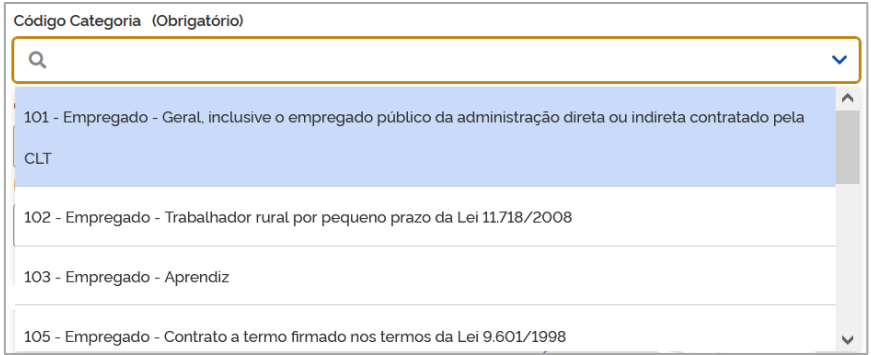

• **Competência Inicial e Competência Final:** Intervalo de tempo, dentro do vínculo de trabalho, no qual serão aplicados os parâmetros definidos na tela **<Informar por Período>**.

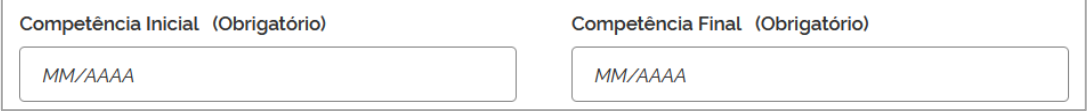

**Observação:** Caso o período a ser editado envolva competência a partir da implementação do FGTS Digital, o sistema não permite a edição nessa plataforma e retorna à advertência abaixo. O usuário precisa realizar a retificação de informações no eSocial.

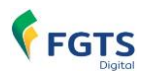

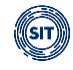

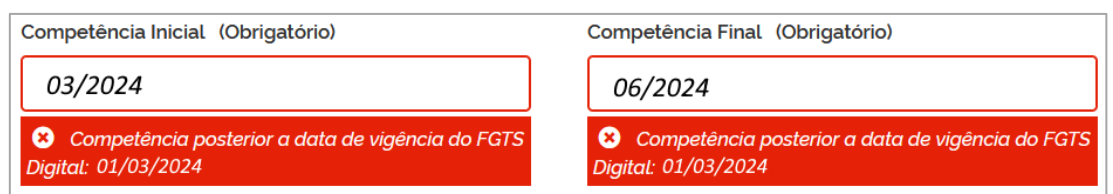

• **Atribuir 50% de 13º salário aos meses de novembro e dezembro:** De acordo com o tipo de valor que o usuário for atribuir a um período, o sistema possibilita a marcação dessa opção e, após confirmação, informará 50% (cinquenta porcento) da remuneração do 13º salário nos meses de novembro e dezembro do intervalo indicado. No caso do Tipo **<Sem direito ao FGTS>**, essa função fica desativada.

> Atribuir 50% de 13º salário aos meses de novembro e dezembro

Após o usuário indicar os parâmetros desejados e clicar em **<Confirmar>**, o FGTS Digital retornará a mensagem de que o(s) valor(es) foi(foram) atribuído(s) com sucesso e retornará à tela de edição do histórico de remunerações.

Caso ainda seja necessário fazer algum ajuste pontual, o usuário poderá recorrer ao ícone **<Editar>** ( ) na coluna **<Ações>**, do **<Detalhamento do Histórico de Remunerações>**, conforme detalhado em [Edição dos valores de cada competência.](#page-120-0)

As informações inseridas no FGTS Digital suprem as lacunas do histórico de remunerações, mas não substituem a obrigação de envio ou retificação dos respectivos eventos no eSocial. Dessa forma, é preferível que o empregador faça o envio dos dados pelo eSocial para, só depois desse procedimento, voltar a analisar o histórico de remunerações, e verificar se ainda restam pendências.

#### *4.2.1.1.3 Edição dos valores com importação de arquivo*

O FGTS Digital possibilita ainda ao usuário atribuir remuneração para um determinado intervalo de tempo do contrato de trabalho, por meio da importação de arquivo com leiaute pré-definido.

Existem duas opções para importação de arquivos:

<span id="page-126-0"></span>*A) Importar arquivo para um trabalhador selecionado:*

Essa ferramenta é acessada no final da tela do histórico de remunerações, por meio do botão **<Importar Arquivo>**, conforme abaixo:

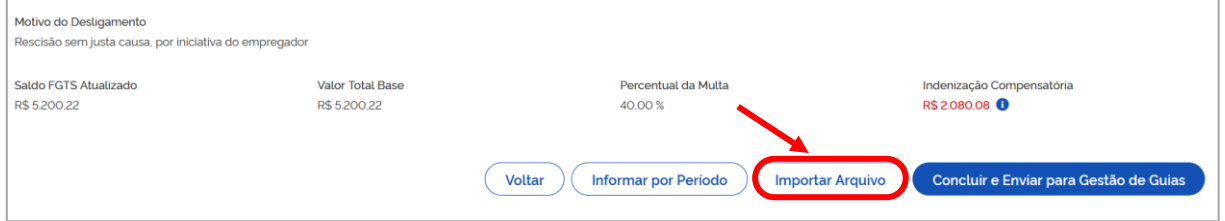

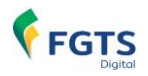

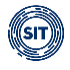

Após clicar nessa opção, o sistema apresentará a tela abaixo, que dá ênfase a algumas informações sobre o(s) arquivo(s) a ser(em) importado(s), conforme veremos nos tópicos adiante:

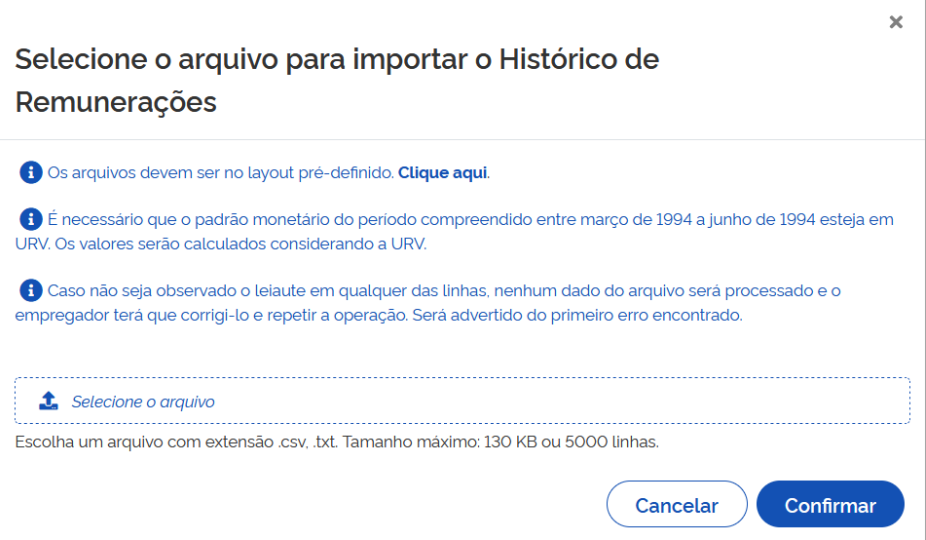

### **LEIAUTE:**

Para que os dados sejam internalizados no FGTS Digital, os arquivos devem ser gerados em um padrão previamente definido. O leiaute do arquivo pode ser baixado em **<Clique**  aqui>, na figura acima, ou consultado no **Anexo I** desse manual.

# **PADRÃO MONETÁRIO:**

A segunda observação da tela acima diz respeito ao padrão monetário que deve ser inserido no arquivo de importação. Para o período entre março e junho do ano de 1994, os valores devem ser informados em URV. O sistema está ajustado para fazer todas as conversões necessárias e atualizar os valores conforme as regras adotadas pelo Sistema Monetário Nacional. Ressalta-se que, com relação aos demais valores monetários, eles devem ser informados na moeda vigente na competência da ocorrência do fato gerador.

### **ERRO NA IMPORTAÇÃO:**

O arquivo a ser importado deve respeitar o padrão previamente definido, caso o sistema encontre erro em qualquer das linhas do arquivo, nenhum dado será importado e o arquivo deverá ser corrigido, antes da importação.

## **SELEÇÃO DO ARQUIVO:**

Por fim, deve-se selecionar o arquivo desejado, clicando no ícone **<Selecione o arquivo>**  da tela de importação. O formato do arquivo deve ser do tipo .CSV ou .TXT, contendo até 5.000 linhas, e ter um tamanho máximo de até 130 KB. Se uma dessas condições não for respeitada, o arquivo é rejeitado e a importação não ocorrerá.

Após selecionado, os detalhes do arquivo aparecerão na tela das instruções, conforme

abaixo, com opção de remoção do arquivo, no ícone da lixeira ( $\blacksquare$ ). Para seguir com a importação, clicar no botão **<Confirmar>.** Para desistir e retornar à tela de edição do

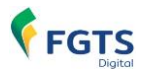

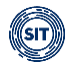

histórico de remunerações desse empregado, o usuário deve clicar no botão **<Cancelar>**.

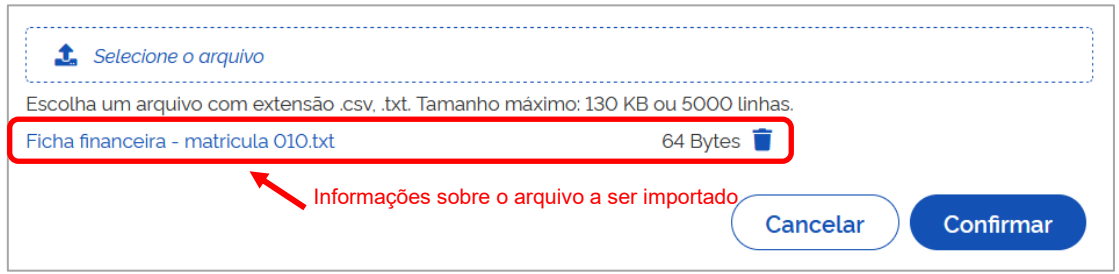

# **OBSERVAÇÕES:**

As informações de remuneração trazidas pelo(s) arquivo(s) apenas serão incorporadas se referirem-se a competências com coluna **<Origem>** preenchida com o termo **<Manual>**, **<Não preenchido>** ou **<Arquivo>**. No caso de origem **<eSocial>**, o sistema só incorpora a remuneração definida para competências anteriores à implementação do FGTS Digital.

O sistema não aceita importação de nenhuma remuneração de período posterior à implementação do FGTS Digital e retorna erro semelhante ao que segue:

FIC0012 - Arquivo com formato incompatível ou corrompido. Favor corrigir as informações e tentar novamente. Ø Competência 03/2024 posterior a data de vigência do FGTS Digital: 01/03/2024

Caso ainda seja necessário fazer algum ajuste pontual, o usuário pode recorrer ao ícone <**Editar>** ( ) na coluna **<Ações>**, do **<Detalhamento do Histórico de Remunerações>**, conforme detalhado em [Edição dos valores de cada competência.](#page-120-0)

As informações inseridas no FGTS Digital suprem as lacunas do histórico de remunerações, mas não substituem a obrigação de envio ou retificação dos respectivos eventos no eSocial. Dessa forma, é preferível que o empregador faça o envio dos dados pelo eSocial para, só depois desse procedimento, voltar a analisar o histórico de remunerações, e verificar se ainda restam pendências.

*B) Importação do Histórico de Remunerações para um ou mais trabalhadores:*

O FGTS Digital também possibilita a importação dos históricos de remunerações de vários trabalhadores ao mesmo tempo. Essa ferramenta encontra-se na tela **<Gestão de Histórico de Remunerações>**, na parte inferior, conforme figura a seguir.

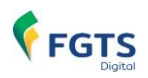

 $\Gamma$ 

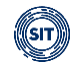

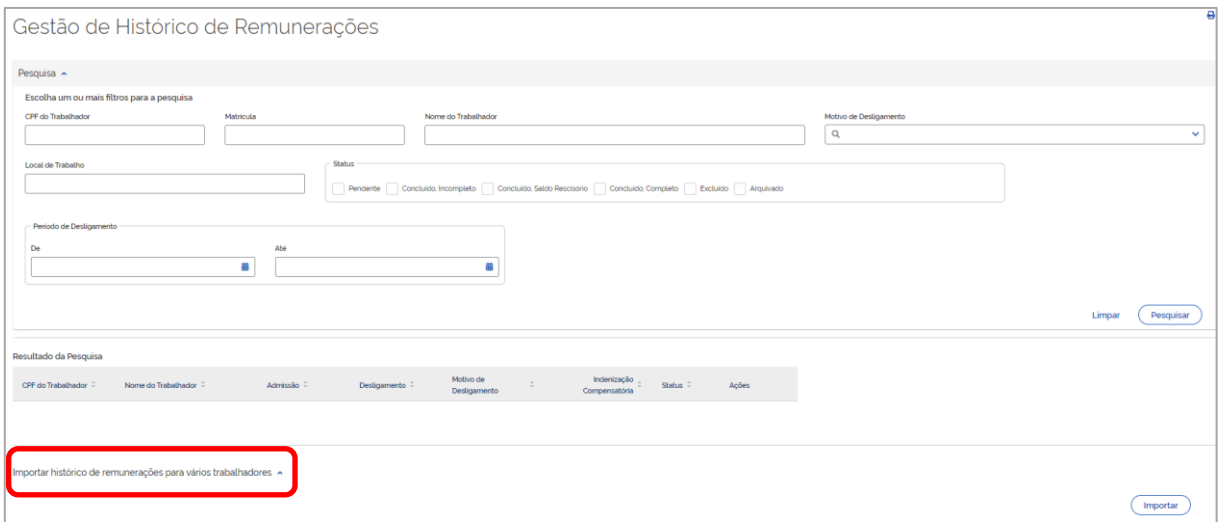

### Para isso, o usuário deve acessar o botão **<Importar>**, conforme detalhe abaixo.

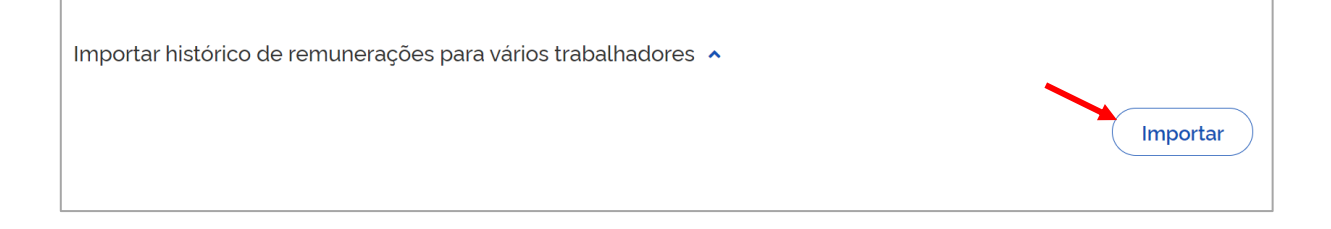

Após clicar nesta opção, o sistema apresentará a tela abaixo, que dá ênfase a algumas informações sobre o arquivo a ser importado, conforme veremos nos tópicos adiante:

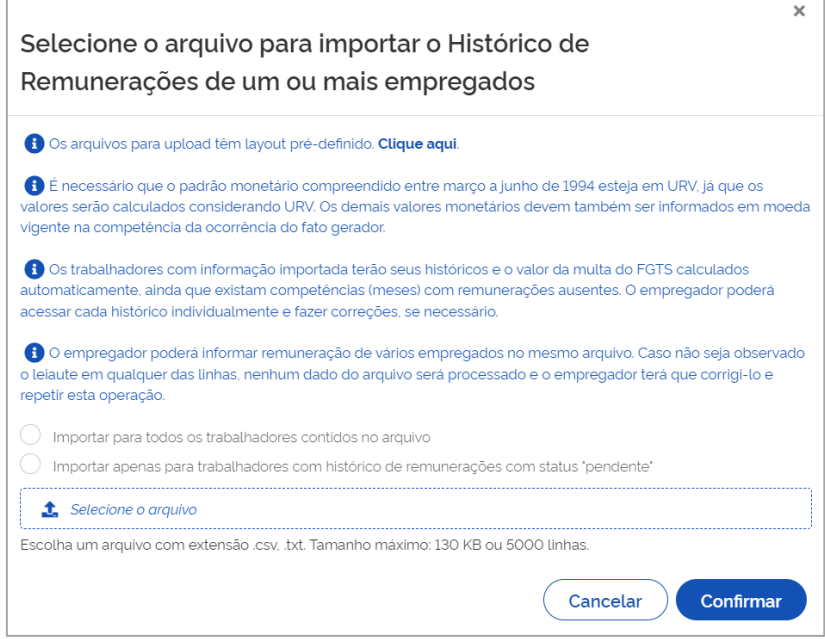

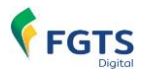

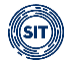

### **LEIAUTE:**

Para que os dados sejam internalizados no FGTS Digital, os arquivos devem ser gerados em um padrão previamente definido. O leiaute do arquivo pode ser baixado em **<Clique aqui>**, conforme figura acima, ou consultado no [Anexo I](#page-176-0) desse manual.

# **PADRÃO MONETÁRIO:**

A segunda observações diz respeito ao padrão monetário que deve ser inserido no arquivo de importação. Os valores devem ser informados no padrão monetário vigente à época da competência em que ocorreu o fato gerador. Para o período entre março e junho do ano de 1994, os valores devem ser informados em URV. O sistema está ajustado para fazer todas as conversões necessárias e atualizar os valores conforme as regras adotadas pelo Sistema Monetário Nacional.

## **CÁLCULO AUTOMÁTICO DO VALOR DA MULTA DO FGTS**

Para os empregados constantes do arquivo importado, a multa do FGTS será calculada automaticamente, ainda que existam competências sem remuneração no período. Partese do pressuposto que, para estes empregados, as únicas remunerações existentes são aquelas trazidas no arquivo importado.

Assim, caso o usuário queira completar as lacunas para algum trabalhador que consta do arquivo, deve completar o arquivo e fazer nova importação ou acessar o histórico de modo individual e fazer as correções necessárias.

### **ERRO NA IMPORTAÇÃO:**

Por meio desta funcionalidade, o usuário poderá importar as remunerações de um ou vários trabalhadores. Entretanto, o arquivo a ser importado deve respeitar o padrão previamente definido em relação a todos os trabalhadores ali informados. Caso o sistema encontre algum erro no arquivo, nenhum dado será importado e o arquivo deverá ser corrigido, antes da importação.

## **OPÇÕES DE IMPORTAÇÃO:**

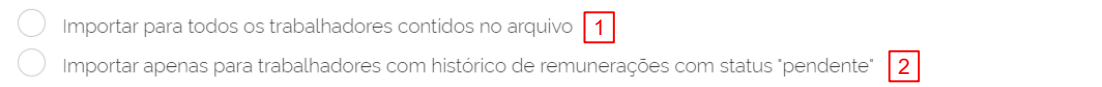

A ferramenta apresenta duas opções de importação, conforme imagem acima.

- 1) Marcando a primeira delas, os dados serão importados para todos os trabalhadores que estão listados no arquivo.
- 2) Na outra opção, haverá importação apenas dos dados para os trabalhadores que estão com o status do histórico de remunerações **<Pendente>**, na tela **<Editar Histórico de Remunerações>**.

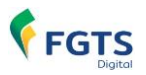

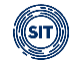

×

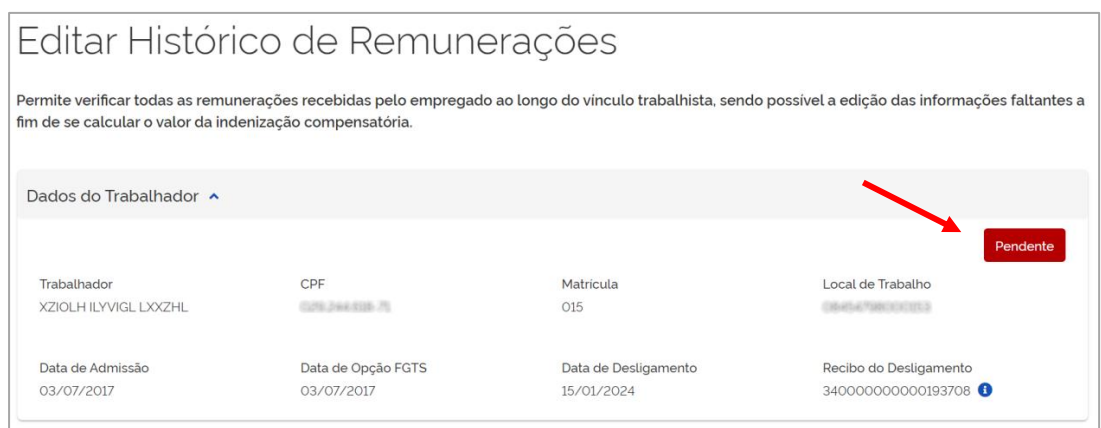

# **SELEÇÃO DO ARQUIVO:**

Por fim, deve-se selecionar o arquivo desejado, clicando no ícone **<Selecione o arquivo>** da tela de importação. O formato do arquivo deve ser do tipo .CSV ou .TXT, contendo até 5.000 linhas, e ter um tamanho máximo de até 130 KB. Se uma dessas condições não for respeitada, o arquivo é rejeitado e a importação não ocorrerá.

Após selecionado, os detalhes do arquivo aparecerão na tela das instruções, conforme

abaixo, com opção de remoção do arquivo, no ícone da lixeira ( **)**. Para seguir com a importação, clicar no botão **<Confirmar>.** Para desistir e retornar à tela principal da **<Gestão de Histórico de Remunerações>**, o usuário deve clicar no botão **<Cancelar>**.

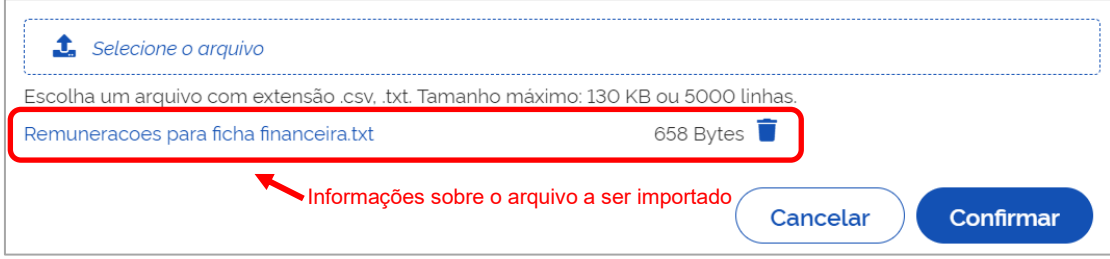

### **OBSERVAÇÕES:**

Œ.

As informações de remuneração trazidas pelo(s) arquivo(s) apenas serão incorporadas se referirem-se a competências com coluna **<Origem>** preenchida com o termo **<Manual>**, **<Não preenchido>** ou **<Arquivo>**. No caso de origem do **<eSocial>**, o sistema só incorpora a remuneração definida para competências anteriores à implementação do FGTS Digital.

O sistema não aceita importação de nenhuma remuneração de período posterior à implementação do FGTS Digital e retorna o erro a seguir:

FIC0047 - Arquivo com competência(as) posterior(es) à data de vigência do FGTS Digital: {0}. Favor corrigir as informações e tentar novamente.

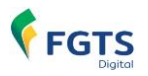

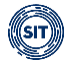

### **IMPORTAÇÃO BEM-SUCEDIDA:**

Após confirmar a importação e ela ser bem-sucedida, o sistema retorna a tela abaixo, que traz informações sobre os empregados com remunerações incluídas na ficha financeira e sobre a quantidade de empregados que não tiveram os dados internalizados, conforme os critérios definidos na ferramenta de importação.

Essa tela ainda disponibiliza um link ( $\blacktriangleright$ ) para o usuário fazer o download de arquivo com mais informações sobre a importação.

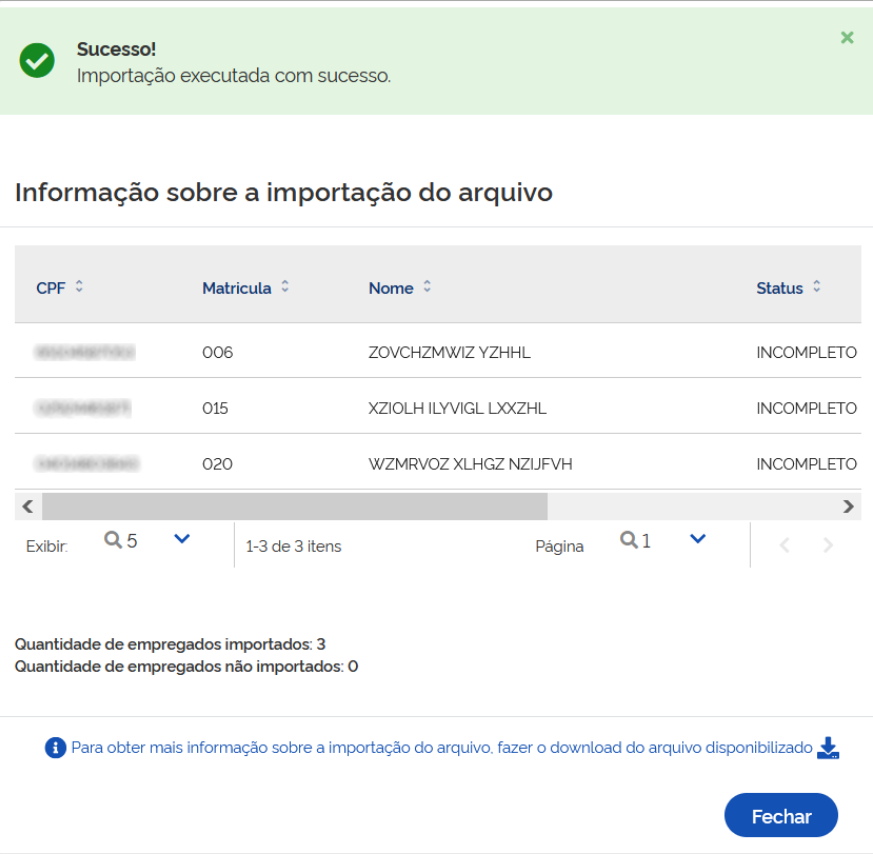

Caso ainda seja necessário fazer algum ajuste pontual, o usuário pode recorrer ao ícone <**Editar>** ( ) na coluna **<Ações>**, do **<Detalhamento do Histórico de Remunerações>**, conforme detalhado em [Edição dos valores de cada competência.](#page-120-0)

As informações inseridas no FGTS Digital suprem as lacunas do histórico de remunerações, mas não substituem a obrigação de envio ou retificação dos respectivos eventos no eSocial. Dessa forma, é preferível que o empregador faça o envio dos dados pelo eSocial para, só depois desse procedimento, voltar a analisar o histórico de remunerações, e verificar se ainda restam pendências.

### <span id="page-132-0"></span>**4.2.1.2 Conclusão da edição do Histórico de Remunerações pelo Método 1**

Após a conferência e eventual edição das remunerações de todo o vínculo empregatício, ao final da tela **<Editar Histórico de Remunerações>**, conforme já explicado no [Método 1 –](#page-116-0) Informar

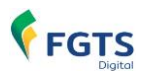

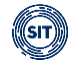

[todas as remunerações \(recomendável\),](#page-116-0) o usuário deve verificar o status da Indenização Compensatória, antes de concluir essa etapa. Ele pode encontrar as seguintes situações:

### **SITUAÇÃO 1:**

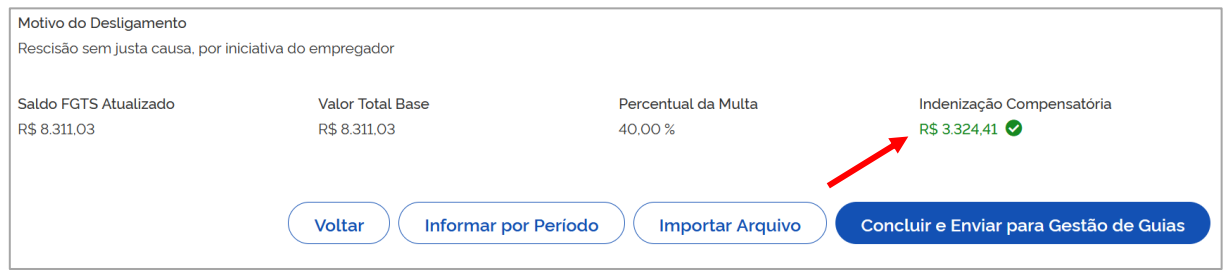

• **Fonte verde (Status <Concluído, Completo>):** Indica que existe informação de remuneração para todo o período laboral e a indenização compensatória foi calculada corretamente.

Ao clicar em **<Concluir e Enviar para Gestão de Guias>**, o sistema retornará a advertência, como a da figura abaixo, para ser dada ciência pelo usuário, ou ainda, outras relacionadas a inconsistências encontradas no cálculo da indenização compensatória.

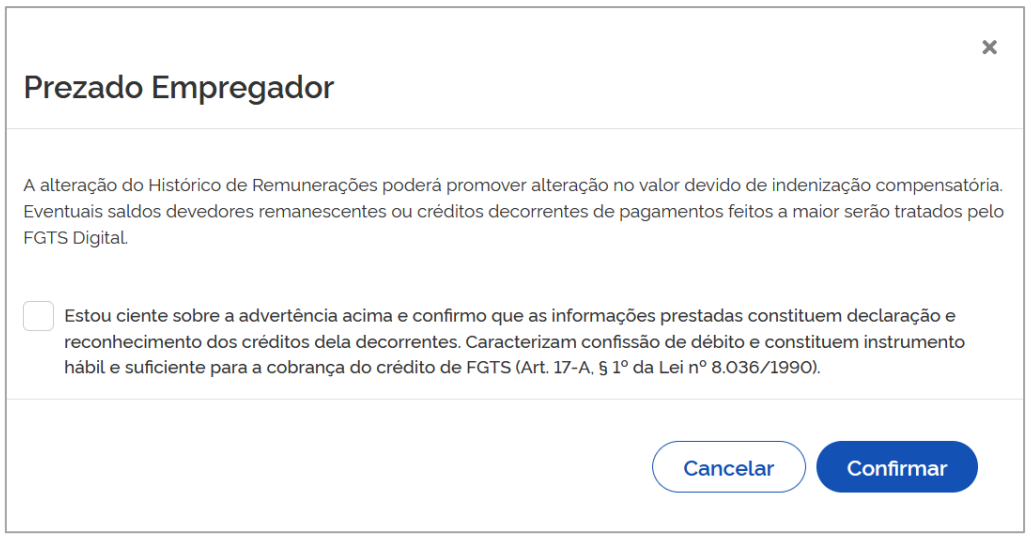

Apesar dos alertas, o sistema aceita prosseguir, mediante confirmação de ciência do usuário ao clicar em **<Confirmar>**. Ao final, o sistema retornará mensagem de que o cálculo da indenização compensatória foi enviado com sucesso para o módulo de **<GESTÃO DE GUIAS>**.

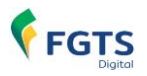

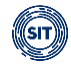

# **SITUAÇÃO 2:**

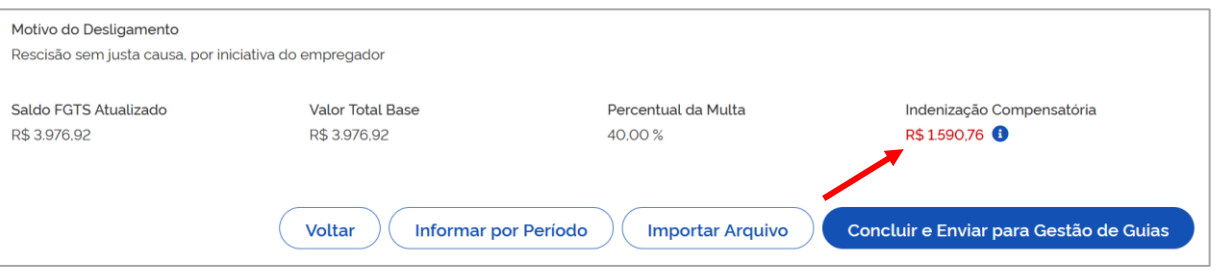

• **Fonte vermelha (Status <Concluído, Incompleto> ou <Pendente>):** Indica que há lacunas no histórico de remunerações. Logo, há risco de inconsistência no valor da indenização compensatória calculada. Ao posicionar o cursor do "mouse" sobre o símbolo

 $\left( \, \bullet \right)$ , o sistema indica a quantidade de competências com pendências e recomenda a inserção da remuneração de todo o período, conforme a seguir.

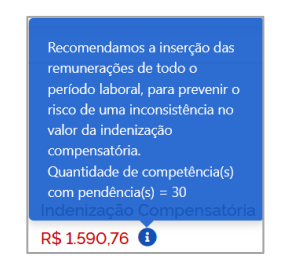

Detalhe visualizado ao passar o cursor do "mouse" sobre o símbolo  $\bullet$ 

Apesar do status **<Concluído, Incompleto>** ou <**Pendente>**, o sistema permite a conclusão do cálculo da indenização compensatória, porém, ao clicar em **<Concluir e Enviar para Gestão de Guias>**, o sistema retorna advertência semelhante à apresentada abaixo:

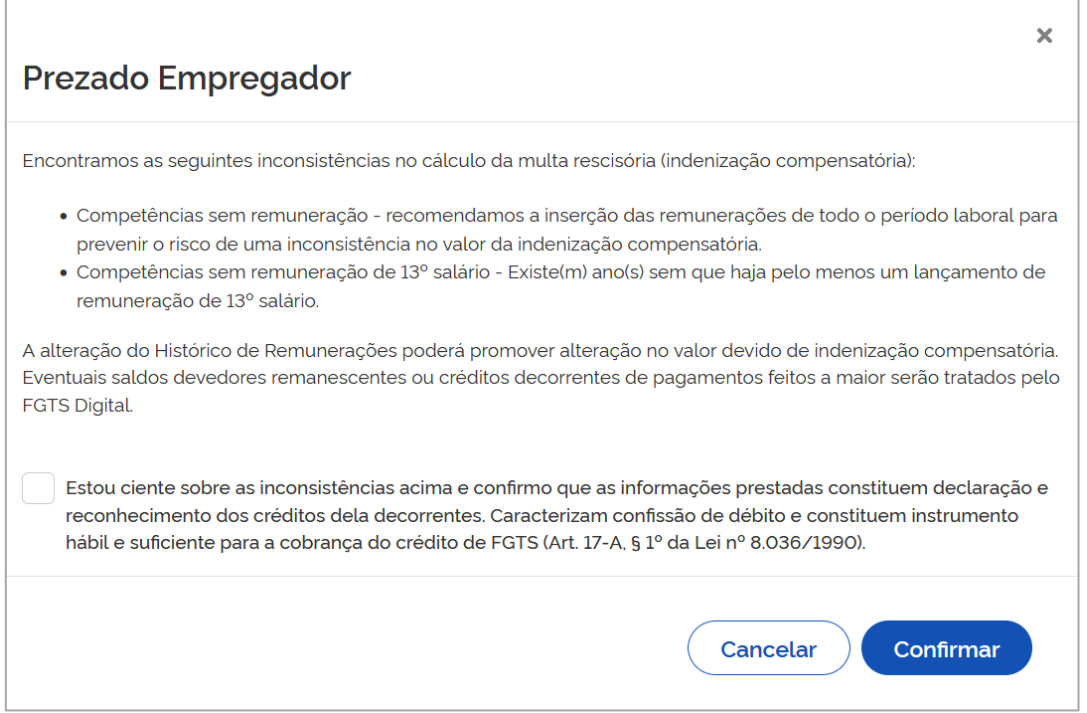

Caso o usuário deseje prosseguir com a conclusão do cálculo, deve confirmar a ciência das

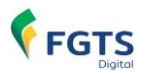

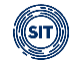

advertências e clicar em **<Confirmar>**. Ao final, o sistema apresenta mensagem de que o cálculo da indenização compensatória foi enviado com sucesso para o módulo de **<GESTÃO DE GUIAS>**.

# **4.2.2 Método 2 – Informar apenas o Saldo do FGTS Atualizado**

No histórico de remunerações de um empregado, ao assinalar a opção **<Não, desejo informar apenas o saldo do FGTS atualizado>**, o usuário visualiza a tela a seguir:

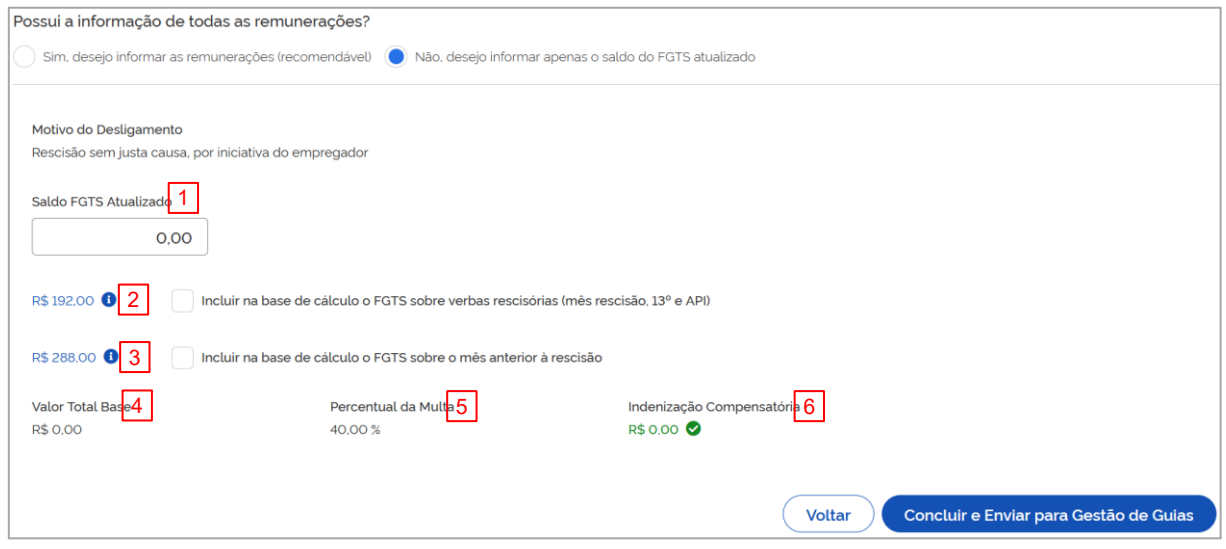

### **DETALHAMENTO DOS CAMPOS:**

- **1) Saldo FGTS Atualizado:** Valor base para fins rescisórios, solicitado por meio da GRRF/Conectividade Social/CAIXA, acrescido dos valores referentes aos depósitos mensais ainda não efetuados, não integrados ou ainda não creditados. Deve ser informado manualmente pelo usuário.
- **2) FGTS sobre verbas rescisórias (mês da rescisão, 13º salário e aviso prévio indenizado):** Essa opção deve ser assinalada pelo usuário, caso esses valores não estejam incluídos no **<Saldo FGTS Atualizado>**. O valor que consta na tela foi calculado com base na remuneração declarada ao eSocial, conforme é informado quando se passa o cursor do "mouse" no símbolo  $\bullet$ .
- **3) FGTS sobre o mês anterior à rescisão:** Essa opção deve ser assinalada pelo usuário, caso esse valor não esteja incluído no **<Saldo FGTS Atualizado>**. O valor que consta na tela foi calculado com base na remuneração declarada ao eSocial, conforme é informado

quando se passa o cursor do "mouse" no símbolo  $\bullet$ .

- **4) Valor Total Base:** Corresponde ao valor da base total para fins rescisórios, acrescido do FGTS sobre as verbas rescisórias e sobre o mês anterior à rescisão, de acordo com o caso.
- **5) Percentual da Multa:** Percentual definido de acordo com o motivo do desligamento que gere pagamento de indenização compensatória (multa do FGTS). Pode ser de 20% (vinte porcento) ou 40% (quarenta porcento).
- **6) Indenização Compensatória:** Valor da multa rescisória calculada de acordo com o Valor

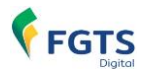

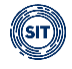

Total Base informado.

Após informar o Saldo do FGTS Atualizado e decidir/assinalar as verbas rescisórias a serem incluídas, o sistema calcula a indenização compensatória devida e o usuário pode clicar em **<Concluir e Enviar para Gestão de Guias>** ou **<Voltar>**. Ao ser concluída a operação, o sistema apresenta a advertência abaixo, para ser dada ciência pelo usuário.

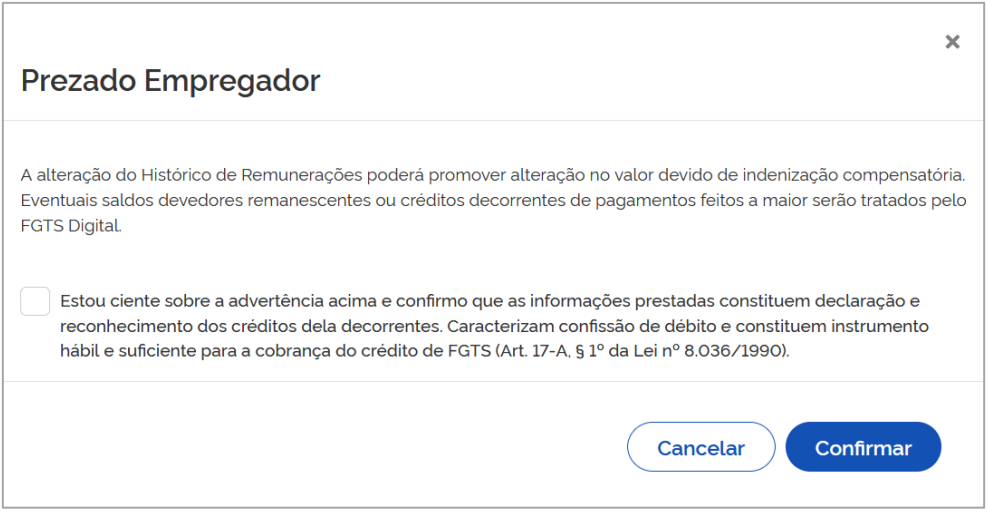

Uma vez confirmada, o status do empregado muda para <**Concluído, Saldo Rescisório>** e será exibida a mensagem de que o cálculo da indenização compensatória foi enviado com sucesso para o módulo de **<GESTÃO DE GUIAS>**.

## **4.2.3 Casos especiais de desligamento**

Neste subitem, são apresentados os casos especiais ocorridos durante o contrato de trabalho e que são internalizados no FGTS Digital: transferência de empregados entre empresas, cessão de empregados, reintegração e baixa judicial.

A transmissão dos respectivos eventos ao eSocial são internalizados no FGTS Digital e quando ocorre, posteriormente, um desligamento que gere direito ao pagamento da indenização compensatória, os dados de todo o período laboral declarados ao eSocial são internalizados no módulo <REMUNERAÇÕES PARA FINS RESCISÓRIOS> de modo a possibilitar o cálculo da indenização compensatória (multa do FGTS).

### **4.2.3.1 Transferência de empregados entre empresas**

No caso de transferência de empresa do mesmo grupo econômico, transferência de empresa consorciada ou de consórcio, transferência por motivo de sucessão, incorporação, cisão, fusão ou transferência de empregado de empresa considerada inapta por inexistência de fato, o declarante deve preencher nos campos dos eventos específicos, conforme determina o **Manual de Orientação do eSocial (MOS)**, dados que serão internalizados no FGTS Digital.

Quando ocorre transferência de um empregado de um declarante para outro empregador, deve ser enviado ao eSocial um evento S-2299 com um dos seguintes motivos:

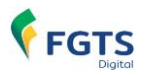

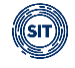

**[11]** - Transferência de empregado para empresa do mesmo grupo empresarial que tenha assumido os encargos trabalhistas, sem que tenha havido rescisão do contrato de trabalho.

**[12]** - Transferência de empregado da empresa consorciada para o consórcio que tenha assumido os encargos trabalhistas, e vice-versa, sem que tenha havido rescisão do contrato de trabalho.

**[13]** - Transferência de empregado de empresa ou consórcio, para outra empresa ou consórcio que tenha assumido os encargos trabalhistas por motivo de sucessão (fusão, cisão ou incorporação), sem que tenha havido rescisão do contrato de trabalho.

**[43]** - Transferência de empregado de empresa considerada inapta por inexistência de fato.

E, em seguida, deve ser enviado ao eSocial o evento S-2200 na empresa que está recebendo o trabalhador, com o campo {tpAdmissao} preenchido com um dos tipos de admissão previstos no **MOS**, conforme o caso:

**[2]** - Transferência de empresa do mesmo grupo econômico ou transferência entre órgãos do mesmo Ente Federativo.

**[3] -** Transferência de empresa consorciada ou de consórcio.

**[4]** – Transferência por motivo de sucessão, incorporação, cisão ou fusão.

**[5]** - Transferência do empregado doméstico para outro representante da mesma mantendo a data da admissão inicial e informando a data da transferência.

**[7]** - Transferência quando a empresa sucedida é considerada inapta por inexistência de fato.

Ressalte-se que, nos termos do **MOS**, o sucessor deve manter a data da admissão inicial e informar a data da transferência. A data de transferência informada pelo sucessor deve coincidir com a data de desligamento por transferência informada no sucedido.

O histórico de remunerações do empregado declaradas ao eSocial será internalizado no FGTS Digital e estarão disponíveis na funcionalidade **<REMUNERAÇÕES PARA FINS RESCISÓRIOS>**, posteriormente, se esse empregado for desligado na sucedida por motivo que gere o direito ao pagamento da indenização compensatória.

Assim, ao transmitir o evento de desligamento no eSocial (S-2299) por motivo que gere o pagamento de indenização compensatória de um empregado que durante seu contrato de trabalho tenha sido transferido, o histórico de remunerações deste empregado poderá ser visualizado no módulo **<REMUNERAÇÕES PARA FINS RESCISÓRIOS>**.

Uma vez declarados corretamente os respectivos eventos ao eSocial, os dados serão internalizados no FGTS Digital.

Para visualizar os dados declarados ao eSocial pela sucedida, basta clicar em  $\Box$  nara selecionar a coluna **<Origem da Remuneração>**.

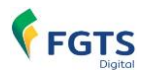

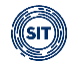

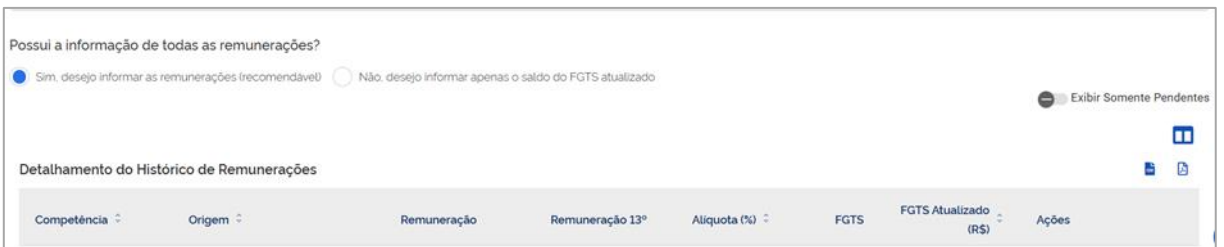

Ao habilitar a coluna origem de remuneração, será exibido o CNPJ ou CPF do empregador sucedido para identificar as competências que foram declaradas ao eSocial pelo sucedido.

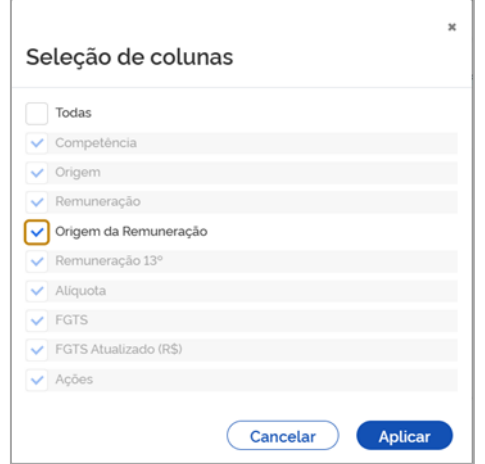

Dessa forma, o sucessor poderá visualizar e editar, no FGTS Digital, as remunerações que são base de cálculo para fins de pagamento da multa do FGTS, utilizando todas as ferramentas da funcionalidade Remunerações para Fins Rescisórios, que tratamos neste *item 4*.

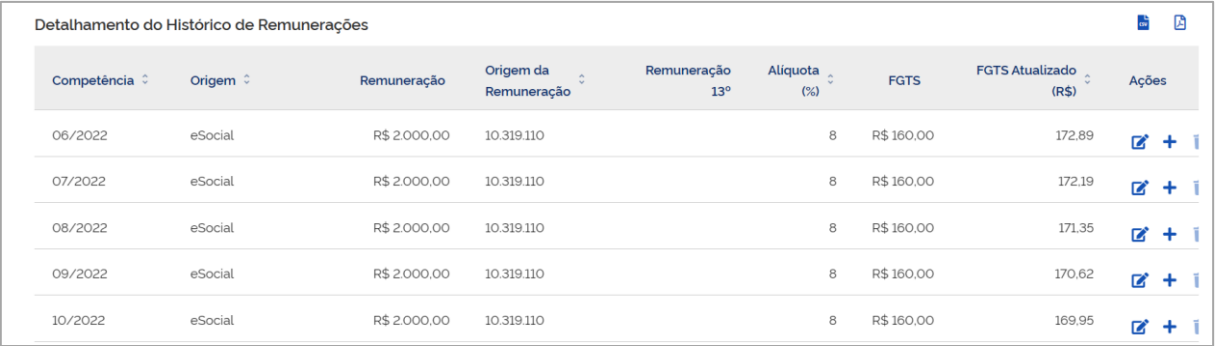

# **4.2.3.2 Cessão de empregados**

A cessão de empregados é declarada ao eSocial por meio do evento S-2231 – Cessão/Exercício em outro Órgão. Nos termos do **MOS**, versão S-1.2 (Consol. até a NO S-1.2 – 05.2023), esse evento é utilizado pelo cedente, declarante do vínculo de origem do trabalhador, para informar o início e término de cessão/exercício de trabalhador em outro órgão e suas eventuais alterações, inclusive mediante requisição. Caso a cessão/exercício em outro órgão abranger mais de um vínculo do trabalhador no declarante, é necessário o envio do evento para cada um deles.

O cedente é o declarante que cede trabalhador para prestar serviços em outro declarante e o cessionário é o declarante no qual um trabalhador presta serviços após ter sido cedido por outro declarante.

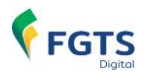

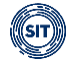

Assim, está obrigado a transmitir esse evento o declarante cedente do trabalhador, toda vez que o trabalhador for exercer a sua atividade em outro declarante tendo a existência do ato de cessão ou não.

Ao tratar da transmissão do evento S-2231 – Cessão/Exercício em outro Órgão Conceito, no item 32.2. Cessão, do referido Manual de Orientações do eSocial, está disposto que:

> *32.2.1. No caso de servidor de cargo efetivo e militar com cessão/exercício em outro órgão ou à disposição da justiça eleitoral, o envio dos eventos remuneratórios deve ser informado de acordo com as seguintes situações:*

> *a) Sendo o cedente (origem do trabalhador) o responsável pela folha de pagamento, ele deve informar o campo {respRemun} o valor [S] no evento S-2231 e deve continuar enviando as informações de remuneração do trabalhador por este evento, se na origem o regime é RGPS.*

> *B) Sendo o cessionário (destino do trabalhador) o responsável pela folha de pagamento, o cedente deve informar no campo {respRemun} o valor [N] no evento S-2231 e o cessionário deve enviar as informações de remuneração do trabalhador por este evento, se na origem o regime é RGPS.*

> *C) Sendo a folha de pagamento de responsabilidade compartilhada pelo cedente e cessionário, o cedente deve informar no campo {respRemun} o valor [S] no evento S-2231, mas ambos devem enviar as correspondentes remunerações do trabalhador por este evento, se na origem o regime é RGPS.*

Em caso de afastamento ocorrido durante Cessão/Exercício de trabalhador em outro Órgão, os dados também devem ser declarados ao eSocial, nos termos do MOS, por meio do evento afastamento S-2230 – Afastamento Temporário.

Por fim, ressalta-se que o evento do eSocial S-2300 – Trabalhador Sem Vínculo de Emprego/Estatutário é utilizado pelo cessionário para prestar informações cadastrais relativas a trabalhadores que não possuem vínculo de emprego/estatutário com o declarante. Entre os obrigados a declarar esse evento estão o empregador/órgão público, órgão gestor de mão de obra, o sindicato de trabalhadores avulsos não portuários e a cooperativa, quando utilizarem mão de obra dos seguintes trabalhadores, sem vínculo de emprego ou estatutário:

**401** - Dirigente sindical – Informação prestada pelo sindicato.

**410** - Trabalhador cedido/exercício em outro órgão/juiz auxiliar – Informação prestada pelo cessionário/destino.

As informações do evento S-2300 – Trabalhador Sem Vínculo de Emprego/Estatutário, devidamente declarado ao eSocial, serão internalizadas no FGTS Digital.

Uma vez declarados corretamente ao eSocial os eventos citados acima assim como os demais eventos obrigatórios relativos ao trabalhador que, em parte de seu contrato laboral foi cedido por um período a outro empregador, observando sempre a versão mais atual do MOS, os dados serão devidamente internalizados no FGTS Digital e as remunerações, inclusive do período em que estava cedido, que compõem o Histórico de Remunerações de trabalhador desligado por motivo que gere o pagamento de indenização compensatória estarão disponíveis no módulo **<REMUNERAÇÕES PARA FINS RESCISÓRIOS>**.

## **4.2.3.3 Reintegração**

As informações de reintegração, em sentido amplo, de empregado/servidor previamente desligado do declarante devem ser declaradas ao eSocial por meio do evento S-2298 –

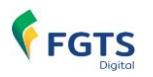

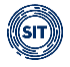

Reintegração/Outros provimentos.

Estão contidos no conceito de reintegração, para fins do eSocial e, consequentemente para fins do FGTS Digital, todos os atos que restabelecem o vínculo, tornando sem efeito o desligamento.

Todo declarante que tenha que reativar o vínculo do trabalhador deve observar os tipos existentes no leiaute deste evento no MOS, dados que serão internalizados no FGTS Digital.

Na reintegração, deve ser mantida a matrícula anteriormente cadastrada no eSocial no evento S-2200. A data de efetivo retorno é aquela em que o empregado reassume suas atividades e a data dos efeitos financeiros é o dia a partir do qual o empregado reintegrado tem direito a receber remuneração.

O evento de reintegração reestabelece o vínculo do trabalhador, tornando sem efeito o evento de desligamento apenas quanto à extinção do contrato.

Assim, caso sejam declarados corretamente ao eSocial os eventos obrigatórios relativos ao trabalhador que, teve uma reintegração, observando sempre a versão mais atual do MOS, os dados serão devidamente internalizados no FGTS Digital.

Posteriormente, se um trabalhador reintegrado for definitivamente desligado por motivo que gere o pagamento da indenização compensatória (multa do FGTS), as remunerações de todo o período laboral, que compõem o Histórico de Remunerações desse trabalhador serão internalizadas no módulo **<REMUNERAÇÕES PARA FINS RESCISÓRIOS>** do FGTS Digital.

#### **4.2.3.4 Baixa Judicial**

O evento S-8299 – Baixa Judicial do Vínculo é utilizado pelo Poder Judiciário Trabalhista para anotar no eSocial a baixa do vínculo empregatício nas hipóteses em que o empregador não cumpriu a obrigação, não obstante a determinação judicial.

Este evento somente pode ser encaminhado se o empregador tiver transmitido o respectivo evento de admissão de empregado (categorias 1XX) e não tenha encaminhado o correspondente evento de desligamento.

O envio deste evento não desobriga o empregador do envio do evento S-2299, o qual deve conter as mesmas informações relativas aos campos {mtvDeslig}, {dtDeslig} e {dtProjFimAPI} informados no evento S-8299, nos termos do MOS.

De qualquer forma, a transmissão do evento de baixa judicial no qual seja informado motivo de desligamento que gere o pagamento da indenização será internalizado no módulo **<REMUNERAÇÕES PARA FINS RESCISÓRIOS>** do FGTS Digital de modo a possibilitar o cálculo da indenização compensatória (multa do FGTS).

# <span id="page-140-0"></span>**4.3 Visualização do Histórico de Remunerações**

A partir da pesquisa de um ou mais empregados na tela de **<Gestão de Histórico de Remunerações>**, também é possível acessar a ficha financeira de cada um desses trabalhadores para visualizar algumas informações contratuais desse empregado, as remunerações informadas, sem possibilidade de edição, bem como o histórico das alterações realizadas em determinada ficha financeira, conforme descrito a seguir.

Para acessar a opção de **<Visualizar Histórico de Remunerações>** de um empregado, o usuário deve localizar o trabalhador no **<Resultado da Pesquisa>** e clicar no ícone **<Visualizar>**

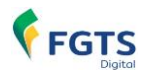

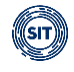

(<sup>O</sup>), conforme detalhado a seguir. Para maiores detalhes sobre a realização da pesquisa, ver o item [Gestão de Histórico de Remunerações.](#page-111-1)

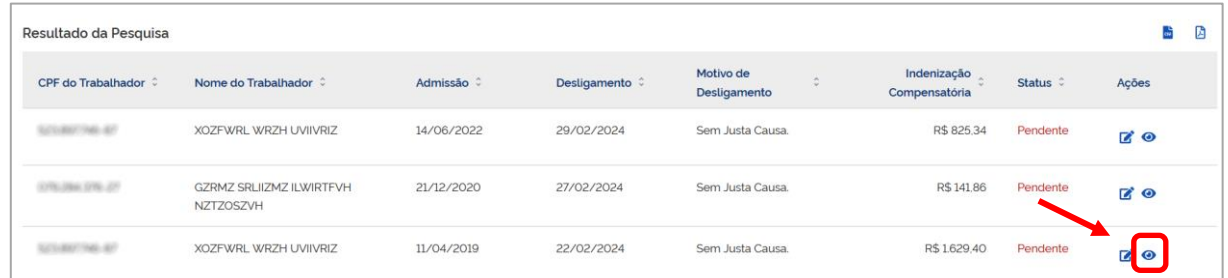

O usuário será direcionado para a tela **<Visualizar Histórico de Remunerações>**, na qual são apresentadas algumas informações do trabalhador em questão, na parte superior.

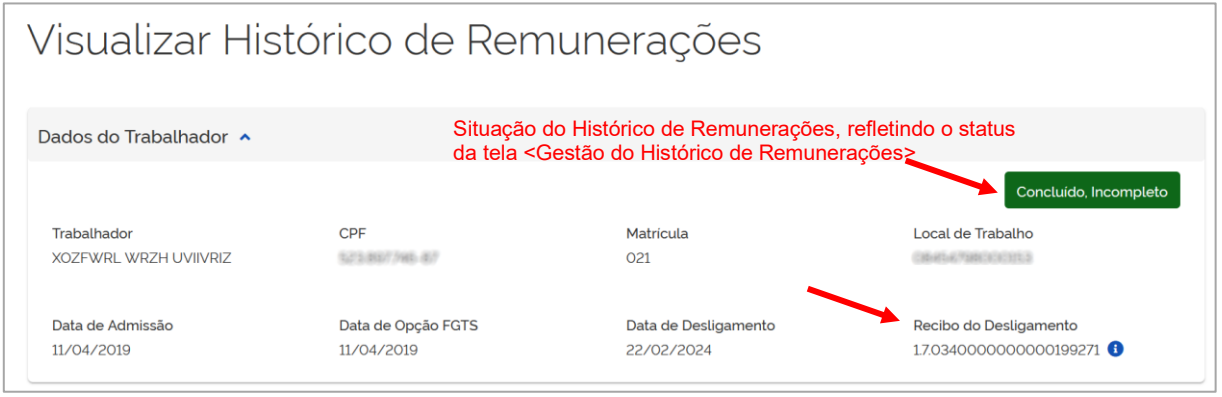

Além dos dados contratuais do trabalhador, é possível visualizar as informações referentes ao **<Recibo do Desligamento>** e a **<Situação do Histórico de Remunerações>** do trabalhador.

O **<Recibo do Desligamento>**, conforme figura abaixo, apresenta ao usuário as informações do Número do Recibo de Desligamento e do Número do evento mais recente com impacto na ficha do empregado.

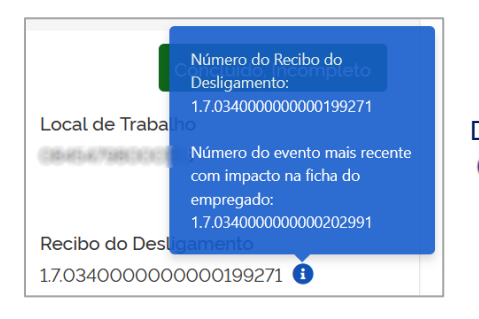

Detalhe visualizado ao passar o cursor do "mouse" sobre o símbolo  $\mathbf \Theta$ 

A **<Situação do Histórico de Remunerações>** do trabalhador na tela **<Visualizar Histórico de Remunerações>** equivale ao status da tela **<Gestão do Histórico de Remunerações>**, ou seja, após conclusão do cálculo da indenização compensatória e envio para **<GESTÃO DE GUIAS>** ou após inserção de dados via eSocial.

Abaixo dos **<Dados do Trabalhador>**, visualiza-se o histórico das remunerações informadas para aquele trabalhador ao longo do vínculo de trabalho.

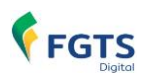

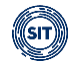

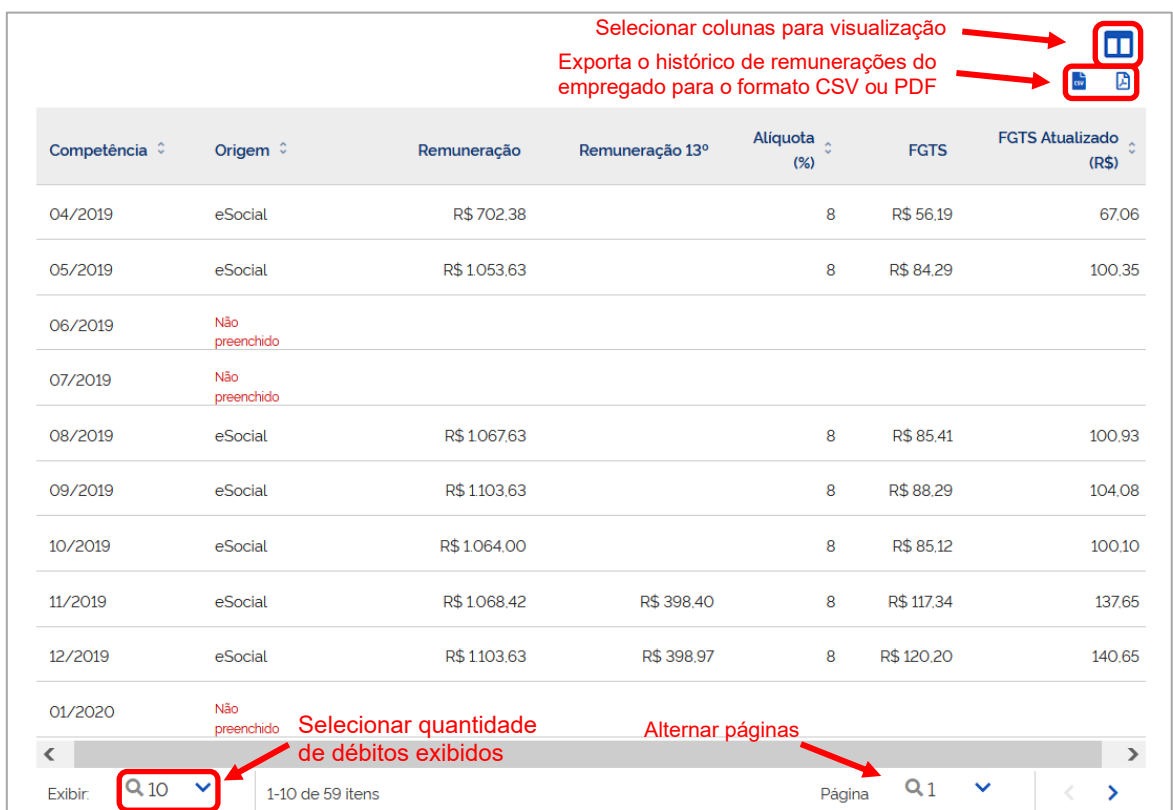

### **DETALHAMENTO DOS CAMPOS:**

• Selecionar colunas para visualização ( $\Box$ ): Permite definir quais colunas serão exibidas na ficha financeira. Por padrão as colunas **<Competência>**, **<Origem>**, **<Remuneração>**, **<Remuneração 13º>**, **<Alíquota>**, **<FGTS>** e **<FGTS Atualizado (R\$)>** não poderão ser suprimidas, tal como se pode verificar na tela abaixo:

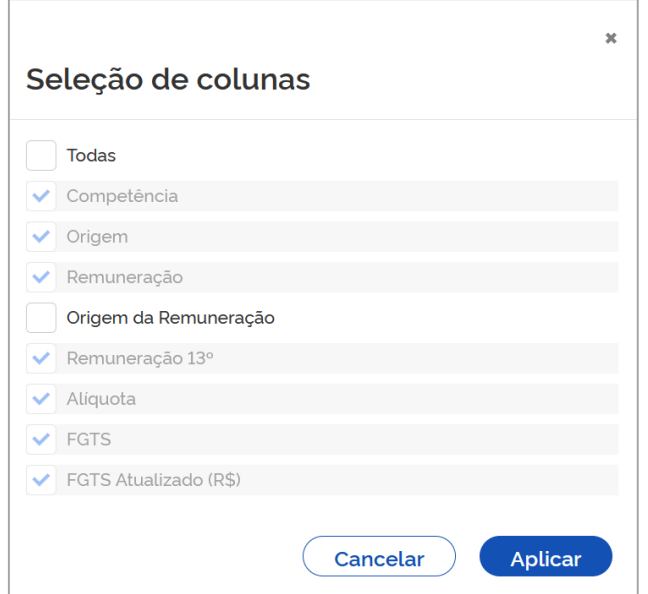

**Observação:** a coluna **<Origem da Remuneração>** poderá ser incluída e apresentará o

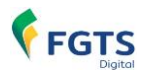

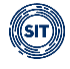

CPF ou o CNPJ do empregador que declarou a remuneração. Ela é exibida quando há cessão ou transferência de trabalhadores entre empregadores. O CNPJ exposto poderá ser o básico, com as 8 (oito) primeiras posições.

- **Competência:** Cada linha equivale a uma competência do vínculo empregatício.
- **Origem**: Indica de onde foi obtida a informação de remuneração de cada competência.
	- **Não preenchido**: sem remuneração declarada no eSocial nem inserida no FGTS Digital.
	- **Manual**: remuneração inserida diretamente no FGTS Digital.
	- **eSocial**: remuneração declarada no eSocial.
	- **Arquivo**: remuneração inserida no FGTS Digital por meio de arquivo de importação.
- **Remuneração:**
	- **Campo com valor**: informação declarada no eSocial ou inserida no FGTS Digital, para aquela competência, conforme a origem indicada.
	- **Campo em branco**: quando não há remuneração declarada no eSocial ou inserida no FGTS Digital para aquela competência.
	- **Informação de "Afastamento"**: quando essa for a informação declarada no eSocial para aquela competência.
- **Remuneração 13º:**
	- **Campo com valor**: informação de remuneração do 13º salário declarada no eSocial ou inserida no FGTS Digital para aquela competência, conforme a origem indicada.
	- **Campo em branco**: quando não há remuneração do 13º salário declarada no eSocial ou inserida no FGTS Digital para aquela competência.
- **Alíquota:** Percentual do FGTS a ser utilizado, de acordo com a categoria cadastrada para aquele empregado, naquela competência.
- **FGTS:** Valor devido ao FGTS com base nas informações da coluna Remuneração e Remuneração 13º.
- **FGTS Atualizado (R\$):** Valor devido ao FGTS com incidência de atualização monetária, multa e juros.

Ao final da tela do histórico de remunerações, o usuário visualiza mais algumas informações importantes, conforme a seguir:

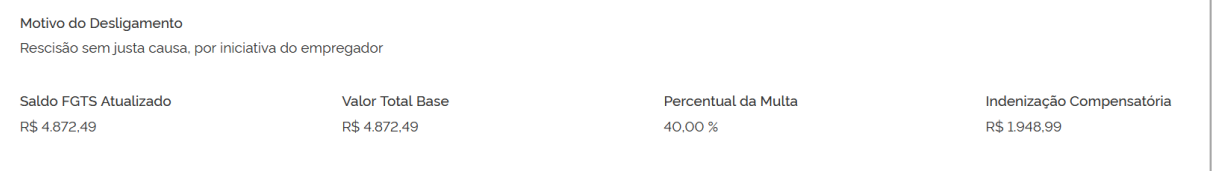
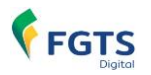

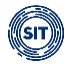

#### **DETALHAMENTO DOS CAMPOS:**

- **Saldo FGTS Atualizado:** Somatório da coluna **<FGTS Atualizado>,** do histórico de remunerações;
- **Valor Total Base:** Considera todas as bases devidas, para fins de cálculo do FGTS;
- **Percentual da Multa:** Percentual definido de acordo com o motivo do desligamento que enseja pagamento de indenização compensatória (multa do FGTS). Pode ser de 20% (vinte porcento) ou 40% (quarenta porcento);
- **Indenização Compensatória:** Valor da multa rescisória calculada com as informações de remuneração existentes para aquele empregado.

### **4.3.1 Visualização das Versões**

Além da ficha financeira do trabalhador, essa funcionalidade permite a visualização do histórico das alterações realizadas na tela **<Editar Histórico de Remunerações>** e internalizadas na tela **<Visualização do Histórico de Remunerações>**.

O histórico das alterações é exibido ao final da página, por ordem cronológica, constando data e hora do evento, no tópico **<Versão Atual e Versões Anteriores>**, conforme tela abaixo:

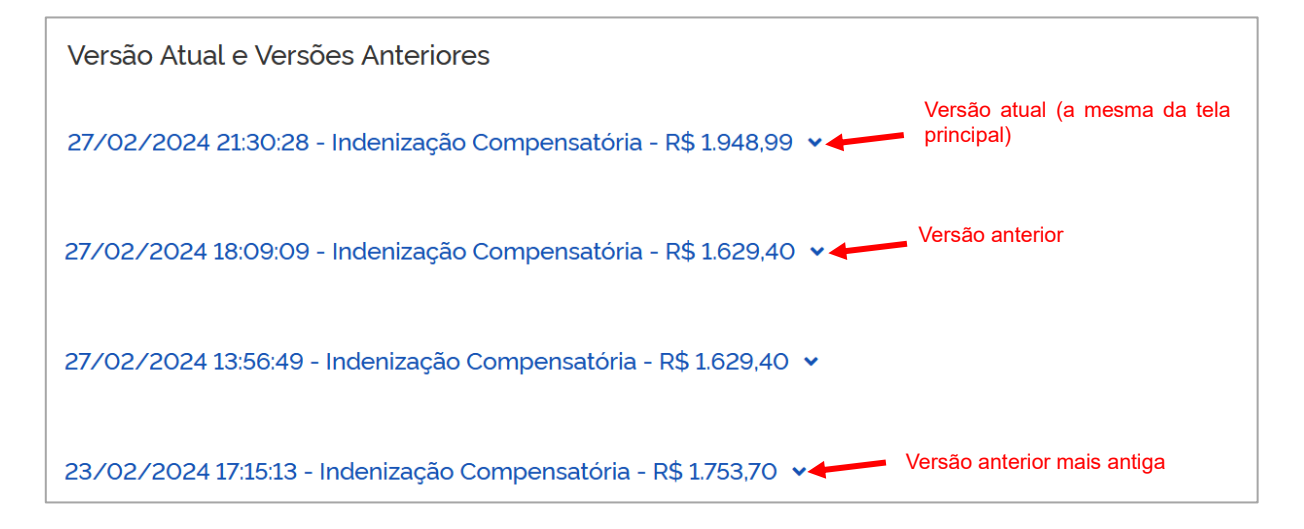

As edições da ficha financeira no **<Editar Histórico de Remunerações>**, que refletem na tela **<Visualização do Histórico de Remunerações>** são: inserção de dados via eSocial e conclusão do cálculo da indenização compensatória no FGTS Digital, com envio para **<GESTÃO DE GUIAS>**.

As telas do histórico de remunerações referentes a cada uma dessas versões da figura acima podem ser acessadas, bastando o usuário clicar na linha correspondente à versão desejada. Segue recorte da tela expandida abaixo:

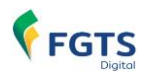

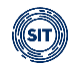

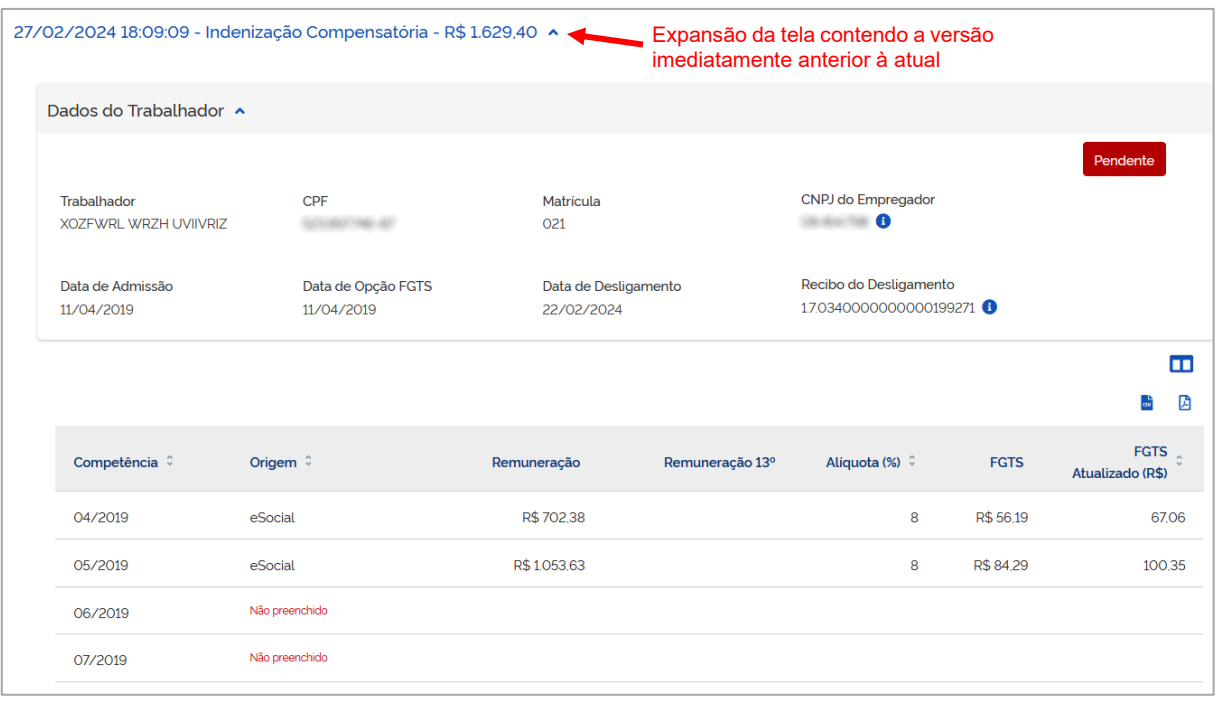

## **4.3.2 Visualização do Cálculo da Multa Complementar**

Com relação às remunerações lançadas no eSocial pós-contrato, que tenham reflexo na indenização compensatória, o próprio FGTS Digital calculará uma indenização compensatória complementar e ela aparecerá no item **<Remunerações Complementares>**, abaixo do tópico **<Versão Atual e Versões Anteriores>**, conforme exemplo de tela abaixo.

No exemplo ilustrado a seguir, o empregado foi desligado sem justa causa em 08/2023, no entanto, foi informado ao eSocial uma remuneração pós contrato da competência anual (13/2023 – 13º salário). Neste caso, além do eSocial gerar o FGTS mensal sobre este valor, o próprio FGTS Digital calculará a multa complementar.

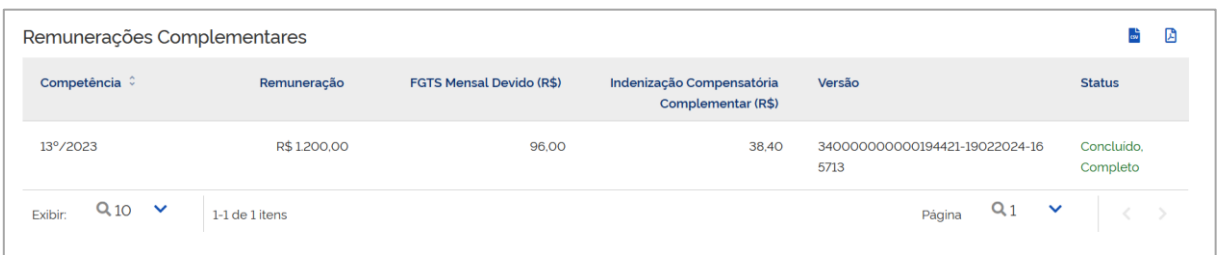

Esta funcionalidade se destina apenas à consulta, qualquer alteração deve ser efetuada no eSocial.

## **4.4 Arquivamento do Histórico de Remunerações:**

Dentre as diversas funcionalidades do módulo **<REMUNERAÇÕES PARA FINS RESCISÓRIOS>**, existe ainda a possibilidade de **<Arquivamento>** dos débitos de indenização compensatória. Isso pode ocorrer devido ao empregador entender que a multa do FGTS não é devida, para os motivos de desligamento a seguir:

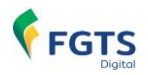

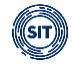

- **14** Rescisão do contrato de trabalho por encerramento da empresa, de seus estabelecimentos ou supressão de parte de suas atividades ou falecimento do empregador individual ou empregador doméstico sem continuação da atividade.
- **26** Rescisão do contrato de trabalho por paralisação temporária ou definitiva da empresa, estabelecimento ou parte das atividades motivadas por atos de autoridade municipal, estadual ou federal.
- **47** Rescisão do contrato de trabalho por encerramento da empresa, de seus estabelecimentos ou supressão de parte de suas atividades.
- **48** Falecimento do empregador individual sem continuação da atividade.
- **1 TSVE**  Exoneração do diretor não empregado sem justa causa, por deliberação da assembleia, dos sócios cotistas ou da autoridade competente.
- **4 TSVE**  Exoneração do diretor não empregado por culpa recíproca ou força maior.
- **6 TSVE**  Exoneração do diretor não empregado por falência, encerramento ou supressão de parte da empresa.

Essa decisão deve ser tomada pelo empregador e, em eventual fiscalização da Secretaria de Inspeção do Trabalho, o empregador precisará justificar a exclusão desse débito.

Para realizar o **<Arquivamento>**, o usuário deve, primeiramente, filtrar o(s) trabalhador(es) em questão, por meio de um ou mais parâmetros do filtro de pesquisa da tela **<[Gestão de](#page-111-0)  [Histórico de Remunerações](#page-111-0)>**.

O **<Resultado da Pesquisa>** trará o(s) trabalhador(es) desejado(s), conforme tela abaixo:

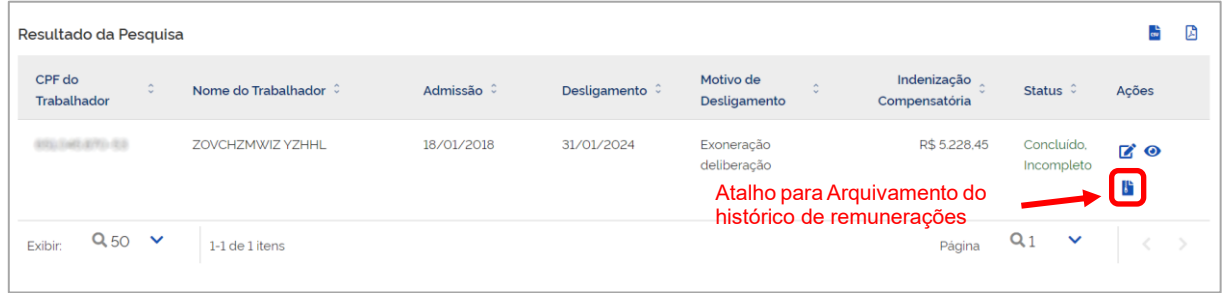

Em seguida, basta o usuário acionar o atalho assinalado na tela ( ) e confirmar o alerta a seguir:

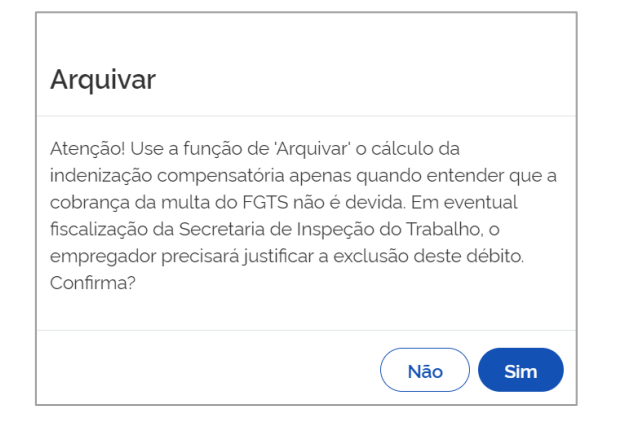

Com isso, a tela **<Resultado da Pesquisa>** será atualizada, de forma que o ícone de acesso à tela **<Editar Histórico de Remunerações>** ficará desativado (**1)** e o ícone referente ao

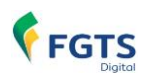

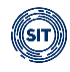

**<Desarquivamento>** aparecerá ( ), conforme tela abaixo:

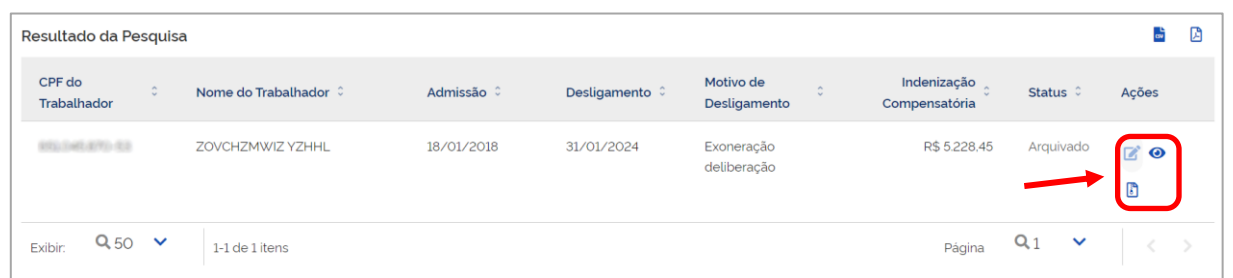

Permanece ativado o ícone referente à tela **<Visualização do Histórico de Remunerações>**

 $\odot$ ). Ao ser acionado, ele permite a visualização da ficha financeira arquivada (recorte da tela abaixo) e todas as outras funcionalidades dessa tela (ver Visualização do Histórico de [Remunerações\)](#page-140-0).

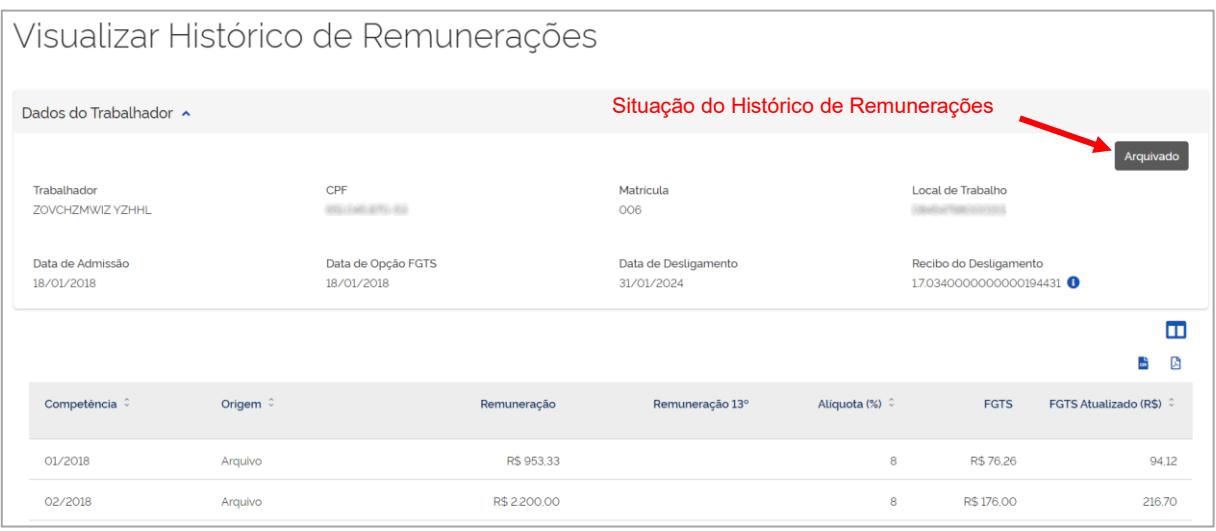

Por fim, para realizar o **<Desarquivamento>** de um histórico de remunerações, o usuário deve filtrar o(s) trabalhador(es) em questão, por meio de um ou mais parâmetros do filtro de pesquisa da tela **[<Gestão de Histórico de Remunerações>](#page-111-0)**.

O **<Resultado da Pesquisa>** trará o(s) trabalhador(es) desejado(s), conforme abaixo:

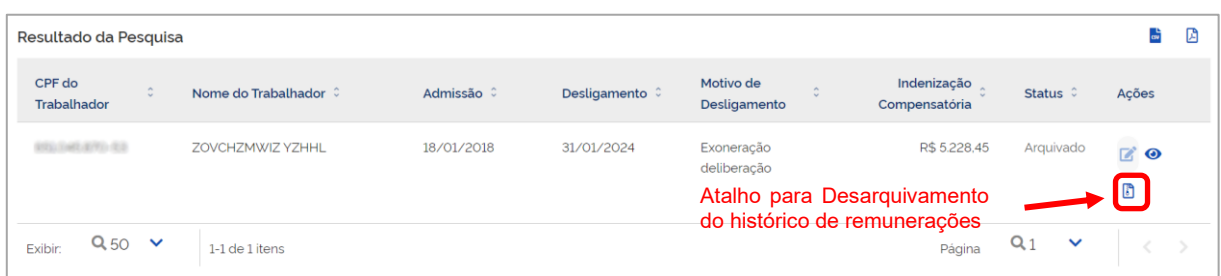

Após, o usuário deve acionar o atalho de **<Desarquivamento>** assinalado na tela ( ) e confirmar o alerta a seguir:

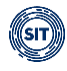

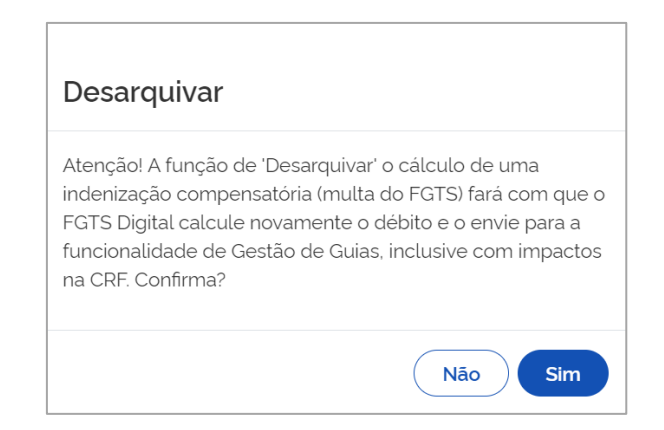

Ao final desse processo, o histórico de remuneração em questão terá sido desarquivado, o sistema calculará novamente a indenização compensatória e enviará para a **<GESTÃO DE GUIAS>**.

# **5. CONSULTAS DO EMPREGADOR**

Essa funcionalidade permite a consulta das prestações de informações de bases de cálculo e dos recolhimentos do FGTS, que poderão ser **detalhadas por vínculo**, assim como de forma **consolidada por competência** para determinado empregador.

No âmbito do FGTS Digital, dentre as consultas do empregador é possível emitir extrato de eventuais pendências no recolhimento de FGTS ou no cumprimento de obrigações acessórias, como por exemplo, a falta de informação de remuneração no eSocial para um empregado ativo.

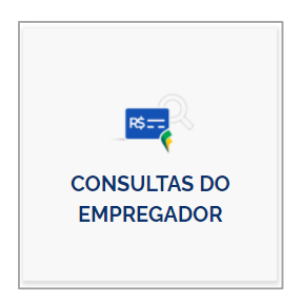

Após escolher o CARD **<CONSULTAS DO EMPREGADOR>**, serão disponibilizadas para o usuário a tela seguinte quatro tipos de consulta possíveis:

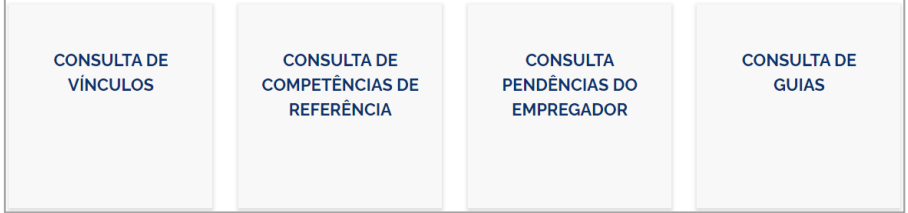

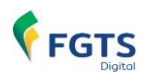

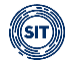

# **5.1 Consulta de Vínculos**

**CONSULTA FGTS POR VÍNCULO** 

Para visualizar as informações especificamente para determinado vínculo, o usuário poderá localizar o vínculo utilizando-se dos seguintes filtros:

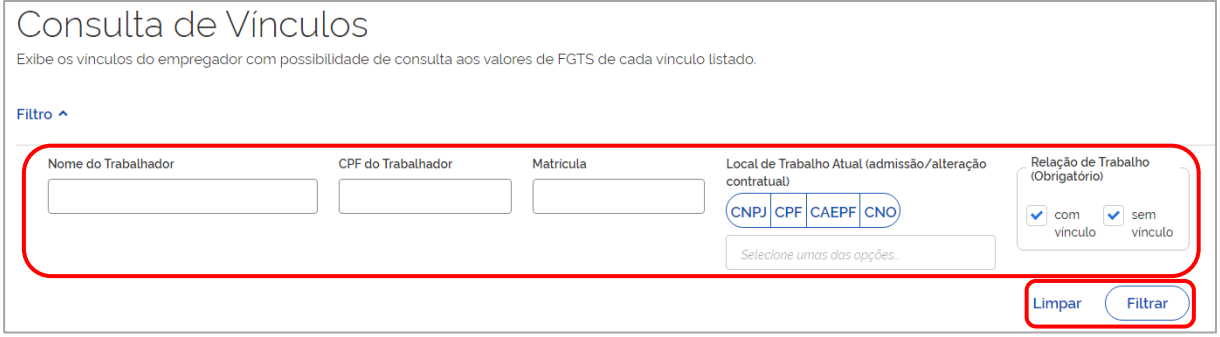

## **FILTROS DE SELEÇÃO:**

Servem para informar os parâmetros para exibição dos vínculos. É possível a combinação dos filtros para que os dados sejam exibidos conforme os critérios utilizados.

- **Nome do trabalhador:** insira o nome especificamente do trabalhador para o qual você pretende obter informações e consulta
- **CPF do Trabalhador**: Pesquisa as informações de todos os vínculos existentes para aquele determinado CPF. Caso não seja definida a matrícula desejada (campo seguinte), o sistema lista todos os vínculos do trabalhador.
- **Matrícula**: Retorna as informações do trabalhador inscrito naquela matrícula.
- **Local de Trabalho**: Retorna as informações dos vínculos cadastrados naquele estabelecimento (CNPJ, CNO, CAEPF), conforme evento de admissão S-2200 (não disponível para Trabalhador Sem Vínculo de Emprego – TSVE);
- **Vínculo dos Trabalhadores**:
	- **com vínculo:** quando assinalado, restringe o filtro apenas aos trabalhadores com vínculo empregatício;
	- **sem vínculo:** quando assinalado, restringe o filtro apenas aos trabalhadores sem vínculo empregatício.

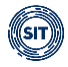

### **DETALHAMENTO DOS TRABALHADORES:**

Pelo padrão do sistema, antes mesmo de **<Filtrar>**, abaixo da tela **<Consultas por Vínculo – Seleção do Vínculo>**, é apresentada a relação de todos os trabalhadores do empregador, **com e sem vínculo**, organizada por situação: **<Ativos>**, **<Afastados>** ou **<Desligados>**.

Após estabelecer os parâmetros e clicar em **<Filtrar>**, o sistema exibirá a relação de trabalhadores desejada, como demonstrado abaixo:

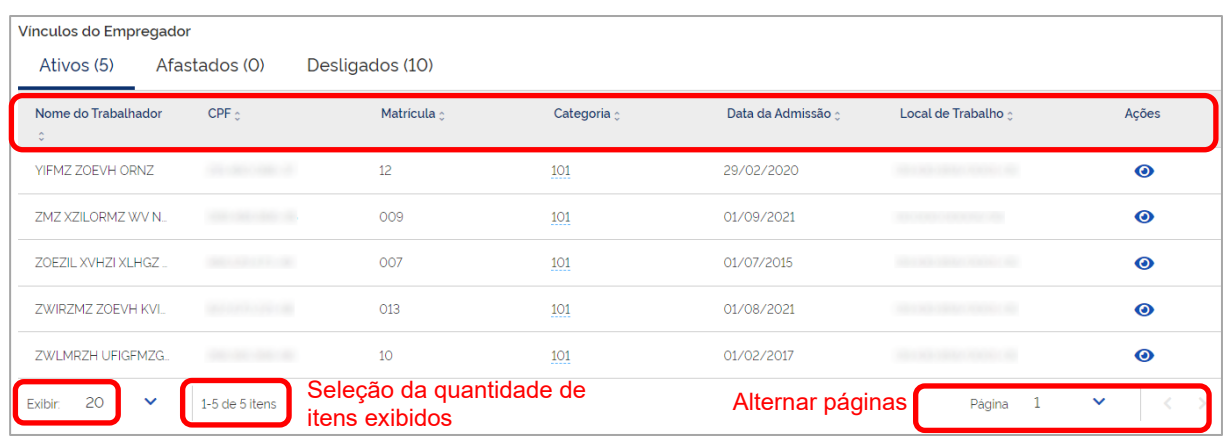

### **DETALHAMENTO DOS CAMPOS – EMPREGADO ATIVOS:**

Na aba **Ativos**, são exibidas as seguintes colunas:

- **Nome do Trabalhador**
- **CPF**
- **Matrícula**
- **Categoria**: Categoria do trabalhador (Tabela 01) informada no evento de remuneração (S-1200, S-2299 ou S-2399) do eSocial. Ao posicionar o cursor do "mouse" sobre o número da Categoria, o sistema informará a que se refere.
- **Data Admissão**
- **Local de Trabalho:** Informação lançada no evento de Cadastramento Inicial ou Admissão (S-2190 e/ou S-2200, assim como no S-2206).
- **Ações:**
- Atalho para visualização das informações de determinado vínculo.

**Observação:** em **<Vínculos do Empregador>**, as abas relacionadas aos trabalhadores **<Afastados** e **Desligados>** trazem informações adicionais sobre os empregados nessa situação, conforme telas a seguir:

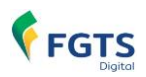

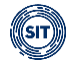

## **DETALHAMENTO DOS CAMPOS – EMPREGADOS AFASTADOS:**

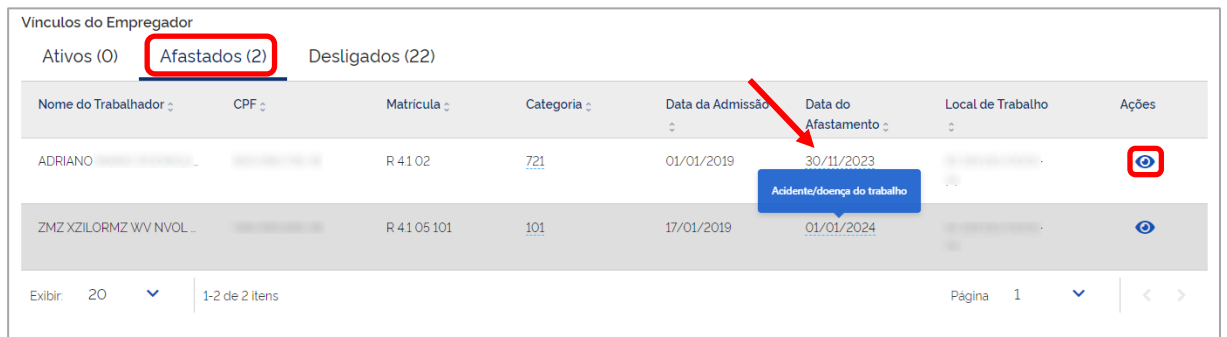

Além das colunas descritas na aba **<Ativos>**, é exibida também:

• **Data Afastamento**: Data do início do afastamento.

Ao posicionar o cursor do "mouse" sobre a data de afastamento do empregado, o sistema informa o tipo de afastamento.

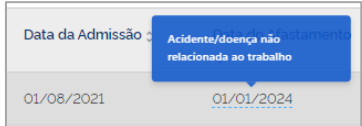

### **DETALHAMENTO DOS CAMPOS – EMPREGADOS DESLIGADOS:**

Além das colunas descritas na aba **Ativos**, é exibida também:

• **Data Desligamento**: Data do desligamento.

Ao posicionar o cursor do "mouse" sobre a data de afastamento do empregado, o sistema informa o motivo do desligamento.

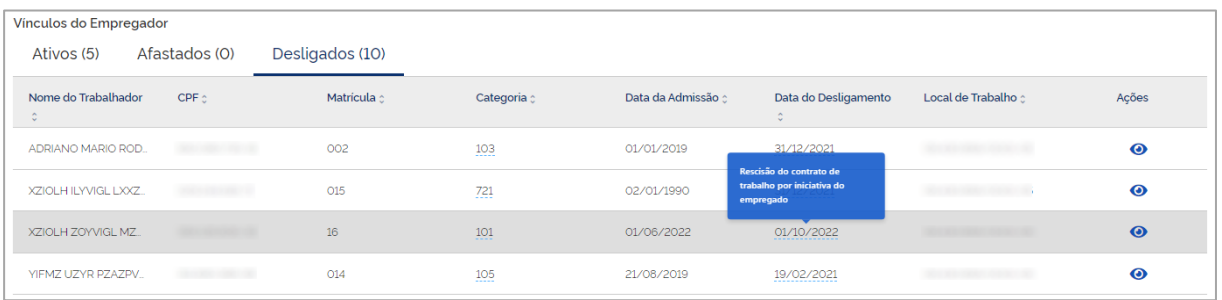

### **5.1.1 Visualização da situação das competências de FGTS**

Na tela <**Vínculos do Empregador>**, o usuário pode acessar o atalho <sup>o</sup> para visualizar as situações de apuração de cumprimento de obrigação acessória e principal relativamente ao FGTS de um empregado.

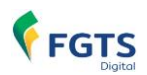

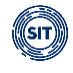

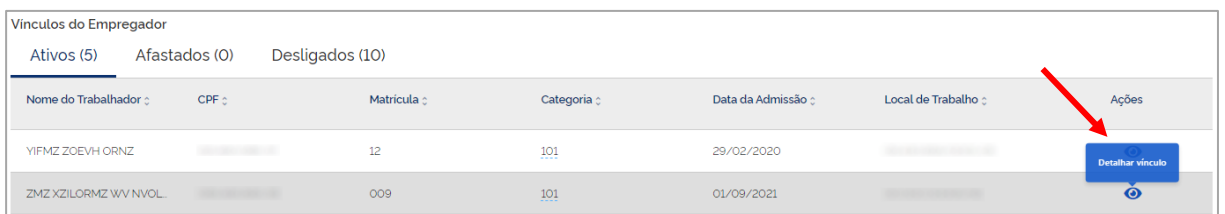

As informações dos vínculos filtrados estão organizadas em abas, conforme a situação dos empregados: **<Ativos>**, **<Afastados>** ou **<Desligados>**.

Após escolher a aba desejada, o usuário deve clicar no ícone correspondente ao empregado, na coluna **<Ações>,** e será direcionado para mais uma tela de pesquisa.

De forma exemplificativa, foi selecionado um vínculo da aba **<Ativos>**:

Após clicar no ícone indicado, o usuário visualizará a tela abaixo:

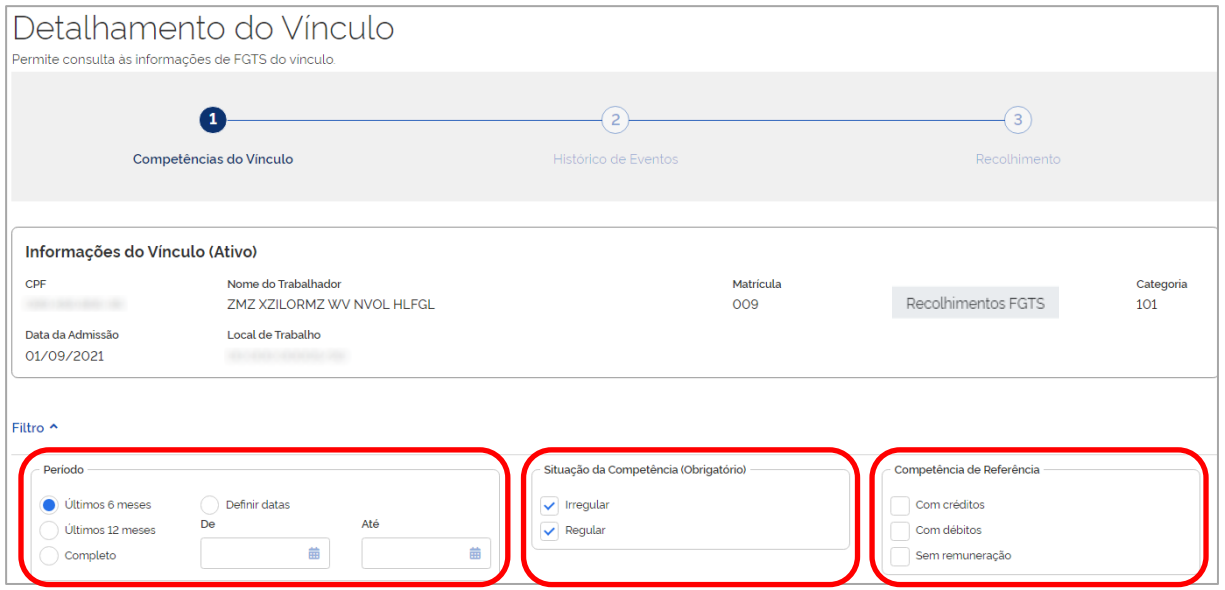

Na parte superior da tela, visualizam-se as **<Informações do Vínculo>** e, logo em seguida, alguns **Parâmetros de Pesquisa**, que oferecem **filtros** relacionados ao período e à situação das competências cujas informações de FGTS serão exibidas, conforme a seguir:

### **FILTROS DE SELEÇÃO:**

- **Período**:
	- **Período 6 Meses**: retorna informações sobre o FGTS mensal e rescisório, de determinado empregado, nas últimas 6 (seis) competências;
	- **Período 12 Meses**: retorna informações sobre o FGTS mensal e rescisório, de determinado empregado, nas últimas 12 (doze) competências;
	- **Período Completo:** retorna informações sobre o FGTS mensal e o rescisório, de determinado empregado, durante todo o período trabalhado;
	- **Definir Período:** retorna informações do FGTS mensal e rescisório, de um

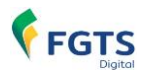

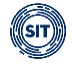

determinado empregado, em um intervalo de tempo definido pelo usuário

- **Situação da Competência**:
	- **Em Aberto**: lista competência(s) com valores a serem quitados, que podem ou não estar vencidos.
	- **Quitado**: lista competência(s) com valores quitados.
- **Competência de referência**:
	- **Com créditos:** situação em que existam valores passíveis de solicitação de bloqueio e estorno, por terem sido pagos valores superiores ao devido. Essa situação é típica de quando o pagamento de um débito é seguido por uma retificação a menor, ou mesmo a exclusão, das bases de cálculo do débito daquela competência.
	- **Com débitos:** quando não ocorreram recolhimentos suficientes para quitação dos débitos oriundos das bases de cálculo daquelas competências.
	- **Sem remuneração:** ocasiões em que não foram informadas remunerações (bases de cálculo do FGTS) nem qualquer justificativa para a inexistência de remuneração (afastamentos sem incidência de FGTS).

A visualização da primeira tela já evidencia os débitos a serem apresentados; como padrão, aqueles contemplados nos últimos **6 meses**, e situações de débitos **regulares e irregulares**, mas com a utilização dos filtros é possível alterar as visualizações já evidenciadas.

A visualização inicial tem esse formato:

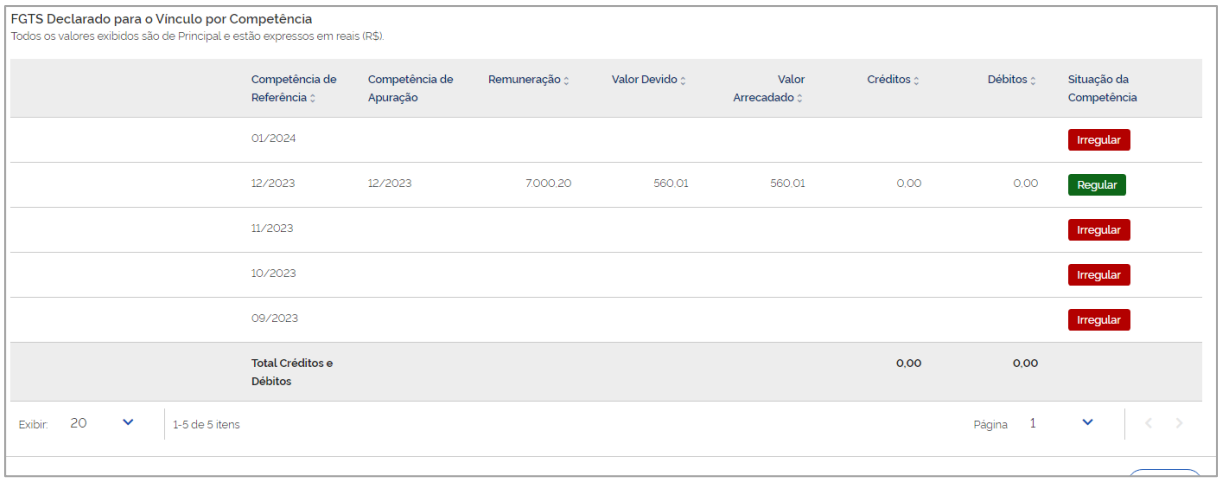

Note que para a verificação da regularidade da competência serão conferidos aspectos que envolvem o cumprimento das obrigações acessórias (remuneração), relativamente à necessidade de prestar informações no eSocial ou no Histórico de Remunerações, e da obrigação principal, de quitação dos valores devidos.

Do lado esquerdo da tela acima, ao lado de cada competência evidenciada, poderão constar vários ícones indicadores, que contém informações adicionais sobre a respectiva competência.

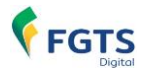

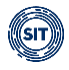

**Parcelamento**: número do parcelamento ativo.

**Créditos Bloqueados para Estorno**: créditos bloqueados na conta do trabalhador para estorno.

**Valor enviado à CVE**: valor creditado na Conta Virtual do Empregador.

**Valor Suspenso**: valor devido de FGTS suspenso.

**Afastamento**: indica que a competência está dentro do período de afastamento/cessão do trabalhador. ou do período de desligamento com reintegração

**Desligamento**: indica que o vínculo foi desligado na competência ou que foi declarada remuneração pós-contrato ou por empresa sucedida.

**Reintegração**: indica a data de início para efeitos financeiros decorrente da reintegração do vínculo.

**Indenização Compensatória pendente**: indica que o débito de Indenização Compensatória ainda não foi declarado pelo empregador no Histórico de Remunerações.

A situação de cada competência evidenciada apresentará as situações a respeito de possíveis pendências de informação de remuneração no eSocial, de arrecadação (quitação de débitos) ou mesmo descumprimento de obrigação acessória (Histórico de Remunerações).

- **Regular**: competência sem débitos vencidos a pagar ou com débitos a vencer (exibe Situação da Competência em branco) ou com afastamentos no período completo que não exigem FGTS ou em parcelamento (sem pendências de remuneração e de indenização compensatória).
- **Irregular**: competência com débitos vencidos a pagar ou com remuneração ausente sem afastamentos que não exigem FGTS no período completo da competência ou com débito de indenização compensatória pendente e vencido.

Quais dúvidas a respeito dos conceitos e terminologias evidenciados em tela poderão ser esclarecidas ao clicar no botão <sup>o</sup>, localizado na parte superior direita da tela.

### **Alerta!**

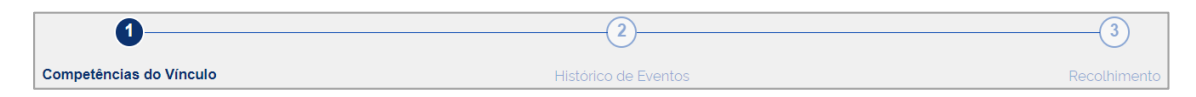

Na versão atual do FGTS Digital, nessa consulta será evidenciada apenas a primeira etapa do detalhamento das competências do vínculo. Com as evoluções do sistema, será possível realizar consultas adicionais a respeito do histórico dos diversos eventos associados aos débitos da competência, assim como dos seus respectivos recolhimentos.

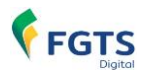

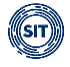

## **5.2 Consulta Competências de Referência**

Esta funcionalidade fornece uma visão dos recolhimentos de FGTS da empresa, consolidados por competência, possibilitando selecionar períodos específicos.

> **CONSULTA DE COMPETÊNCIAS DE REFERÊNCIA**

A tela inicial permite uma visualização padrão consolidada, apresentando todas as competências regulares e/ou irregulares dos **últimos 6 meses**, mas é possível ampliar ou restringir as visualizações, com a utilização dos filtros disponíveis.

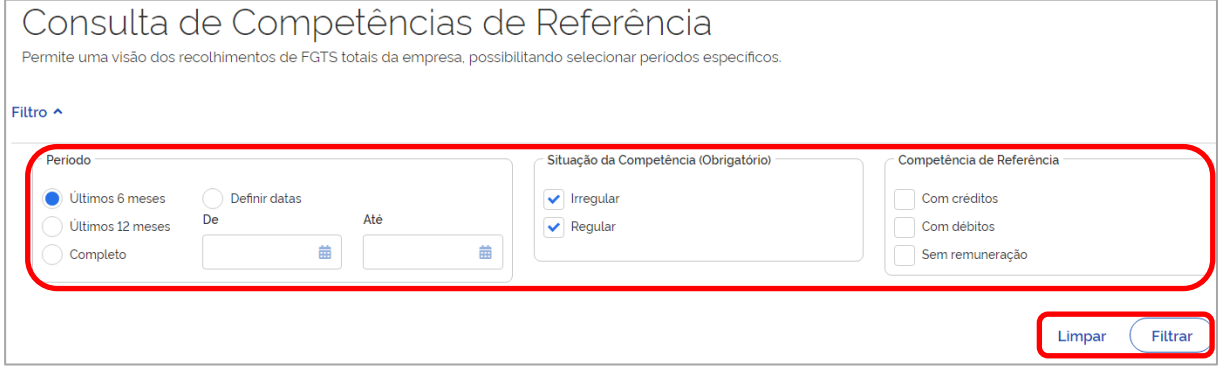

A visualização que resulta da aplicação do filtro padrão, seja ele automático ou não, tem o seguinte formato:

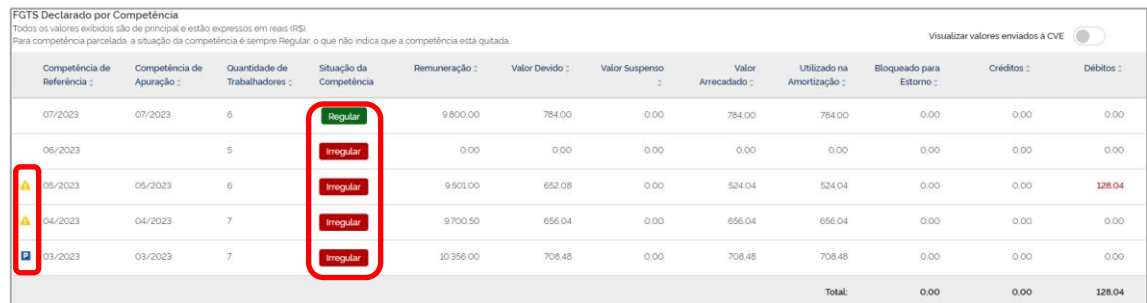

Da mesma forma que no caso da consulta de vínculos, serão conferidos aspectos que envolvem o cumprimento das obrigações acessórias, relativamente à necessidade de prestar informações no eSocial ou no Histórico de Remunerações, e da obrigação principal, de quitação dos valores devidos.

Por esse motivo, poderá acontecer de em alguma competência, apesar de não constarem débitos, ainda assim aparecer o status de **<Irregular>**, em decorrência de deficiência no cumprimento das obrigações acessórias.

Do lado esquerdo da tela acima, ao lado de cada competência evidenciada, poderão constar os

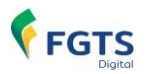

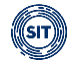

seguintes ícones indicadores, que contém informações adicionais sobre a respectiva competência.

- P **Parcelamento**: Indica se a competência de referência está presente em parcelamento vigente no FGTS Digital.
- **Indenização Compensatória pendente**: Indica que o débito de Indenização Compensatória ainda não foi declarado pelo empregador no Histórico de Remunerações.

A situação de cada competência evidenciada apresentará as situações a respeito de possíveis pendências de informação de remuneração, de arrecadação (quitação de débitos) ou mesmo descumprimento de obrigação acessória.

- **Regular**: competência sem débitos vencidos a pagar ou com débitos a vencer (exibe Situação da Competência em branco) ou com afastamentos no período completo que não exigem FGTS ou em parcelamento (sem pendências de remuneração e de indenização compensatória).
- **Irregular**: competência com débitos vencidos a pagar ou com remuneração ausente sem afastamentos no período completo da competência que não exigem FGTS ou com débito de indenização compensatória pendente e vencido.

Quais dúvidas a respeito dos conceitos e terminologias evidenciados em tela poderão ser esclarecidas ao clicar no botão <sup>o</sup>. localizado na parte superior direita da tela.

As eventuais situações relativas à **CVE – Conta Virtual do Empregador** não são mostradas automaticamente na visualização padrão. O usuário poderá assinalar a funcionalidade de visualização dos valores enviados à CVE. Dessa forma, aparecerão colunas extras, conforme demonstrado abaixo.

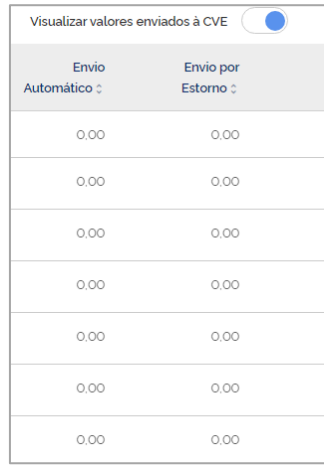

No entanto, uma vez que a funcionalidade de estorno não estará em disponível na primeira versão disponibilizada em produção, o detalhamento dos campos e conceitos associados serão apresentados em momento posterior.

## **5.3 Consulta de Pendências do Empregador**

Exibe o resultado da consulta de pendências do empregador no âmbito do FGTS Digital.

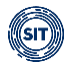

**CONSULTA PENDÊNCIAS DO EMPREGADOR** 

A primeira visualização das situações de pendências, que poderão impactar negativamente a emissão do Certificado de Regularidade de FGTS – CRF emitido pela Caixa Econômica Federal, será feita sem quaisquer filtros, ou seja, apresentando as pendências do empregador como um todo (estabelecimentos, CNOs e/ou CAEPFs).

No entanto, caso o empregador pretenda restringir a consulta às pendências, poderá utilizar-se dos filtros de **<Estabelecimento da Remuneração>**, **<Código de Lotação Tributária>**, **<Tomador de Serviços e/ou Lotação Tributária>**.

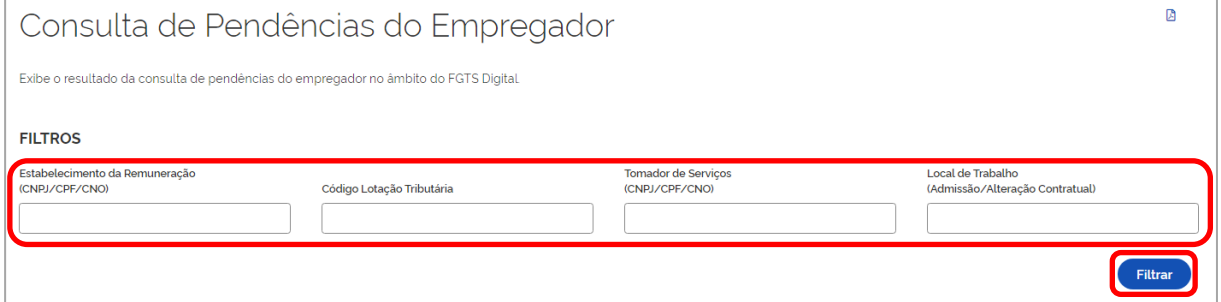

## **5.3.1. Débitos não parcelados**

Seja de forma consolidada ou segmentada, para débitos **NÃO PARCELADOS**, a apresentação das pendências seguirá o seguinte formato:

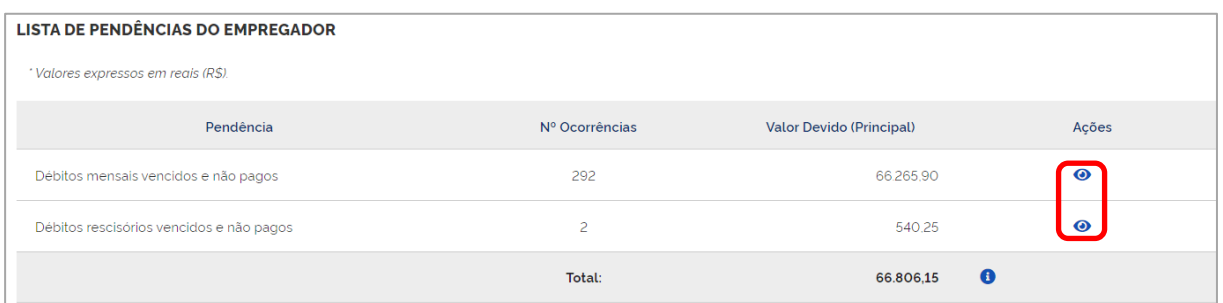

Ao passar o cursor do mouse sobre o ícone de informação, que se encontra ao lado do valor total do débito, será exibida a mensagem de que a pendência impacta na emissão do Certificado de Regularidade do FGTS que é emitido pela Caixa Econômica Federal.

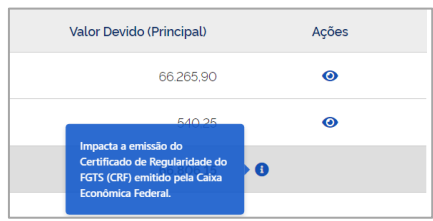

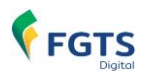

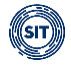

Aqui são evidenciadas todas as pendências do empregador no âmbito do FGTS Digital, ou seja, as pendências de débitos mensais e rescisórios vencidos e não pagos.

A visualização mais completa dos diversos débitos poderá ocorrer ao se clicar no  $\bullet$ , que permitirá um detalhamento conforme será demonstrado a seguir.

Para débitos mensais, a formatação da visualização será da seguinte forma:

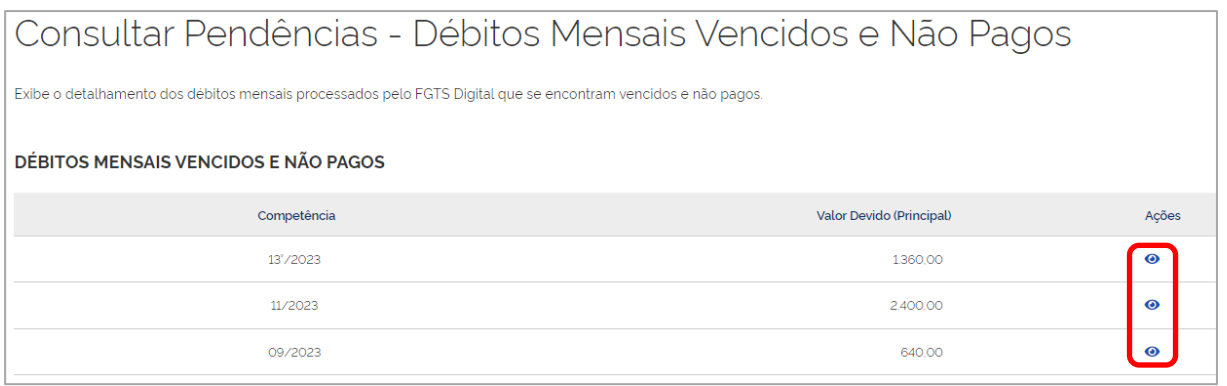

Nesta tela, clicar novamente no botão <sup>o</sup> levará o usuário à funcionalidade **<EMISSÃO DE GUIA PARAMETRIZADA>**, para que o usuário tenha a facilidade de gerar as guias necessárias à sua quitação e regularização das pendências.

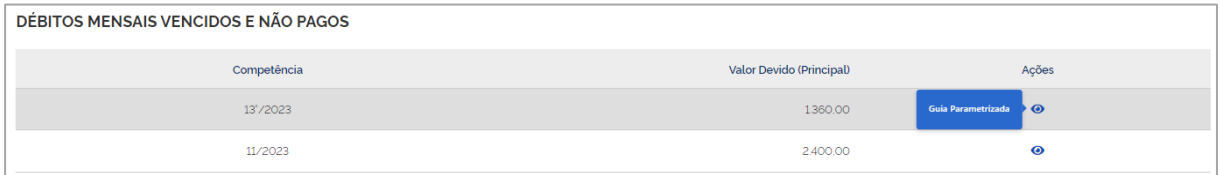

#### Para débitos rescisórios, a apresentação das pendências seguirá o seguinte formato:

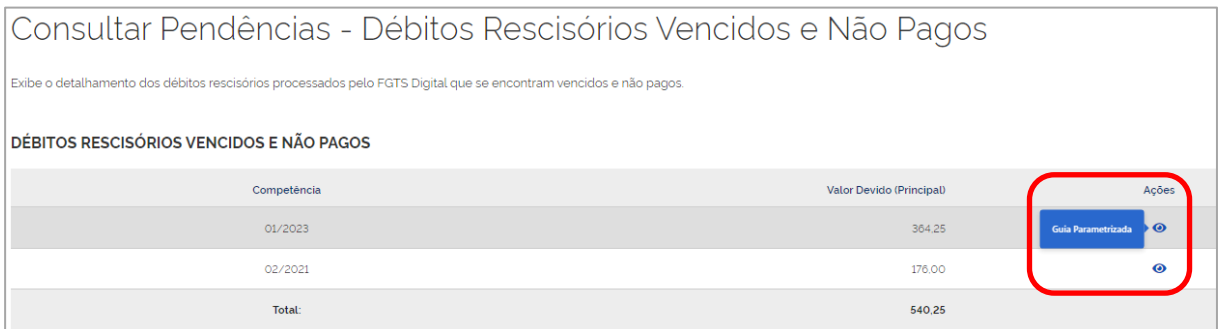

Da mesma forma que para o mensal, clicar no botão <sup>●</sup> levará o usuário à funcionalidade **<EMISSÃO DE GUIA PARAMETRIZADA>**, para que o usuário possa facilmente gerar as guias necessárias à sua quitação.

Quanto aos valores rescisórios, para garantir a regularidade que envolve o cumprimento de obrigações acessórias, recomenda-se que o usuário verifique também se existem históricos de remunerações pendentes, a fim de que se possa promover a correta e devida apuração de indenização compensatória para tais empregados.

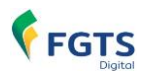

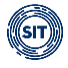

#### **5.3.2. Débitos parcelados**

Seja de forma consolidada ou segmentada, para débitos PARCELADOS, a apresentação das pendências seguirá o seguinte formato:

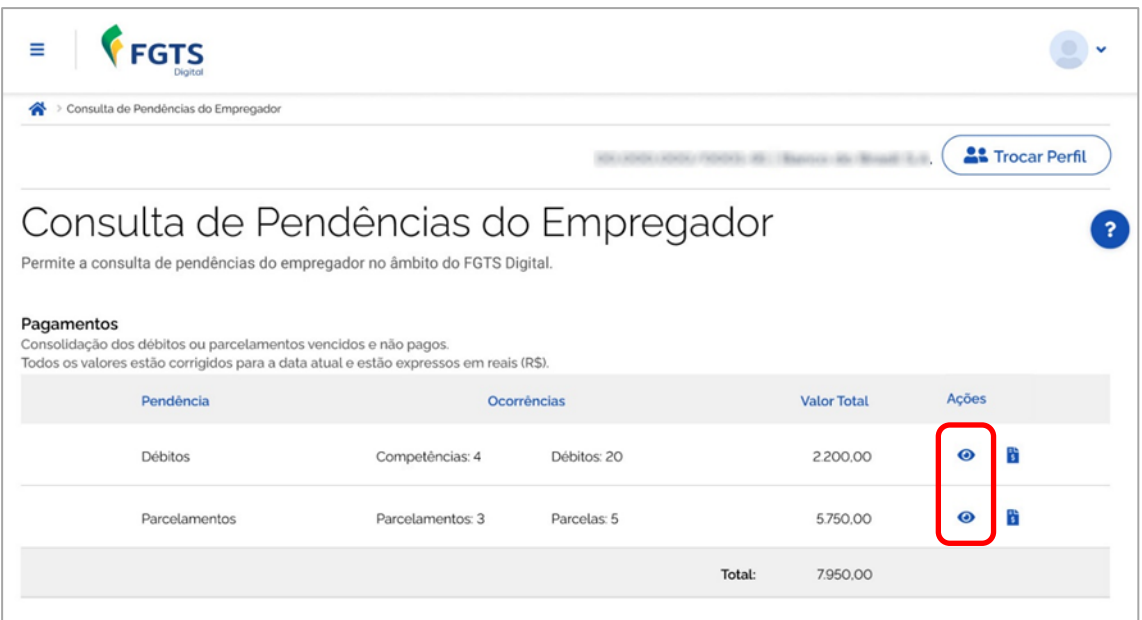

Uma vez que tenha sido acionada a opção de detalhamento  $\bullet$ , o usuário obterá uma relação de possíveis parcelamentos, tal qual descrito na tela abaixo.

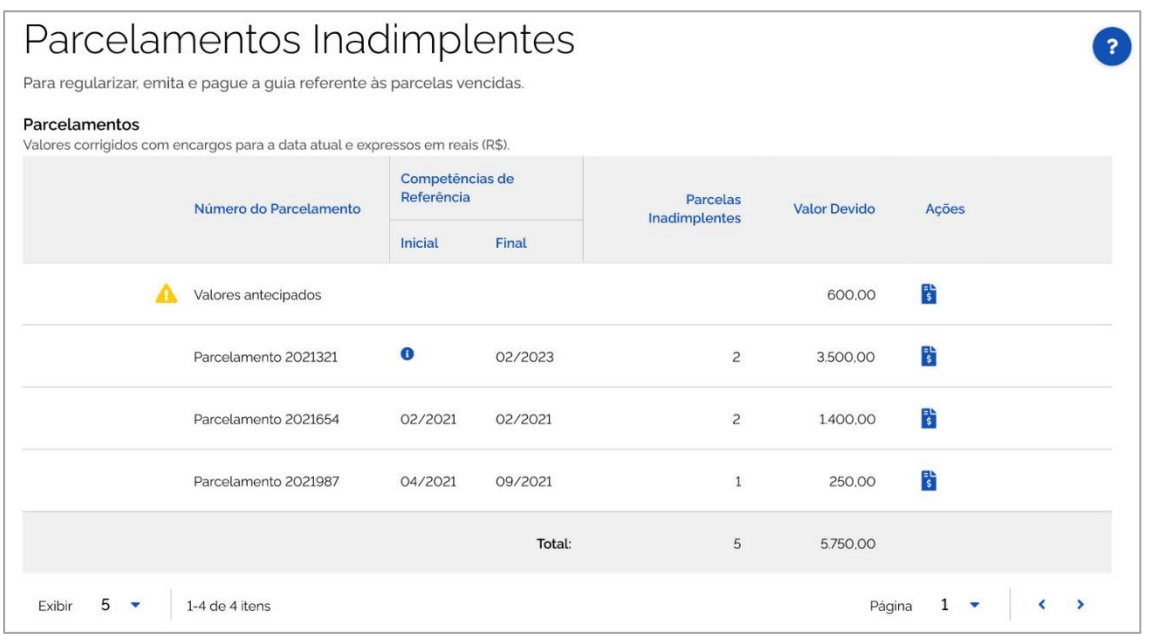

Os itens dessa integração ainda com o Parcelamento ainda estão em evolução, de forma que essas imagens poderão sofrer algum tipo de mudança ou aperfeiçoamento.

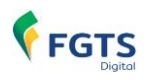

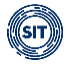

## **5.4 Consulta de Guias**

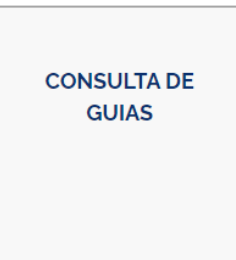

A funcionalidade **<CONSULTA DE GUIAS>** que integra o módulo **<CONSULTAS DO EMPREGADOR>** é um caminho alternativo para realizar consultas relativas às guias geradas por meio do FGTS Digital, uma vez que esta funcionalidade já consta do módulo **<GESTÃO DE GUIAS>**.

A explicação completa pode ser encontrada no ltem 3.2, deste manual.

# **6. PARCELAMENTO DE DÉBITOS** *(em implantação)*

# **7. ESTORNO**

Este módulo viabiliza a solicitação de estorno de valores depositados indevidamente na conta do trabalhador, direcionando-os para a Conta Virtual do Empregador (CVE). Inicialmente, estará disponível somente a funcionalidade de bloqueio de valores recolhidos, equivocadamente, na conta vinculada do trabalhador. O sistema será aprimorado para permitir que, após uma análise de validade, os valores estornados sejam creditados na CVE. Isso possibilitará a compensação com débitos já existentes ou a restituição na conta bancária do empregador. Será possível também a consulta, detalhamento e cancelamento das solicitações de estorno.

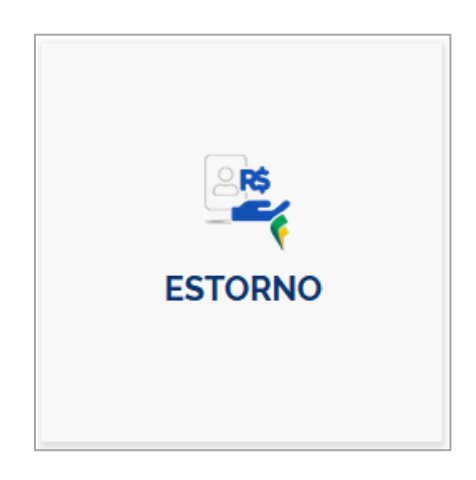

Ao acessar o módulo **<ESTORNO>**, na tela seguinte, serão disponibilizadas as seguintes funcionalidades:

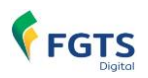

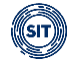

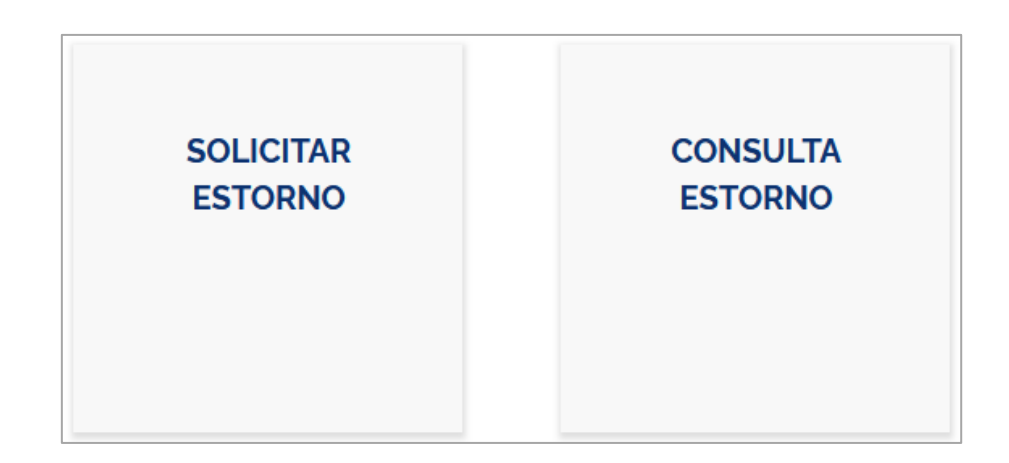

## **7.1 Solicitar Estorno**

« > Estorno > Solicitação de Estorno

Por meio desta funcionalidade, o empregador poderá solicitar o bloqueio de valores recolhidos indevidamente na conta vinculada dos trabalhadores. Após análise do requerimento, se deferido, os valores serão estornados para a Conta Virtual do Empregador (CVE) e utilizados para a compensação de débitos pré-existentes ou restituídos, caso não haja débitos elegíveis para compensação.

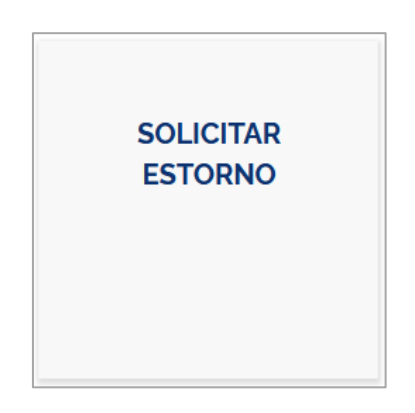

**Observação:** Atualmente, a solicitação de estorno se limita ao bloqueio de valores recolhidos indevidamente na conta vinculada do trabalhador. As demais funcionalidades mencionadas estão em desenvolvimento.

Essencial destacar que o sistema identifica automaticamente créditos existentes e passíveis de solicitação de estorno caso tenha ocorrido recolhimento equivocado de FGTS baseado em base de cálculo que foi posteriormente reduzida ou excluída no eSocial ou FGTS Digital (Multa do FGTS). No entanto, esta afirmação é válida apenas para bases de cálculo associadas a fatos geradores ocorridos após a implementação do FGTS Digital (01/03/2024).

Neste contexto, para que o FGTS Digital reconheça os créditos e os disponibilize nesta funcionalidade, é indispensável que a guia correspondente ao valor recolhido indevidamente esteja classificada como **<Paga Individualizada>** antes da realização de modificações posteriores nas bases de cálculo correspondentes.

Caso não sejam identificados créditos disponíveis, ao acessar a funcionalidade **<SOLICITAR** 

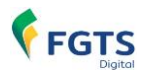

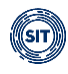

**ESTORNO>** a seguinte mensagem será exibida ao empregador:

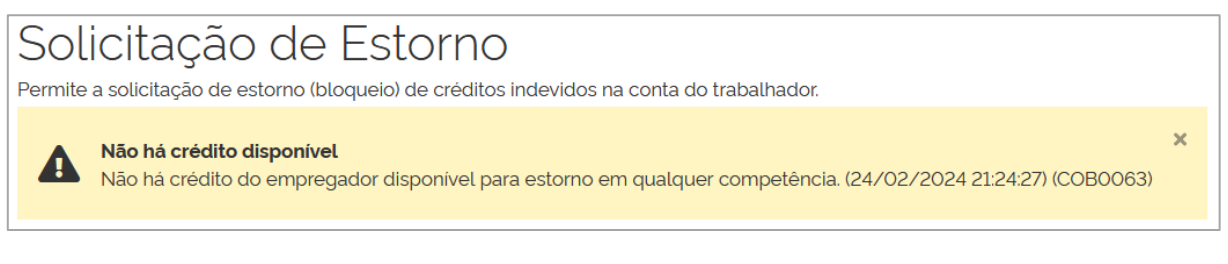

#### Os créditos existentes poderão ser selecionados segundo parâmetros informados nos filtros exibidos na imagem abaixo:

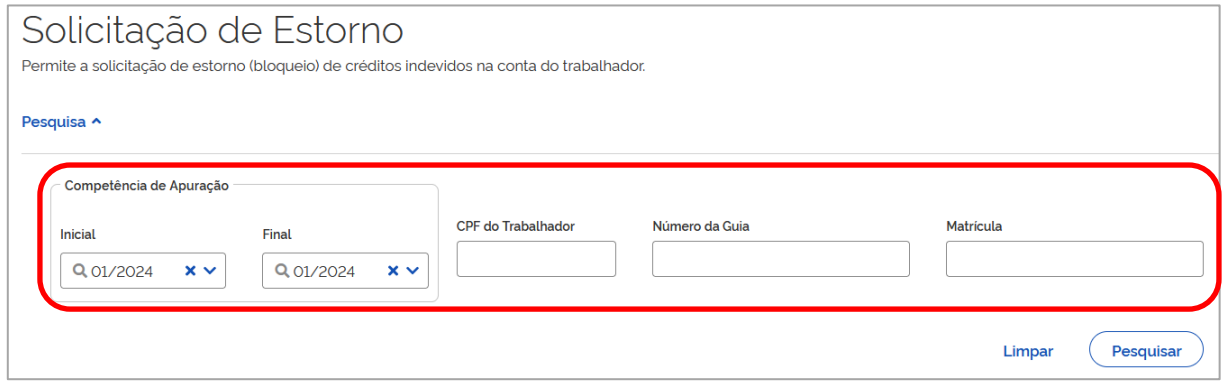

Os filtros podem ser empregados tanto isoladamente quanto em conjunto, proporcionando ao usuário a capacidade de examinar minuciosamente os créditos para os quais pretende solicitar o estorno (bloqueio).

### **FILTROS DE SELEÇÃO**

Caso nenhum parâmetro seja informado e o usuário clique em **<Pesquisar>**, serão apresentados todos os créditos disponíveis, por **<Matrícula>** e **<Data de Arrecadação>**. Por padrão, o sistema sempre trará pré-assinalado o filtro **<Competência de Apuração>**, exibindo a última competência com crédito disponível. Desta forma, para que se possa obter os resultados mencionados, o usuário deverá excluir as marcações manualmente, clicando em  $\mathsf{x}$ .

Necessário destacar que, ao clicar em **<Limpar>**, os filtros retornarão ao padrão do sistema, sendo eliminada qualquer informação até então inserida, a exceção do filtro **<Competência de Apuração>**, que exibirá novamente a última competência com crédito disponível.

#### **Filtros:**

• **Competência de Apuração:** O filtro apresenta créditos resultantes de exclusão ou redução na base de cálculo no eSocial ou FGTSD, referentes a valores anteriormente depositados na conta vinculada do trabalhador. Esses créditos estão associados à competência (MM/AAAA) de declaração de remunerações no eSocial (S-1200, 2299, 2399), correspondentes ao período indicado.

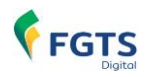

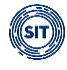

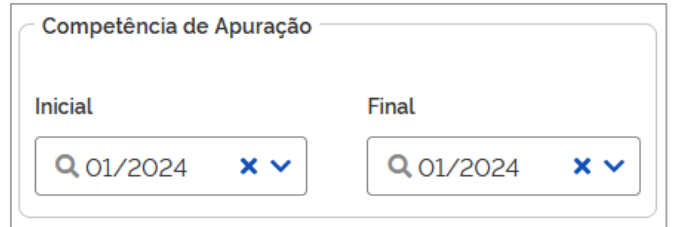

• **CPF do Trabalhador:** CPF cadastrado no evento S-2200 (Cadastramento Inicial do Vínculo e Admissão/Ingresso de Trabalhador) do eSocial. O filtro recupera créditos relacionados a todos os vínculos empregatícios do trabalhador, abrangendo múltiplas matrículas, se houver.

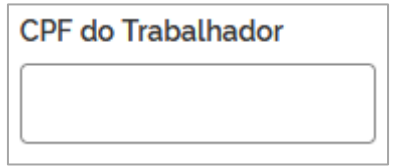

• **Número da Guia:** O filtro exibe créditos associados a uma guia específica **<Identificador>** que foi recolhida com base em informações que, posteriormente, foram corrigidas no eSocial.

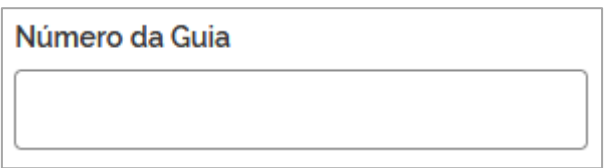

• **Matrícula:** número atribuído ao vínculo no evento S-2200 (Cadastramento Inicial do Vínculo e Admissão/Ingresso de Trabalhador). Para TSVE (Trabalhador Sem Vínculo de Emprego), disponível apenas a partir da versão S-1.0 do eSocial. Filtro apresenta os créditos disponíveis referentes a um contrato específico relacionado à matrícula informada.

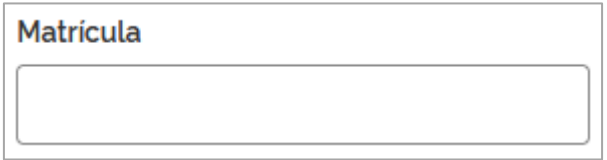

## **DETALHAMENTO DOS CRÉDITOS**

Após ajustar os parâmetros dos filtros e acionar  $\overline{\text{``Peguisar''}}$ , o usuário terá acesso à lista de créditos disponíveis e será requisitado a apresentar, obrigatoriamente a justificativa que fundamenta seu pedido, conforme demonstrado na ilustração subsequente:

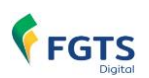

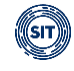

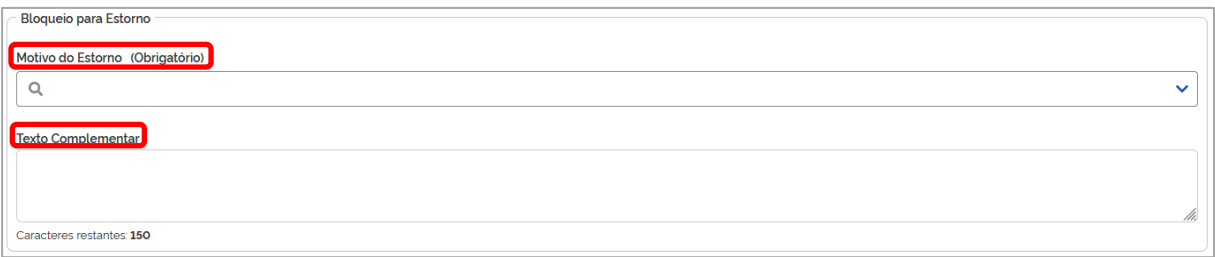

O campo **<Motivo de Estorno (Obrigatório)>** deverá ser obrigatoriamente indicado.

Os seguintes estão disponíveis para seleção:

- **1. Informação de remuneração /depósito a maior com devolução de FGTS**
- **2. Cancelamento de rescisão**
- **3. Informação incorreta do motivo de rescisão**
- **4. Recolhimento posterior à data do término do vínculo empregatício**
- **5. Recolhimento para trabalhador afastado temporariamente**
- **6. Recolhimento posterior à mudança de regime jurídico de trabalho**
- **7. Informação da categoria indevida para o trabalhador**
- **8. Informação incorreta de Aviso Prévio**
- **9. Quitação de débito indevido**
- **10. Recolhimento a maior de encargos**
- **11. Recolhimento efetuado no empregador incorreto**
- **12. Informação incorreta de Competência de Recolhimento**
- **13. Outro**

Caso o empregador julgue necessário (recomendável), é possível adicionar uma explicação detalhada do motivo que o levou a solicitar estorno dos créditos no campo **<Texto Complementar>**; limitado a 150 caracteres.

Imediatamente abaixo dos campos **<Motivo de Estorno (Obrigatório)>** e **<Texto Complementar>** o sistema exibirá relação de créditos disponibilizados para solicitação de bloqueio/estorno, conforme imagem abaixo:

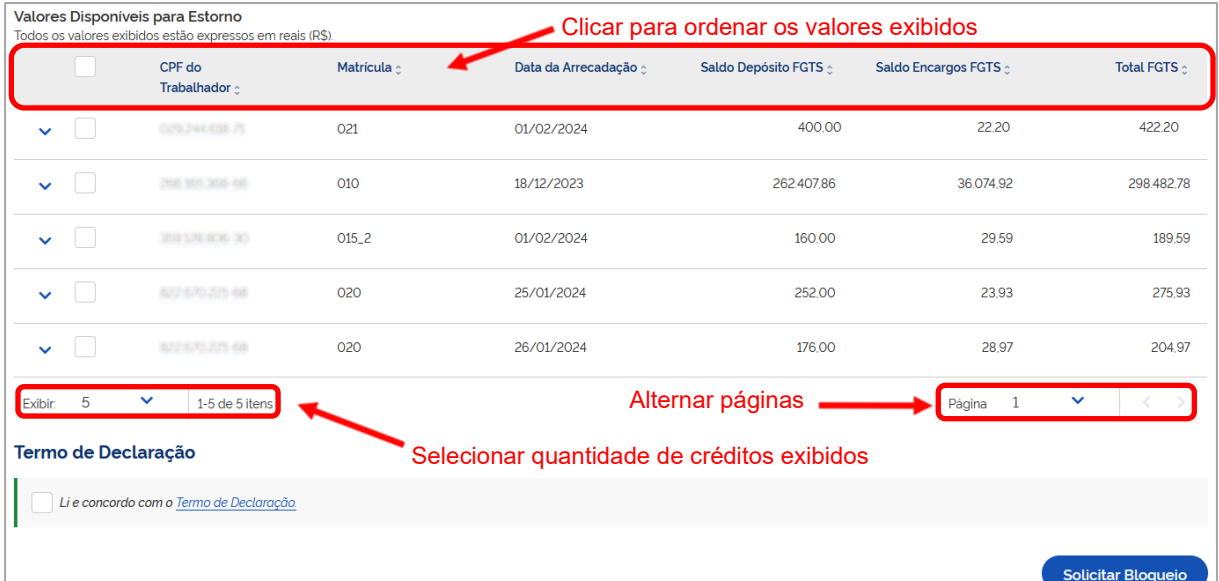

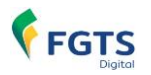

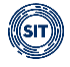

**Colunas:** para classificar os valores exibidos, clicar no título da coluna desejada.

Ao posicionar o cursor do "mouse" sobre o CPF exibido na coluna **<CPF do Trabalhador>**, será apresentado o nome do respectivo trabalhador.

Além das colunas representativas dos filtros, serão exibidas as seguintes:

- **Data da Arrecadação:** data do pagamento da guia relativa aos valores recolhidos indevidamente, a qual pode ser distinta da data de vencimento.
- **Saldo Depósito FGTS:** valor do principal recolhido indevidamente e disponível para solicitação de bloqueio/estorno, sem incidência de atualização monetária, multa e juros.
- **Saldo Encargos FGTS:** valor referente à atualização monetária, multa e juros, disponível para solicitação de bloqueio/estorno.
- **Total FGTS:** reflete o valor principal com incidência de atualização monetária, multa e juros disponível para bloqueio/estorno - <**Saldo Depósito FGTS> + <Saldo Encargos FGTS>**.

Como se pode observar na figura acima, os créditos são agrupados por **<Matrícula>** e **<Data da Arrecadação>**, sendo ofertado, também, ao usuário, a possibilidade de detalhar referido agrupamento ao clicar em  $\vee$ , conforme a seguinte tela:

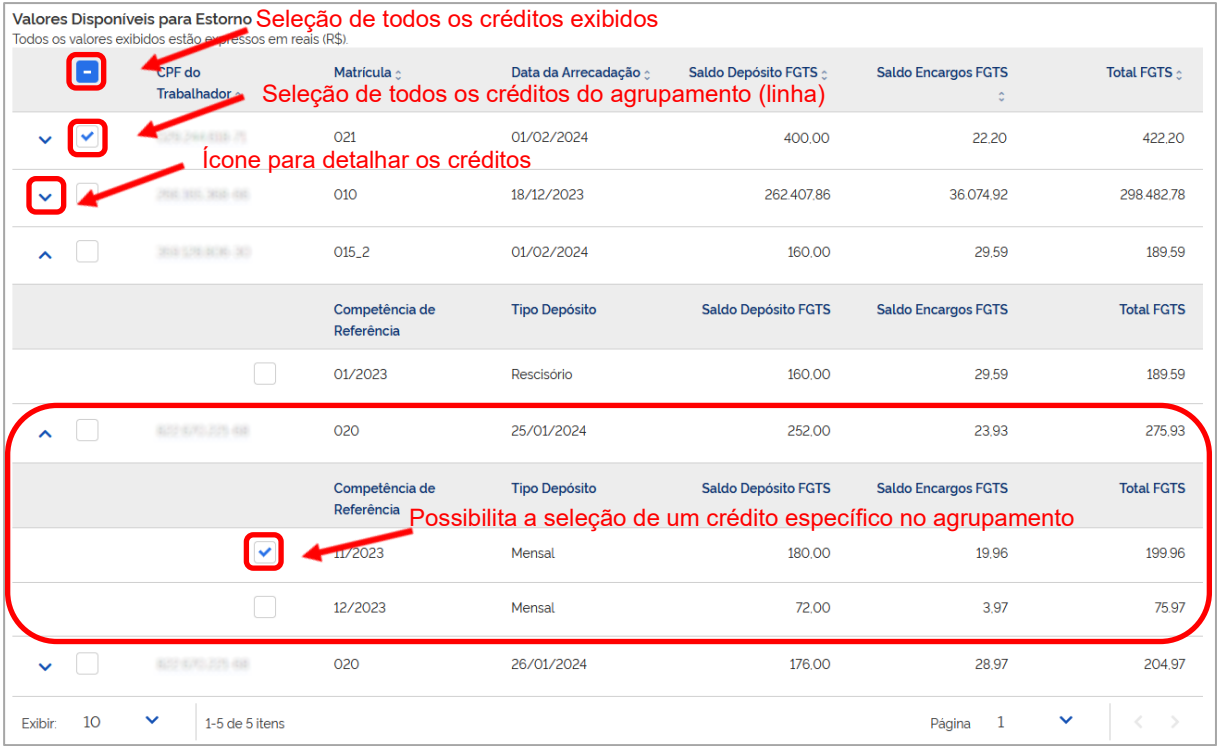

Ao expandir o agrupando, o sistema exibirá os créditos organizados por **<Competência de Referência>** e **<Tipo de Depósito>** (Mensal, Rescisório, Verba Indenizatória e Multa Rescisória), possibilitando ao empregador selecionar um crédito específico.

Neste contexto, com os resultados exibidos de acordo com as configurações estabelecidas pelos filtros disponíveis, o usuário deverá escolher o **<Motivo do Estorno>**, selecionar os créditos, concordar com o **<Termo de Declaração>** e **<Solicitar Bloqueio>**, conforme ilustrado na figura

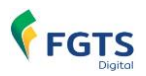

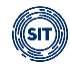

#### abaixo:

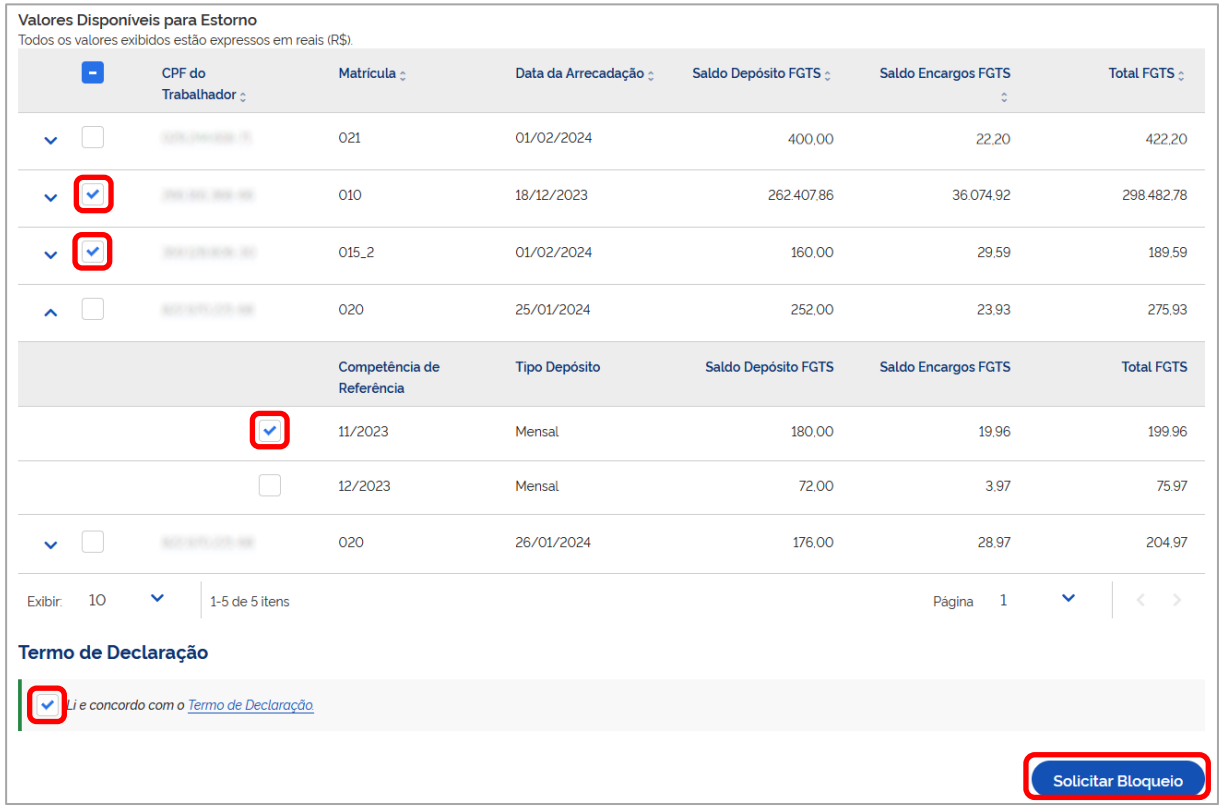

Ao clicar em **Solicitar Bloqueio**, o seguinte alerta será exibido:

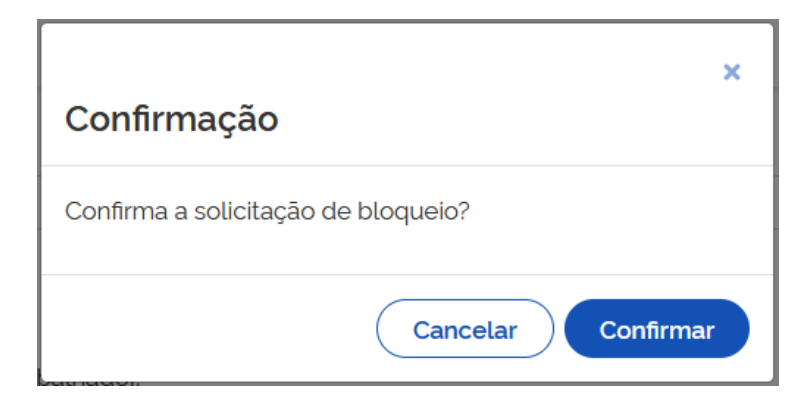

Ao selecionar **<Cancelar>**, a solicitação não será realizada, mas os valores previamente selecionados continuarão marcados. Ao escolher **<Confirmar>**, o usuário receberá a seguinte mensagem de confirmação:

Solicitação de bloqueio para estorno realizada com sucesso.

Concluída a solicitação de bloqueio para estorno, os respectivos valores não mais serão

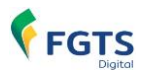

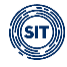

apresentados na funcionalidade **<SOLICITAR ESTORNO>**.

## **7.2 Consultar Estorno**

→ Fstorno > Consulta de Estornos

Com esta funcionalidade, o usuário poderá consultar, detalhar e cancelar **solicitações de bloqueio para estorno** que tenham sido realizadas.

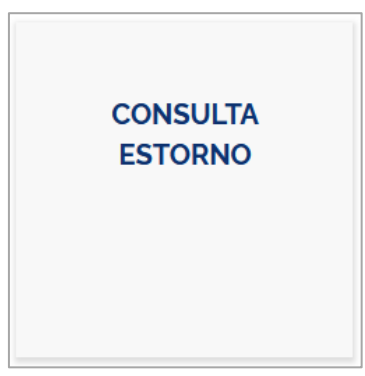

**Observação:** É importante destacar que esta funcionalidade visa acompanhar todo o ciclo de vida da solicitação de estorno, desde o requerimento inicial até o depósito dos valores indevidamente recolhidos, na Conta Virtual do Empregador (CVE). No entanto, atualmente, o processo está restrito apenas ao bloqueio dos valores creditados indevidamente na conta vinculada do trabalhador. Consequentemente, as ferramentas desta funcionalidade também se limitam a essa fase específica.

As <**Solicitações de Estorno>** poderão ser relacionadas segundo parâmetros informados nos filtros exibidos na imagem abaixo:

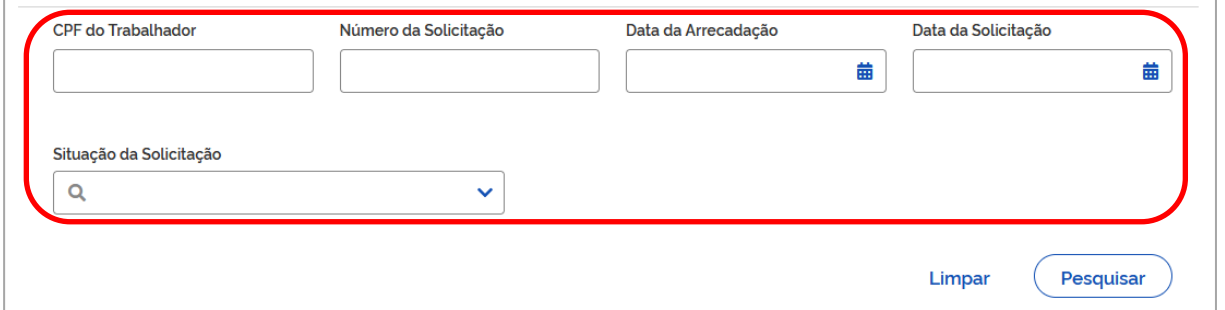

Os filtros podem ser empregados tanto isoladamente quanto em conjunto, proporcionando ao usuário a capacidade de examinar minuciosamente as solicitações de bloqueio para estorno realizadas.

#### **FILTROS DE SELEÇÃO**

Por padrão, nenhum filtro virá pré-assinalado. Ao clicar em **<Pesquisar>**, o usuário visualizará todas as solicitações de bloqueio para estorno disponíveis. Necessário ressaltar que, ao selecionar **<Limpar>**, os filtros retornarão ao padrão do sistema, sendo eliminada qualquer informação até então inserida.

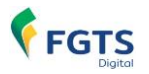

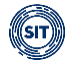

#### **Filtros:**

• **CPF do Trabalhador:** CPF cadastrado no evento S-2200 (Cadastramento Inicial do Vínculo e Admissão/Ingresso de Trabalhador) do eSocial. O filtro recupera solicitações de bloqueio para estorno relacionados a todos os vínculos empregatícios do trabalhador, abrangendo múltiplas matrículas, se houver.

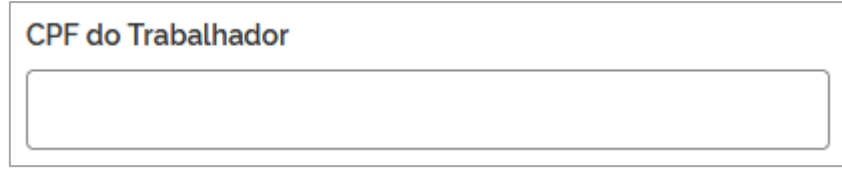

• **Número da Solicitação:** O filtro exibe solicitação de bloqueio para estorno relacionada ao número gerado na funcionalidade **<SOLICITAR ESTORNO>** quando da efetiva solicitação.

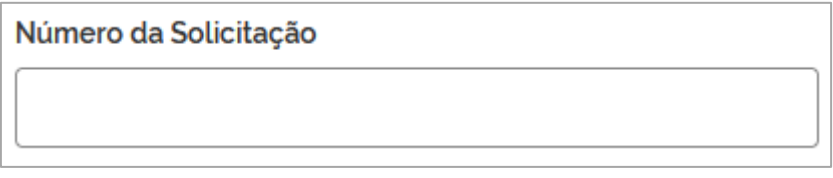

• **Data da Arrecadação:** O filtro exibe as solicitações de bloqueio para estorno associadas à data do pagamento da guia referente aos valores recolhidos indevidamente, que pode ser diferente da data de vencimento.

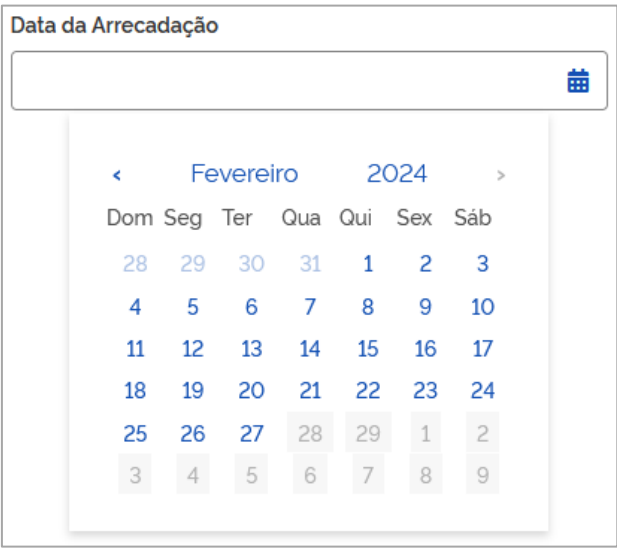

• **Data da Solicitação:** O filtro exibe as solicitações de bloqueio para estorno com base na data em que foram efetivamente realizadas na funcionalidade **<SOLICITAR ESTORNO>.**

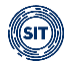

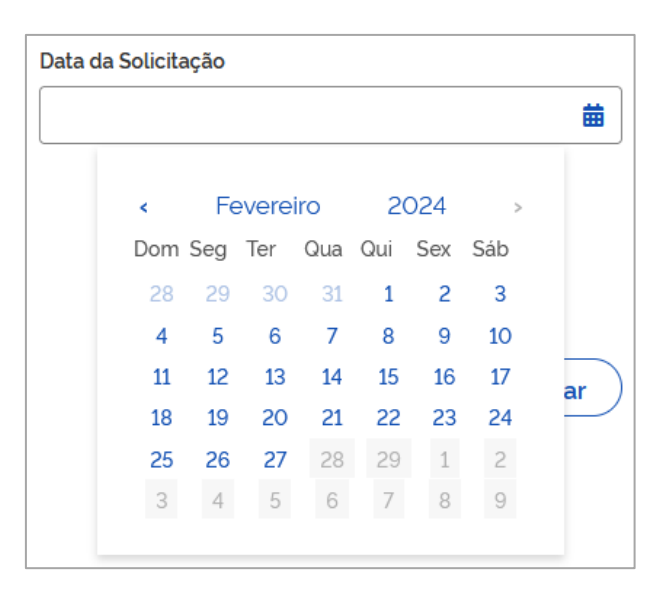

• **Situação da Solicitação:** O filtro apresenta as solicitações de bloqueio para estorno conforme a situação escolhida pelo usuário.

#### **Descrição das situações:**

**FGTS** 

- **Solicitando Bloqueio:** a solicitação de bloqueio dos valores na conta vinculada do trabalhador foi realizada e está aguardando conclusão do envio à CAIXA. Os créditos foram bloqueados no FGTSD.
- **Bloqueio Solicitado:** conclusão do envio da solicitação de bloqueio à CAIXA. Aguardando protocolo de retorno ao FGTSD.
- **Bloqueio em Processamento:** a CAIXA recebeu a solicitação de bloqueio e enviou para o FGTSD o protocolo do bloqueio. Assim que finalizado o processamento na CAIXA, ela irá retornar os valores que puderam ser bloqueados na conta dos trabalhadores. **Observação:** a CAIXA bloqueia também encargos (JAM) considerando os valores que o FGTSD repassou para bloqueio, mas retorna apenas os valores de principal que foram solicitados pelo FGTSD, sem retornar encargos. No momento do Estorno (depósito na Conta Virtual do Trabalhador – CVE), serão enviados os valores de encargos correspondentes ao valor bloqueado de principal, calculados pelo FGTSD.
- **Bloqueio não realizado:** A CAIXA retornou um erro de negócio; consequentemente, os créditos são automaticamente desbloqueados no FGTSD, permitindo que o usuário faça uma nova solicitação.
- **Bloqueio indeferido:** nenhum valor solicitado foi bloqueado pela CAIXA pela ausência ou indisponibilidade de valor na conta vinculada do trabalhador; o crédito é desbloqueado no FGTSD.
- **Estorno Aguardando Análise:** Os valores solicitados para bloqueio foram total ou parcialmente bloqueados na CAIXA. Esta situação permanecerá até o início da análise ou até que o usuário cancele a solicitação de bloqueio. **Observação:** Neste cenário, o usuário terá a opção de **<Cancelar bloqueio>** .
- **Solicitando Cancelamento:** a solicitação de cancelamento dos valores bloqueados na conta do trabalhador foi realizada pelo usuário ou de forma automática (em caso

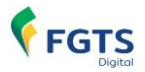

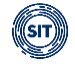

de indeferimento do estorno) e está aguardando a conclusão do envio à CAIXA.

- **Cancelamento Solicitado:** conclusão do envio da solicitação de bloqueio à CAIXA; aguardando o retorno do protocolo do cancelamento do bloqueio dos valores na conta do trabalhador pela Caixa.
- **Cancelamento em Processamento:** a CAIXA recebeu a solicitação de cancelamento e enviou ao FGTSD o protocolo de cancelamento.
- **Bloqueio Cancelado:** O bloqueio dos valores foi cancelado na CAIXA a pedido do empregador ou devido ao indeferimento do estorno. Consequentemente, os créditos foram desbloqueados no FGTSD e na CAIXA. Se necessário, o usuário pode realizar uma nova solicitação de bloqueio.

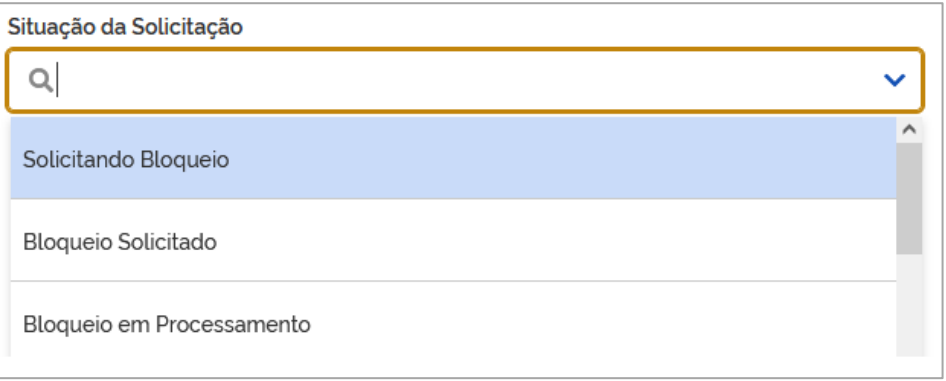

## **DETALHAMENTO DAS SOLICITAÇÕES**

Após estabelecer os parâmetros dos filtros e clicar em  $($ Pesquisar $)$ , o sistema exibirá uma relação de solicitações de bloqueio para estorno realizadas, conforme demonstrado abaixo:

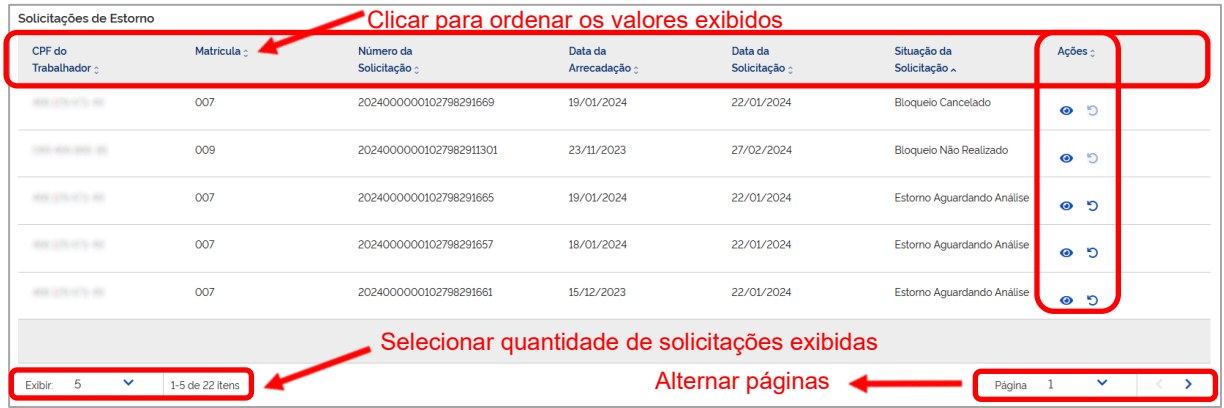

**Colunas:** para classificar os valores exibidos, clicar no título da coluna desejada.

Ao posicionar o cursor do "mouse" sobre o CPF exibido na coluna **<CPF do Trabalhador>**, será apresentado o nome do respectivo trabalhador.

Além das colunas representativas dos filtros já abordadas, necessário especificar a coluna **<Ações>**:

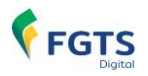

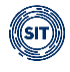

• : ícones que possibilitam, respectivamente, **<Detalhar estorno>** e **<Cancelar bloqueio>**

Ao selecionar  $\Box$ , o usuário poderá cancelar um bloqueio realizado na conta vinculada do trabalhador. No entanto, esta ferramenta estará disponível apenas quando a situação da solicitação for **<Estorno Aguardando Análise>**. Para os demais casos, o cancelamento não será possível. Executando esta ferramenta, o seguinte alerta será emitido:

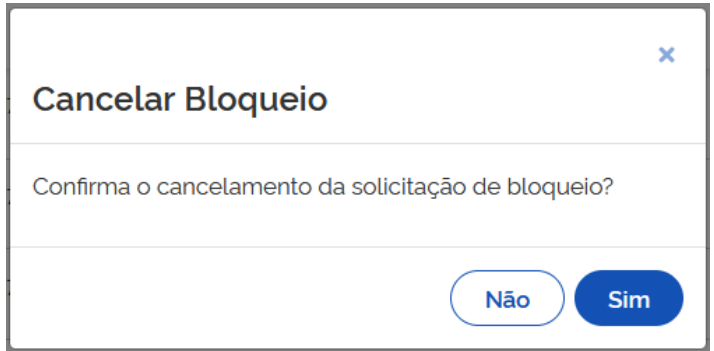

Ao confirmar o cancelamento do bloqueio, se a operação for bem-sucedida, a situação da solicitação será alterada e este aviso será exibido:

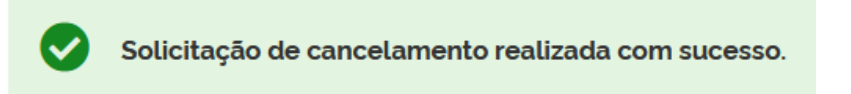

Ao acionar o ícone  $\bullet$ , o usuário será direcionado para a tela de **<Detalhamento do Estorno>**, como ilustrado abaixo:

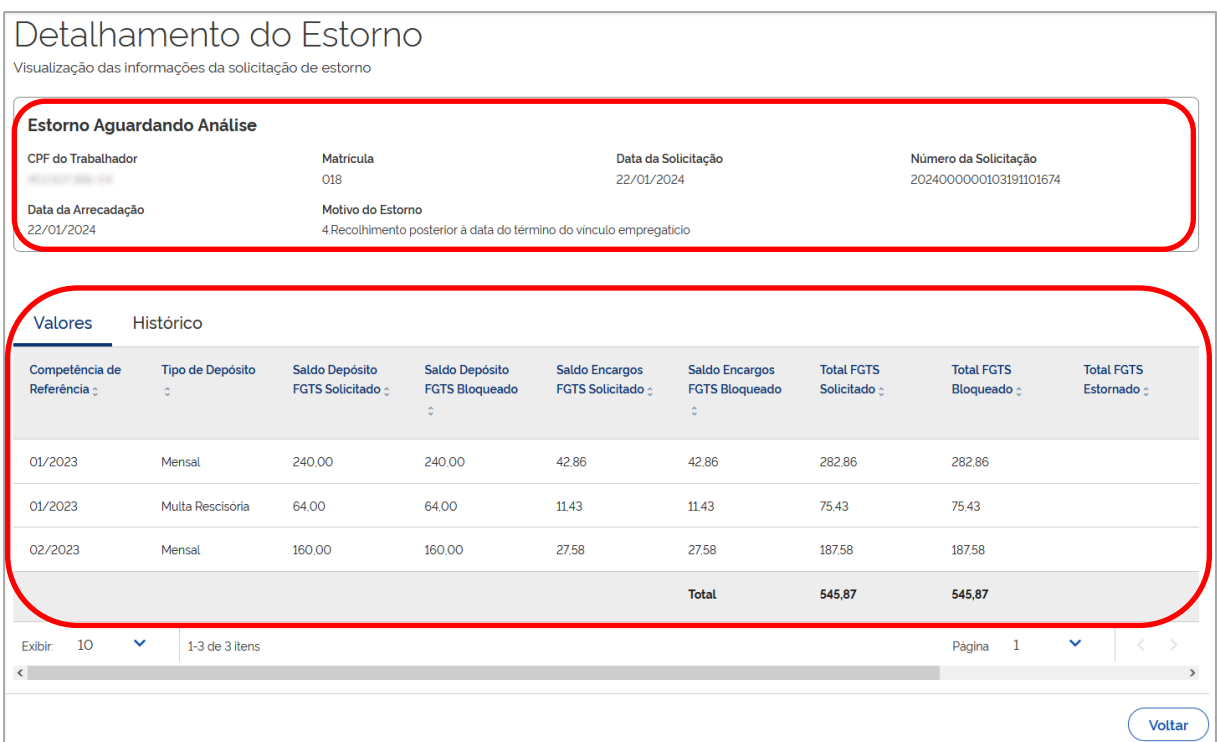

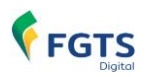

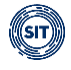

Como se pode observar, além das informações presentes na relação de solicitações de bloqueio/estorno, o usuário poderá verificar o **<Motivo do Estorno>** e, na aba **<Valores>**, os dados relativos aos **valores solicitados para bloqueio e os efetivamente bloqueados**.

Os valores exibidos são organizados por **<Competência de Referência>** e **<Tipo de Depósito>**.

Descrição das colunas contastes da aba **<Valores>:**

**Competência de Referência:** refere-se à competência do fato gerador, que pode ser idêntica à competência de apuração (mês e ano de declaração das remunerações no eSocial) ou relativa às competências de remunerações de períodos anteriores declaradas pelo empregador no grupo *"Informações relativas a períodos anteriores - {infoPerAnt}"* do evento de remuneração (S-1200, S-2299 ou S-2399). Isso ocorre quando se utiliza a letra **"E"** (Conversão de licença saúde em acidente de trabalho) no campo *"Tipo do instrumento ou situação ensejadora da remuneração relativa a períodos de apuração anteriores - {tpAcConv}"* no eSocial.

**Tipo de depósito:** Mensal, Rescisório, Verba Indenizatória e Multa Rescisória.

**Saldo Depósito FGTS Solicitado:** valor do principal objeto de solicitação de bloqueio/estorno. Refere-se ao valor recolhido indevidamente sem a incidência de encargos.

**Saldo Depósito FGTS Bloqueado:** valor do principal bloqueado, seja de forma total ou parcial.

**Saldo Encargos FGTS Solicitado:** valor de encargos objeto de solicitação de bloqueio/estorno.

**Saldo Encargos FGTS bloqueado:** valor de encargos bloqueado, seja de forma total ou parcial.

**Total FGTS Solicitado:** total dos valores objeto de solicitação de bloqueio/estorno – principal + encargos.

**Total FGTS Bloqueado:** total dos valores efetivamente bloqueados.

**Total FGTS Estornado:** Atualmente, esta coluna não apresentará informações, pois a funcionalidade está em fase de implementação.

Neste ambiente, o usuário poderá acessar, também, a aba **<Histórico>**, como se pode observar a seguir:

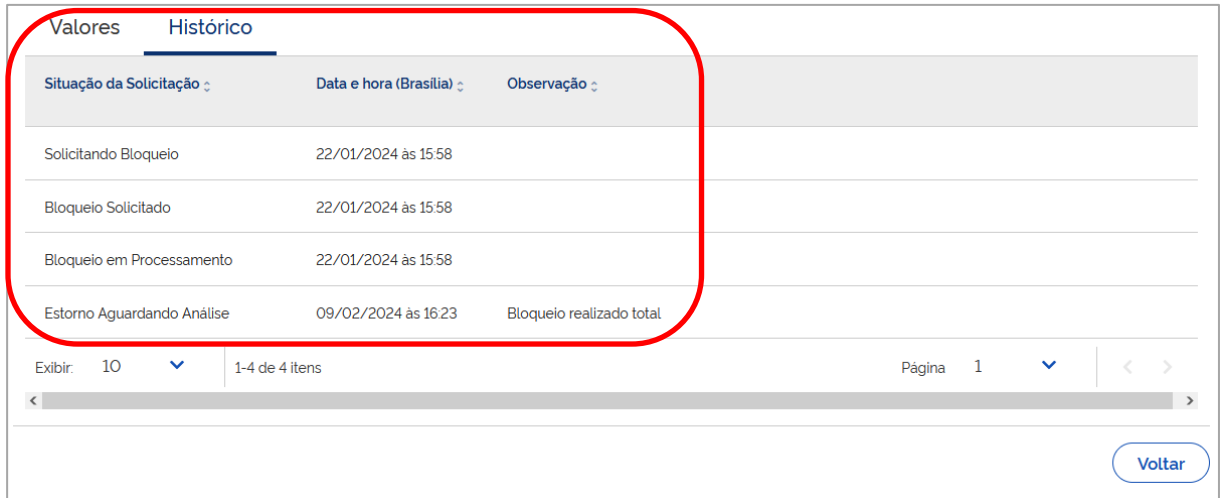

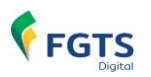

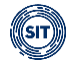

Será possível, então, acompanhar todo o clico de vida da solicitação, observando a evolução da **<Situação da Solicitação>**, **<Data e hora (Brasília)>** e verificar **<Observação>** inserida pelo sistema.

Por fim, basta clicar em  $\overline{\text{6}}$  voltar) para retornar à tela anterior, onde as solicitações filtradas ainda estarão disponíveis para análise.

## **7.3 Conta Virtual do Empregador – CVE** *(em implantação)*

**7.3.1 Extrato CVE** *(em implantação)*

## **7.3.2 Utilização para Abater Guias (Compensação)** *(em implantação)*

**7.3.3 Restituição** *(em implantação)*

**7.3.4 Pagamento de guias em duplicidade** *(em implantação)*

## **8. CERTIDÃO DE REGULARIDADE DO FGTS** *(em implantação)*

A Secretaria de Inspeção do Trabalho, para fins de subsidiar a emissão do Certificado de Regularidade do FGTS – CRF, fornecerá ao agente operador as informações acerca do cumprimento da obrigação principal e das obrigações acessórias relativas ao FGTS, diante das declarações realizadas pelo empregador ou responsável nos sistemas eSocial e FGTS Digital, bem como dos recolhimentos realizados.

O Certificado de Regularidade do FGTS – CRF será impactado quando verificado:

- O descumprimento das obrigações acessórias ocorrido a partir da data de operação efetiva do FGTS Digital; e
- O descumprimento da obrigação principal cujos fatos geradores tenham sido declarados em competência de apuração ocorrida a partir da data de operação efetiva do FGTS Digital, ainda que se refiram a competências anteriores.

Para os fins de emissão do Certificado de Regularidade do FGTS – CRF serão consideradas todas as pendências relativas ao grupo econômico a que pertença o requerente e que sejam detectadas automaticamente pelos sistemas utilizados pela Inspeção do Trabalho.

Para solucionar as pendências que obstem a emissão do Certificado de Regularidade do FGTS – CRF decorrentes do FGTS Digital, constitui ônus do empregador ou responsável:

- Analisar no FGTS Digital os eventuais avisos de pendências e verificar a existência de FGTS devido e não recolhido, a fim de providenciar a regularização, o recolhimento ou o parcelamento do débito;
- Analisar as declarações prestadas nos sistemas eSocial ou FGTS Digital, conforme o caso, e providenciar a retificação no competente sistema, quando cabível; ou
- Prestar as declarações nos sistemas eSocial ou FGTS Digital, caso não realizadas na época própria, que determinaram a restrição na emissão do Certificado de Regularidade do FGTS – CRF, e realizar o recolhimento ou parcelamento do FGTS devido, quando

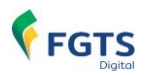

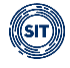

cabível.

Regularizada a pendência que ocasionou a restrição à emissão do Certificado de Regularidade do FGTS – CRF e com a apropriação desta informação pelo FGTS Digital, o empregador ou responsável poderá realizar novo requerimento, sem prejuízo das sanções legais aplicáveis.

A existência de débito de FGTS incluído em parcelamento vigente e com as prestações em dia não será informada como causa restritiva, por parte da Secretaria de Inspeção do Trabalho, para os fins de emissão do Certificado de Regularidade do FGTS – CRF pelo agente operador.

Até que seja implementado, no FGTS Digital, o módulo de parcelamento de débitos, as hipóteses de descumprimento previstas não impactarão a emissão do CRF.

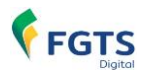

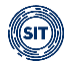

# **LEGISLAÇÃO**

## **EDITAIS**

- **[Edital nº 1/2023](https://www.in.gov.br/web/dou/-/edital-n-1/2023-504215448)** Torna público o CRONOGRAMA DE IMPLANTAÇÃO DO FGTS DIGITAL.
- **[Edital nº 3/2023](https://www.in.gov.br/web/dou/-/edital-n-3/2023-509660150)** ALTERAÇÃO DO EDITAL Nº 1/2023, QUE DIVULGA O CRONOGRAMA DE IMPLANTAÇÃO DO FGTS DIGITAL
- **[Edital nº 4/2023](https://www.in.gov.br/web/dou/-/edital-n-4/2023-altera-o-edital-n-3/2023-que-divulga-o-cronograma-de-implantacao-do-fgts-digital-522343536) -** ALTERA O EDITAL Nº 3/2023, QUE DIVULGA O CRONOGRAMA DE IMPLANTAÇÃO DO FGTS DIGITAL.
- **[Edital nº 1/2024](https://www.in.gov.br/web/dou/-/edital-do-cronograma-de-implantacao-do-domicilio-eletronico-trabalhista-n-1/2024-542463744)** EDITAL DO CRONOGRAMA DE IMPLANTAÇÃO DO DOMICÍLIO ELETRÔNICO TRABALHISTA.

### **PORTARIAS**

- **Portaria [MTE nº 3.211, de 18 de agosto de 2023](https://pesquisa.in.gov.br/imprensa/jsp/visualiza/index.jsp?jornal=600&pagina=1&data=18/08/2023&totalArquivos=2)** Regulamenta a implementação e a operacionalização do FGTS Digital.
- **[Portaria MTE Nº 3.869, de 21 de dezembro de 2023](https://www.in.gov.br/web/dou/-/portaria-mte-n-3.869-de-21-de-dezembro-de-2023-532727670)** Altera a Portaria MTP nº 671, de 8 de novembro de 2021, para dispor sobre o Livro de Inspeção do Trabalho Eletrônico eLIT e o Domicílio Eletrônico Trabalhista - DET. (Processo nº 19966.200120/2023-20).
- **[Portaria MTE Nº 240, de 29](https://www.in.gov.br/en/web/dou/-/portaria-mte-n-240-de-29-de-fevereiro-de-2024-546047596) de fevereiro de 2024** Regulamenta o Fundo de Garantia do Tempo de Serviço - FGTS Digital, de que trata o art. 17-A da Lei nº 8.036, de 11 de maio de 1990.

### **RESOLUÇÕES DO CONSELHO CURADOR DO FGTS**

- **[Resolução nº 926, de 28 de maio de 2019](https://www.in.gov.br/web/dou/-/resolucao-n-926-de-28-de-maio-de-2019-141402766)** Aprovar o desenvolvimento do Projeto FGTS – Digital com objetivo de aperfeiçoar a arrecadação, a prestação de informações aos trabalhadores e aos empregadores, a fiscalização, a apuração, o lançamento e a cobrança dos recursos do FGTS.
- **[Resolução nº 935, de 27 de agosto de 2019](https://www.in.gov.br/en/web/dou/-/resolucao-n-935-de-27-de-agosto-de-2019-213194689)** Aprovar a implementação e a alocação de recursos do FGTS Digital.
- **[Resolução nº 985, de 15 de dezembro de 2021](https://www.in.gov.br/en/web/dou/-/resolucao-n-985-de-15-de-dezembro-de-2020-294305749#:~:text=Aprova%20a%20aloca%C3%A7%C3%A3o%20de%20recursos,e%20manuten%C3%A7%C3%A3o%20do%20FGTS%20Digital.)** Aprova a alocação de recursos à Secretaria Especial de Previdência e Trabalho do Ministério da Economia, para o exercício de 2021, para desenvolvimento, sustentação e manutenção do FGTS Digital.
- **[Resolução CCFGTS nº 1.042, de 7 de julho de 2022](https://www.in.gov.br/web/dou/-/resolucao-ccfgts-n-1.042-de-7-de-julho-de-2022-413736958)** Aprova a alocação de recursos ao Ministério do Trabalho e Previdência, para os exercícios de 2022 e 2023, destinados ao custeio dos serviços necessários para implantação, sustentação e manutenção do sistema FGTS Digital.
- **[RESOLUÇÃO CCFGTS Nº 1.068, DE 25 DE JULHO DE 2023](https://www.in.gov.br/web/dou/-/resolucao-ccfgts-n-1.068-de-25-de-julho-de-2023-498990851)** Estabelece normas para parcelamento de valores devidos ao Fundo de Garantia do Tempo de Serviço (FGTS).

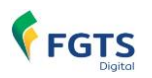

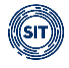

## **OUTRAS LEIS E INSTRUMENTOS NORMATIVOS**

- **[Constituição da República Federativa do Brasil de 1988](http://www.planalto.gov.br/ccivil_03/Constituicao/Constituicao.htm#art7iii)** Art. 7º São direitos dos trabalhadores urbanos e rurais, além de outros que visem à melhoria de sua condição social: (...) III - fundo de garantia do tempo de serviço;
- **[Lei nº 8.036, de 11 de maio de 1990](http://www.planalto.gov.br/ccivil_03/leis/l8036consol.htm)** Dispõe sobre o Fundo de Garantia do Tempo de Serviço, e dá outras providências.
- **[Lei nº 8.406, de 9 de janeiro de 1992](https://www.planalto.gov.br/ccivil_03/Leis/1989_1994/L8406.htm)** Dispõe sobre a publicação de informações relativas ao Fundo de Garantia do Tempo de Serviço (FGTS) pelo Ministério do Trabalho e da Previdência Social e pela Caixa Econômica Federal.
- **[Lei complementar nº 110, de 29 de junho de 2001](http://www.planalto.gov.br/ccivil_03/Leis/LCP/Lcp110.htm)** Institui contribuições sociais, autoriza créditos de complementos de atualização monetária em contas vinculadas do Fundo de Garantia do Tempo de Serviço – FGTS e dá outras providências.
- **[Lei nº 14.438, de 24 de agosto de 2022](http://www.planalto.gov.br/ccivil_03/_Ato2019-2022/2022/Lei/L14438.htm)** Dispõe sobre alteração da data de recolhimento do FGTS, que entrará em vigor com o início da arrecadação por meio do FGTS Digital, e dá outras providências.
- **[Decreto nº 11.905, de 30 de janeiro de 2024](https://www.in.gov.br/en/web/dou/-/decreto-n-11.905-de-30-de-janeiro-de-2024-540541905)** Altera o Decreto nº 10.854, de 10 de novembro de 2021, que regulamenta disposições relativas à legislação trabalhista e institui o Programa Permanente de Consolidação, Simplificação e Desburocratização de Normas Trabalhistas Infralegais e o Prêmio Nacional Trabalhista, para dispor sobre o Domicílio Eletrônico Trabalhista e o livro de Inspeção do Trabalho eletrônico.

# **ANEXOS**

### **Anexo I – Leiaute do arquivo simplificado para recomposição do histórico do vínculo do trabalhador**

### **VERSÃO 1.1 – 01/03/2024**

- Gerar arquivo no formato TXT ou CSV (separado por ponto e vírgula) com até 5.000 linhas ou 130KB de tamanho.
- Os trabalhadores com informação importada terão seus históricos (fichas) e o valor da multa do FGTS calculados automaticamente, ainda que existam competências (meses) com remunerações ausentes. O empregador poderá acessar cada histórico (ficha) individualmente e fazer correções, se necessário.
- O empregador poderá informar remuneração de vários empregados no mesmo arquivo. Caso ocorra erro em um dos trabalhadores, nenhum dado do arquivo será processado e o empregador terá que corrigi-lo e repetir esta operação.
- A primeira linha deve ser do tipo "1" (Identificação do Trabalhador) e a(s) linha(s) seguinte(s) deve(m) se referir ao tipo "2" (Remuneração do Trabalhador). As linhas do tipo "2" sempre estarão vinculadas ao trabalhador identificado imediatamente acima.
- O trabalhador deve possuir um evento prévio de desligamento no eSocial para que o FGTS Digital sensibilize as remunerações informadas nesta ferramenta.
- Os trabalhadores devem estar vinculados ao mesmo empregador. Para informar remunerações de outros empregadores, deve-se acessar o FGTS Digital com o login do respectivo empregador.

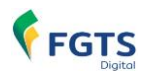

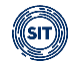

- Nos casos de transferências entre empresas de mesmo grupo econômico, o empregador atual (responsável no momento do desligamento) deve informar as remunerações de todo o contrato, mesmo que não tenha sido o responsável direto por este pagamento.
- Se houver alteração do CPF do trabalhador, utilizar sempre o CPF atual (da ficha que está editando) em todas as competências.
- Se, na mesma linha, o empregador informar tanto uma remuneração quanto a indicação de ausência de base de cálculo do FGTS, será considerada a remuneração informada.
- No arquivo de importação, o empregador não deve informar a linha com os títulos do cabeçalho.
- Se o empregador utilizar aspas, será considerado um caractere válido dentro do campo, como se fizesse parte do conteúdo.
- As remunerações do arquivo serão aceitas apenas para competências anteriores à data marco de entrada do FGTS Digital (março/2024). O arquivo será recusado se possuir competências a partir de março/2024. Remunerações posteriores terão como origem, necessariamente, o que foi declarado via eSocial.
- Se for informada uma remuneração de competência já existente na ficha do trabalhador, ela será substituída pelo conteúdo do arquivo.
- Para remunerações das competências compreendidas entre março e junho de 1994 será necessário que o padrão monetário esteja em URV. Os demais valores monetários devem ser informados na moeda vigente na competência da ocorrência do fato gerador.

**DETALHAMENTO DOS CAMPOS**

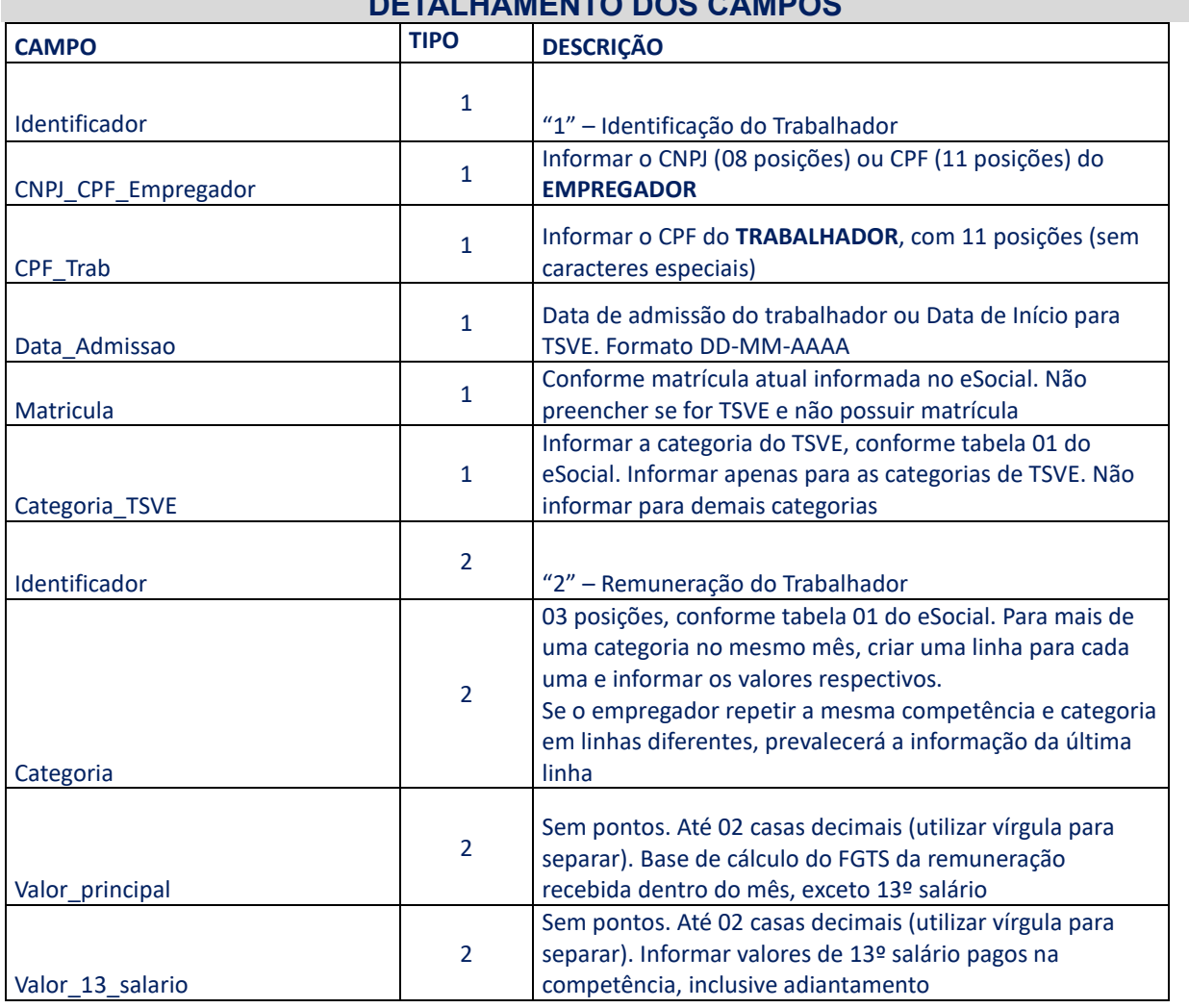

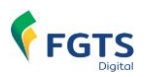

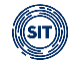

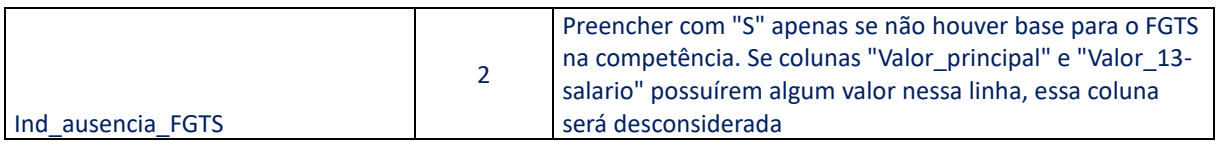

## **ESTRUTURA DOS CAMPOS EM UMA PLANILHA**

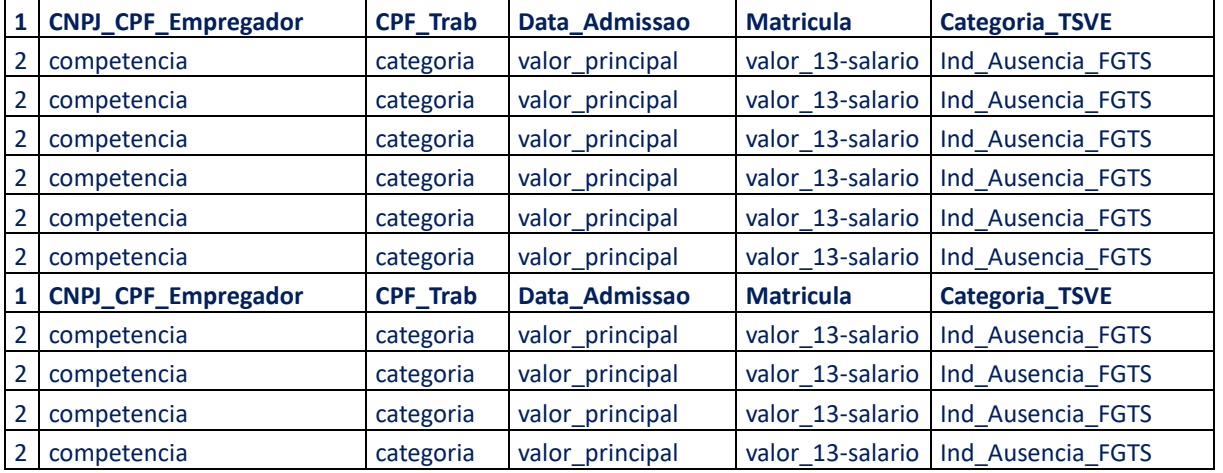

## **MODELO VISUALIZADO NO MS EXCEL: (necessário "Salvar como" no formato "CSV")**

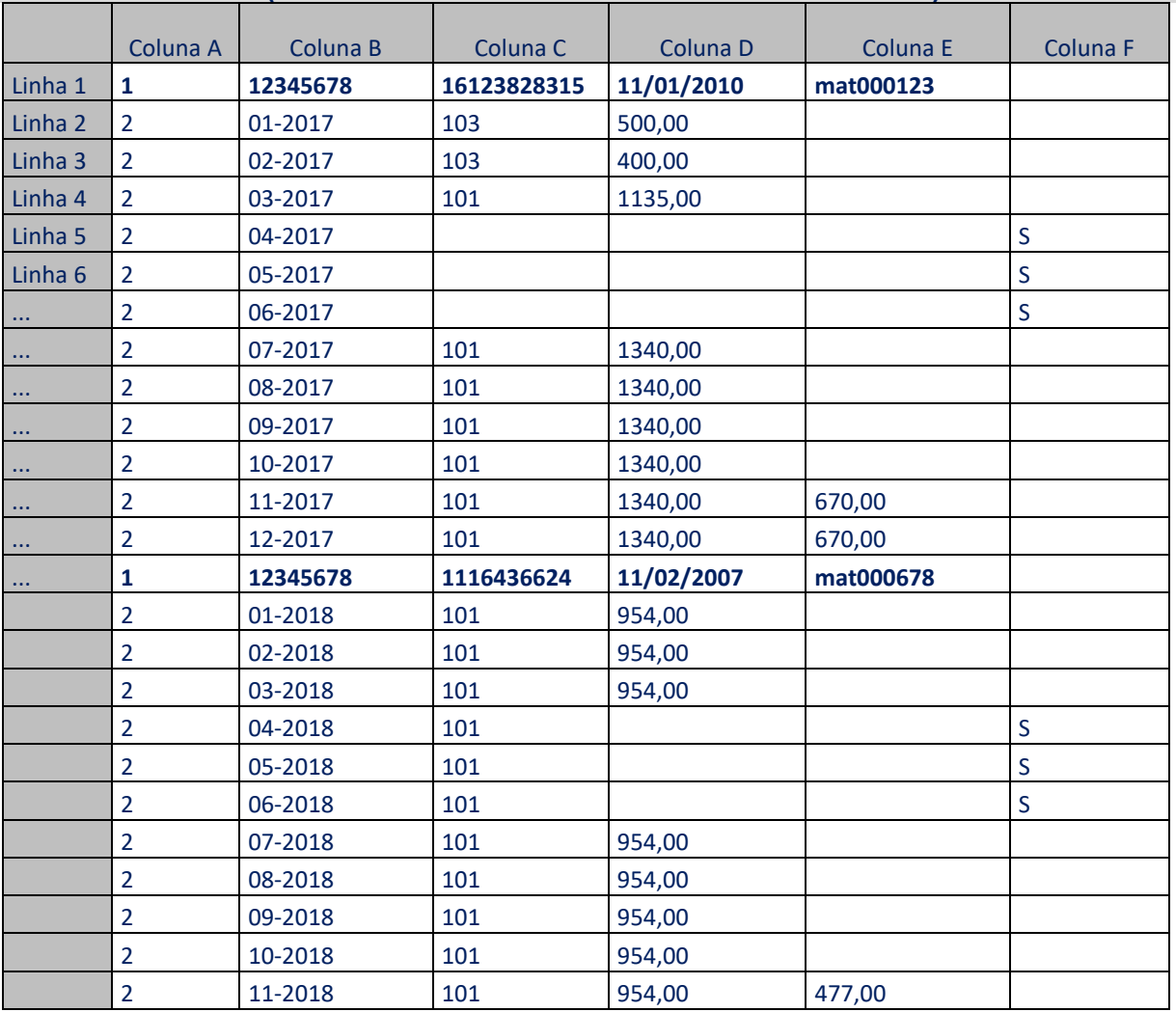

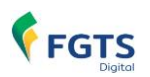

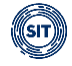

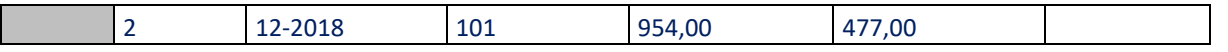

## **MODELO DE CSV COM VISUALIZAÇÃO NO BLOCO DE NOTAS:**

#### *1;12345678;16123828315;11-01-2010;mat000123;*

*2;01-2017;103;500,00;; 2;02-2017;103;400,00;; 2;03-2017;101;1135,00;; 2;04-2017;101;;;S 2;05-2017;101;;;S 2;06-2017;101;;;S 2;07-2017;101;1340,00;; 2;08-2017;101;1340,00;; 2;09-2017;101;1340,00;; 2;10-2017;101;1340,00;; 2;11-2017;101;1340,00;670,00; 2;12-2017;101;1340,00;670,00; 1;12345678;01116436624;11-02-2007;mat000678; 2;01-2018;101;954,00;; 2;02-2018;101;954,00;; 2;03-2018;101;954,00;; 2;04-2018;101;;;S 2;05-2018;101;;;S 2;06-2018;101;;;S 2;07-2018;101;954,00;; 2;08-2018;101;954,00;; 2;09-2018;101;954,00;; 2;10-2018;101;954,00;; 2;11-2018;101;954,00;477,00; 2;12-2018;101;954,00;477,00;*
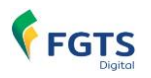

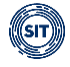

## **Anexo II – Serviços Disponíveis para Outorga de Poderes do FGTS Digital**

No SPE – Sistema de Procurações Eletrônicas, os serviços abaixo estarão disponíveis para que o outorgante delegue os serviços através de procuração ou substabelecimento.

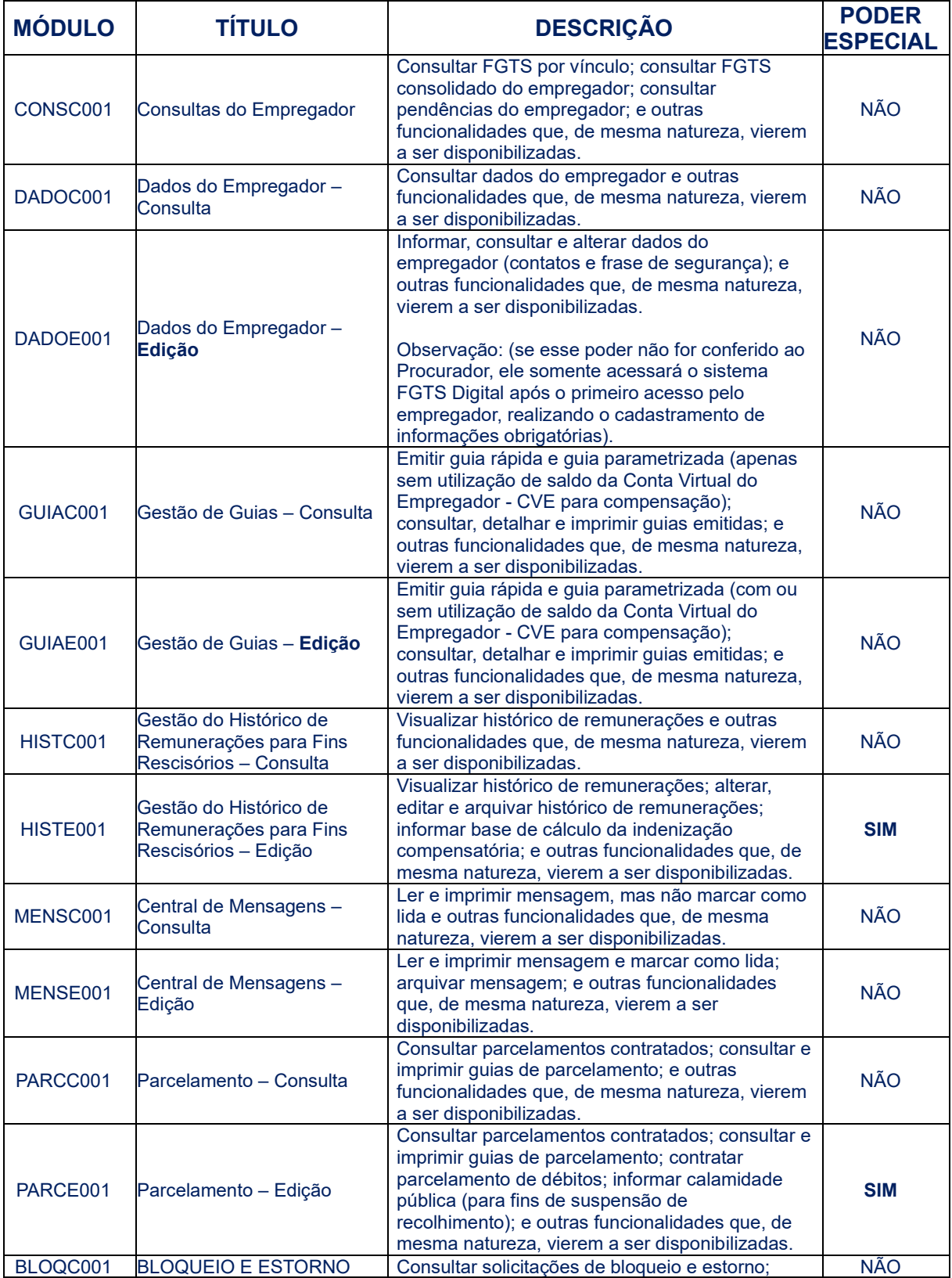

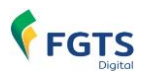

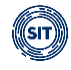

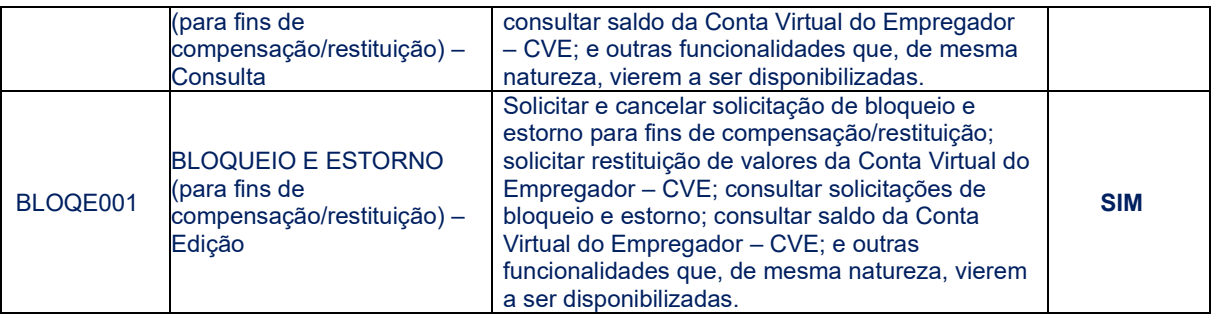

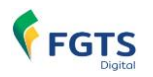

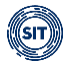

## **HISTÓRICO DE ALTERAÇÕES DESTE MANUAL**

- 01-03-2024 versão 1.1
	- **Capítulo I – Informações Gerais**
		- 1. APRESENTAÇÃO E OBJETIVOS DO FGTS DIGITAL
			- Atualização da portaria de regulamentação do FGTS Digital;
		- 2. PRODUÇÃO LIMITADA PREPARAÇÃO DOS EMPREGADORES Atualização do cronograma de implantação;
		- 3. PRODUÇÃO QUEM ESTÁ OBRIGADO AO FGTS DIGITAL
			- Alteração da data de implantação do sistema;
			- Divulgação do endereço (URL) de acesso direto ao sistema;
		- 3.3 Órgãos Públicos
			- Inclusão do subitem
		- 3.4 Recolhimento de FGTS via Depósito Judicial
			- **·** Inclusão do subitem
		- 4. FGTS DIGITAL X SEFIP: QUANDO UTILIZAR
			- Alteração da data de implantação do sistema;
			- Orientações sobre FGTS de períodos anteriores
		- 5.1.1 Declaração da folha anual (Décimo Terceiro / Gratificação Natalina)
			- Detalhamento das verbas e quando lançar no eSocial.
			- Diferenças SEFIP x FGTS DIGITAL no recolhimento de FGTS sobre 13° salário.
		- 5.1.2 Sincronismo entre eSocial e FGTS Digital
			- Detalhamento do como ocorrerá o povoamento de dados em produção efetiva.
			- Em caráter excepcional, os recolhimentos de FGTS sobre processos trabalhistas ocorrerão via guias GFIP 650/660, até que seja publicada decisão migrando para o FGTS Digital.
		- 5.1.4 Regras de processamento do evento S-5003 pelo eSocial
			- Inclusão de tabela com as categorias e regras para gerar FGTS.
			- Orientações sobre rendimento de pró-labore.
			- Ajustes nas regras de processamento do S-5003, conforme Nota Técnica 02/2024 do eSocial.
			- Orientações para ajuste de base de cálculo de FGTS sobre Aviso Prévio nas situações de reintegração e 13º Salário pago antecipadamente e com desligamento.
		- 6. PARCELAMENTO
			- Orientação para alteração de valores de bases de cálculo após formalização do parcelamento. Funcionalidade em desenvolvimento.
		- 7. PAGAMENTO VIA PIX
			- Orientações sobre horário limite de pagamento e dados sobre emitente da guia.

## • **Capítulo II – Utilização do Sistema**

- 1.3 Assinatura de Documentos
	- Incluída explicação quanto à assinatura de procurações com a utilização do aplicativo "Assinador Serpro", como alternativa às assinaturas de documentos pelo GOV.BR.

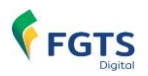

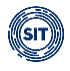

- 3.1.1 Emissão de Guia Rápida
	- Inclusão de orientação sobre o vencimento antecipado do mês anterior nos casos de desligamentos que ensejem o saque imediato do FGTS, ocorridos entre os dias 01 e 09 do mês.
	- Desabilitação do filtro referente ao tipo de débito rescisório para competência de apuração atual e anterior.
- 3.1.1.4 Emissão e Detalhamento das Guias
	- Inclusão de observação acerca do limite de horário de pagamento da guia na data de vencimento desta, bem como da limitação de horário para geração de guia.
- 3.1.2 Emissão de Guia Parametrizada
	- Inclusão de orientação sobre o vencimento antecipado do mês anterior nos casos de desligamentos que ensejem o saque imediato do FGTS, ocorridos entre os dias 01 e 09 do mês.
	- Atualização da descrição do campo Vencimento da Guia.
	- Inclusão de observação acerca do limite de horário de pagamento da guia na data de vencimento desta, bem como da limitação de horário para geração de guia.
- 4.1 Gestão de Histórico de Remunerações
	- Atualização da tabela de motivos de desligamento.
	- Atualização da nomenclatura dos status do histórico de remunerações.
- 4.2 Edição do Histórico de Remunerações
	- Orientações sobre os status do histórico de remunerações.
- 4.2.1 Método 1 Informar todas as Remunerações (Recomendável)
	- Inclusão da terminologia "Arquivo" no campo Origem e disponibilização de novas Ações no Detalhamento do Histórico de Remunerações.
- 4.2.1.1.3 Edição dos valores com importação de arquivo
	- Alteração no tamanho máximo do arquivo de importação para 130Kb, para ficar compatível com o máximo de linhas permitido (5.000 linhas).
- 4.2.2 Método 2 Informar apenas o Saldo do FGTS Atualizado
	- Inclusão de campos para opção de acréscimo do valor do FGTS sobre verbas rescisórias e do valor do FGTS sobre o mês anterior à rescisão, ambas as remunerações vindas do eSocial, na base de cálculo do Saldo do FGTS Atualizado.
- 4.2.3 Casos especiais de desligamento
	- Inclusão do subitem.
- 4.3 Visualização do Histórico de Remunerações
	- **·** Inclusão do subitem.
- 4.4 Arquivamento do Histórico de Remunerações
	- Inclusão do subitem
- 7. ESTORNO
	- **·** Inclusão do item.
- LEGISLAÇÃO
	- Atualização das normas legais atinentes aos FGTS Digital.
- ANEXO III
	- Exclusão do Anexo III a simulação de pagamento funcionou apenas durante a fase de testes do FGTS Digital.
- $\bullet$  18-08-2023 versão 1.0
	- Versão inicial